# **CISCO.**

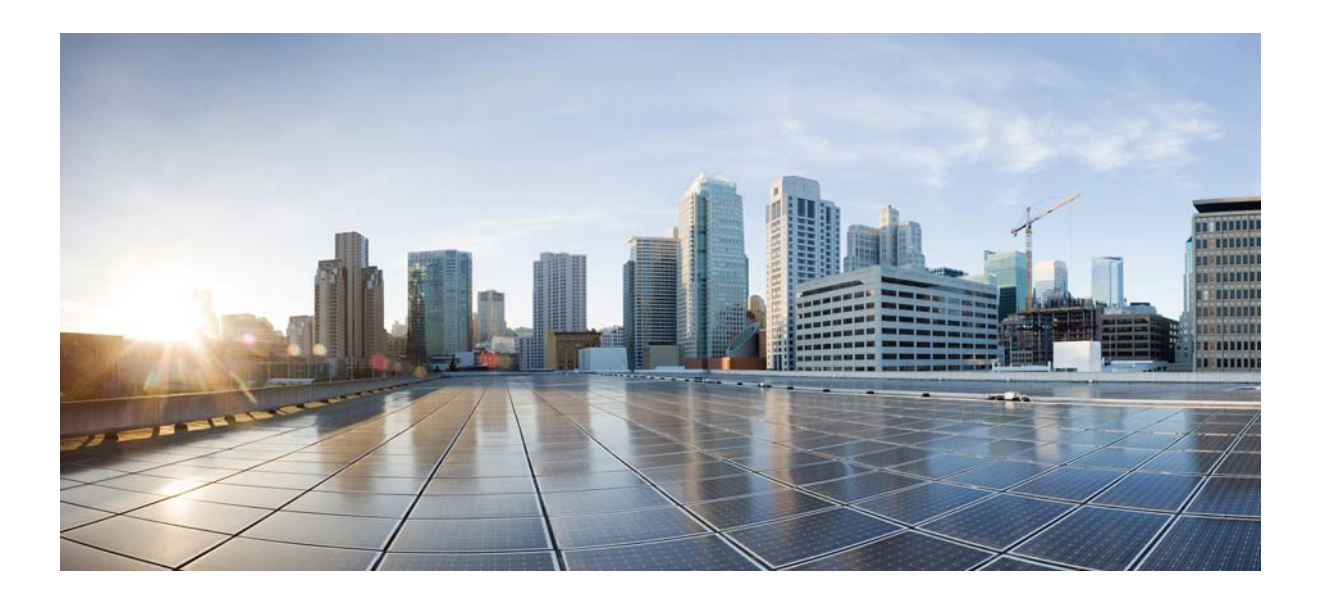

## **Cisco Nexus 1000V Troubleshooting Guide, Release 5.2(1)SV3(1.1)**

July 9, 2020

### **Cisco Systems, Inc.**

[www.cisco.com](http://www.cisco.com)

Cisco has more than 200 offices worldwide. [Addresses, phone numbers, and fax numbers](http://www.cisco.com/go/offices)  are listed on the Cisco website at www.cisco.com/go/offices.

Text Part Number: OL-31393-01

THE SPECIFICATIONS AND INFORMATION REGARDING THE PRODUCTS IN THIS MANUAL ARE SUBJECT TO CHANGE WITHOUT NOTICE. ALL STATEMENTS, INFORMATION, AND RECOMMENDATIONS IN THIS MANUAL ARE BELIEVED TO BE ACCURATE BUT ARE PRESENTED WITHOUT WARRANTY OF ANY KIND, EXPRESS OR IMPLIED. USERS MUST TAKE FULL RESPONSIBILITY FOR THEIR APPLICATION OF ANY PRODUCTS.

THE SOFTWARE LICENSE AND LIMITED WARRANTY FOR THE ACCOMPANYING PRODUCT ARE SET FORTH IN THE INFORMATION PACKET THAT SHIPPED WITH THE PRODUCT AND ARE INCORPORATED HEREIN BY THIS REFERENCE. IF YOU ARE UNABLE TO LOCATE THE SOFTWARE LICENSE OR LIMITED WARRANTY, CONTACT YOUR CISCO REPRESENTATIVE FOR A COPY.

The Cisco implementation of TCP header compression is an adaptation of a program developed by the University of California, Berkeley (UCB) as part of UCB's public domain version of the UNIX operating system. All rights reserved. Copyright © 1981, Regents of the University of California.

NOTWITHSTANDING ANY OTHER WARRANTY HEREIN, ALL DOCUMENT FILES AND SOFTWARE OF THESE SUPPLIERS ARE PROVIDED "AS IS" WITH ALL FAULTS. CISCO AND THE ABOVE-NAMED SUPPLIERS DISCLAIM ALL WARRANTIES, EXPRESSED OR IMPLIED, INCLUDING, WITHOUT LIMITATION, THOSE OF MERCHANTABILITY, FITNESS FOR A PARTICULAR PURPOSE AND NONINFRINGEMENT OR ARISING FROM A COURSE OF DEALING, USAGE, OR TRADE PRACTICE.

IN NO EVENT SHALL CISCO OR ITS SUPPLIERS BE LIABLE FOR ANY INDIRECT, SPECIAL, CONSEQUENTIAL, OR INCIDENTAL DAMAGES, INCLUDING, WITHOUT LIMITATION, LOST PROFITS OR LOSS OR DAMAGE TO DATA ARISING OUT OF THE USE OR INABILITY TO USE THIS MANUAL, EVEN IF CISCO OR ITS SUPPLIERS HAVE BEEN ADVISED OF THE POSSIBILITY OF SUCH DAMAGES.

Cisco and the Cisco logo are trademarks or registered trademarks of Cisco and/or its affiliates in the U.S. and other countries. To view a list of Cisco trademarks, go to this URL[: www.cisco.com/go/trademarks.](http://www.cisco.com/go/trademarks) Third-party trademarks mentioned are the property of their respective owners. The use of the word partner does not imply a partnership relationship between Cisco and any other company. (1110R)

Any Internet Protocol (IP) addresses used in this document are not intended to be actual addresses. Any examples, command display output, and figures included in the document are shown for illustrative purposes only. Any use of actual IP addresses in illustrative content is unintentional and coincidental.

© 2016 Cisco Systems, Inc. All rights reserved.

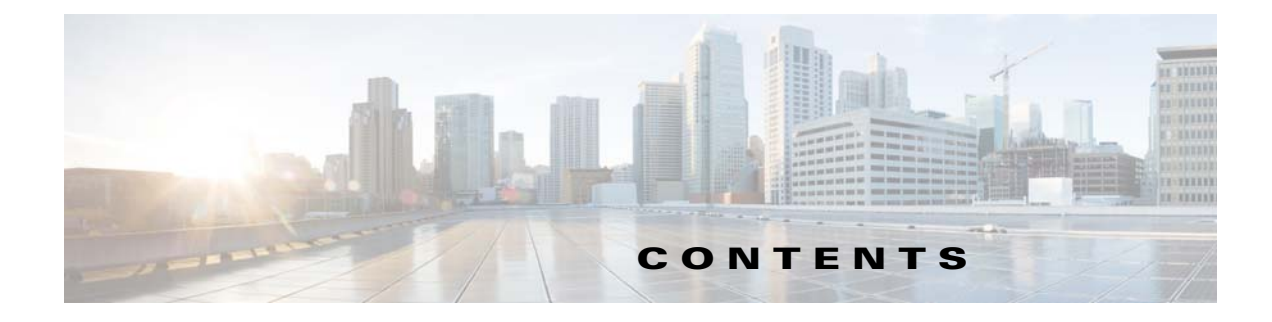

### **[New and Changed Information](#page-12-0) ii-xiii**

### **[Preface](#page-16-0) xvii**

[Audience](#page-16-1) **xvii** [Document Conventions](#page-16-2) **xvii** [Related Documentation](#page-17-0) **xviii** [Obtaining Documentation and Submitting a Service Request](#page-12-0) **xx**

### **[CHAPTER](#page-12-0) 1 [Overview](#page-20-1) 1-1**

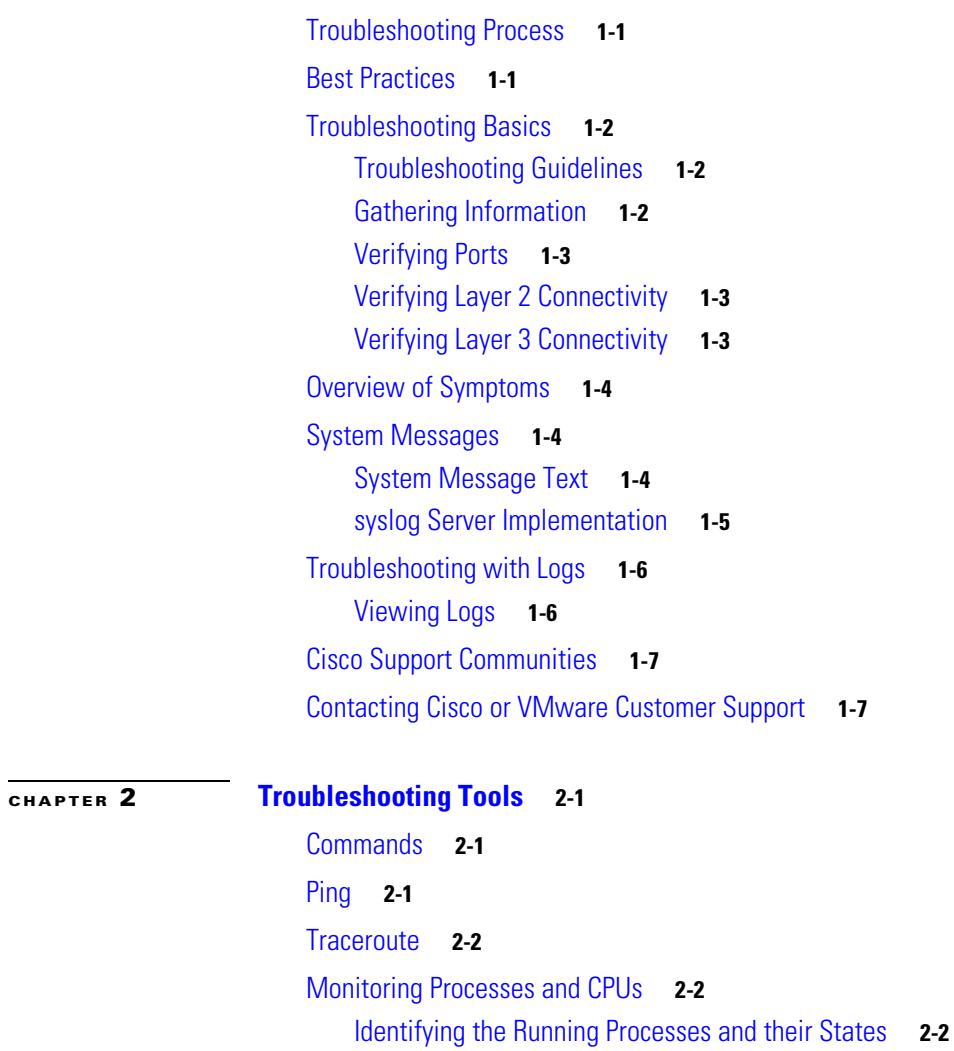

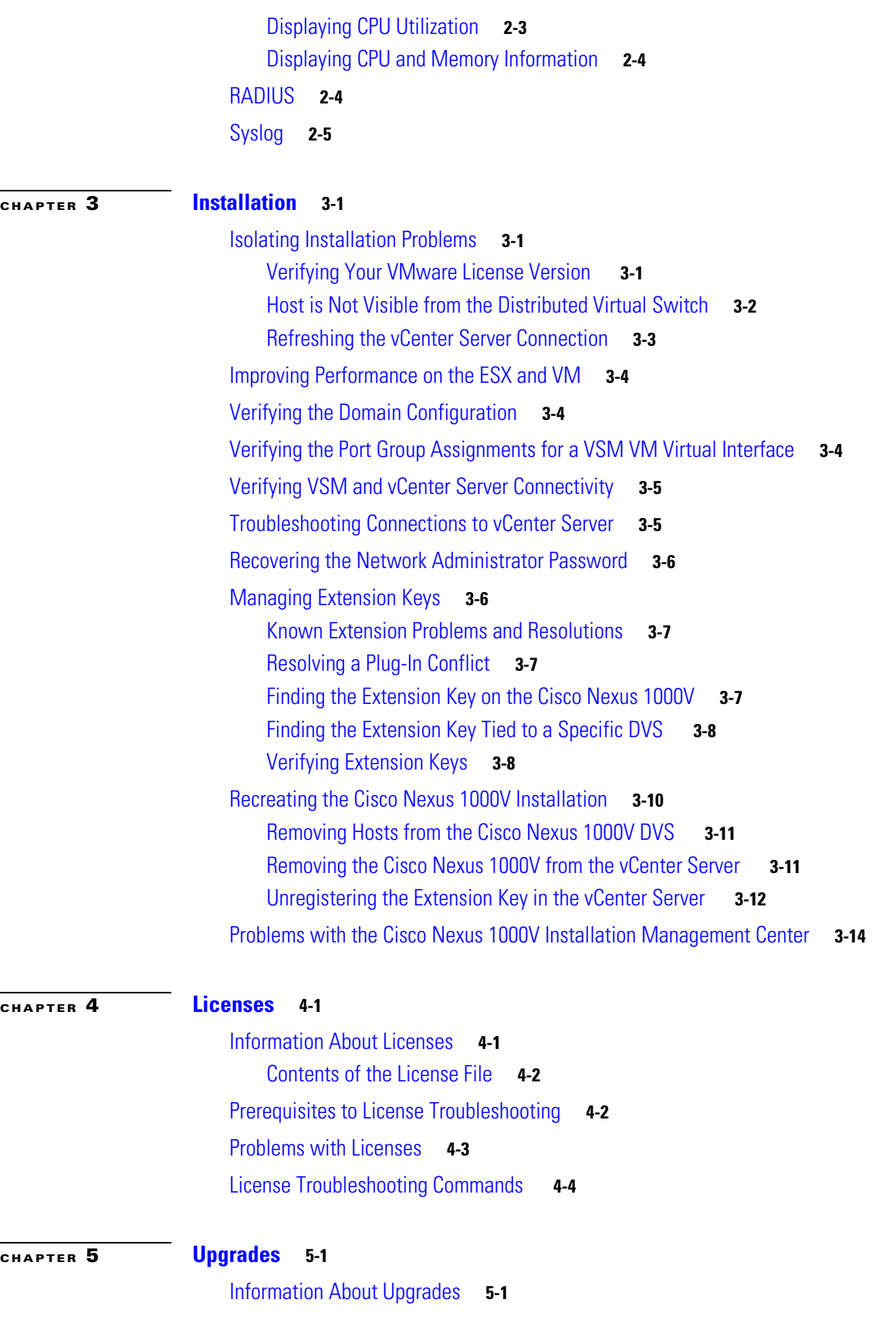

П

 $\overline{\mathbf{I}}$ 

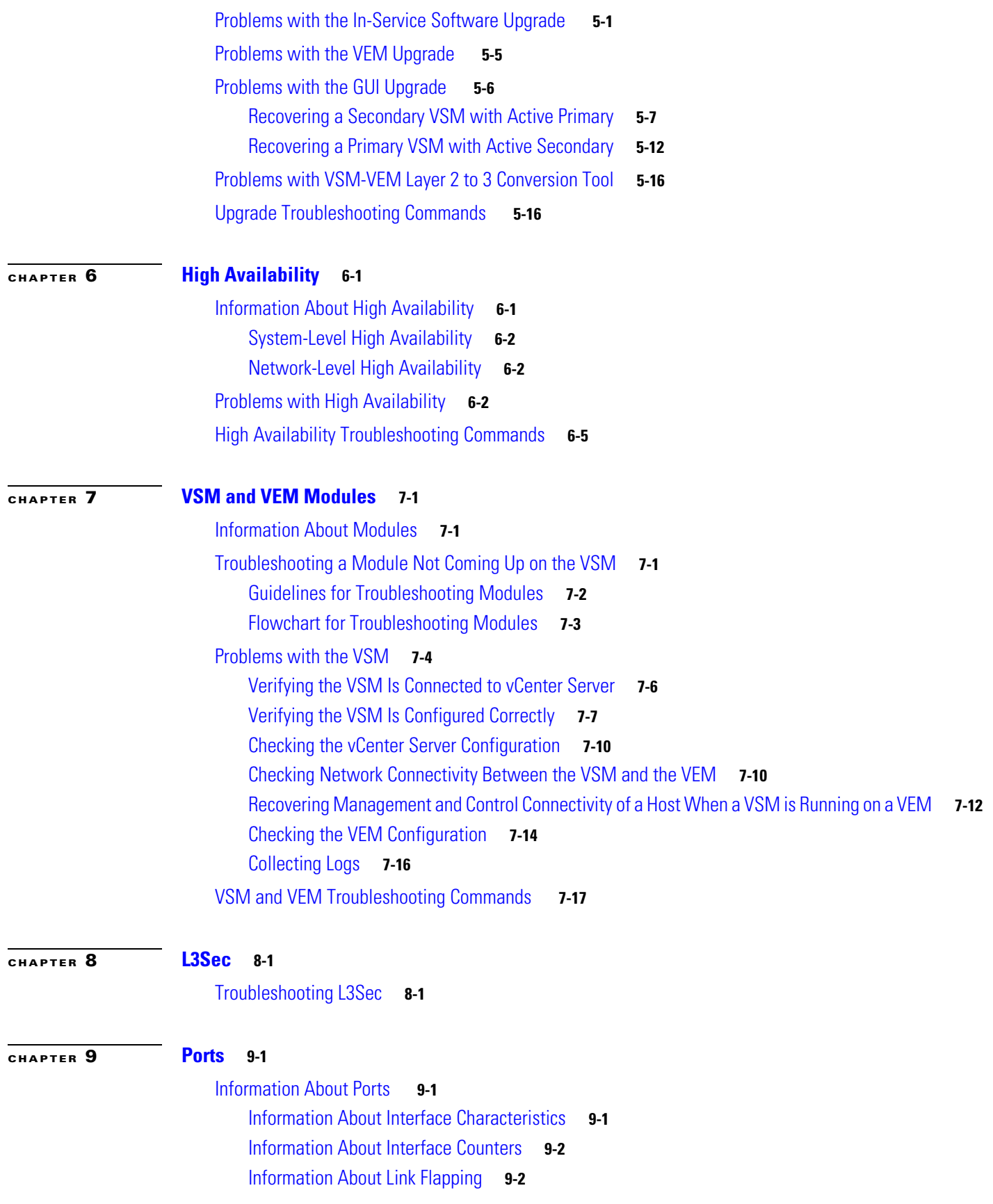

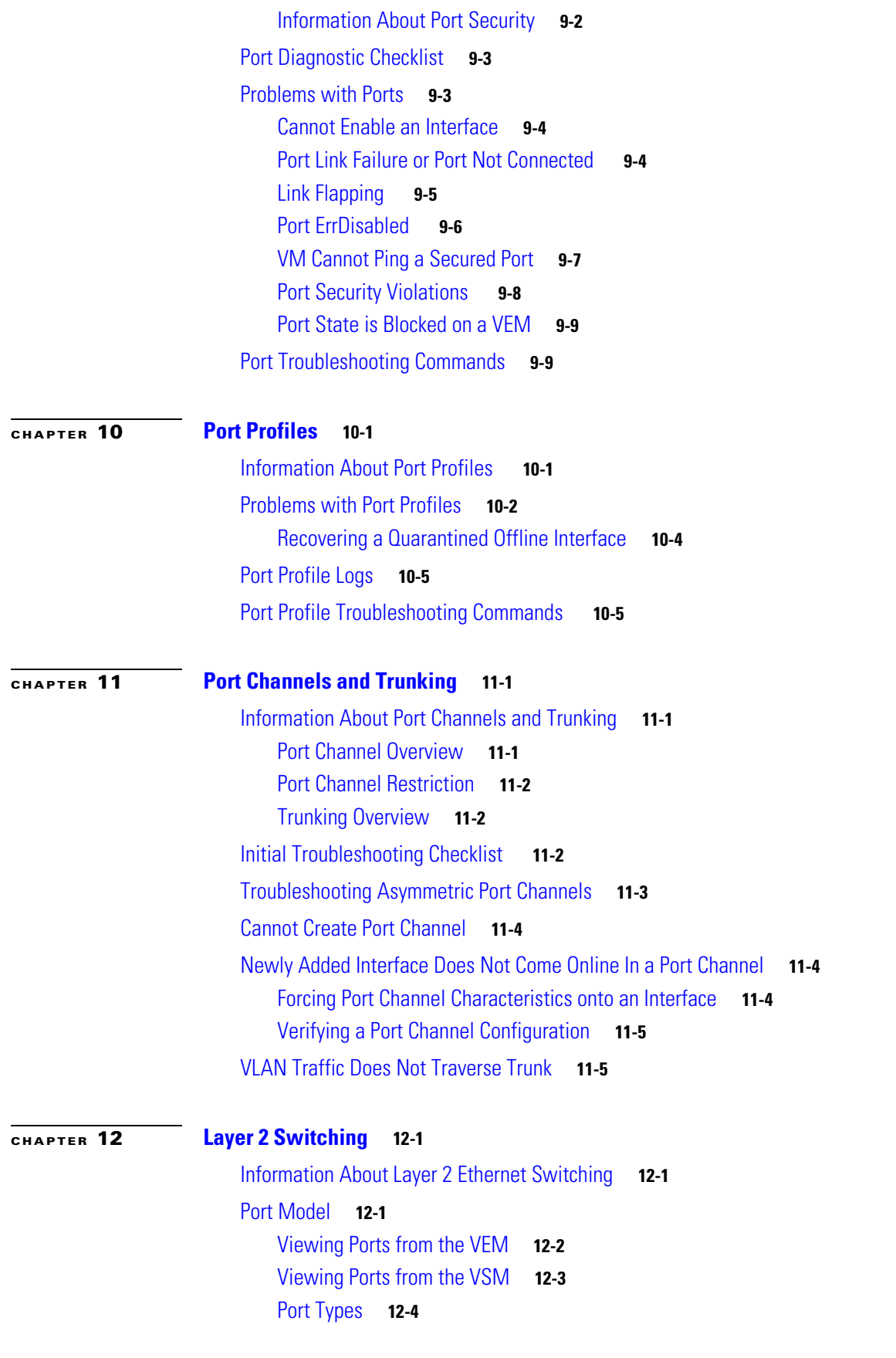

**Cisco Nexus 1000V Troubleshooting Guide, Release 5.2(1)SV3(1.1)**

 $\mathbf l$ 

 $\blacksquare$ 

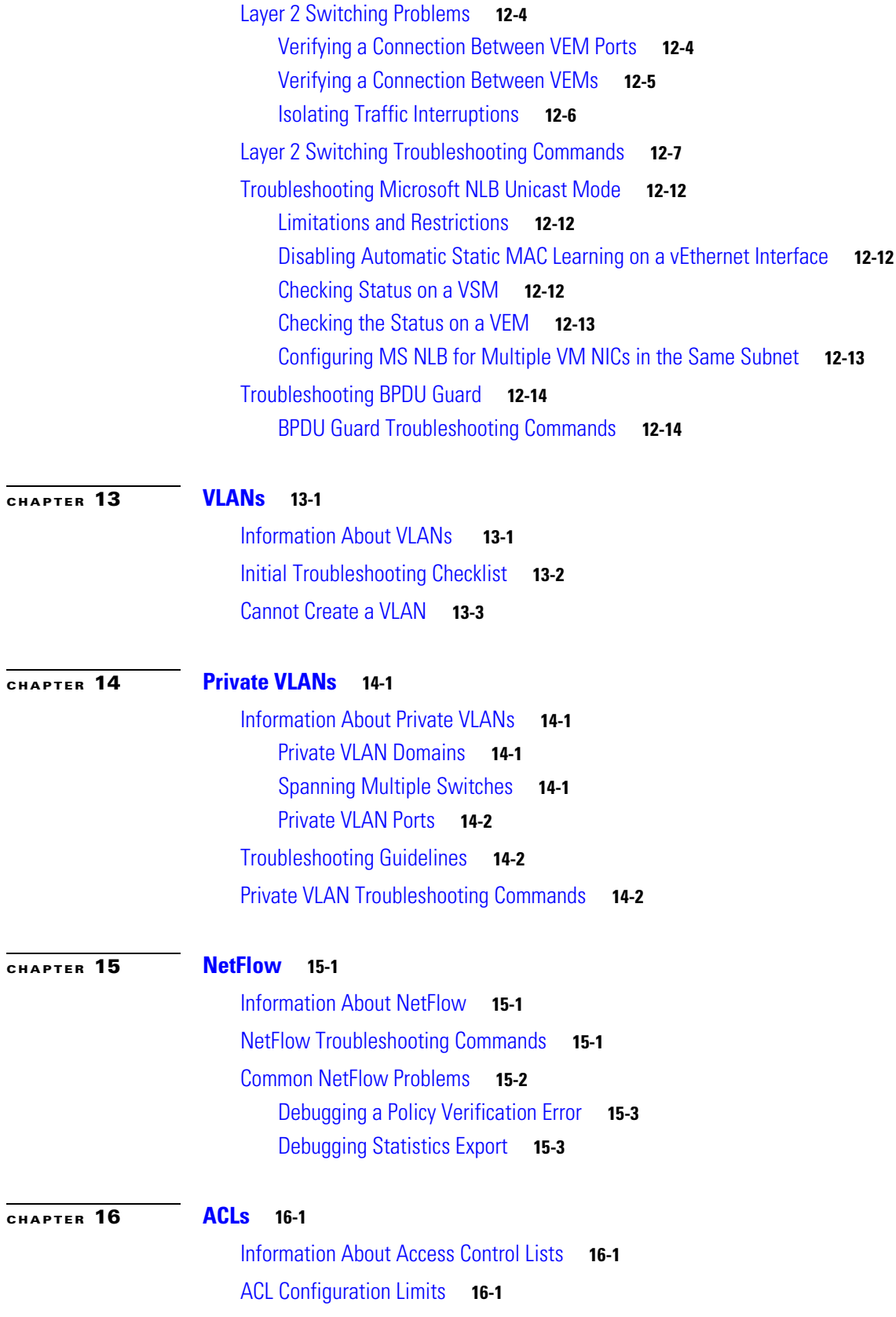

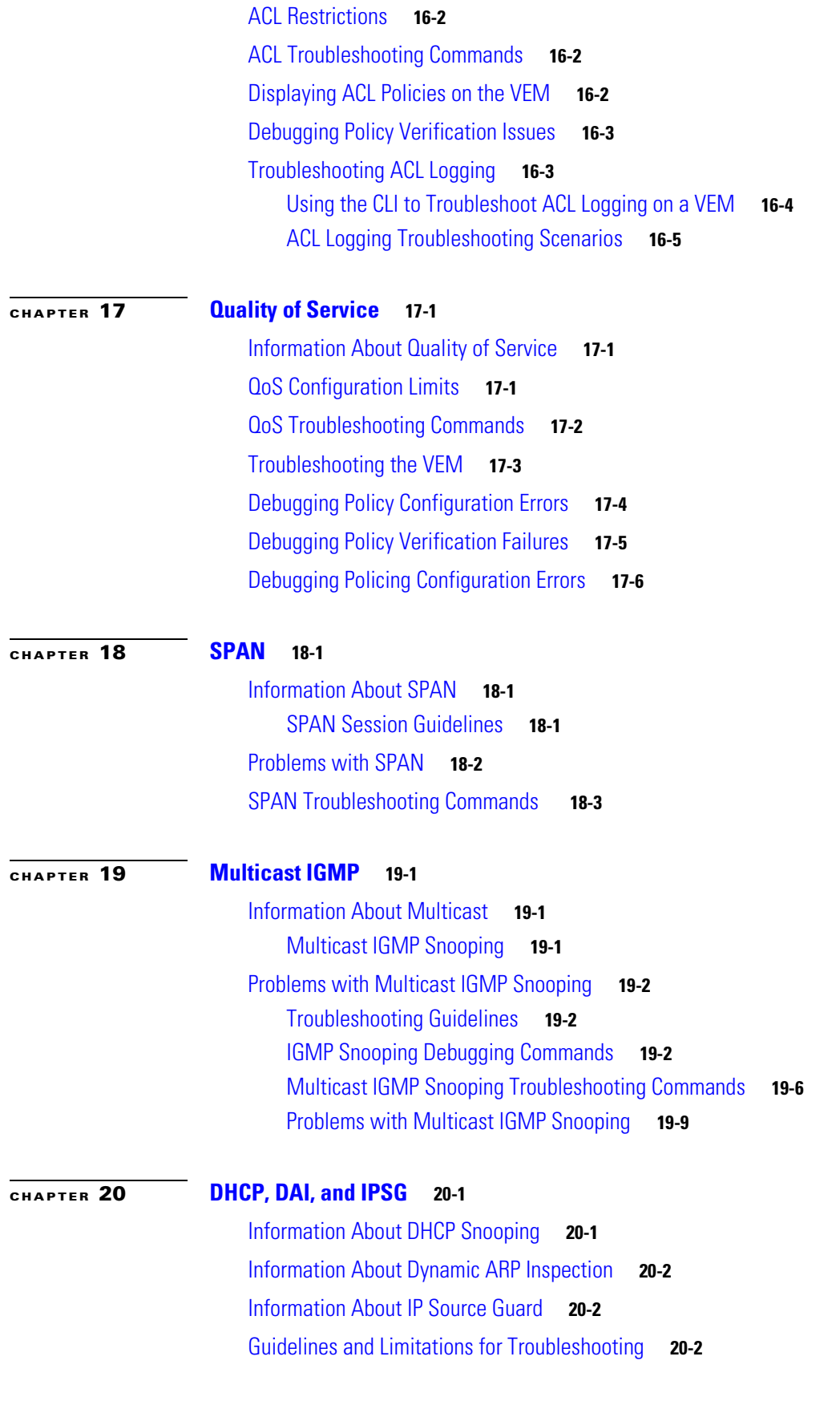

**Cisco Nexus 1000V Troubleshooting Guide, Release 5.2(1)SV3(1.1)**

 $\mathbf l$ 

П

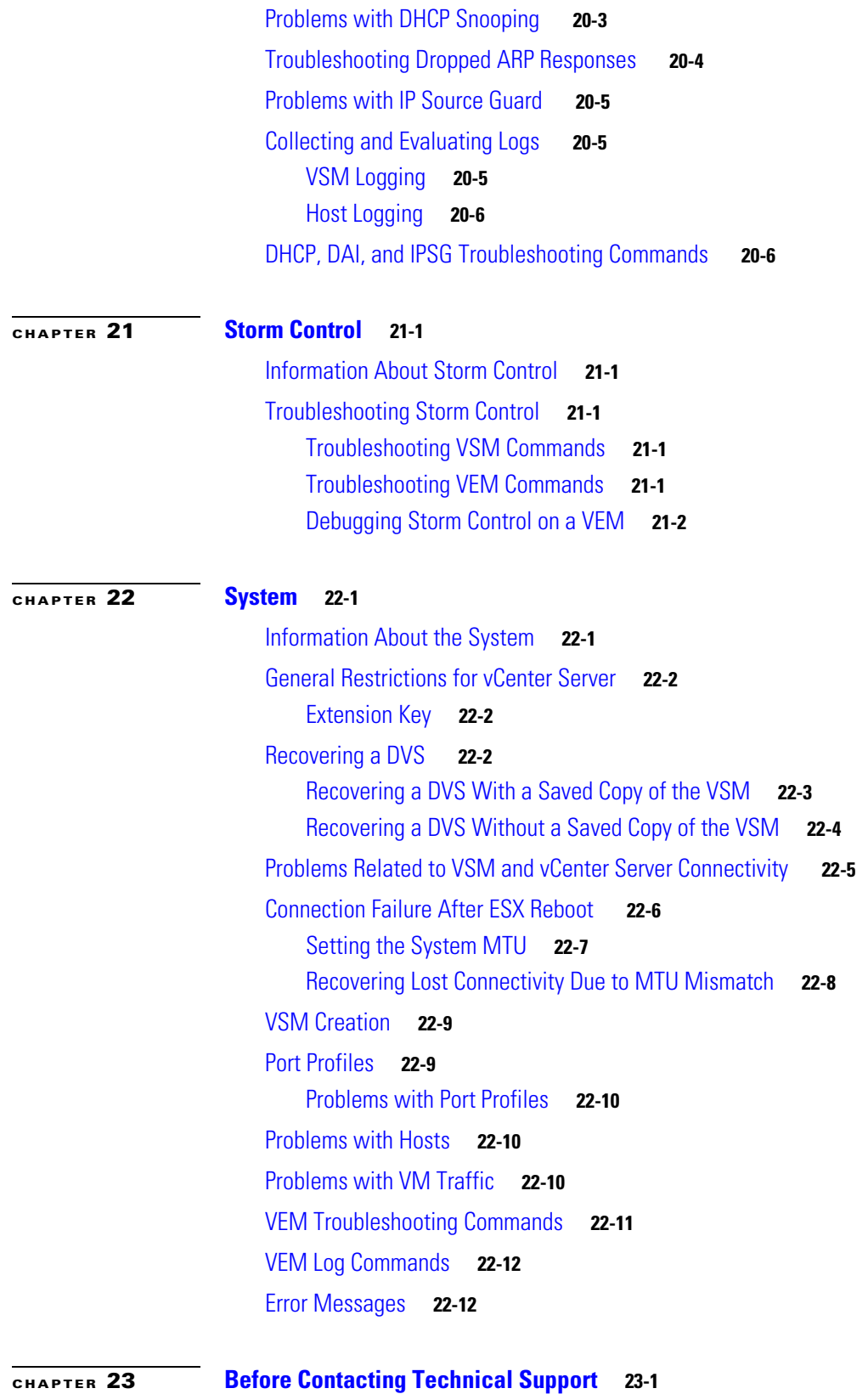

[Cisco Support Communities](#page-232-2) **23-1**

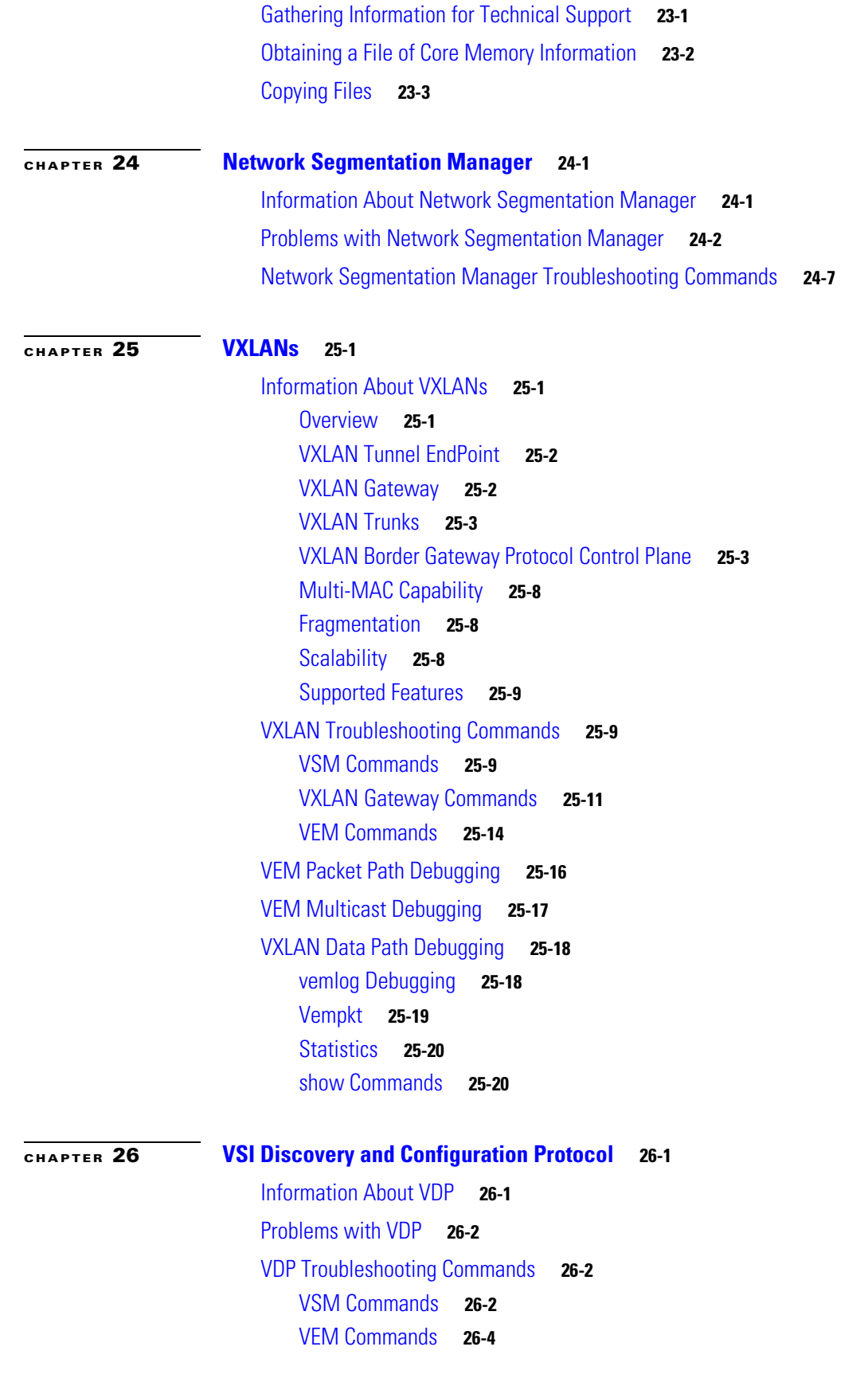

**Cisco Nexus 1000V Troubleshooting Guide, Release 5.2(1)SV3(1.1)**

 $\mathbf l$ 

 $\blacksquare$ 

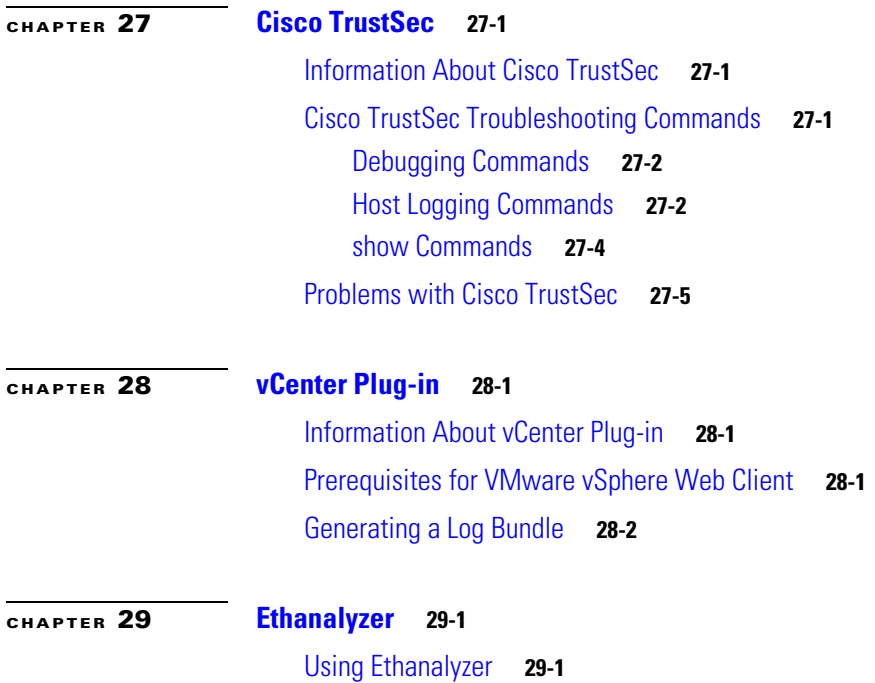

**Contents**

 $\blacksquare$ 

 $\mathbf l$ 

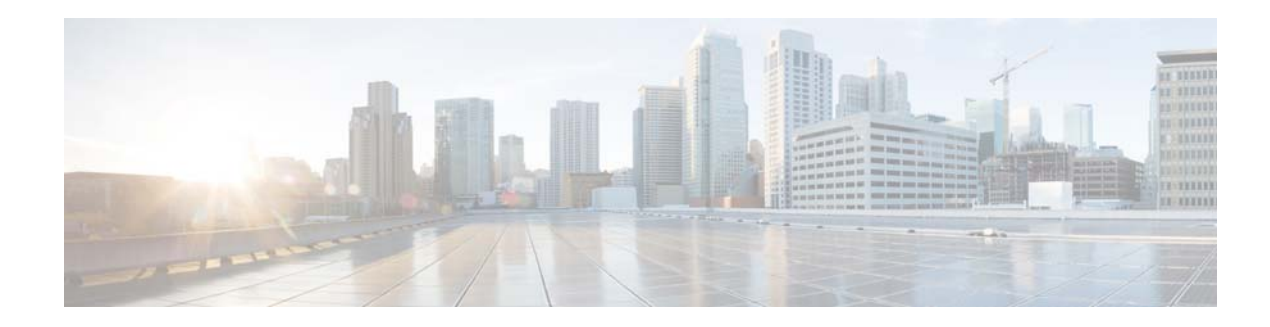

## <span id="page-12-0"></span>**New and Changed Information**

This section describes the information in this document that is either new or has changed with each release.

To find additional information about new features or command changes, see the following:

- **•** [Release Notes.](http://www.cisco.com/en/US/products/ps9902/prod_release_notes_list.html)
- **•** [Command Reference.](http://www.cisco.com/en/US/products/ps9902/prod_command_reference_list.html)

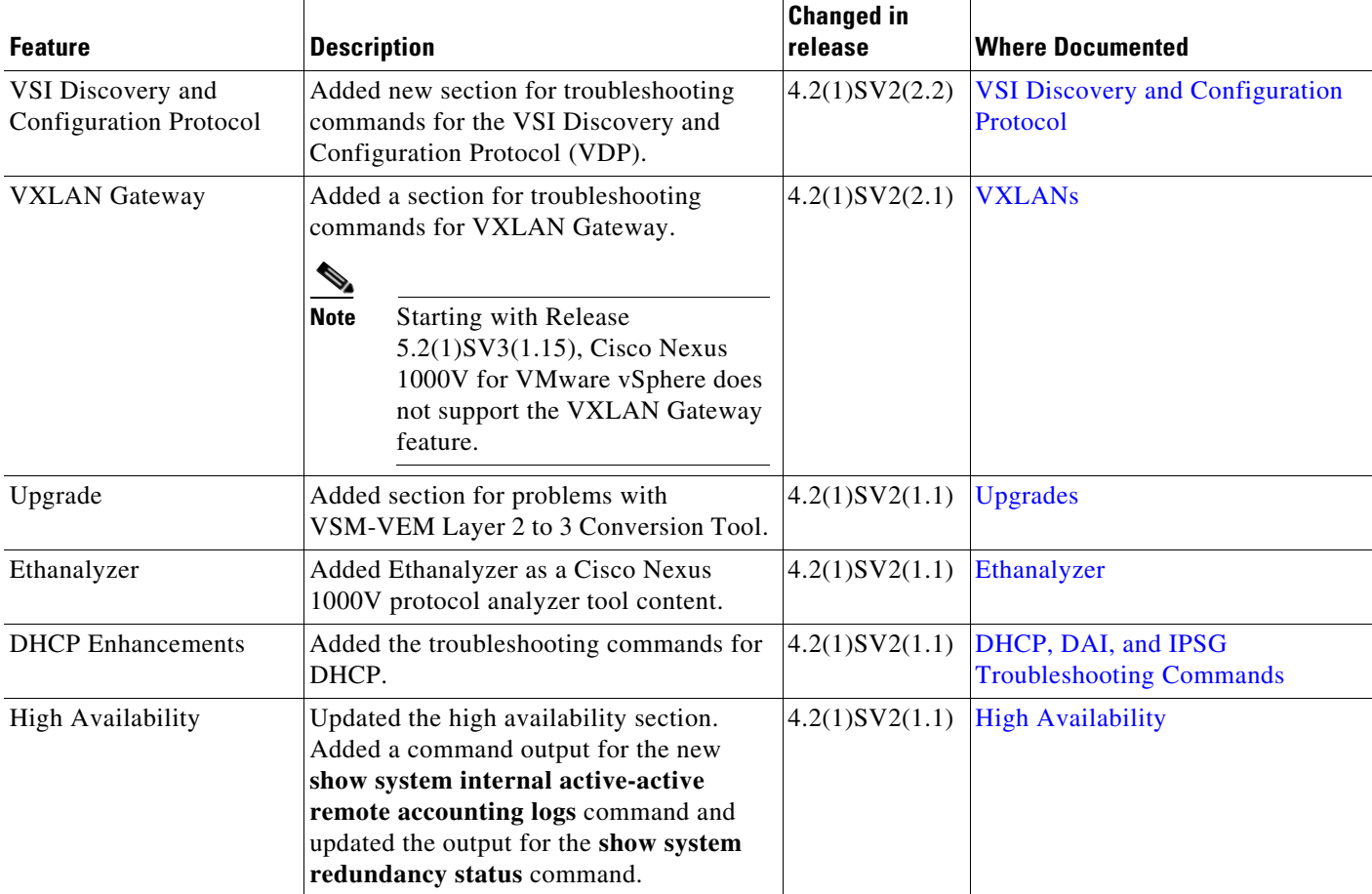

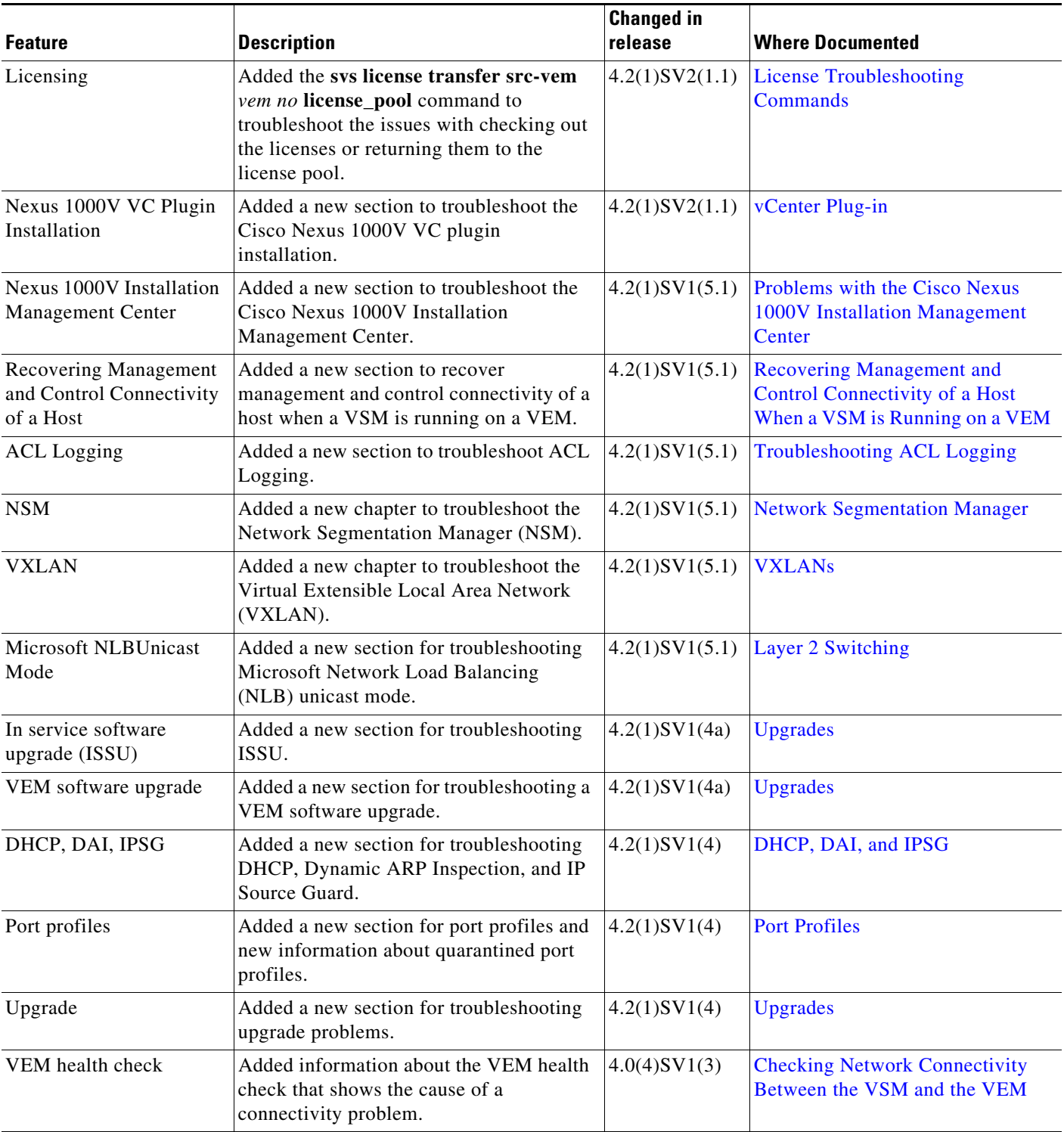

 $\blacksquare$ 

 $\blacksquare$ 

 $\mathsf{l}$ 

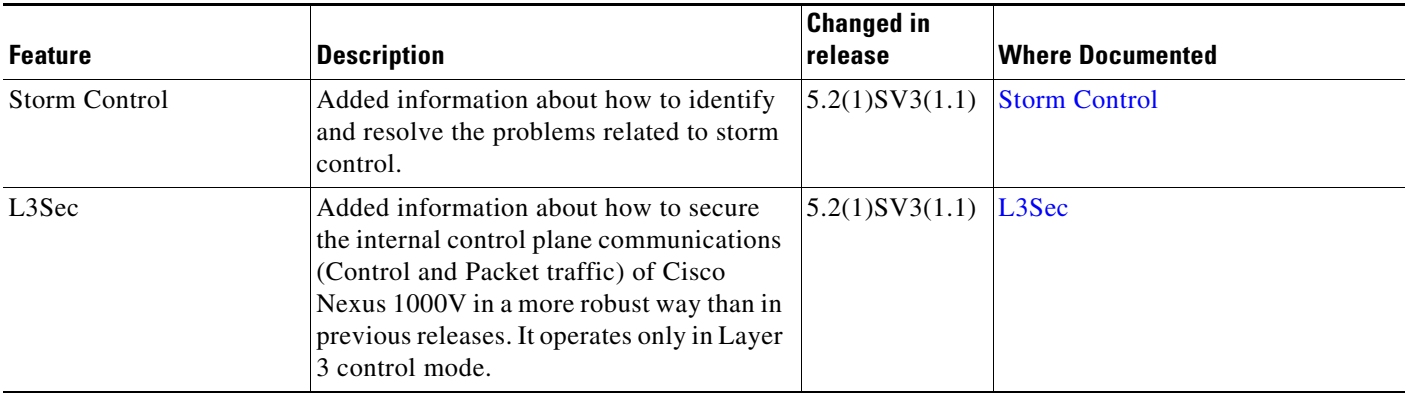

 $\blacksquare$ 

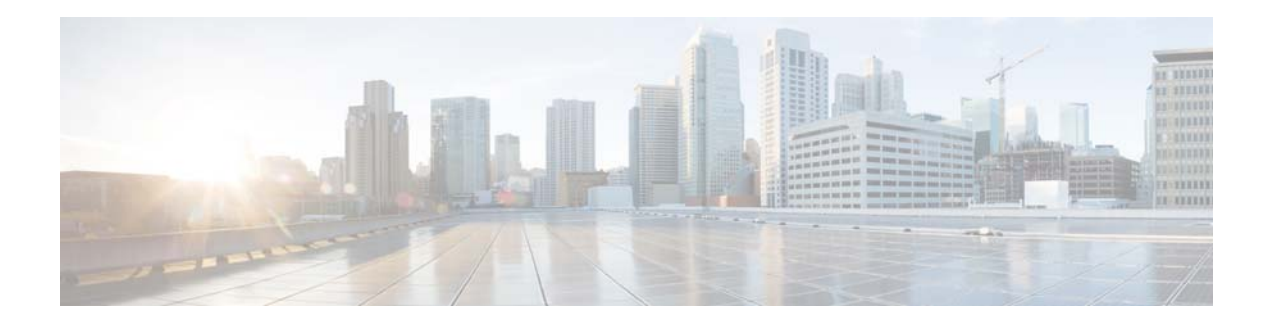

## <span id="page-16-0"></span>**Preface**

The Troubleshooting document provides information about how to recognize a problem, determine its cause, and find possible solutions.

This preface describes the following aspects of this document:

- **•** [Audience, page xvii](#page-16-1)
- **•** [Document Conventions, page xvii](#page-16-2)
- **•** [Related Documentation, page xviii](#page-17-0)
- **•** [Obtaining Documentation and Submitting a Service Request, page xx](#page-19-0)

## <span id="page-16-1"></span>**Audience**

This publication is for experienced network administrators who configure and maintain a Cisco Nexus 1000V.

## <span id="page-16-2"></span>**Document Conventions**

Command descriptions use these conventions:

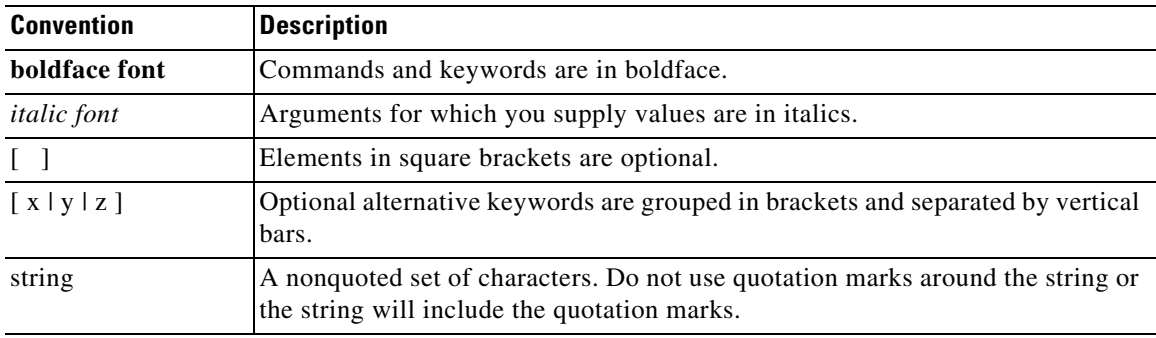

Screen examples use these conventions:

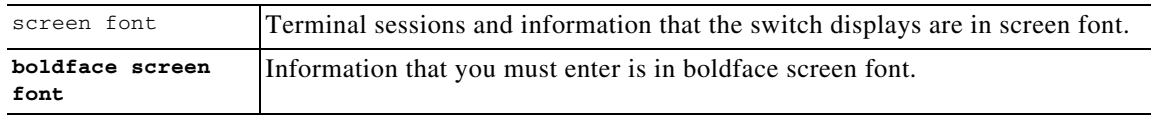

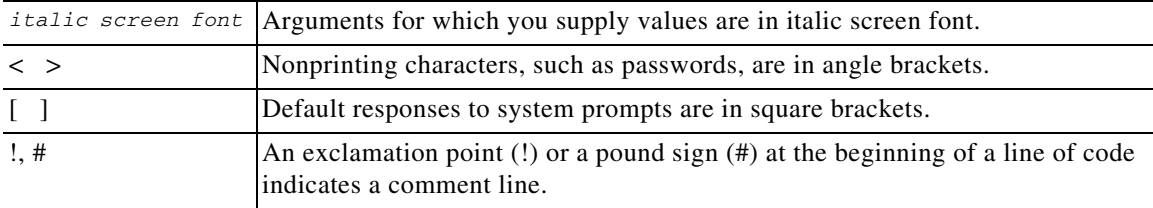

This document uses the following conventions:

**Note** Means reader *take note*. Notes contain helpful suggestions or references to material not covered in the manual.

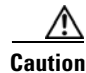

**Caution** Means *reader be careful*. In this situation, you might do something that could result in equipment damage or loss of data.

## <span id="page-17-0"></span>**Related Documentation**

This section lists the documents used with the Cisco Nexus 1000 and available on [Cisco.com](http://www.cisco.com/en/US/products/ps9902/tsd_products_support_series_home.html) at the following URL:

[http://www.cisco.com/en/US/products/ps9902/tsd\\_products\\_support\\_series\\_home.html](http://www.cisco.com/en/US/products/ps9902/tsd_products_support_series_home.html)

### **General Information**

*Cisco Nexus 1000V Documentation Roadmap Cisco Nexus 1000V Release Notes Cisco Nexus 1000V Compatibility Information*

#### **Install and Upgrade**

*Cisco Nexus 1000V Installation and Upgrade Guide*

### **Configuration Guides**

*Cisco Nexus 1000V High Availability and Redundancy Configuration Guide Cisco Nexus 1000V Interface Configuration Guide Cisco Nexus 1000V Layer 2 Switching Configuration Guide Cisco Nexus 1000V License Configuration Guide Cisco Nexus 1000V Network Segmentation Manager Configuration Guide Cisco Nexus 1000V Port Profile Configuration Guide Cisco Nexus 1000V Quality of Service Configuration Guide Cisco Nexus 1000V REST API Plug-in Configuration Guide Cisco Nexus 1000V Security Configuration Guide*

*Cisco Nexus 1000V System Management Configuration Guide Cisco Nexus 1000V vCenter Plugin Configuration Guide Cisco Nexus 1000V VXLAN Configuration Guide Cisco Nexus 1000V VDP Configuration Guide Cisco Nexus 1000V DFA Configuration Guide Cisco Nexus 1000V vCenter Plugin Configuration Guide*

### **Programming Guide**

*Cisco Nexus 1000V XML API User Guide*

### **Reference Guides**

*Cisco Nexus 1000V Command Reference Cisco Nexus 1000V Resource Availability Reference*

#### **Troubleshooting, Password Recovery, System Messages Guides**

*Cisco Nexus 1000V Troubleshooting Guide Cisco Nexus 1000V Password Recovery Guide Cisco NX-OS System Messages Reference*

#### **Virtual Services Appliance Documentation**

The Cisco Nexus Virtual Services Appliance (VSA) documentation is available at [http://www.cisco.com/en/US/products/ps9902/tsd\\_products\\_support\\_series\\_home.html](http://www.cisco.com/en/US/products/ps9902/tsd_products_support_series_home.html)

### **Virtual Security Gateway Documentation**

The Cisco Virtual Security Gateway documentation is available at [http://www.cisco.com/en/US/products/ps13095/tsd\\_products\\_support\\_series\\_home.html](http://www.cisco.com/en/US/products/ps13095/tsd_products_support_series_home.html)

#### **Virtual Network Management Center**

The Cisco Virtual Network Management Center documentation is available at [http://www.cisco.com/en/US/products/ps11213/tsd\\_products\\_support\\_series\\_home.html](http://www.cisco.com/en/US/products/ps11213/tsd_products_support_series_home.html)

#### **Virtual Wide Area Application Services (vWAAS)**

The Virtual Wide Area Application Services documentation is available at [http://www.cisco.com/en/US/products/ps6870/tsd\\_products\\_support\\_series\\_home.html](http://www.cisco.com/en/US/products/ps6870/tsd_products_support_series_home.html)

#### **ASA 1000V Cloud Firewall**

The ASA 1000V Cloud Firewall documentation is available at [http://www.cisco.com/en/US/products/ps12233/tsd\\_products\\_support\\_series\\_home.html](http://www.cisco.com/en/US/products/ps12233/tsd_products_support_series_home.html)

## <span id="page-19-1"></span><span id="page-19-0"></span>**Obtaining Documentation and Submitting a Service Request**

For information on obtaining documentation, using the Cisco Bug Search Tool (BST), submitting a service request, and gathering additional information, see *What's New in Cisco Product Documentation* at: [http://www.cisco.com/en/US/docs/general/whatsnew/whatsnew.html.](http://www.cisco.com/en/US/docs/general/whatsnew/whatsnew.html)

Subscribe to *What's New in Cisco Product Documentation*, which lists all new and revised Cisco technical documentation, as an RSS feed and deliver content directly to your desktop using a reader application. The RSS feeds are a free service.

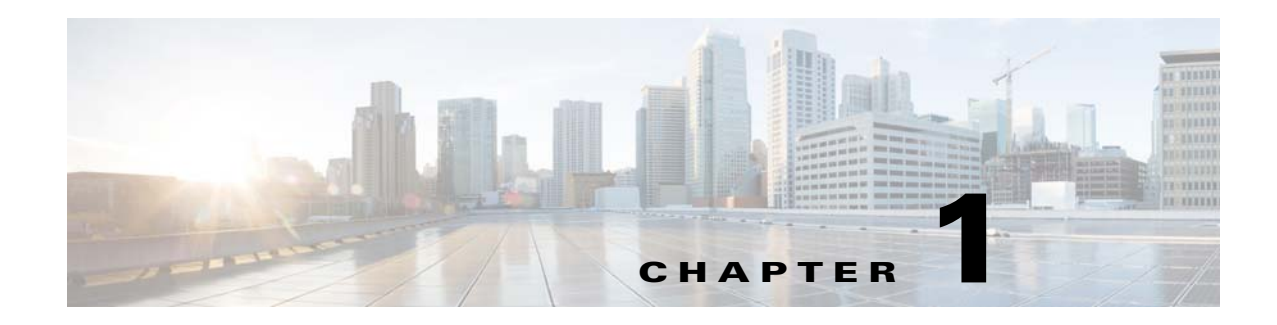

## <span id="page-20-1"></span><span id="page-20-0"></span>**Overview**

This chapter introduces the basic concepts, methodology, and general troubleshooting guidelines for problems that might occur when configuring and using the Cisco Nexus 1000V.

This chapter includes the following sections:

- [Troubleshooting Process, page 1-1](#page-20-2)
- **•** [Best Practices, page 1-1](#page-20-3)
- **•** [Troubleshooting Basics, page 1-2](#page-21-0)
- **•** [Overview of Symptoms, page 1-4](#page-23-0)
- **•** [System Messages, page 1-4](#page-23-1)
- **•** [Troubleshooting with Logs, page 1-6](#page-25-0)
- **•** [Cisco Support Communities, page 1-7](#page-26-0)
- **•** [Contacting Cisco or VMware Customer Support, page 1-7](#page-26-1)

## <span id="page-20-2"></span>**Troubleshooting Process**

To troubleshoot your network, follow these steps:

- **Step 1** Gather information that defines the specific symptoms.
- **Step 2** Identify all potential problems that could be causing the symptoms.
- **Step 3** Systematically eliminate each potential problem (from most likely to least likely) until the symptoms disappear.

## <span id="page-20-3"></span>**Best Practices**

We recommend that you do the following to ensure the proper operation of your networks:

- **•** Maintain a consistent Cisco Nexus 1000V release across all network devices.
- Refer to the release notes for your Cisco Nexus 1000V release for the latest features, limitations, and caveats.
- **•** Enable system message logging. See the ["Overview of Symptoms" section on page 1-4](#page-23-0).

**•** Verify and troubleshoot any new configuration changes after implementing the change.

## <span id="page-21-0"></span>**Troubleshooting Basics**

This section introduces questions to ask when troubleshooting a problem with the Cisco Nexus 1000V or connected devices. Use the answers to these questions to identify the scope of the problem and to plan a course of action.

This section includes the following topics:

- **•** [Troubleshooting Guidelines, page 1-2](#page-21-1)
- **•** [Gathering Information, page 1-2](#page-21-2)
- **•** [Verifying Ports, page 1-3](#page-22-0)
- **•** [Verifying Layer 2 Connectivity, page 1-3](#page-22-1)
- **•** [Verifying Layer 3 Connectivity, page 1-3](#page-22-2)

### <span id="page-21-1"></span>**Troubleshooting Guidelines**

By answering the questions in the following subsections, you can determine the paths that you need to follow and the components that you should investigate further.

Answer the following questions to determine the status of your installation:

- Is this a newly installed system or an existing installation? (It could be a new host, switch, or VLAN).
- **•** Has the host ever been able to see the network?
- **•** Are you trying to solve an existing application problem (too slow, high latency, excessively long response time) or did the problem show up recently?
- **•** What changed in the configuration or in the overall infrastructure immediately before the applications started to have problems?

To discover a network problem, follow these teps:

- **Step 1** Gather information on problems in your system. See the ["Gathering Information" section on page 1-2.](#page-21-2)
- **Step 2** Verify the Layer 2 connectivity. See the ["Verifying Layer 2 Connectivity" section on page 1-3](#page-22-1).
- **Step 3** Verify the configuration for your end devices (storage subsystems and servers).
- **Step 4** Verify end-to-end connectivity. See the ["Verifying Layer 3 Connectivity" section on page 1-3](#page-22-2).

### <span id="page-21-2"></span>**Gathering Information**

This section highlights the tools that are commonly used to troubleshoot problems within your network. These tools are a subset of what you might use to troubleshoot your specific problem.

Each chapter in this guide includes additional tools and commands that are specific to the symptoms and possible problems covered in that chapter.

You should also have an accurate topology of your network to help isolate problem areas.

Use the following commands and examine the outputs:

- **• show module**
- **• show version**
- **• show running-config**
- **• show logging log**
- **• show interfaces brief**
- **• show vlan**
- **• show accounting log**
- **• show tech support svs**

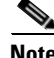

**Note** To use commands with the **internal** keyword, you must log in with the network-admin role.

### <span id="page-22-0"></span>**Verifying Ports**

Answer the following questions to verify ports:

- **•** Are you using the correct media copper or optical fiber type.
- **•** Is the media broken or damaged?
- **•** Are you checking a virtual Ethernet port? If so, use the **show interface brief** command. The status should be up.
- Are you checking a physical Ethernet port? If so, you need to check it by looking at the server or by looking at an upstream switch.
- Check if the network adapters of the Virtual Supervisor Module (VSM) virtual machine (VM) are assigned the right port groups and if all of them are connected from vSphere Client.

### <span id="page-22-1"></span>**Verifying Layer 2 Connectivity**

Answer the following questions to verify Layer 2 connectivity:

- **•** Are the necessary interfaces in the same VLANs?
- Are all ports in a port channel configured the same for speed, duplex, and trunk mode?

Use the **show vlan brief** command. The status should be up.

Use the **show port-profile** command to check a port profile configuration.

Use the **show interface-brief** command to check the status of a virtual Ethernet port or a physical Ethernet port.

### <span id="page-22-2"></span>**Verifying Layer 3 Connectivity**

Answer the following questions to verify Layer 3 connectivity:

**•** Have you configured a gateway of last resort?

**•** Are any IP access lists, filters, or route maps blocking route updates?

Use the **ping** or **trace** commands to verify connectivity. See the following for more information:

- **•** [Ping, page 2-1](#page-28-4)
- **•** [Traceroute, page 2-2](#page-29-3)

## <span id="page-23-0"></span>**Overview of Symptoms**

The symptom-based troubleshooting approach provides multiple ways to diagnose and resolve problems. By using multiple entry points with links to solutions, this guide best serves users who may have identical problems that are perceived by different indicators. Search this guide in PDF form, use the index, or rely on the symptoms and diagnostics listed in each chapter as entry points to access necessary information in an efficient manner.

Using a given a set of observable symptoms on a network, it is important to be able to diagnose and correct software configuration issues and inoperable hardware components so that the problems are resolved with minimal disruption to the network. Those problems and corrective actions include the following:

- Identify key Cisco Nexus 1000V troubleshooting tools.
- **•** Obtain and analyze protocol traces using SPAN or Ethanalyzer on the CLI.
- **•** Identify or rule out physical port issues.
- **•** Identify or rule out switch module issues.
- **•** Diagnose and correct Layer 2 issues.
- **•** Diagnose and correct Layer 3 issues.
- **•** Obtain core dumps and other diagnostic data for use by the Technical Assistance Center (TAC).
- **•** Recover from switch upgrade failures.

## <span id="page-23-1"></span>**System Messages**

The system software sends the syslog (system) messages to the console (and, optionally, to a logging server on another system) during operation. Not all messages indicate a problem with your system. Some messages are purely informational, while others might help diagnose problems with links, internal hardware, or the system software.

This section contains the following topics:

- **•** [System Message Text, page 1-4](#page-23-2)
- **•** [syslog Server Implementation, page 1-5](#page-24-0)

### <span id="page-23-2"></span>**System Message Text**

Message-text is a text string that describes the condition. This portion of the message might contain detailed information about the event, including terminal port numbers, network addresses, or addresses that correspond to locations in the system memory address space. Because the information in these variable fields changes from message to message, it is represented here by short strings enclosed in square brackets. A decimal number, for example, is represented as [dec].

2009 Apr 29 12:35:51 switch %KERN-1-SYSTEM\_MSG: stun\_set\_domain\_id : Setting domain ID (1024) - kernel

Use this string to find the matching system message in the *Cisco NX-OS System Messages Reference System Messages Reference.*

Each system message is followed by an explanation and recommended action. The action may be as simple as "No action required." It may involve a fix or a recommendation to contact technical support as shown in the following example:

```
Error Message 2009 Apr 29 14:57:23 switch %MODULE-5-MOD_OK: Module 3 is online 
(serial: )
```
**Explanation** VEM module inserted successfully on slot 3.

**Recommended Action** None. This is an information message. Use the **show module** command to verify the module in slot 3.

### <span id="page-24-0"></span>**syslog Server Implementation**

The syslog facility allows the Cisco Nexus 1000V to send a copy of the message log to a host for more permanent storage. This feature can be useful if the logs need to be examined over a long period of time or when the Cisco Nexus 1000V is not accessible.

This example demonstrates how to configure a Cisco Nexus 1000V to use the syslog facility on a Solaris platform. Although a Solaris host is being used, the syslog configuration on all UNIX and Linux systems is very similar.

Syslog uses the concept of a facility to determine how it should be handled on the syslog server (the Solaris system in this example), and the message severity. Therefore, different message severities can be handled differently by the syslog server. They could be logged to different files or emailed to a particular user. Specifying a severity determines that all messages of that level and greater severity (lower number) will be acted upon.

**Note** The Cisco Nexus 1000V messages should be logged to a different file from the standard syslog file so that they cannot be confused with other non-Cisco syslog messages. The logfile should not be located on the / file system, to prevent log messages from filling up the / file system. Syslog Client: switch1 Syslog Server: 172.22.36.211 (Solaris) Syslog facility: local1 Syslog severity: notifications (level 5, the default)

File to log Cisco Nexus 1000V messages to: /var/adm/nxos\_logs

To configure a syslog server, follow these steps:

**Step 1** Configure the Cisco Nexus 1000V.

```
switch# config terminal
Enter configuration commands, one per line. End with CNTL/Z. 
switch (config)# logging server 192.0.2.1 6 facility local1
```
Display the configuration.

switch# **show logging server**

 $\mathbf{I}$ 

```
Logging server: enabled
{192.0.2.1}
      server severity: notifications
      server facility: local1
```
- **Step 2** Configure the syslog server.
	- **a.** Modify /etc/syslog.conf to handle local1 messages. For Solaris, t at least one tab needs to be between the facility.severity and the action (/var/adm/nxos\_logs).

```
#Below is for the NX-OS logging
local1.notice /var/adm/nxos_logs
```
**b.** Create the log file.

#**touch /var/adm/nxos\_logs**

**c.** Restart the syslog.

```
# /etc/init.d/syslog stop
# /etc/init.d/syslog start
syslog service starting.
```
**d.** Verify that the syslog has started.

```
# ps -ef |grep syslogd
     root 23508 1 0 11:01:41 ? 0:00 /usr/sbin/syslogd
```
**Step 3** Test the syslog server by creating an event in the Cisco Nexus 1000V. In this case, port e1/2 was bounced and the following was listed on the syslog server. Notice that the IP address of the switch is listed in brackets.

```
# tail -f /var/adm/nxos_logs
```

```
Sep 17 11:07:41 [172.22.36.142.2.2] : 2004 Sep 17 11:17:29 pacific:
%PORT-5-IF_DOWN_INITIALIZING: %$VLAN 1%$ Interface e 1/2 is down (Initializing)
Sep 17 11:07:49 [172.22.36.142.2.2] : 2004 Sep 17 11:17:36 pacific: %PORT-5-IF_UP:
%$VLAN 1%$ Interface e 1/2 is up in mode access
Sep 17 11:07:51 [172.22.36.142.2.2] : 2004 Sep 17 11:17:39 pacific:
%VSHD-5-VSHD_SYSLOG_CONFIG_I: Configuring console from pts/0
(dhcp-171-71-49-125.cisco.com)
```
## <span id="page-25-0"></span>**Troubleshooting with Logs**

The Cisco Nexus 1000V generates many types of system messages on the switch and sends them to a syslog server. These messages can be viewed to determine what events might have led up to the current problem condition that you are facing.

### <span id="page-25-1"></span>**Viewing Logs**

Use the following commands to access and view logs in the Cisco Nexus 1000V.

```
switch# show logging ?
```
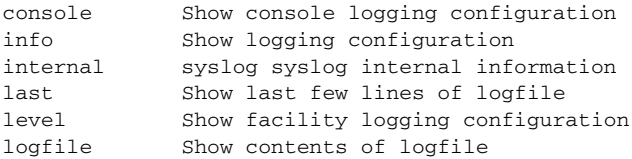

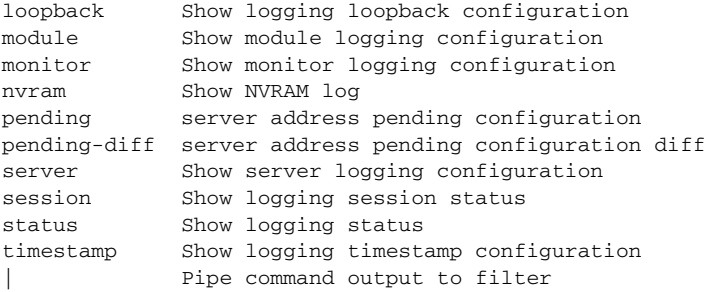

[Example 1-1](#page-26-2) shows an example of the **show logging** command output.

#### <span id="page-26-2"></span>*Example 1-1 show logging Command*

```
switch# show logging server
Logging server: enabled
{192.0.1.1}
server severity: critical
server facility: user
```
## <span id="page-26-0"></span>**Cisco Support Communities**

For additional information, visit one of the following support communities:

- **•** [Cisco Support Community for Server Networking](https://supportforums.cisco.com/community/netpro/data-center/server-network?view=discussions)
- **•** [Cisco Communities: Nexus 1000V](https://communities.cisco.com/community/technology/datacenter/nexus1000v?view=discussions)

## <span id="page-26-1"></span>**Contacting Cisco or VMware Customer Support**

If you are unable to solve a problem after using the troubleshooting suggestions in this guide, contact a customer service representative for assistance and further instructions. Before you call, have the following information ready to help your service provider assist you as quickly as possible:

- **•** Version of the Cisco Nexus 1000V software that you are running
- **•** Version of the VMware ESX and vCenter Server software that you are running
- **•** Contact phone number.
- **•** Brief description of the problem
- Brief explanation of the steps that you have already taken to isolate and resolve the problem

If you purchased the Cisco Nexus 1000V and support contract from Cisco, contact Cisco for Cisco Nexus 1000V support. Cisco provides Layer 1, Layer 2, and Layer 3 support.

If you purchased the Cisco Nexus 1000V and an SNS through VMware, you should call VMware for Cisco Nexus 1000V support. VMware provides Layer 1 and Layer 2 support. Cisco provides Layer 3 support.

After you have collected this information, see the ["Obtaining Documentation and Submitting a Service](#page-19-1)  [Request" section on page -xx.](#page-19-1)

For more information on the steps to take before calling Technical Support, see the ["Gathering](#page-21-2)  [Information" section on page 1-2](#page-21-2).

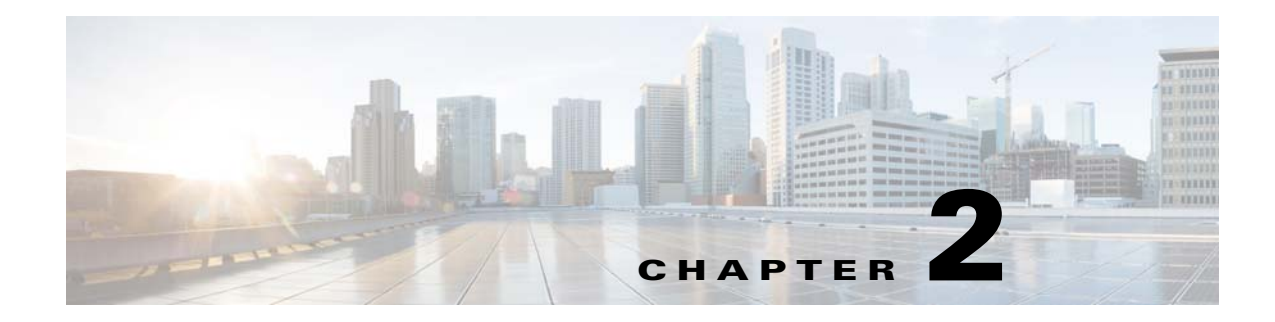

## <span id="page-28-1"></span><span id="page-28-0"></span>**Troubleshooting Tools**

This chapter describes the troubleshooting tools available for the Cisco Nexus 1000V and includes the following topics:

- **•** [Commands, page 2-1](#page-28-2)
- **•** [Ping, page 2-1](#page-28-3)
- **•** [Traceroute, page 2-2](#page-29-0)
- **•** [Monitoring Processes and CPUs, page 2-2](#page-29-1)
- **•** [RADIUS, page 2-4](#page-31-1)
- **•** [Syslog, page 2-5](#page-32-0)

## <span id="page-28-2"></span>**Commands**

You use the command line interface (CLI) from a local console or remotely using a Telnet or Secure Shell SSH session. The CLI provides a command structure similar to Cisco NX-OS software, with context-sensitive help, **show** commands, multi-user support, and role-based access control.

Each feature has **show** commands that provide information about the feature configuration, status, and performance. Additionally, you can use the following commands for more information:

• **show system—**Provides information on system-level components, including cores, errors, and exceptions. Use the **show system error-id** command to find details on error codes:

```
switch# copy running-config startup-config
[########################################] 100%
2008 Jan 16 09:59:29 zoom %$ VDC-1 %$ %BOOTVAR-2-AUTOCOPY_FAILED: Autocopy of file 
/bootflash/n1000-s1-dk9.4.0.0.837.bin.S8 to standby failed, error=0x401e0008
switch# show system error-id 0x401e0008
Error Facility: sysmgr
Error Description: request was aborted, standby disk may be full
```
## <span id="page-28-4"></span><span id="page-28-3"></span>**Ping**

The ping utility generates a series of *echo* packets to a destination across a TCP/IP internetwork. When the echo packets arrive at the destination, they are rerouted and sent back to the source. Using ping, you can verify connectivity and latency to a particular destination across an IP-routed network.

The ping utility allows you to ping a port or end device. By specifying the IPv4 address, you can send a series of frames to a target destination. Once these frames reach the target, they are looped back to the source and a time stamp is taken. Ping helps you to verify the connectivity and latency to destination.

## <span id="page-29-3"></span><span id="page-29-0"></span>**Traceroute**

Use traceroute to do the following:

- **•** Trace the route followed by data traffic.
- **•** Compute interswitch (hop-to-hop) latency.

Traceroute identifies the path taken on a hop-by-hop basis and includes a time stamp at each hop in both directions. You can use traceroute to test the connectivity of ports along the path between the generating switch and the switch closest to the destination.

Use the **traceroute** CLI command to access this feature.

If the destination cannot be reached, the path discovery starts, which traces the path up to the point of failure.

## <span id="page-29-1"></span>**Monitoring Processes and CPUs**

There CLI enables you to for monitor switch processes. CPU status, and utilization.

This section contains the following topics:

- [Identifying the Running Processes and their States, page 2-2](#page-29-2)
- **•** [Displaying CPU Utilization, page 2-3](#page-30-0)
- **•** [Displaying CPU and Memory Information, page 2-4](#page-31-0)

### <span id="page-29-2"></span>**Identifying the Running Processes and their States**

Use the **show processes command** to identify the processes that are running and the status of each process. (See [Example 2-1](#page-30-1).) The command output includes the following:

- **•** PID—Process ID.
- **•** State —Process state.
- **•** PC—Current program counter in hex format.
- **•** Start\_cnt—How many times a process has been started (or restarted).
- **•** TTY—Terminal that controls the process. A "-" usually means a daemon is not running on any particular TTY.
- **•** Process—Name of the process.

Process states are as follows:

- **•** D—Uninterruptible sleep (usually I/O).
- **•** R—Runnable (on run queue).
- **•** S—Sleeping.
- **•** T—Traced or stopped.
- **•** Z—Defunct ("zombie") process.
- **•** NR—Not running.
- **•** ER—Should be running but is currently not running.

**Note** The ER state typically designates a process that has been restarted too many times, causing the system to classify it as faulty and disable it.

#### <span id="page-30-1"></span>*Example 2-1 show processes Command*

```
switch# show processes ?
  cpu Show processes CPU Info
  log Show information about process logs
  memory Show processes Memory Info
```
#### switch# **show processes**

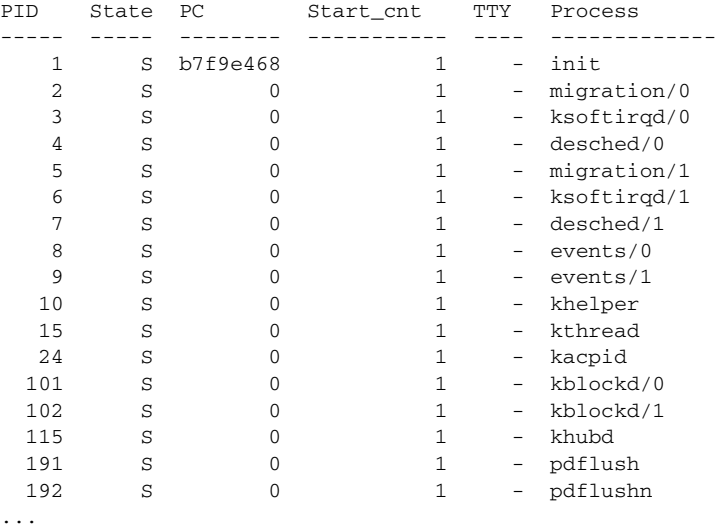

### <span id="page-30-0"></span>**Displaying CPU Utilization**

Use the **show processes cpu** command to display CPU utilization. See Example 2-2. The command output includes the following:

- **•** Runtime(ms)—CPU time the process has used, expressed in milliseconds.
- **•** Invoked—Number of times the process has been invoked.
- **•** uSecs—Microseconds of CPU time in average for each process invocation.
- **•** 1Sec—CPU utilization in percentage for the last one second.

#### *Example 2-2 show processes cpu Command*

switch# **show processes cpu**

PID Runtime(ms) Invoked uSecs 1Sec Process ----- ----------- -------- ----- ----- -----------

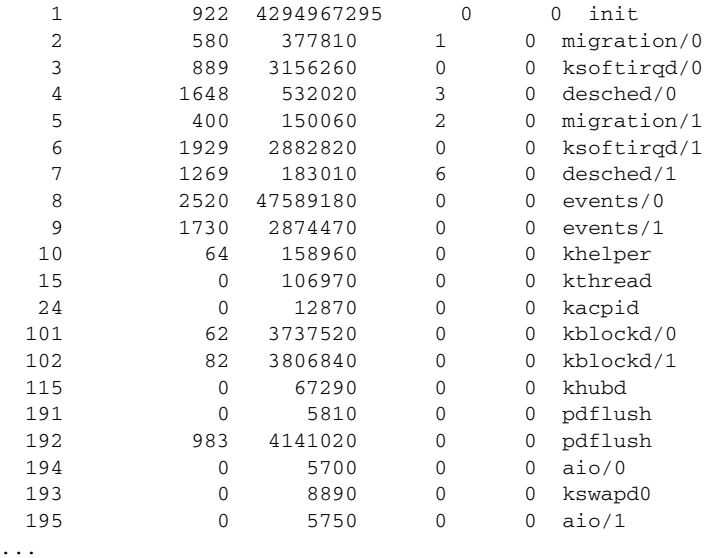

### <span id="page-31-0"></span>**Displaying CPU and Memory Information**

Use the **show system resources** command to display system-related CPU and memory statistics. See Example 2-3. The output includes the following:

- Load average is defined as the number of running processes. The average reflects the system load over the past 1, 5, and 15 minutes.
- Processes is the number of processes in the system, and how many are actually running when the command is issued.
- CPU states is the CPU usage percentage in user mode, kernel mode, and idle time in the last one second.
- **•** Memory usage provides the total memory, used memory, free memory, memory used for buffers, and memory used for the cache in KB. Buffers and cache are also included in the used memory statistics.

```
Example 2-3 show system resources Command
```

```
switch# show system resources
Load average: 1 minute: 0.30 5 minutes: 0.34 15 minutes: 0.28
Processes : 606 total, 2 running
CPU states : 0.0% user, 0.0% kernel, 100.0% idle
Memory usage: 2063268K total, 1725944K used, 337324K free
                  2420K buffers, 857644K cache
```
## <span id="page-31-1"></span>**RADIUS**

RADIUS is a protocol used for the exchange of attributes or credentials between a head-end RADIUS server and a client device. These attributes relate to three classes of services:

- **•** Authentication
- **•** Authorization

 $\overline{\phantom{a}}$ 

**•** Accounting

Authentication refers to the authentication of users for access to a specific device. You can use RADIUS to manage user accounts for access to a Cisco Nexus 1000V. When you try to log into a device, the Cisco Nexus 1000V validates you with information from a central RADIUS server.

Authorization refers to the scope of access that you have once you have been authenticated. Assigned roles for users can be stored in a RADIUS server with a list of actual devices that the user should have access to. Once the user has been authenticated, the switch can then refer to the RADIUS server to determine the extent of access the user will have within the switch network.

Accounting refers to the log information that is kept for each management session in a switch. This information can be used to generate reports for troubleshooting purposes and user accountability. Accounting can be implemented locally or remotely (using RADIUS).

The following is an example of an accounting log entries:

switch# **show accounting log**

```
Sun Dec 15 04:02:27 2002:start:/dev/pts/0_1039924947:admin
Sun Dec 15 04:02:28 2002:stop:/dev/pts/0_1039924947:admin:vsh exited normally
Sun Dec 15 04:02:33 2002:start:/dev/pts/0_1039924953:admin
Sun Dec 15 04:02:34 2002:stop:/dev/pts/0_1039924953:admin:vsh exited normally
Sun Dec 15 05:02:08 2002:start:snmp_1039928528_172.22.95.167:public
Sun Dec 15 05:02:08 2002:update:snmp_1039928528_172.22.95.167:public:Switchname
```
**Note** The accounting log shows only the beginning and ending (start and stop) for each session.

## <span id="page-32-0"></span>**Syslog**

The system message logging software saves messages in a log file or directs the messages to other devices. This feature provides the following capabilities:

- **•** Logging information for monitoring and troubleshooting.
- **•** Selection of the types of logging information to be captured.
- **•** Selection of the destination of the captured logging information.

Syslog allows you to store a chronological log of system messages locally or sent to a central syslog server. Syslog messages can also be sent to the console for immediate use. These messages can vary in detail depending on the configuration that you choose.

Syslog messages are categorized into seven severity levels from *debug to critical* events. You can limit the severity levels that are reported for specific services within the switch.

Log messages are not saved across system reboots. However, a maximum of 100 log messages with a severity level of critical and below (levels 0, 1, and 2) can logged to a local file or server.

### **Logging Levels**

The Cisco Nexus 1000V supports the following logging levels:

- **•** 0—emergency
- **•** 1—alert
- **•** 2—critical
- **•** 3—error

 $\mathbf{I}$ 

- **•** 4—warning
- **•** 5—notification
- **•** 6—informational
- **•** 7—debugging

By default, the switch logs normal but significant system messages to a log file and sends these messages to the system console. Users can specify which system messages should be saved based on the type of facility and the severity level. Messages are time-stamped to enhance real-time debugging and management.

### **Enabling Logging for Telnet or SSH**

System logging messages are sent to the console based on the default or configured logging facility and severity values.

Users can disable logging to the console or enable logging to a given Telnet or SSH session.

- **•** To disable console logging, use the **no logging console** command in global CONFIGURATION mode.
- **•** To enable logging for Telnet or SSH, use the **terminal monitor** command in EXEC mode.

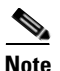

**Note** Note: When logging to a console session is disabled or enabled, that state is applied to all future console sessions. If a user exits and logs in again to a new session, the state is preserved. However, when logging to a Telnet or SSH session is enabled or disabled, that state is applied only to that session. The state is not preserved after the user exits the session.

The **no logging console** command shown in [Example 2-4](#page-33-0) does the following:

- **•** Disables console logging
- **•** Enabled by default

#### <span id="page-33-0"></span>*Example 2-4 no logging console Command*

switch(config)# **no logging console**

The **terminal monitor** command shown in [Example 2-5](#page-33-1) does the following:

- **•** Enables logging for Telnet or SSH
- **•** Disabled by default

#### <span id="page-33-1"></span>*Example 2-5 terminal monitor Command*

#### switch# **terminal monitor**

For more information about configuring syslog, see the *Cisco Nexus 1000V System Management Configuration Guide*.

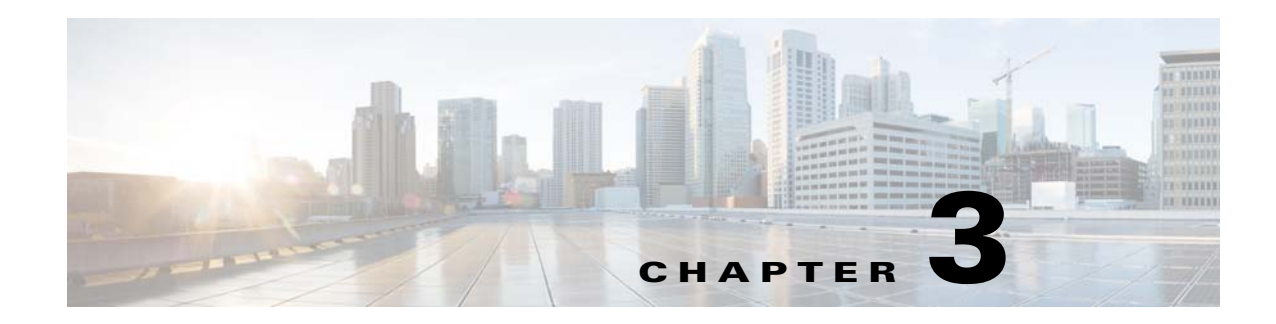

## <span id="page-34-1"></span><span id="page-34-0"></span>**Installation**

This chapter describes how to identify and resolve installation problems and includes the following topics:

- **•** [Isolating Installation Problems, page 3-1](#page-34-2)
- **•** [Improving Performance on the ESX and VM, page 3-4](#page-37-0)
- **•** [Verifying the Domain Configuration, page 3-4](#page-37-1)
- **•** [Verifying the Port Group Assignments for a VSM VM Virtual Interface, page 3-4](#page-37-2)
- **•** [Verifying VSM and vCenter Server Connectivity, page 3-5](#page-38-0)
- **•** [Troubleshooting Connections to vCenter Server, page 3-5](#page-38-1)
- **•** [Recovering the Network Administrator Password, page 3-6](#page-39-0)
- **•** [Managing Extension Keys, page 3-6](#page-39-1)
- **•** [Re-registering a new Cisco Nexus 1000V VSM with an old DVS Instance, page 3-9](#page-42-0)
- [Problems with the Cisco Nexus 1000V Installation Management Center, page 3-13](#page-46-0)

## <span id="page-34-2"></span>**Isolating Installation Problems**

This section explains how to isolate possible installation problems.

### <span id="page-34-3"></span>**Verifying Your VMware License Version**

Before you begin to troubleshoot any installation issues, you should verify that your ESX server has the VMware Enterprise Plus license that includes the Distributed Virtual Switch feature.

### **BEFORE YOU BEGIN**

Before you begin, you must know or do the following:

- **•** You are logged in to the vSphere client on the ESX server.
- **•** You are logged in to the Cisco Nexus 1000V CLI in EXEC mode.
- **•** This procedure verifies that your vSphere ESX server uses the VMware Enterprise Plus license. This license includes the Distributed Virtual Switch feature, which allows visibility to the Cisco Nexus 1000V.

• If your vSphere ESX server does not have the Enterprise Plus license, then you must upgrade your license.

### **DETAILED STEPS**

**Step 1** From the vSphere Client, choose the host whose Enterprise Plus license you want to check.

**Step 2** Click the **Configuration** tab and choose **Licensed Features**.

The Enterprise Plus licensed features are displayed.

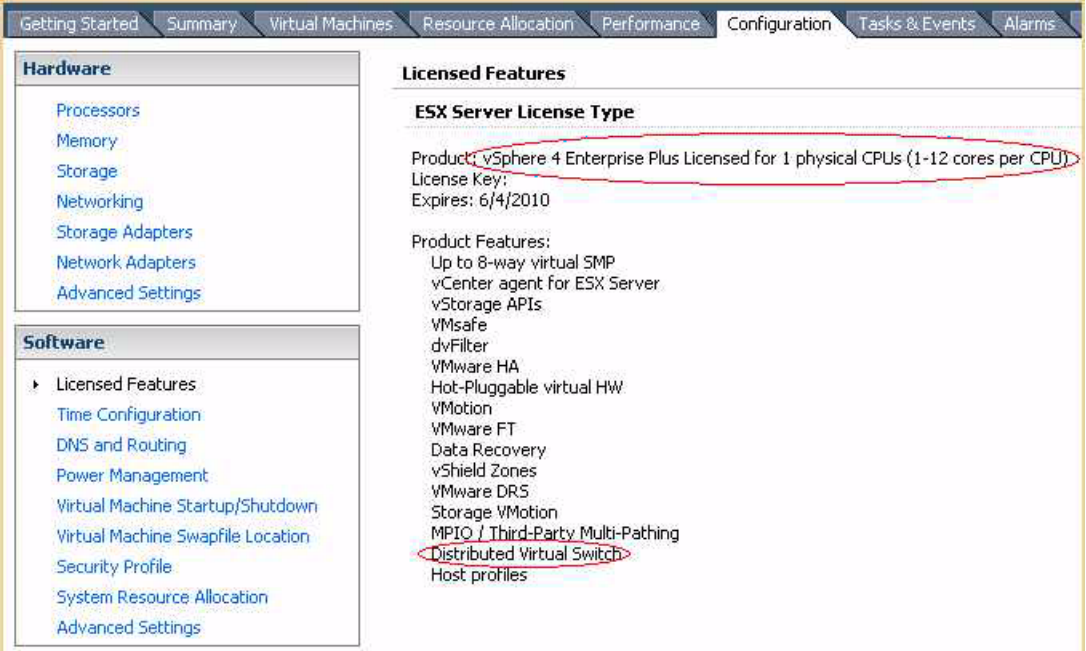

**Step 3** Verify that the following are included in the Licensed Features:

- **•** Enterprise Plus license
- **•** Distributed Virtual Switch feature
- **Step 4** Do one of the following:
	- If your vSphere ESX server has an Enterprise Plus license, you have the correct license and visibility to the Cisco Nexus 1000V.
	- If your vSphere ESX server does not have an Enterprise Plus license, you must upgrade your VMware License to an Enterprise Plus license to have visibility to the Cisco Nexus 1000V.

### <span id="page-35-0"></span>**Host is Not Visible from the Distributed Virtual Switch**

If you have added hosts and adapters with your VSM, you must also add them in the vCenter Client Add Host to Distributed Virtual Switch dialog box shown in [Figure 3-1.](#page-36-1)
a ka

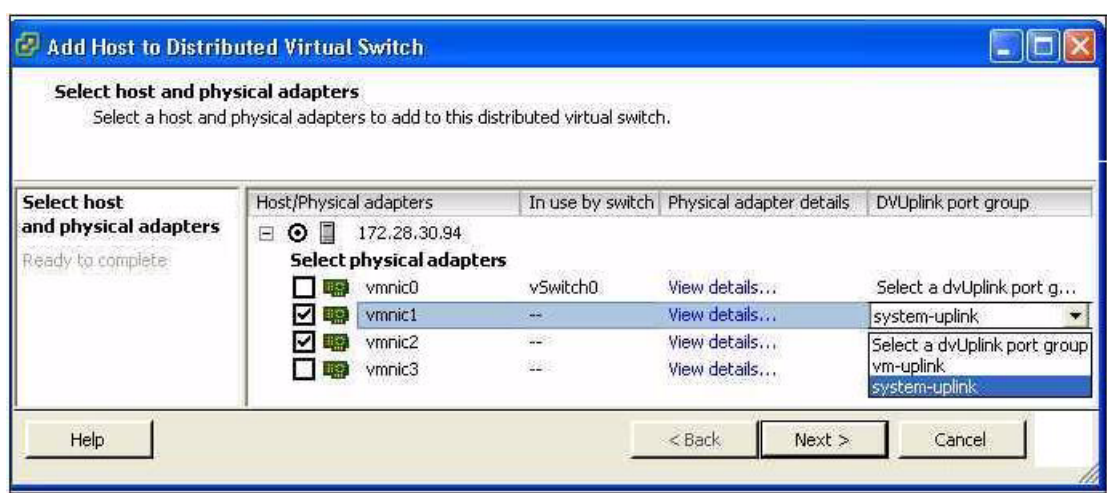

#### *Figure 3-1 Host is Visible from the Distributed Virtual Switch*

If the hosts and adapters do not appear in this dialog box, you might have the incorrect VMware license installed on your ESX server.

Use the ["Verifying Your VMware License Version" procedure on page 3-1](#page-34-0) to confirm.

### *Figure 3-2 Host is Not Visible from the Distributed Virtual Switch*

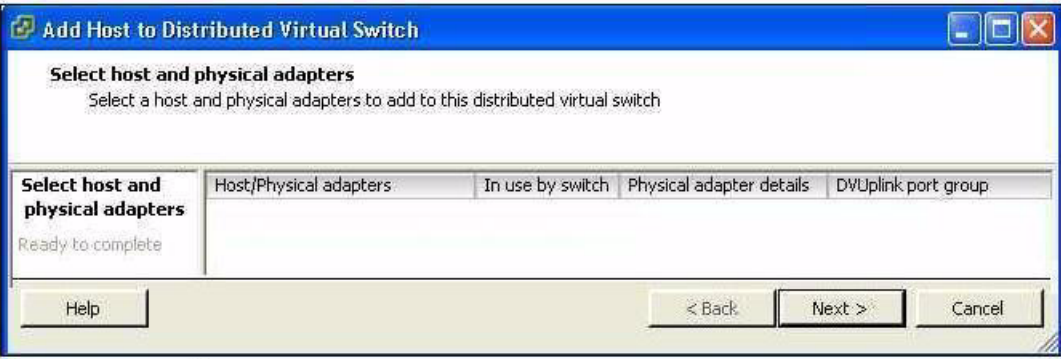

## **Refreshing the vCenter Server Connection**

You can refresh the connection between the Cisco Nexus 1000V and vCenter Server.

**Step 1** From the Cisco Nexus 1000V Connection Configuration mode on the Virtual Supervisor Module (VSM), enter the following command sequence:

```
Example:
switch# config t
switch(config)# svs connection s1
switch(config-svs-conn)# no connect
switch(config-svs-conn)# connect
```
## **Improving Performance on the ESX and VM**

Use the following pointers to improve performance on the ESX host and the VMs.

- Install VMware Tools on the vCenter Server VM, with Hardware Acceleration enabled.
- Use the command line interface in the VMs instead of the graphical interface where possible.

## **Verifying the Domain Configuration**

The Virtual Supervisor Module (VSM) and Virtual Ethernet Module (VEM) are separated within a Layer 2 domain. To allow VSM-VEM pairs to communicate within the same Layer 2 domain, each pair must have a unique identifier. The domain ID serves as the unique identifier that allows multiple VSM-VEM pairs to communicate inside the same Layer 2 domain.

Following the installation of the Cisco Nexus 1000V, make certain that you configure a domain ID. Without a domain ID, the VSM cannot connect to the vCenter Server. Follow these guidelines:

- The domain ID should be a value within the range of 1 to 4095.
- **•** All the control traffic between the VSM and the VEM is carried over the configured control VLAN.
- **•** All the data traffic between the VSM and the VEM is carried over the configured packet VLAN.
- Make sure that the control VLAN and the packet VLAN are allowed on the port in the upstream switch to which the physical NIC of the host hosting the VSM and VEM VM are connected.

# **Verifying the Port Group Assignments for a VSM VM Virtual Interface**

You can verify that two port groups are created on the ESX hosting the VSM VM through the vCenter Server. The following port groups (PG) should be created:

- Control PG (Vlan = Control VLAN)
- Packet PG (Vlan = Packet VLAN)
- Management PG (Vlan = Management VLAN)

Make sure the port groups are assigned to the three virtual interfaces of the VSM VM in the following order:

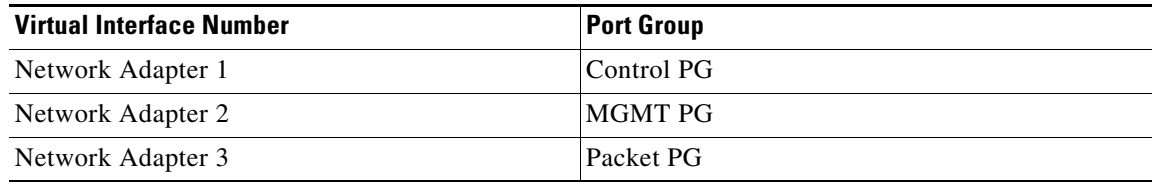

**Step 2** You have completed this procedure.

To verify if the VSM VM network adapter 1, network adapter 2, and network adapter 3 are carrying the control VLAN, management VLAN, and the packet VLAN, follow these steps:

**Step 1** Enter the **show mac address-table dynamic interface vlan** *control-vlan* command on the upstream switch.

Expected output: the network adapter1 MAC address of the VSM VM.

**Step 2** Enter the **show mac address-table dynamic interface vlan** *mgmt-vlan* command on the upstream switch.

Expected output: the network adapter2 MAC address of the VSM VM.

**Step 3** Enter the **show mac address-table dynamic interface vlan** *packet-vlan* command on the upstream switch.

Expected output: the network adapter3 MAC address of the VSM VM.

## **Verifying VSM and vCenter Server Connectivity**

When troubleshooting connectivity between the VSM and vCenter Server, follow these guidelines:

- **•** Make sure that domain parameters are configured correctly.
- **•** Make sure the Windows VM hosting the vCenter Server has the following ports open.
	- **–** Port 80
	- **–** Port 443
- **•** Try reloading the VSM if after verifying the preceding steps, the connect still fails.
- Check if the VSM extension is created by the vCenter Server by pointing your web browser to https://your-virtual-center/mob/, and choosing **Content > Extension Manager**.

**Step 1** Ensure that the Nexus N1000V VSM VM network adapters are configured properly.

- **Step 2** Make sure that the Windows VM machine hosting the vCenter Server has the following ports open:
	- **•** Port 80
	- **•** Port 443
- **Step 3** Ping the vCenter Server from the Cisco Nexus 1000V VSM.
- **Step 4** Ensure that the VMware VirtualCenter Server service is running.

## **Troubleshooting Connections to vCenter Server**

You can troubleshoot connections between a Cisco Nexus 1000V VSM and a vCenter Server.

- **Step 1** In a web browser, enter the path: http://<VSM-IP>
- **Step 2** Download the cisco\_nexus\_1000v\_extension.xml file to your desktop.

Г

**Step 3** From the vCenter Server menu, choose **Plugins > Manage Plugins.** Right click an empty area and select the plugin in Step2 as the New Extension.

If these steps fail, you might be using an out-of-date.xml file.

Confirm that the extension is available:

- **Step 1** In a web browser, enter the path: http://<vCenter-Server-IP>/mob.
- **Step 2** Click **Content**.
- **Step 3** Click **extensionManager**.
- **Step 4** If extensionList[Cisco\_Nexus\_1000v\_584325821] is displayed in the value column, proceed to connect to the VSM.

## **Recovering the Network Administrator Password**

For information about recovering the network administrator password, see the *Cisco Nexus 1000V Password Recovery Guide*.

## **Managing Extension Keys**

This section includes the following topics:

- **•** [Known Extension Problems and Resolutions, page 3-7](#page-40-0)
- **•** [Resolving a Plug-In Conflict, page 3-7](#page-40-1)
- **•** [Finding the Extension Key on the Cisco Nexus 1000V, page 3-7](#page-40-2)
- **•** [Finding the Extension Key Tied to a Specific DVS, page 3-8](#page-41-0)
- **•** [Verifying Extension Keys, page 3-8](#page-41-1)

S.

**Note** The actual value of "Cisco\_Nexus\_1000V\_584325821" will vary. It should match the extension key from the cisco\_nexus\_1000v\_extension.xml file.

## <span id="page-40-0"></span>**Known Extension Problems and Resolutions**

Use the following table to troubleshoot and resolve known problems with plug-ins and extensions.

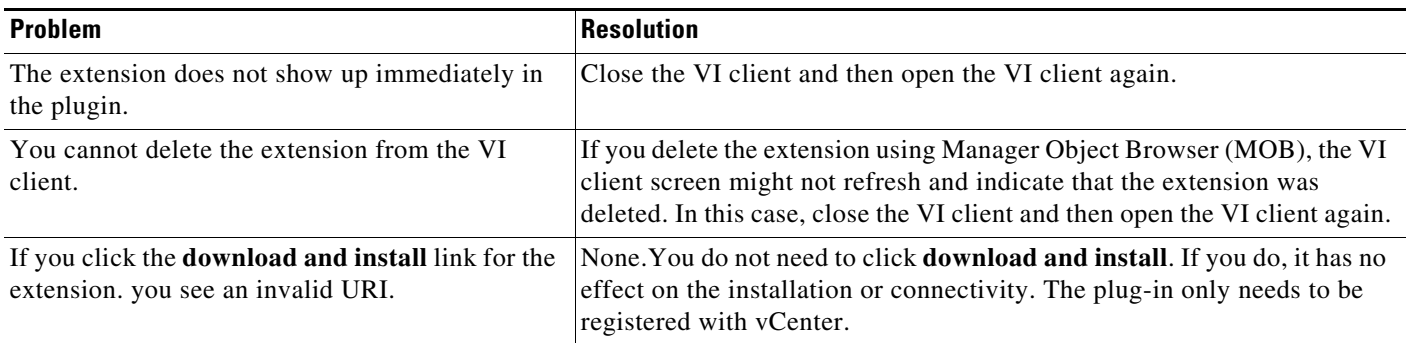

## <span id="page-40-1"></span>**Resolving a Plug-In Conflict**

If you see "The specified parameter was not correct," when Creating a Nexus 1000V plug-in on vCenter Server, you have tried to register a plug-in that is already registered.

Use the following procedure to resolve this problem.

- **Step 1** Make sure that you are using the correct cisco\_nexus1000v\_extension.xml file.
- **Step 2** Make sure that you have refreshed your browser because it caches this file and unless refreshed it might cache obsolete content with the same filename.
- **Step 3** Follow the steps described in the ["Verifying Extension Keys" section on page 3-8](#page-41-1) to compare the extension key installed on the VSM with the plug-in installed on the vCenter Server.

## <span id="page-40-2"></span>**Finding the Extension Key on the Cisco Nexus 1000V**

You can find the extension key on the Cisco Nexus 1000V.

### **BEFORE YOU BEGIN**

- **•** Log in to the Cisco Nexus 1000V VSM CLI in EXEC mode.
- **•** Know that you can use the extension key in the ["Unregistering the Extension Key in the vCenter](#page-44-0)  [Server" section on page 3-11.](#page-44-0)

### **DETAILED STEPS**

**Step 1** From the Cisco Nexus 1000V for the VSM whose extension key you want to view, enter the following command:

#### **show vmware vc extension-key**

#### **Example**: switch# **show vmware vc extension-key**

**Cisco Nexus 1000V Troubleshooting Guide, Release 5.2(1)SV3(1.1)**

```
Extension ID: Cisco_Nexus_1000V_1935882621
switch#
```
## <span id="page-41-0"></span>**Finding the Extension Key Tied to a Specific DVS**

You can find the extension key tied to a specific DVS.

- **Step 1** From the vSphere Client, choose the DVS whose extension key you want to find.
- **Step 2** Click the **Summary** tab.

The Summary tab opens with the extension key displayed in the Notes section of the Annotations block.

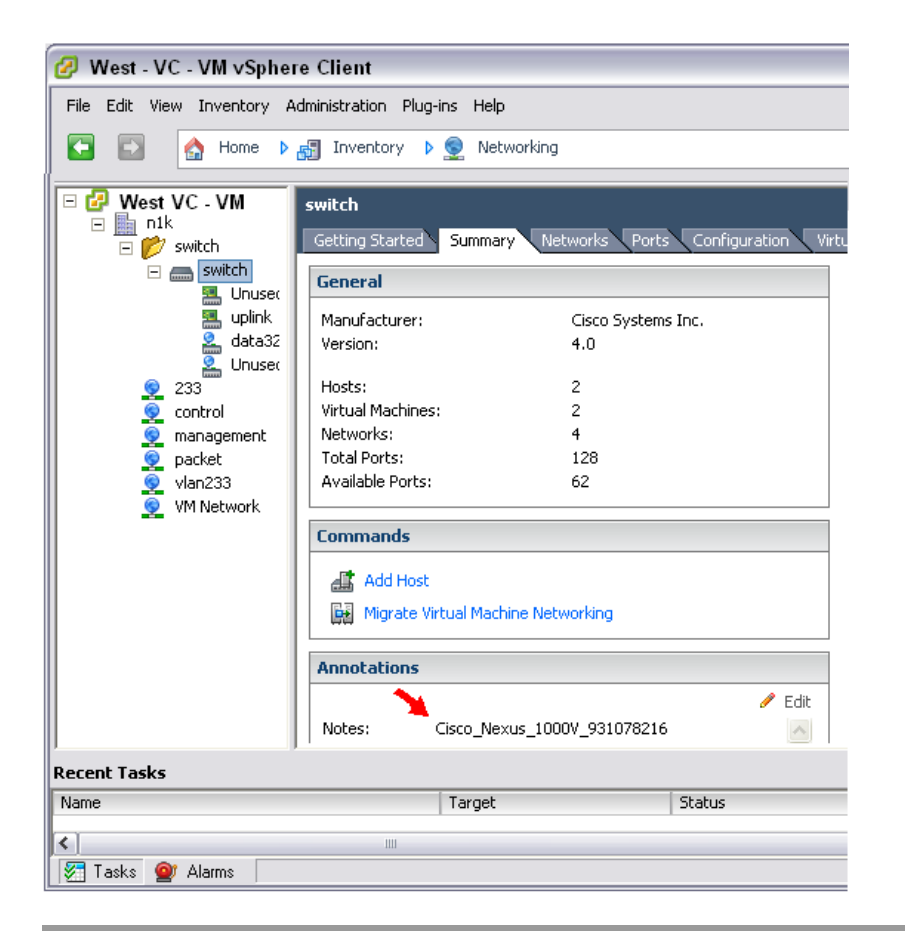

## <span id="page-41-1"></span>**Verifying Extension Keys**

You can verify that the Cisco Nexus 1000V and vCenter Server are using the same extension key.

 $\overline{\phantom{a}}$ 

### <span id="page-42-1"></span><span id="page-42-0"></span>**DETAILED STEPS**

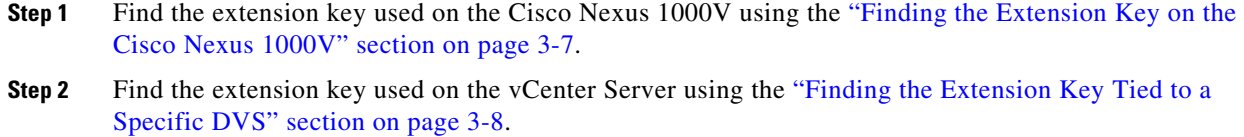

**Step 3** Verify that the two extension keys (the one found in [Step 1](#page-42-0) with that in [Step 2\)](#page-42-1) are the same.

## **Re-registering a new Cisco Nexus 1000V VSM with an old DVS Instance**

You can create the complete Cisco Nexus 1000V configuration in case the existing VSM does not bootup to normal mode, or was deleted. In that case, you may take the backup of the old running configuration and restore by deploying a new VSM and attach it to the same DVS.

Steps to re-register a new VSM with an old DVS instance:

### **DETAILED STEPS**

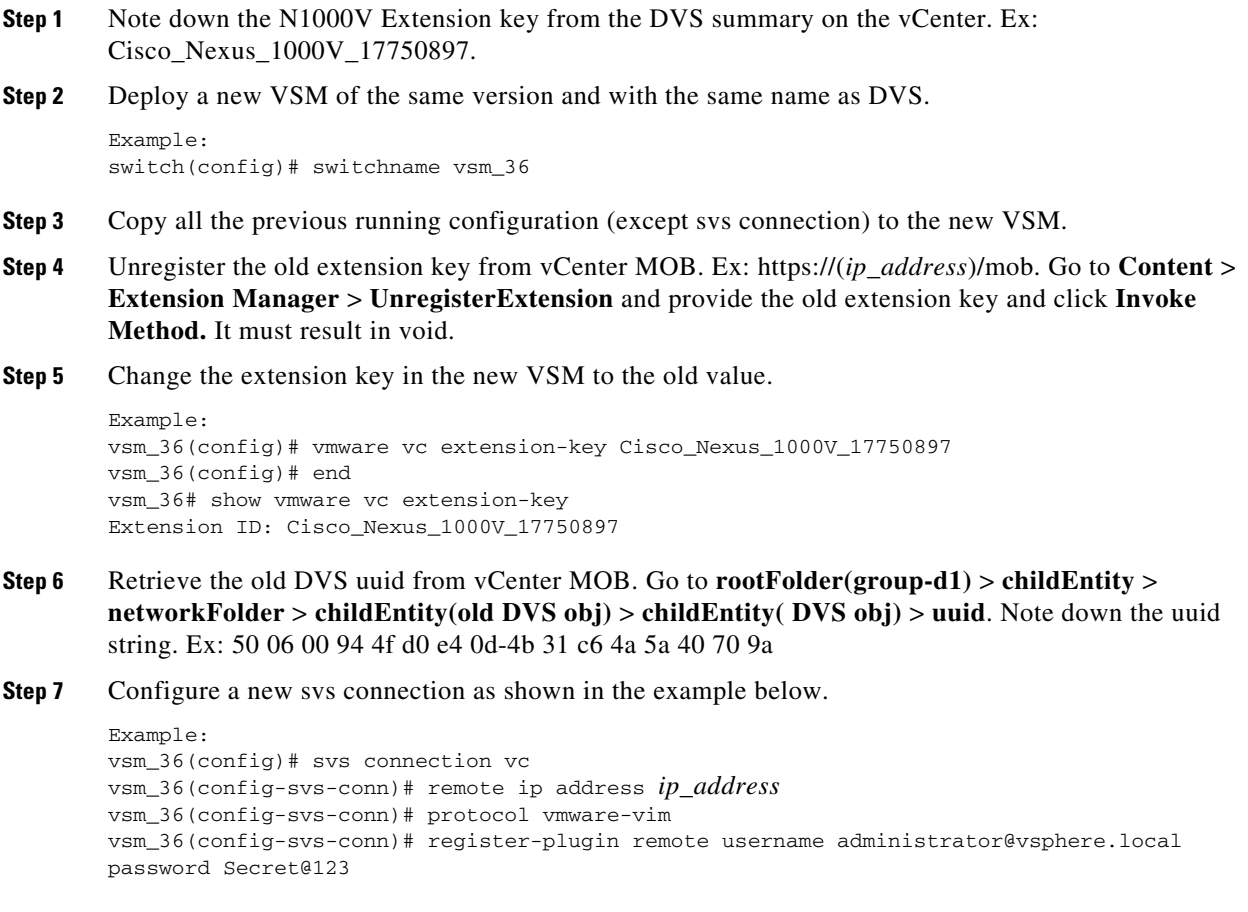

vsm\_36(config-svs-conn)# vmware dvs uuid "50 06 00 94 4f d0 e4 0d-4b 31 c6 4a 5a 40 70 9a" datacenter-name D vsm\_36(config-svs-conn)# connect vsm\_36(config-svs-conn)# end

Now, it should connect to vCenter with the old DVS.

#### **Step 8** Check using the **show svs connection** command.

```
Example:
vsm_36# show svs connections
connection vc:
hostname: -
ip address: (as specified in step 4)
ipv6 address: -
remote port: 80
transport type: ipv4
protocol: vmware-vim https
certificate: default
datacenter name: D
admin:
max-ports: 12000
DVS uuid: 50 06 00 94 4f d0 e4 0d-4b 31 c6 4a 5a 40 70 9a
dvs version: 5.0.0
config status: Enabled
operational status: Connected
sync status: in progress
version: VMware vCenter Server 6.5.0 build-5973321
vc-uuid: 27230ef3-dfb0-4aa5-9af5-37ddef9418b4
ssl-cert: self-signed or not authenticated
```
## **Removing Hosts from the Cisco Nexus 1000V DVS**

You can remove hosts from the Cisco Nexus 1000V DVS.

#### **BEFORE YOU BEGIN**

- **•** Log in to vSphere Client.
- Know the name of the Cisco Nexus 1000V DVS to remove from vCenter Server.

### **DETAILED STEPS**

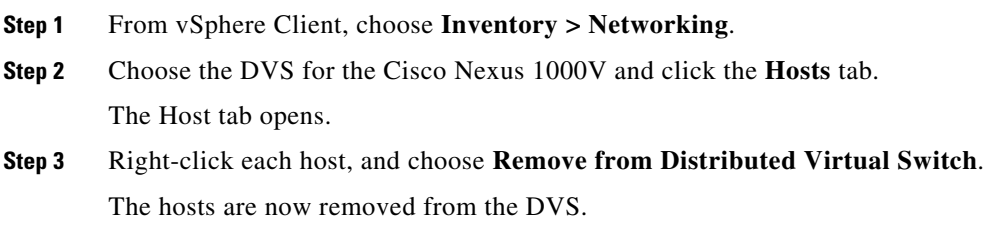

## **Removing the Cisco Nexus 1000V from the vCenter Server**

You can remove the Cisco Nexus 1000V DVS from vCenter Server.

#### **BEFORE YOU BEGIN**

**•** Log in to the VSM CLI in EXEC mode.

### **DETAILED STEPS**

- **Step 1** From the Cisco Nexus 1000V VSM, use the following commands to remove the DVS from the vCenter Server.
	- **a. config t**
	- **b. svs connection vc**
	- **c. no vmware dvs**

```
Example:
switch# conf t
switch(config)# svs connection vc
switch(config-svs-conn)# no vmware dvs
switch(config-svs-conn)#
```
The DVS is removed from vCenter Server.

**Step 2** You have completed this procedure.

## <span id="page-44-0"></span>**Unregistering the Extension Key in the vCenter Server**

You can unregister the Cisco Nexus 1000V extension key in vCenter Server.

### **BEFORE YOU BEGIN**

Before beginning this procedure, you must know or do the following:

- **•** Open a browser window.
- Paste the extension key name into the vCenter Server MOB. You should already have the extension key found in the ["Finding the Extension Key on the Cisco Nexus 1000V" section on page 3-7.](#page-40-2)
- After unregistering the extension key in vCenter Server, you can start a new installation of the Cisco Nexus 1000V VSM software.

### **DETAILED STEPS**

**Step 1** Point your browser to the following URL:

https://<vc-ip>/mob/?moid=ExtensionManager

The Extension Manager opens in your Manager Object Browser (MOB).

### Home

## Managed Object Type:

## ManagedObjectReference:ExtensionManager

Managed Object ID: ExtensionManager

#### **Properties**

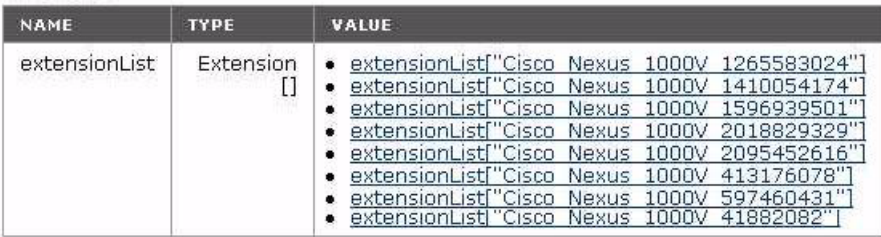

#### **Methods**

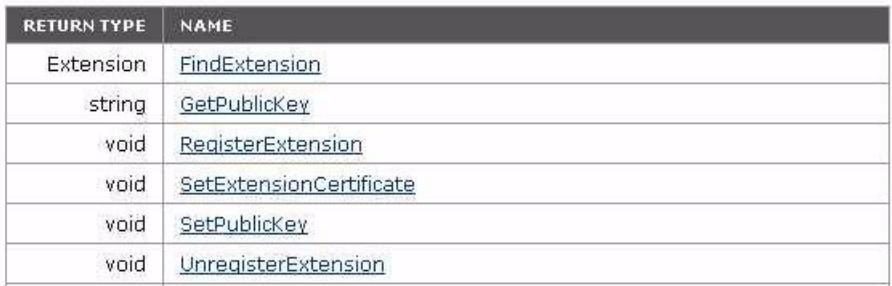

### **Step 2** Click **Unregister Extension**.

https://<vc-ip>/mob/?moid=ExtensionManager&method=unregisterExtension

A dialog box opens to unregister the extension.

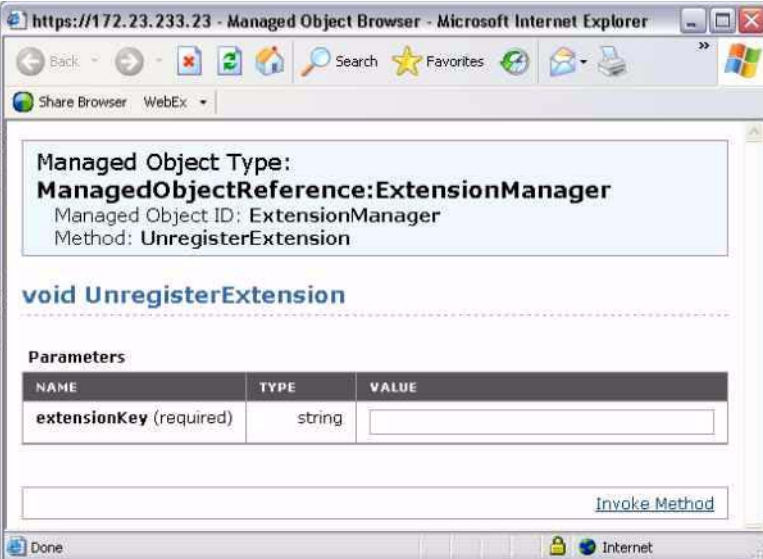

**Step 3** In the value field, paste the extension key that you found in the ["Finding the Extension Key on the Cisco](#page-40-2)  [Nexus 1000V" section on page 3-7](#page-40-2), and then click **Invoke Method**.

.

The extension key is unregistered in vCenter Server so that you can start a new installation of the Cisco Nexus 1000V VSM software.

# **Problems with the Cisco Nexus 1000V Installation Management Center**

The following are possible problems and their solutions.

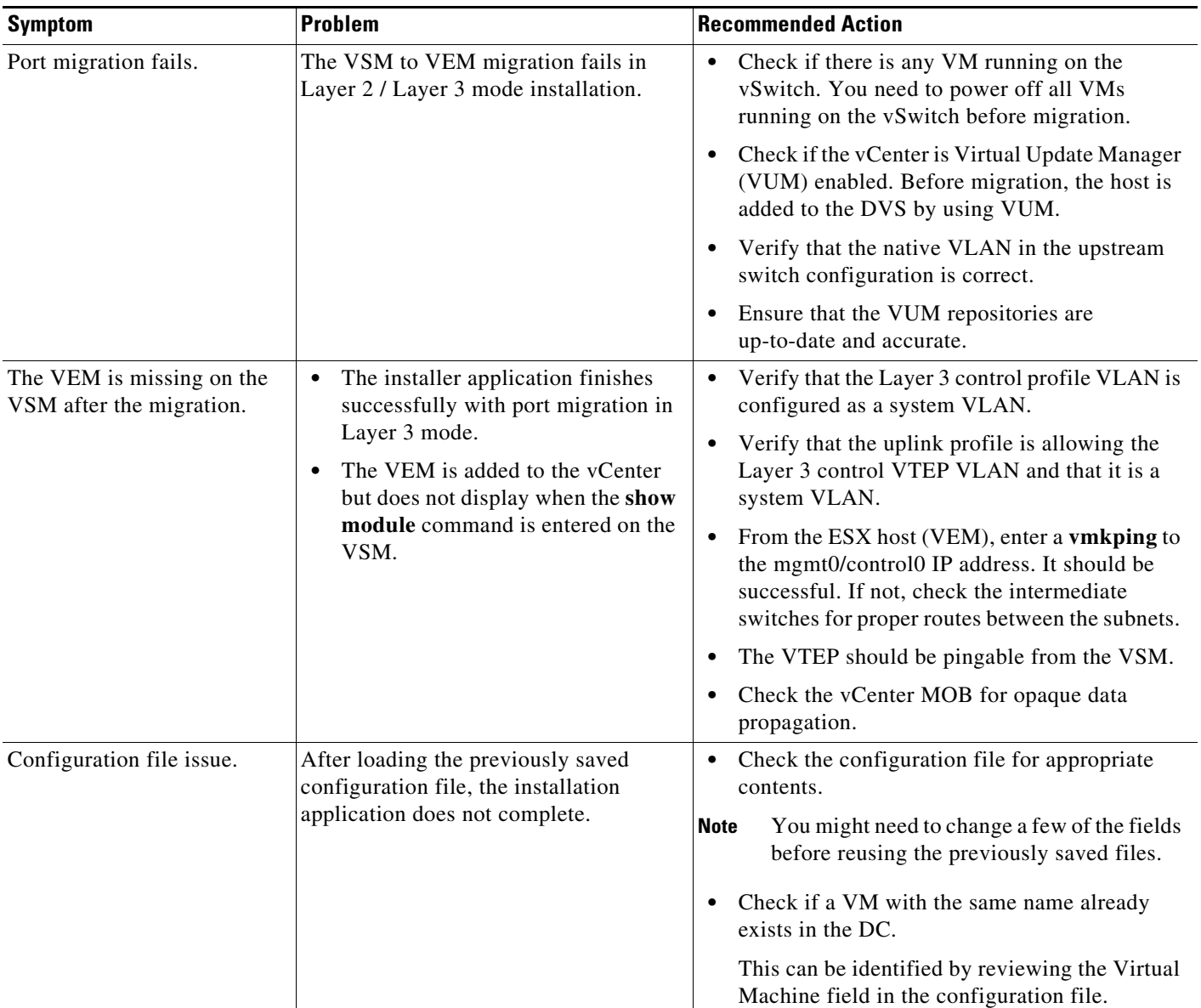

**Step 4** You have completed this procedure.

П

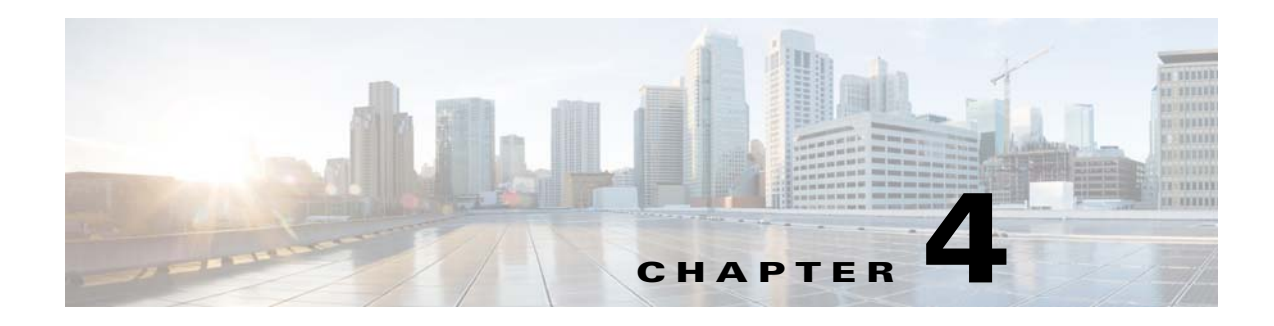

# **Licenses**

This chapter describes how to identify and resolve problems related to licenses and includes the following sections:

- **•** [Information About Licenses, page 4-1](#page-48-0)
- [Prerequisites to License Troubleshooting, page 4-2](#page-49-0)
- [Problems with Licenses, page 4-3](#page-50-0)
- **•** [License Troubleshooting Commands, page 4-4](#page-51-0)

## <span id="page-48-0"></span>**Information About Licenses**

The name for the Cisco Nexus 1000V license package is NEXUS1000V\_LAN\_SERVICES\_PKG and the version is 3.0. By default, 1024 licenses are installed with the Virtual Supervisor Module (VSM). These default licenses are valid for 60 days. You can purchase permanent licenses that do not expire.

Licensing is based on the number of CPU sockets on the ESX servers attached as Virtual Ethernet Modules (VEM) to the VSM.

A module is either licensed or unlicensed:

- **•** Licensed module—A VEM is licensed if it acquires licenses for all of its CPU sockets from the pool of available licenses installed on the VSM.
- Unlicensed module—A VEM is unlicensed if it does not acquire licenses for all of its CPU sockets from the pool of available licenses installed on the VSM.

If a VEM is unlicensed, the virtual Ethernet ports correspond to the virtual machines (VMs) that are kept down and are shown as unlicensed.

**Note** The server administrator has no information about VEM licenses. The VEM licensed state must be communicated to server administrators so they are aware that vEthernet interfaces on unlicensed modules cannot pass traffic.

For additional information about licensing, including how to purchase, install, or remove an installed license, see the *Cisco Nexus 1000V License Configuration Guide*.

## **Contents of the License File**

The contents of the Cisco Nexus 1000V license file indicates the number of licenses purchased and the host ID. To display the contents of a license file, use the **show license file** *license\_name* command.

```
switch# show license file sample.lic
sample.lic:
SERVER this_host ANY
VENDOR cisco
INCREMENT NEXUS1000V_LAN_SERVICES_PKG cisco 1.0 permanent 16 \
         HOSTID=VDH=8449368321243879080 \
         NOTICE="<LicFileID>sample.lic</LicFileID><LicLineID>0</LicLineID> \
         <PAK>dummyPak</PAK>" SIGN=34FCB2B24AE8
```
The host ID that appears in the license file must match that shown on the VSM. To verify the match, use the **show license host-id** command. See [Example 4-3 on page 4-6.](#page-53-0)

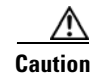

**Caution** Do not edit the contents of the license file. The license is invalidated if its contents are altered. If you have already done so, contact your Cisco Customer Support Account Team.

# <span id="page-49-0"></span>**Prerequisites to License Troubleshooting**

Before you begin troubleshooting licenses, verify the information in this checklist:

- **•** Make sure that the name of the license file has fewer than 32 characters by using the **show license usage** command. See [Example 4-1 on page 4-5.](#page-52-0)
- **•** Make sure that no other license file with the same name is installed on the VSM by using the **show license usage** command. See [Example 4-1 on page 4-5](#page-52-0). If there is a license file with the same name, rename your new license file to something else.
- Do not edit the contents of the license file. If you have already done so, contact your Cisco Customer Support Account Team.
- Make sure that the host ID in the license file is the same as the host ID on the switch by using the **show license host-id** command and the **show license file** command. See [Example 4-3 on page 4-6](#page-53-0) and [Example 4-4 on page 4-6.](#page-53-1)

 $\mathcal{L}_{\mathcal{A}}$ 

# <span id="page-50-0"></span>**Problems with Licenses**

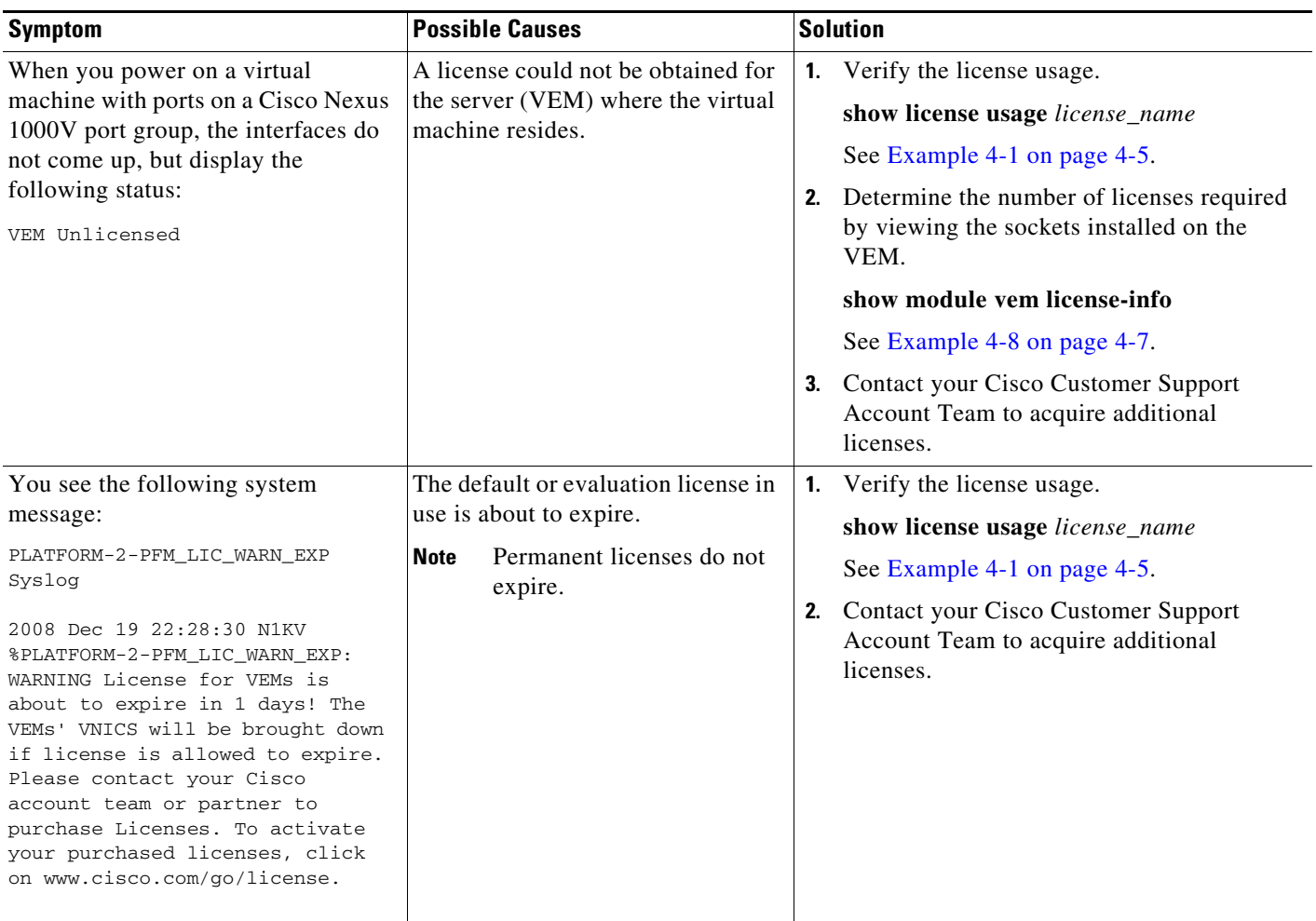

The following are symptoms, possible causes, and solutions for problems with licenses.

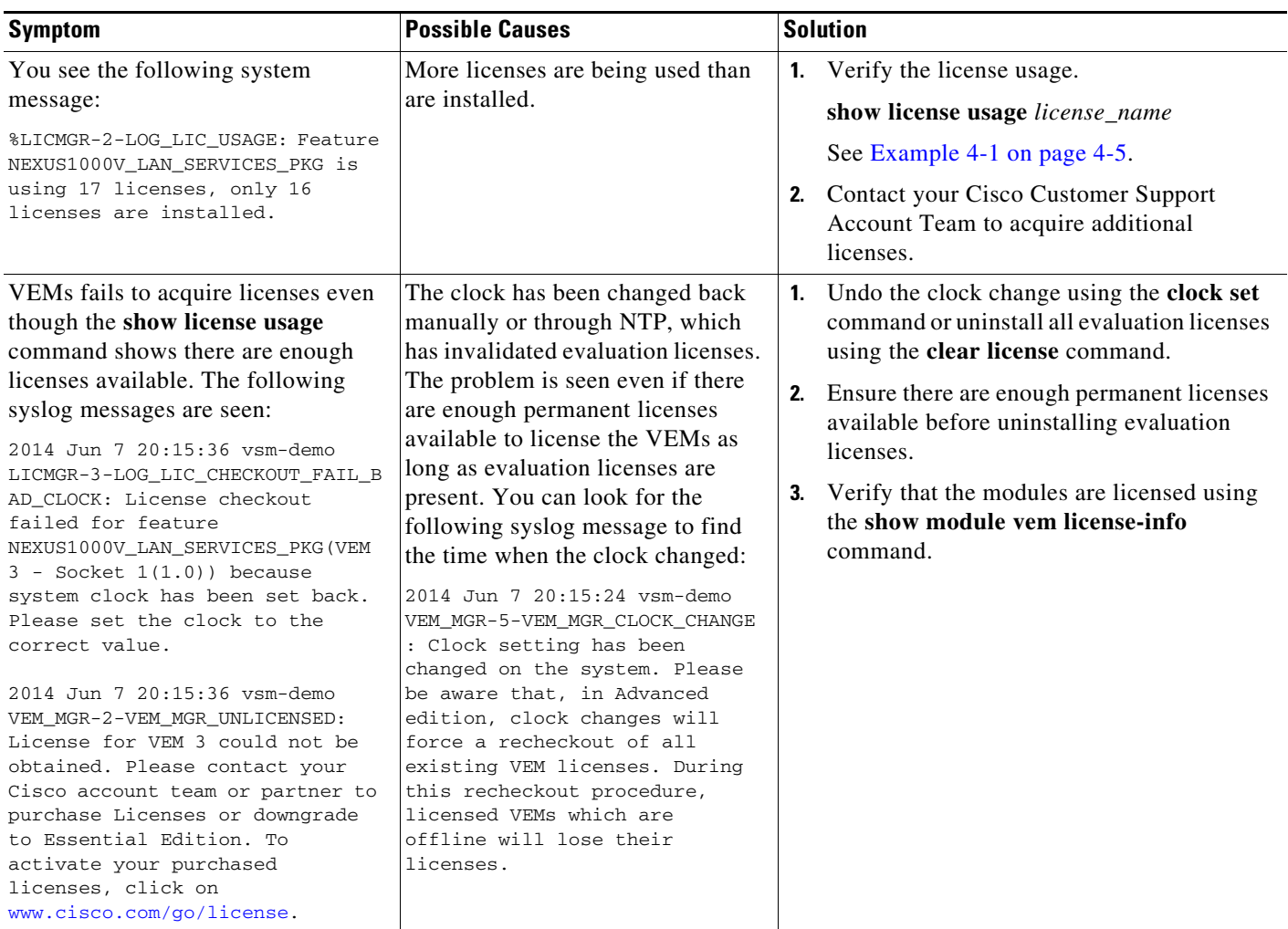

# <span id="page-51-0"></span>**License Troubleshooting Commands**

You can use the commands in this section to troubleshoot problems related to licenses.

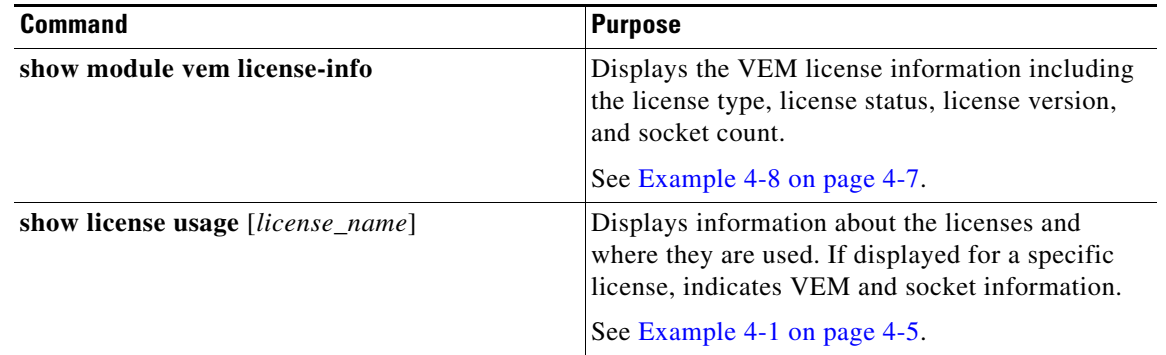

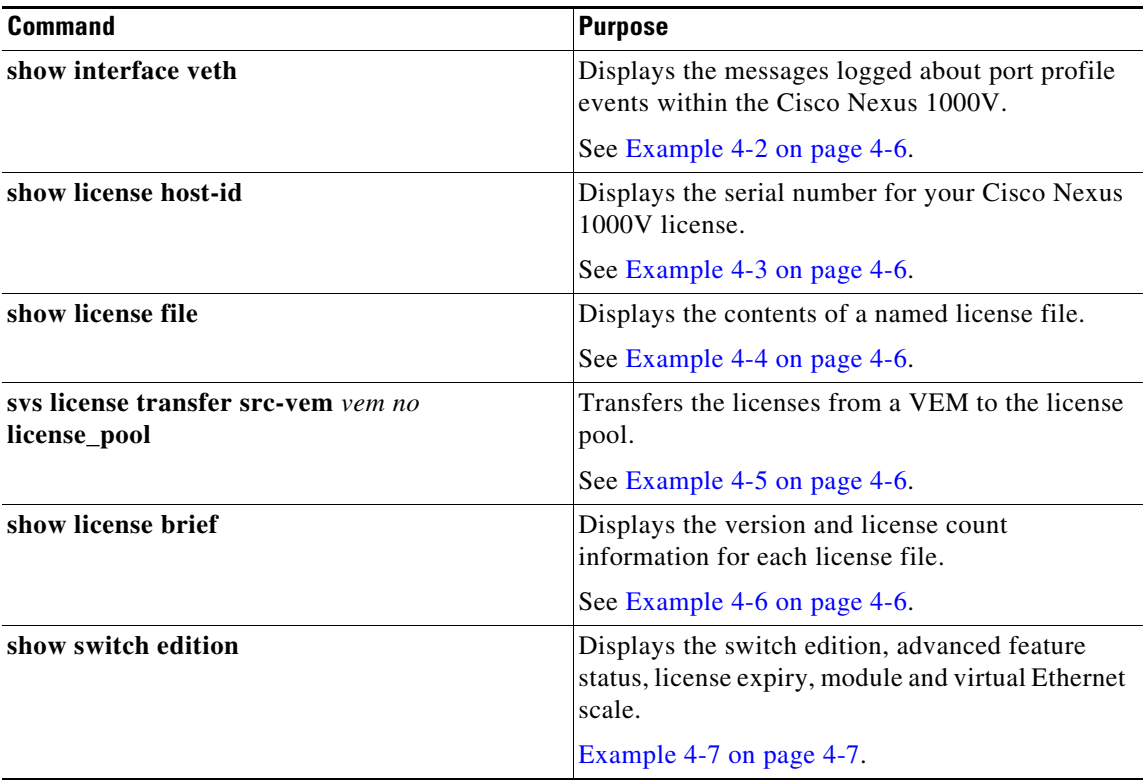

For detailed information about **show** command output, see the *Cisco Nexus 1000V Command Reference*.

### **EXAMPLES**

### <span id="page-52-0"></span>*Example 4-1 show license usage license\_name Command*

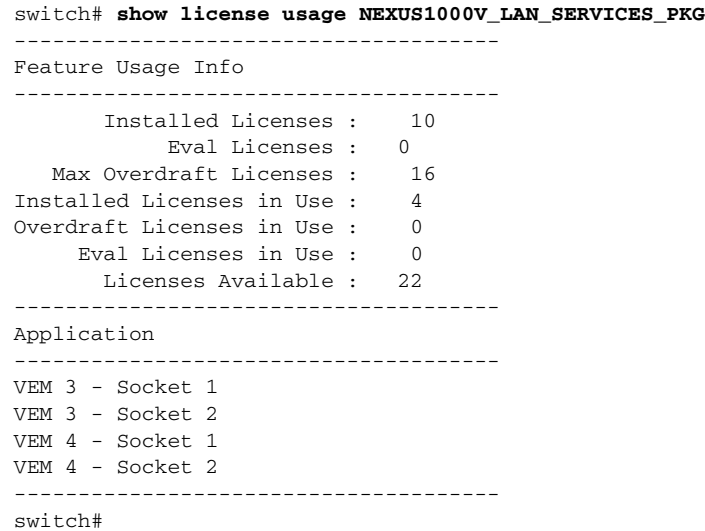

#### <span id="page-53-2"></span>*Example 4-2 show interface vethernet Command*

```
switch# show int veth1
Vethernet1 is down (VEM Unlicensed)
     Port description is VM-Pri, Network Adapter 1
     Hardware is Virtual, address is 0050.56b7.1c7b
     Owner is VM "VM-Pri", adapter is Network Adapter 1
     Active on module 5
     VMware DVS port 32
     Port-Profile is dhcp-profile
     Port mode is access
     Rx
     5002 Input Packets 4008 Unicast Packets
     85 Multicast Packets 909 Broadcast Packets
     846478 Bytes
     Tx
     608046 Output Packets 17129 Unicast Packets
     502543 Multicast Packets 88374 Broadcast Packets 0 Flood Packets
     38144480 Bytes
     20 Input Packet Drops 0 Output Packet Drops
```
#### <span id="page-53-0"></span>*Example 4-3 show license host-id Command*

```
switch# show license host-id
License hostid: VDH=8449368321243879080
switch#
```
#### <span id="page-53-1"></span>*Example 4-4 show license file Command*

```
switch# show license file sample.lic
sample.lic:
         SERVER this_host ANY
         VENDOR cisco
         INCREMENT NEXUS1000V_LAN_SERVICES_PKG cisco 3.0 permanent 16 \
         HOSTID=VDH=8449368321243879080 \
         NOTICE="<LicFileID>sample.lic</LicFileID><LicLineID>0</LicLineID> \
         <PAK>dummyPak</PAK>" SIGN=34FCB2B24AE8
```
#### switch#

#### <span id="page-53-3"></span>*Example 4-5 svs license transfer src-vem vem no license\_pool Command*

```
switch# svs license transfer src-vem 3 license_pool
switch#
```
#### <span id="page-53-4"></span>*Example 4-6 show license brief Command*

license expiry and module and veth scale)

```
switch# show license brief
NOTE: * is UPGRADE FILE
------------------------------------------------------------------------------------------
File Name Feature Name Version Count Expiry
    ------------------------------------------------------------------------------------------
eval.lic NEXUS1000V_LAN_SERVICES_PKG 1.0 17 3-nov-2014
eval0715.lic NEXUS1000V_LAN_SERVICES_PKG 3.0 17 15-jul-2015
show switch edition (purpose: Displays the switch edition, advanced feature status,
```
#### <span id="page-54-1"></span>*Example 4-7 show switch edition Command*

```
switch# show switch edition
Switch Edition: ADVANCED (3.0)
Feature Status
Name State Licensed In version
--------------------------------------------------------
cts enabled Y 1.0
dhcp-snooping disabled Y 1.0
vxlan-gateway enabled Y 1.0
bgp disabled Y 3.0
bpduguard disabled Y 3.0
License Status
Edition Available In Use Expiry Date
----------------------------------------------
Advanced 17 0 03 Nov 2014
Scale Support
```
Edition Modules Virtual Ports --------------------------------------- Advanced 256 12288

#### <span id="page-54-0"></span>*Example 4-8 show module vem license-info Command*

```
n100v# show module vem license-info
Licenses are Sticky
Mod Socket Count License Usage Count License Version License Status
 --- ------------ ------------------- --------------- --------------
103 2 2 3.0 licensed
104 2 2 3.0 licensed
```
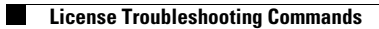

П

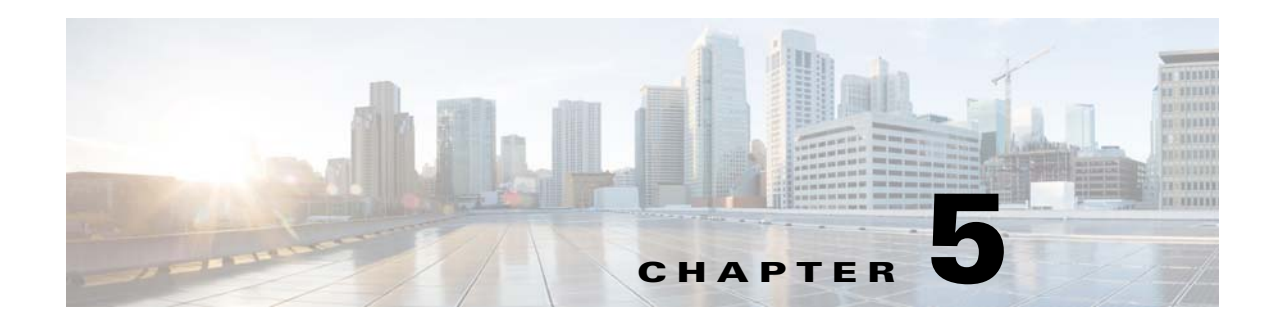

# **Upgrades**

This chapter describes how to identify and resolve problems related to upgrading the Virtual Supervisor Module (VSM) software and includes the following sections:

- **•** [Information About Upgrades, page 5-1](#page-56-0)
- **•** [Problems with the In-Service Software Upgrade, page 5-1](#page-56-1)
- [Problems with the VEM Upgrade, page 5-5](#page-60-0)
- [Problems with the GUI Upgrade, page 5-6](#page-61-0)
- **•** [Problems with VSM-VEM Layer 2 to 3 Conversion Tool, page 5-16](#page-71-1)
- **•** [Upgrade Troubleshooting Commands, page 5-16](#page-71-0)

# <span id="page-56-0"></span>**Information About Upgrades**

The upgrade for the Cisco Nexus 1000V involves upgrading software on both the VSM and the Virtual Ethernet Module (VEM).

An in service software upgrade (ISSU) is available for a stateful upgrade of the Cisco Nexus 1000V image(s) running on the VSM. A stateful upgrade is one without noticeable interruption of data plane services provided by the switch.

For detailed information, see the *Cisco Nexus 1000V Installation and Upgrade Guide*.

# <span id="page-56-1"></span>**Problems with the In-Service Software Upgrade**

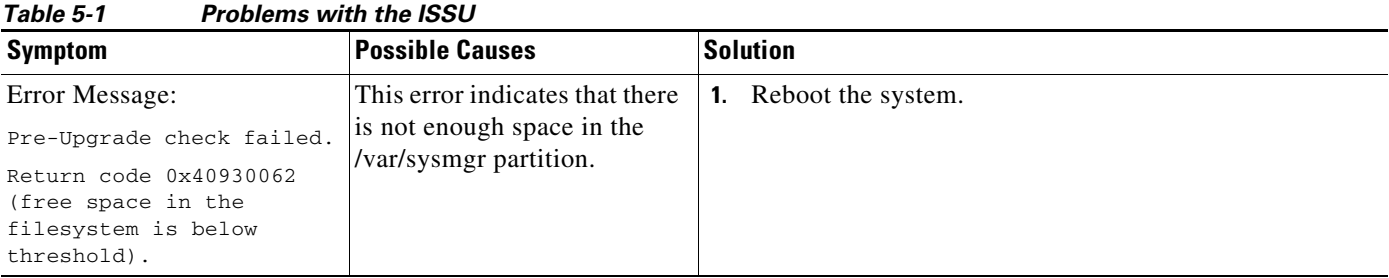

The following are symptoms, possible causes, and solutions for problems with ISSUs.

| <b>Symptom</b>                                                                                                    | <b>Possible Causes</b>                                                                                                    | <b>Solution</b>                                                                                                    |
|----------------------------------------------------------------------------------------------------|----------------------------------------------------------------------------------------------------|----------------------------------------------------------------------------------------------------|
| Error message:<br>Pre-Upgrade check failed.<br>Return code 0x4093000A<br>(SRG collection failed)                                                                                                    | A module is removed during<br>the upgrade.                                                                                                    | 1. Make sure that the module removal is complete.<br>Restart the software upgrade using the instructions in<br>2.<br>the Cisco Nexus 1000V Installation and Upgrade Guide.                                                                                                    |
| Error message:<br>Pre-Upgrade check failed.<br>Return code 0x40930076<br>(Standby sup is offline.<br>ISSU will not proceed)                                                                                | The standby VSM is not<br>present or is not synchronized<br>with the active VSM, and the<br>VSMs do not form a stable<br>HA pair.                                                                                                | Verify the HA synchronization state.<br>1.<br>show system redundancy status<br>The output of the show command must indicate the<br>following:<br>Active VSM: Active with HA standby<br>Standby VSM: HA standby<br>If the output of the show command indicates that the<br>2.<br>VSMs are not synchronized, see the "Problems with<br>High Availability" section on page 6-2.<br>When the VSMs are synchronized, restart the software<br>3.<br>upgrade using the detailed instructions in the Cisco<br>Nexus 1000V Installation and Upgrade Guide.                                                                                                    |
| Error message:<br>Pre-Upgrade check failed.<br>Return code 0x807B0002<br>(No such file or<br>directory)<br>Error message:<br>Pre-Upgrade check failed.<br>Return code 0x4093000F<br>(Failed to copy image) | The software image files<br>required for the upgrade are<br>not present or were not<br>copied to the bootflash:<br>repository.<br>There may not be enough<br>room in the bootflash:<br>repository for the files to be<br>copied. | Verify that there is enough space in bootflash for the<br>1.<br>image files.<br>dir<br>Do one of the following:<br>2.<br>- If additional space is needed, delete other files from<br>the bootflash: repository to make room for the<br>software image files.<br>delete<br>Do not delete kickstart or system image files from<br><b>Caution</b><br>bootflash. If there are no image files in bootflash,<br>the system cannot reboot if required.<br>- If not, continue with the next step.<br>3. Download the required images from www.cisco.com to<br>the bootflash: repository.<br>Verify that the correct images are in the bootflash:<br>4.<br>repository.<br>show boot<br>When the correct software images are in the bootflash:<br>5.<br>repository, restart the software upgrade using the<br>instructions in the Cisco Nexus 1000V Installation and<br>Upgrade Guide. |

*Table 5-1 (continued)Problems with the ISSU*

a s

| <b>Symptom</b>                                                                                                    | <b>Possible Causes</b>                                                                                                    | <b>Solution</b>                                                                                                    |
|----------------------------------------------------------------------------------------------------|----------------------------------------------------------------------------------------------------|----------------------------------------------------------------------------------------------------|
| The install command fails<br>with the following error:<br>Return code 0x4045001F<br>(image MD5 checksum<br>error)<br>Pre-Upgrade check failed.<br>Return code 0x40930011<br>(Image verification<br>failed) | The software image file(s)<br>required for the upgrade do<br>not pass the MD5 checksum<br>verification, indicating that<br>the correct file(s) are not<br>present in bootflash:<br>repository for the upgrade to<br>proceed.<br>A file can be truncated when<br>copied. | 1. Using the README file from the upgrade zip folder at<br>www.cisco.com, verify the MD5 checksum for each of<br>the image files.<br>show file bootflash: filename md5sum<br>Replace the file( $s$ ) that do not match.<br>2.<br>Verify that the correct images are in the bootflash:<br>3.<br>repository and that the checksums match.<br>show file bootflash: filename md5sum<br>When the correct software images are in the bootflash:<br>4.<br>repository, restart the software upgrade using the<br>instructions in the Cisco Nexus 1000V Installation and<br>Upgrade Guide. |
| Error message:                                                                                                    | You might have used an<br>incorrect filename when<br>entering the install all<br>command.                                                                                                    | Restart the software upgrade using the correct filenames for<br>the new software images.                                                                                                    |
| Install has failed. Return<br>code 0x40970001<br>(Incompatible image)                                                                                                    |                                                                                                    | install all kickstart filenamel system filename2                                                                                                    |
| After upgrading, the VSMs<br>are not running the new<br>software version.                                                                                                    | The boot variables were not<br>set properly.                                                                                                    | Verify that the running images and boot variables match<br>1.<br>the upgrade version.                                                                                                    |
|                                                                                                    |                                                                                                    | show version                                                                                                    |
|                                                                                                    |                                                                                                    | show boot                                                                                                    |
|                                                                                                    |                                                                                                    | If needed, download the required images from<br>2.<br>www.cisco.com to your local bootflash: repository.                                                                                                    |
|                                                                                                    |                                                                                                    | Verify that the correct images are in the bootflash:<br>3.<br>repository.                                                                                                    |
|                                                                                                    |                                                                                                    | show boot                                                                                                    |
|                                                                                                    |                                                                                                    | 4. Restart the software upgrade using the instructions in<br>the Cisco Nexus 1000V Installation and Upgrade Guide.                                                                                                    |
|                                                                                                    |                                                                                                    | If the problem persists, collect details of the upgrade and<br>5.<br>open a support case.                                                                                                    |
|                                                                                                    |                                                                                                    | show system internal log install details                                                                                                    |
| Performing the configuration<br>copy process fails and stops<br>the upgrade.                                                                                                    | Service or system errors.                                                                                                    | <b>1.</b> Manually copy the configuration.                                                                                                    |
|                                                                                                    |                                                                                                    | copy running-config startup-config                                                                                                    |
| Performing configuration                                                                                                    |                                                                                                    | Do one of the following:<br>2.                                                                                                    |
| сору.<br>$[$ ####-----------] 30%                                                                                                    |                                                                                                    | - If the progress bar gets stuck before 100% for over<br>one minute, collect details of the upgrade and open<br>a support case.                                                                                                    |
|                                                                                                    |                                                                                                    | show system internal log install details                                                                                                    |
|                                                                                                    |                                                                                                    | If the copy succeeds without delays, restart the<br>software upgrade using the instructions in the Cisco<br>Nexus 1000V Installation and Upgrade Guide.                                                                                                    |

*Table 5-1 (continued)Problems with the ISSU*

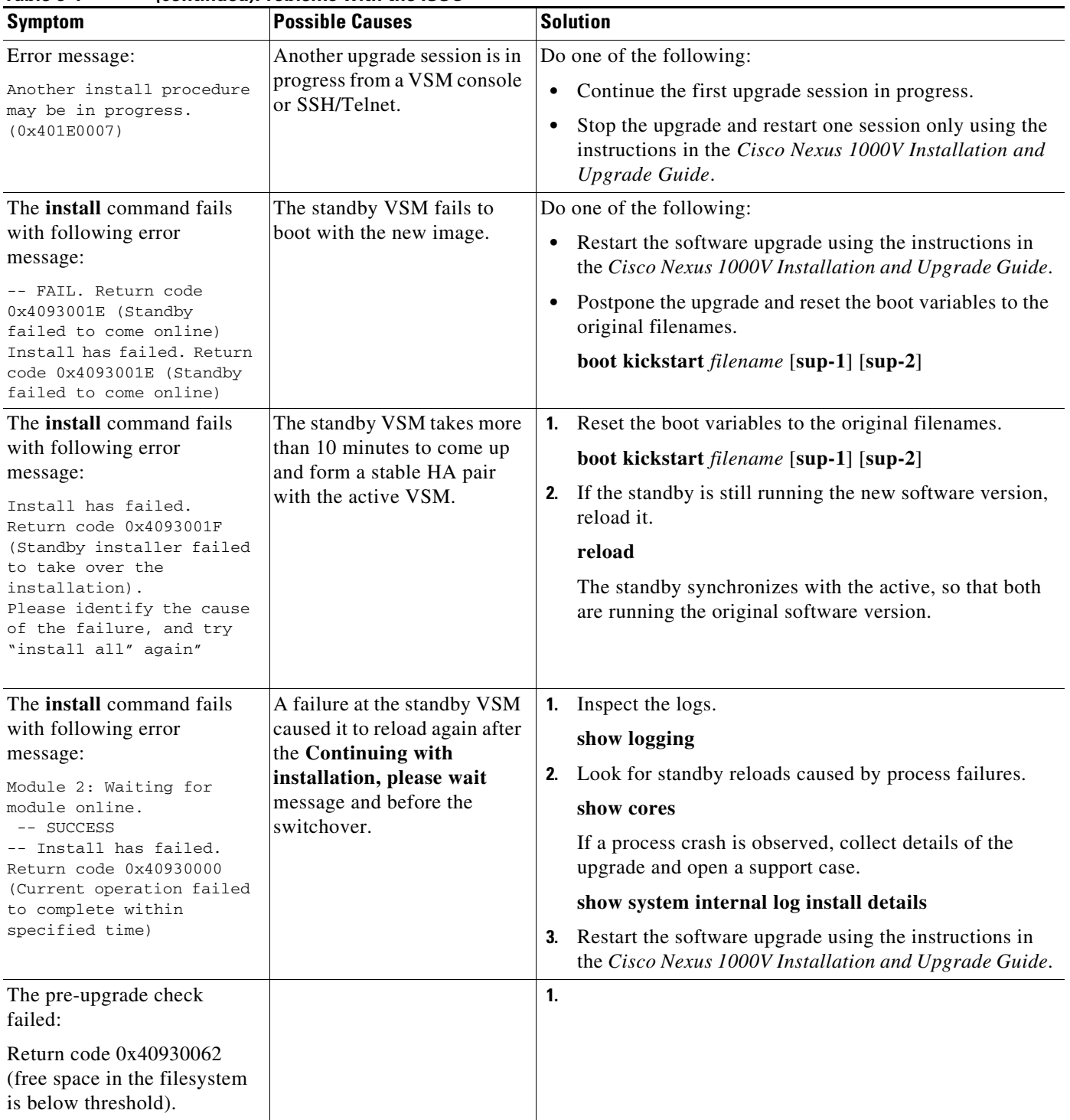

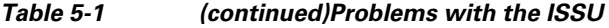

П

# <span id="page-60-0"></span>**Problems with the VEM Upgrade**

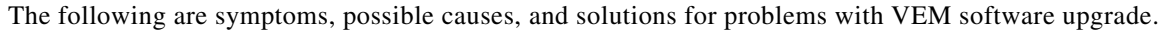

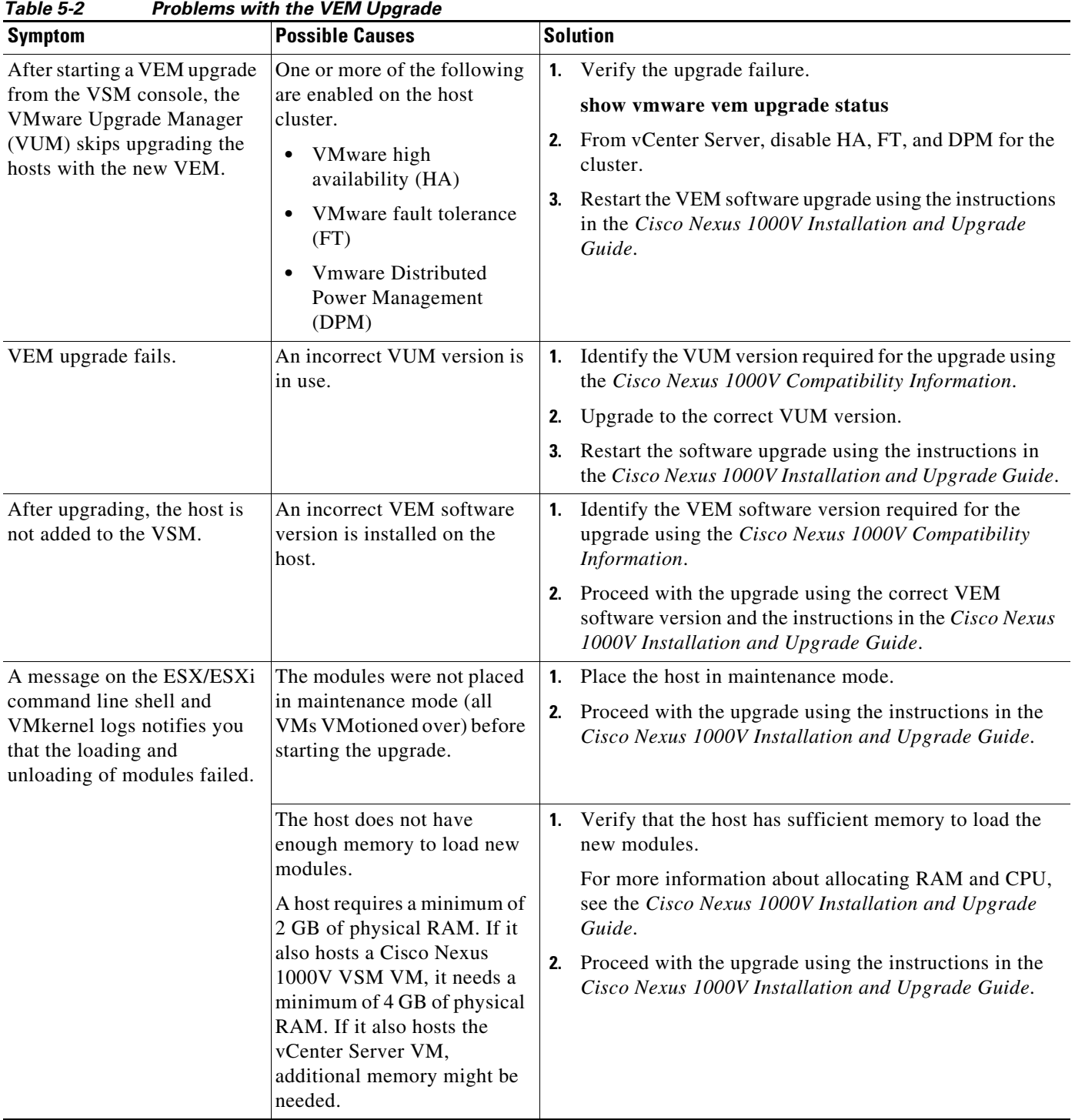

# <span id="page-61-0"></span>**Problems with the GUI Upgrade**

The following are symptoms, possible causes, and solutions for problems with software upgrade using the GUI upgrade application.

 $\mathscr{P}$ 

Note If you are upgrading directly from SV1(4) to SV1(4a), the GUI is not used and this section does not apply. This section is applicable only if you use the GUI for an intermediate upgrade from a  $SV1(3x)$ release to SV1(4), prior to upgrading to SV1(4a).

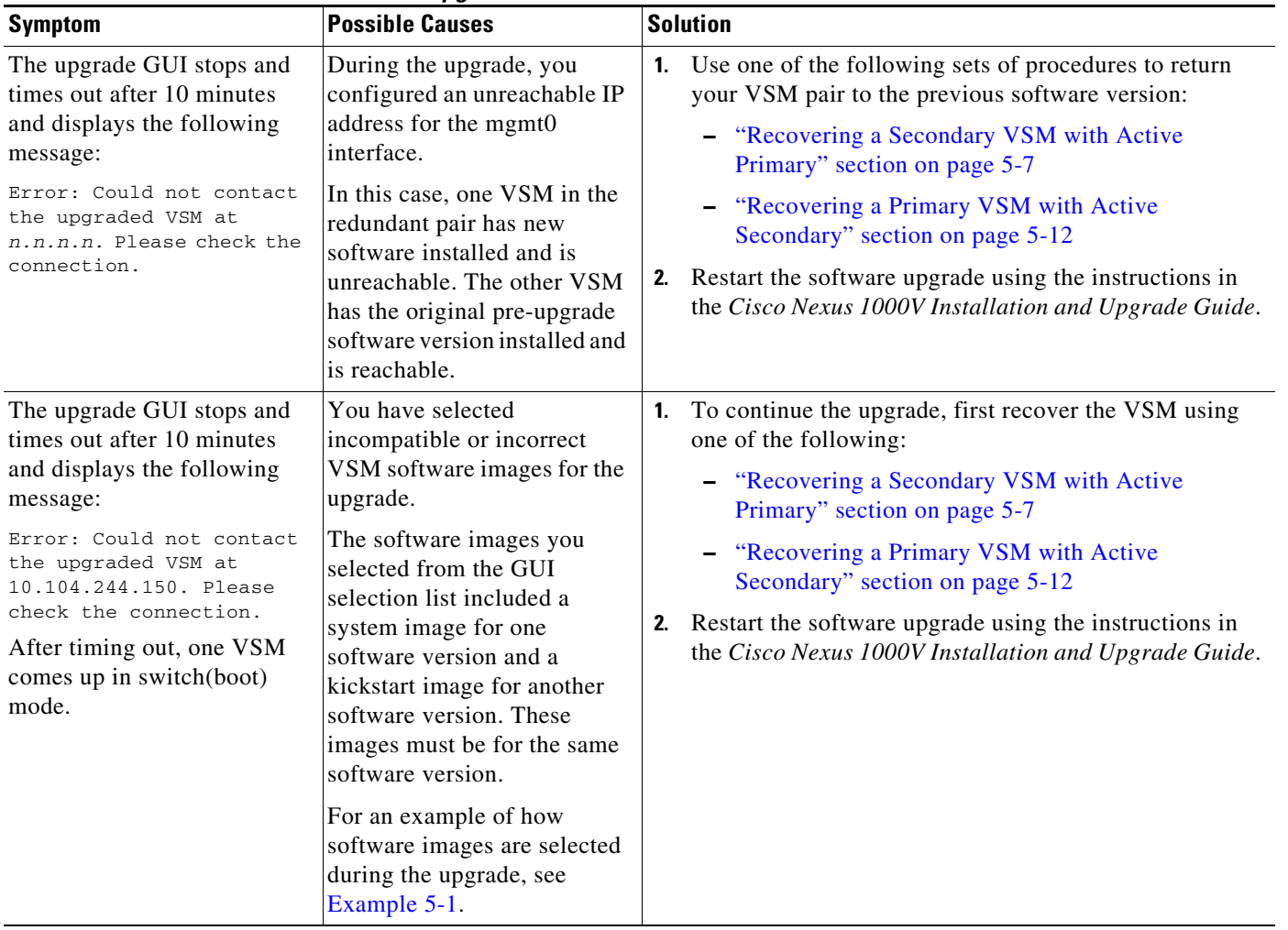

### *Table 5-3 Problems with the GUI Upgrade*

#### <span id="page-62-1"></span>*Example 5-1 Upgrade: Enter Upgrade Information*

This example shows how to specify system and kickstart images during the upgrade process. In this example, the images specified are from the same release, SV1.4. If you specify a kickstart image from one release, and a system image from another, then the upgrade cannot proceed.

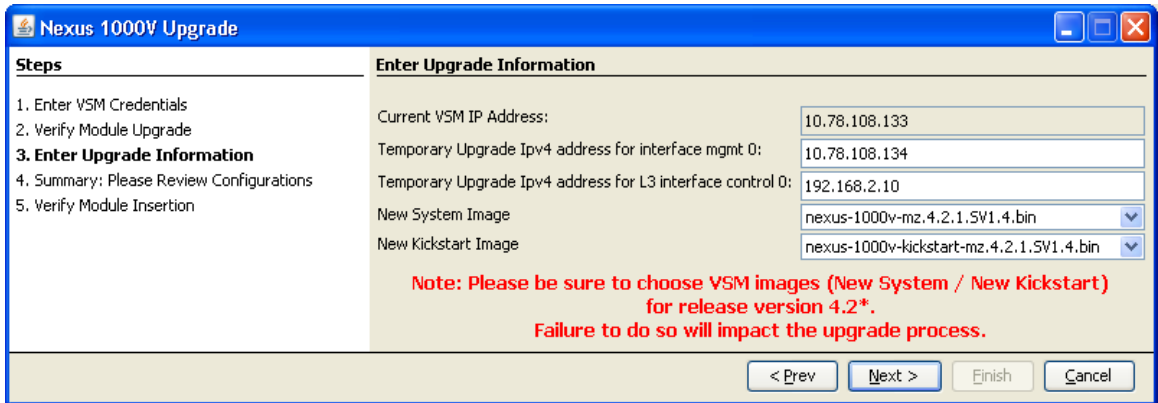

## <span id="page-62-0"></span>**Recovering a Secondary VSM with Active Primary**

You can recover a secondary VSM when the primary VSM is active.

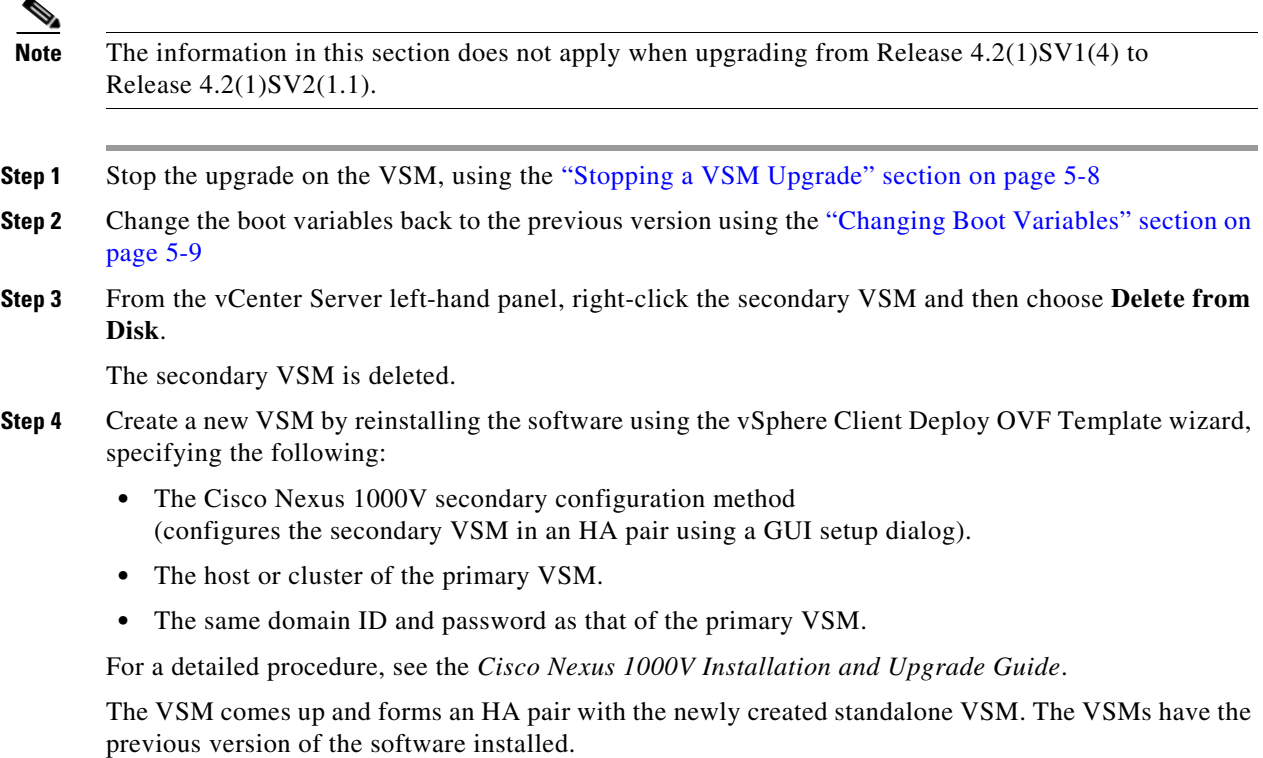

### <span id="page-63-0"></span>**Stopping a VSM Upgrade**

You can stop a VSM upgrade that is in progress.

### **BEFORE YOU BEGIN**

**•** Log in to the CLI in EXEC mode.

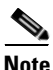

**Note** The information in this section does not apply when upgrading from Release 4.2(1)SV1(4) to Release 4.2(1)SV2(1.1).

### **DETAILED STEPS**

**Step 1** Display upgrade status.

**show svs upgrade status**

```
Example:
```

```
switch# show svs upgrade status
Upgrade State: Start
Upgrade mgmt0 ipv4 addr: 1.1.1.1
Upgrade mgmt0 ipv6 addr: 
Upgrade control0 ipv4 addr:
```
### **Step 2** Stop the upgrade.

- **a. configure terminal**
- **b. no svs upgrade start**

#### **Example:**

```
switch# configure terminal
switch#(config)# no svs upgrade start
WARNING! VSM upgrade process is aborted
switch#(config)#
```
#### **Step 3** Display the upgrade status.

#### **show svs upgrade status**

```
Example: 
switch#(config)# show svs upgrade status
Upgrade State: Abort
Upgrade mgmt0 ipv4 addr: 
Upgrade mgmt0 ipv6 addr: 
Upgrade control0 ipv4 addr:
```
#### **Step 4** You have completed this procedure. Return to one of these sections:

- **•** ["Recovering a Secondary VSM with Active Primary" section on page 5-7](#page-62-0)
- **•** ["Recovering a Primary VSM with Active Secondary" section on page 5-12](#page-67-0)

### <span id="page-64-0"></span>**Changing Boot Variables**

You can replace the software images used to boot the VSM.

#### **BEFORE YOU BEGIN**

- **•** Log in to the CLI in EXEC mode.
- **•** Know the filenames of the pre-upgrade system and kickstart image files to apply.

### **DETAILED STEPS**

**Step 1** Display the current boot variables.

#### **show boot**

```
Example: 
switch# show boot
sup-1
kickstart variable = bootflash:/nexus-1000v-kickstart-mz.4.0.4.SV1.3a.bin
system variable = bootflash:/nexus-1000v-mz.4.0.4.SV1.3a.bin
sup-2
kickstart variable = bootflash:/nexus-1000v-kickstart-mzg.4.2.1.SV1.4.bin
system variable = bootflash:/nexus-1000v-mzg.4.2.1.SV1.4.bin
No module boot variable set
switch(config)#
```
- **Step 2** Remove the current system and kickstart boot variables.
	- **a. configure terminal**
	- **b. no boot system**
	- **c. no boot kickstart**

```
Example: 
switch# configure terminal
switch(config)# no boot system
switch(config)# no boot kickstart
switch#(config)#
```
- **Step 3** Restore the system and kickstart boot variables to the original pre-upgrade filenames.
	- **a. boot system bootflash:***system-boot-variable-name*

**b. boot system bootflash:***kickstart-boot-variable-name*

```
Example: 
switch#(config)# boot system bootflash:nexus-1000v-mz.4.0.4.SV1.3a.bin
switch#(config)# boot kickstart bootflash:nexus-1000v-kickstart-mz.4.0.4.SV1.3a.bin
switch#(config)#
```
**Step 4** Copy the running configuration to the startup configuration.

**copy run start**

```
Example: 
switch#(config)# copy run start
[########################################] 100%e
switch#(config)#
```
**Step 5** Verify the change in the system and kickstart boot variables.

#### **show boot**

```
Example: 
switch#(config)# show boot
sup-1
kickstart variable = bootflash:/nexus-1000v-kickstart-mz.4.0.4.SV1.3a.bin
system variable = bootflash:/nexus-1000v-mz.4.0.4.SV1.3a.bin
sup-2
kickstart variable = bootflash:/nexus-1000v-kickstart-mz.4.0.4.SV1.3a.bin
system variable = bootflash:/nexus-1000v-mz.4.0.4.SV1.3a.bin
No module boot variable set
switch#(config)#
```
- **Step 6** You have completed this procedure. Return to one of these sections:
	- **•** ["Recovering a Secondary VSM with Active Primary" section on page 5-7](#page-62-0)
	- **•** ["Recovering a Primary VSM with Active Secondary" section on page 5-12](#page-67-0)

## <span id="page-65-0"></span>**Powering On the VSM**

You can power on the newly created VSM.

**Step 1** From the vCenter Server left-hand panel, right-click the VSM and then choose **Power > Power On**. The VSM starts.

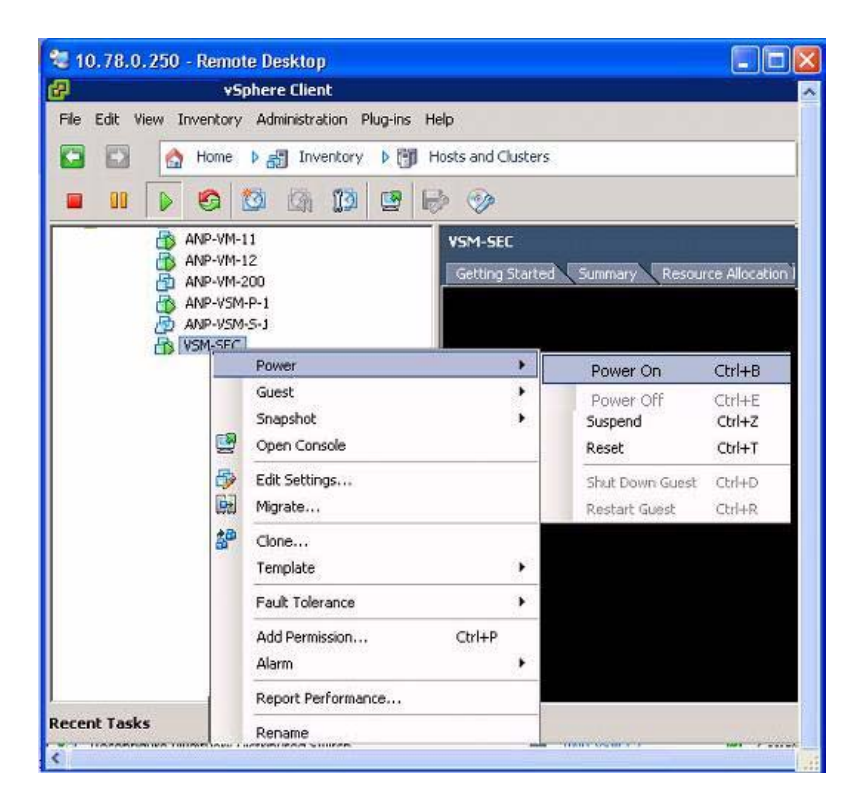

**Step 2** You have completed this procedure. Return to the "Recovering a Primary VSM with Active Secondary" [section on page 5-12.](#page-67-0)

### <span id="page-66-0"></span>**Changing the HA Role**

You can change the HA role of the VSM.

#### **BEFORE YOU BEGIN**

- **•** Log in to the CLI in EXEC mode.
- **•** Know the domain ID of the existing VSM.

### **DETAILED STEPS**

- 
- **Step 1** Go to the domain of the existing VSM.
	- **a. configure terminal**
	- **b. svs-domain**
	- **c. domain id** *domain-id*

```
Example:
switch# config t
```

```
switch(config)# svs-domain
switch(config-svs-domain)# domain id 1941
Warning: Config saved but not pushed to vCenter Server due to inactive connection!
```
#### **Step 2** Change the HA role.

**system redundancy role [primary | secondary | standalone]**

```
Example: 
switch(config-svs-domain)# system redundancy role secondary
Setting will be activated on next reload.
switch(config-svs-domain)#
```
#### **Example:**

```
switch(config-svs-domain)# system redundancy role primary
Setting will be activated on next reload.
switch(config-svs-domain)#
```
**Step 3** Copy the running configuration to the startup configuration.

#### **copy run start**

```
Example: 
switch#(config-svs-domain)# copy run start
[########################################] 100%e
switch#(config-svs-domain)#
```
**Step 4** You have completed this procedure. Return to the ["Recovering a Primary VSM with Active Secondary"](#page-67-0)  [section on page 5-12.](#page-67-0)

## <span id="page-67-0"></span>**Recovering a Primary VSM with Active Secondary**

You can recover a primary VSM when the secondary VSM is active.

- **Step 1** Stop the upgrade on the secondary VSM by completing the "Stopping a VSM Upgrade" procedure on [page 5-8](#page-63-0)
- **Step 2** Change the boot variables back to the previous version by completing the "Changing Boot Variables" [procedure on page 5-9](#page-64-0)
- **Step 3** From the vCenter Server left-hand panel, right-click the primary VSM and then choose **Delete from Disk**.

The primary VSM is deleted.

- **Step 4** Create a new VSM by reinstalling the software from the OVA and specifying the following:
	- **•** Manual (CLI) configuration method instead of GUI.
	- **•** The host or cluster of the existing secondary VSM.

For detailed installation procedures, see the *Cisco Nexus 1000V Installation and Upgrade Guide*.

- **Step 5** Make sure that the port groups between the host server and VSM are not connected when the new VSM is powered on by completing the ["Disconnecting the Port Groups" procedure on page 5-12.](#page-67-1)
- **Step 6** Power on the newly-created VSM by completing the ["Powering On the VSM" procedure on page 5-10.](#page-65-0) The VSM comes up with the standalone HA role.
- **Step 7** Change the HA role of the newly created standalone VSM to primary and save the configuration by completing the ["Changing the HA Role" procedure on page 5-11.](#page-66-0)
- **Step 8** Power off the newly created VSM by completing the ["Powering Off the VSM" procedure on page 5-14.](#page-69-0)
- **Step 9** Make sure that the port groups between the host server and VSM are connected when the new VSM is powered on by completing the ["Connecting the Port Groups" procedure on page 5-14.](#page-69-1)
- **Step 10** Power on the newly created VSM by completing the ["Powering On the VSM" procedure on page 5-10](#page-65-0). The VSM comes up, connects with the host server, and forms an HA pair with the existing primary VSM.

### <span id="page-67-1"></span>**Disconnecting the Port Groups**

You can disconnect and prevent port groups to the VSM from connecting to the host server.

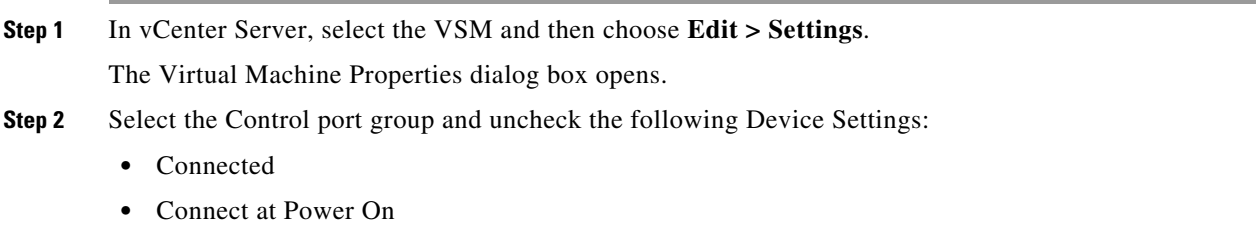

The connection from the VSM to the host server through the control port is dropped and is not restored when you power on the VSM.

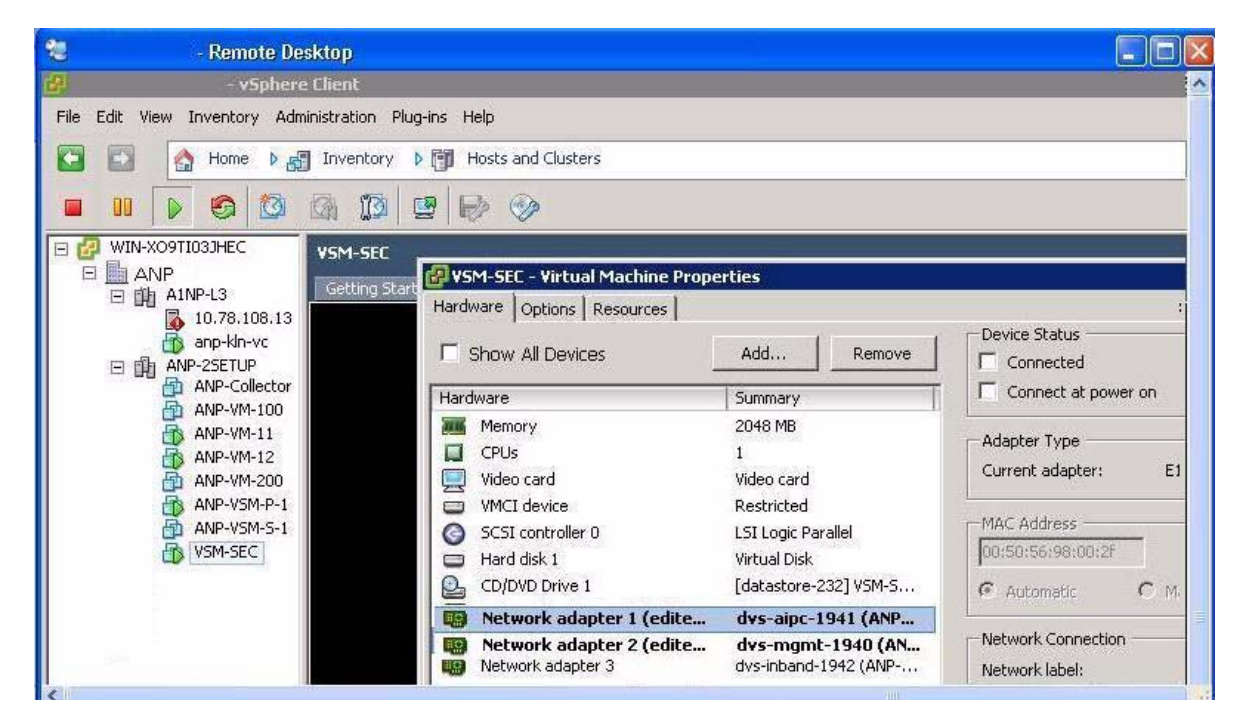

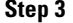

**Step 3** Select the Management port group and uncheck the following Device Settings:

- **•** Connected
- **•** Connect at Power On

The connection from the VSM to the host server through the management port is dropped and is not restored when you power on the VSM.

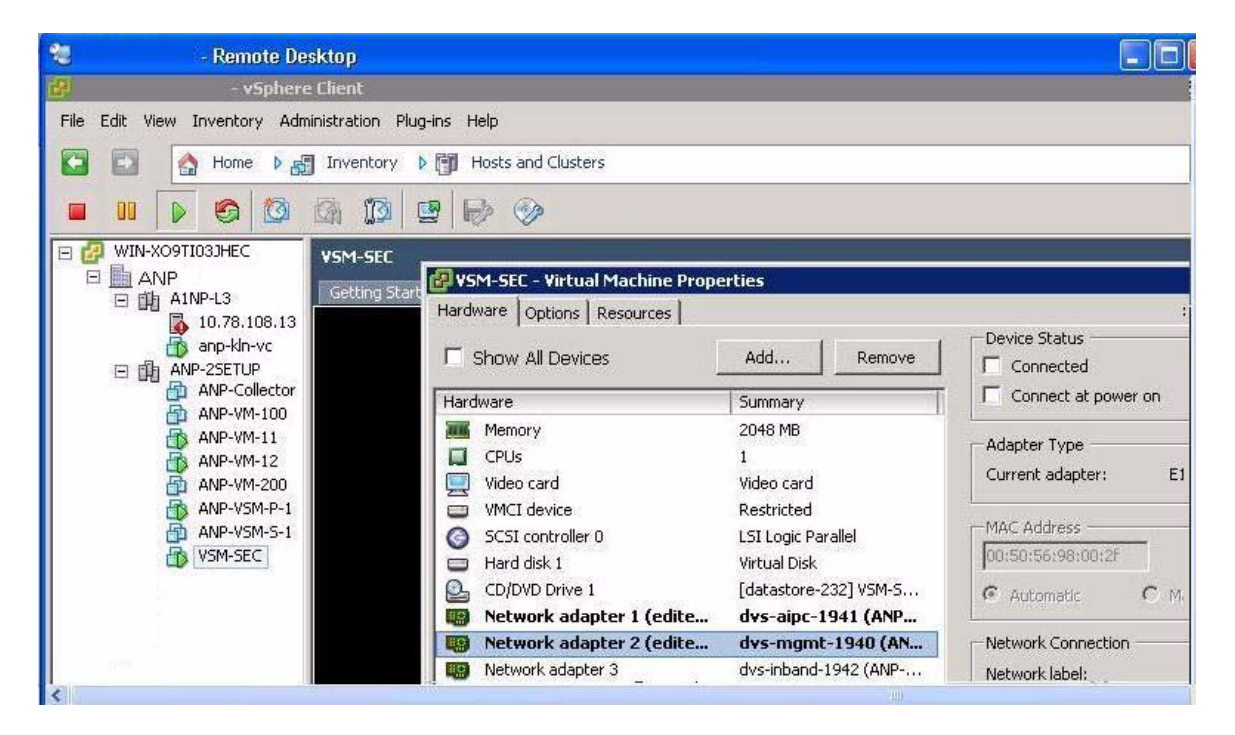

**Step 4** You have completed this procedure. Return to the "Recovering a Primary VSM with Active Secondary" [section on page 5-12.](#page-67-0)

### <span id="page-69-0"></span>**Powering Off the VSM**

You can power off the newly created VSM.

**Step 1** From the vCenter Server left-hand panel, right-click the VSM and then choose **Power > Power Off**. The VSM shuts down.

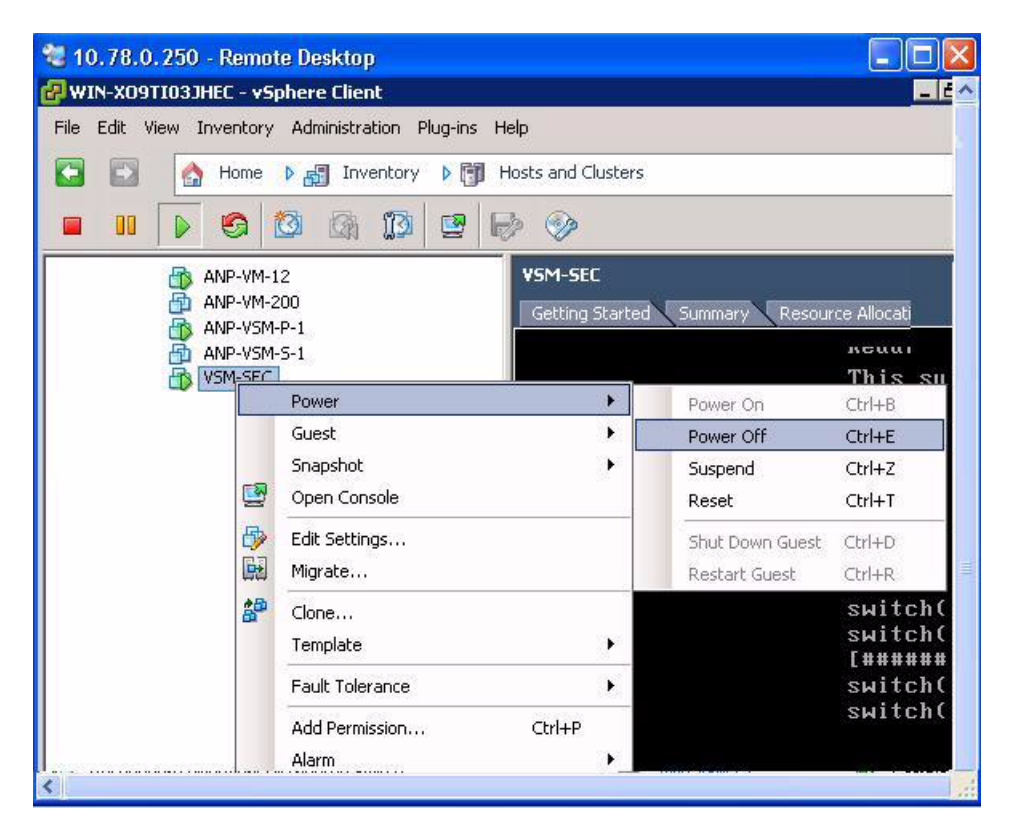

**Step 2** You have completed this procedure. Return to the "Recovering a Primary VSM with Active Secondary" [section on page 5-12.](#page-67-0)

## <span id="page-69-1"></span>**Connecting the Port Groups**

You can make sure that the port groups to the host connect when you power on the VSM.

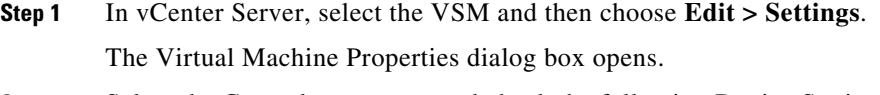

**Step 2** Select the Control port group and check the following Device Settings:

**•** Connect at Power On

When you power on the VSM, it will connect to the host server through the control port.

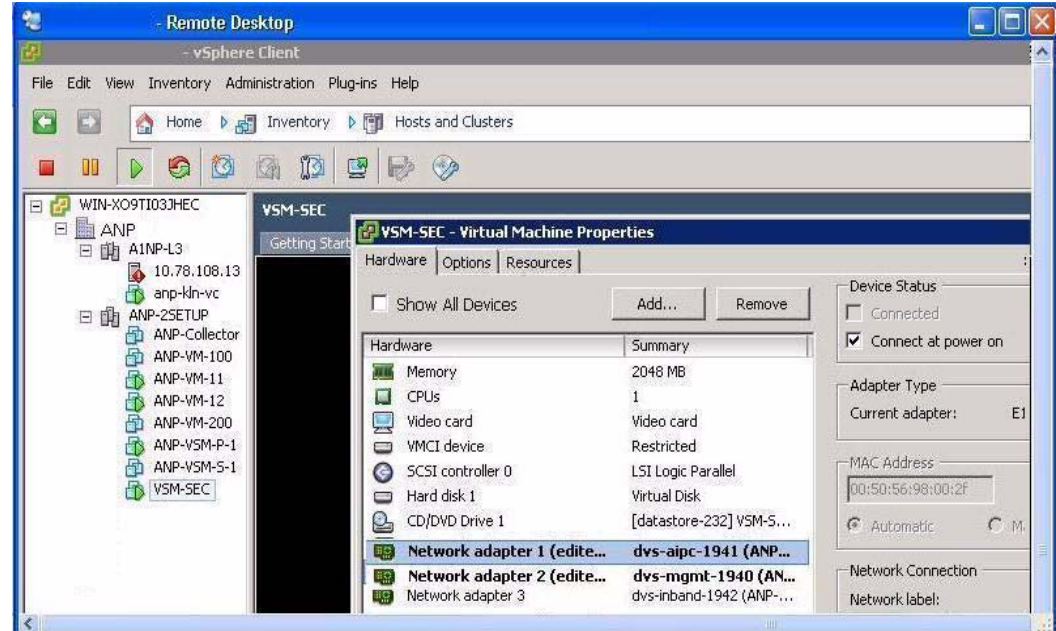

- **Step 3** Select the Management port group and check the following Device Setting:
	- **•** Connect at Power On

When you power on the VSM, it will connect to the host server through the management port.

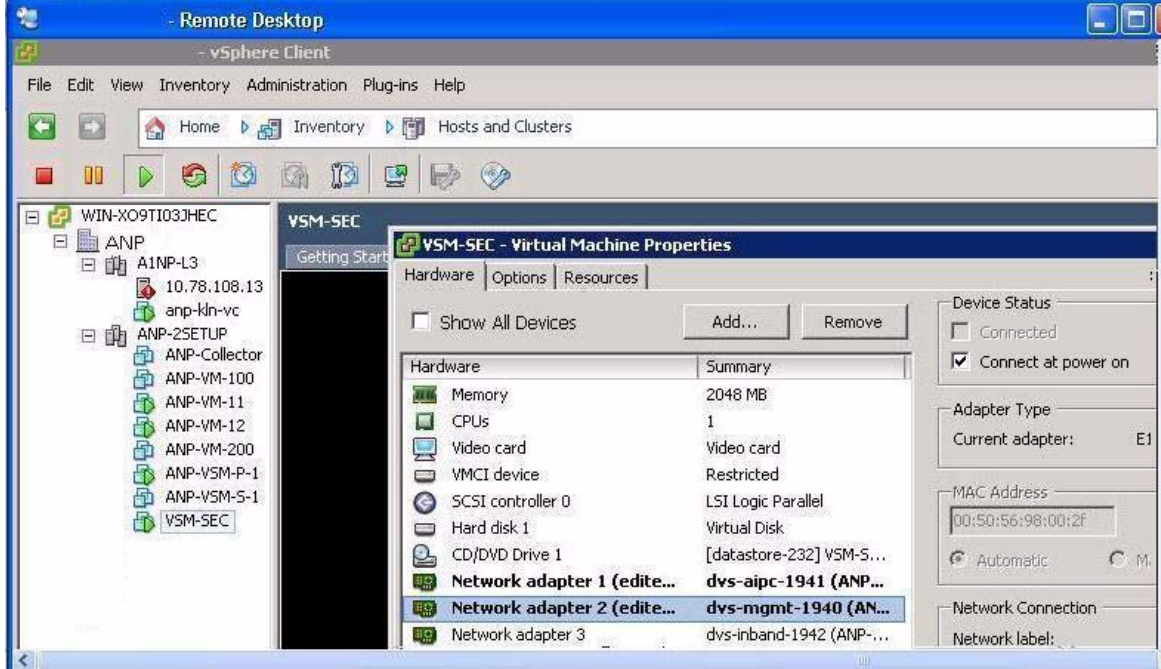

 $\mathbf{r}$ 

**Step 4** You have completed this procedure. Return to the "Recovering a Primary VSM with Active Secondary" [section on page 5-12.](#page-67-0)

## <span id="page-71-1"></span>**Problems with VSM-VEM Layer 2 to 3 Conversion Tool**

The following is a symptom and solution for a problem with logging in to VSM when using the conversion tool:

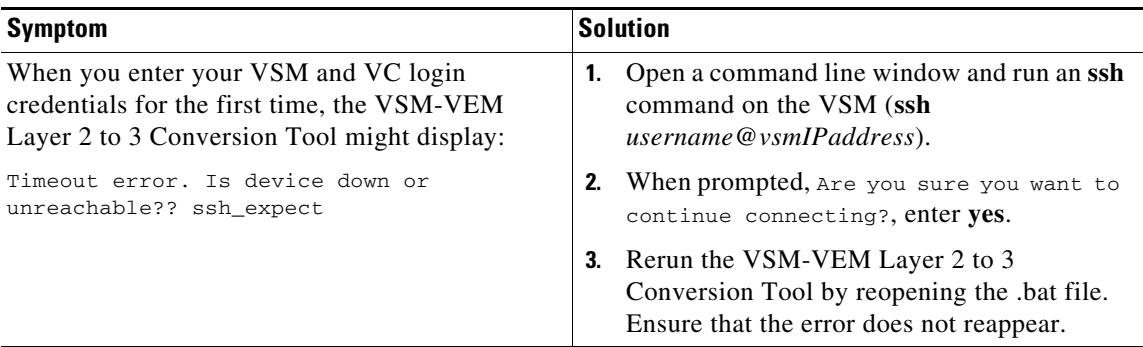

# <span id="page-71-0"></span>**Upgrade Troubleshooting Commands**

You can troubleshoot problems related to upgrades.

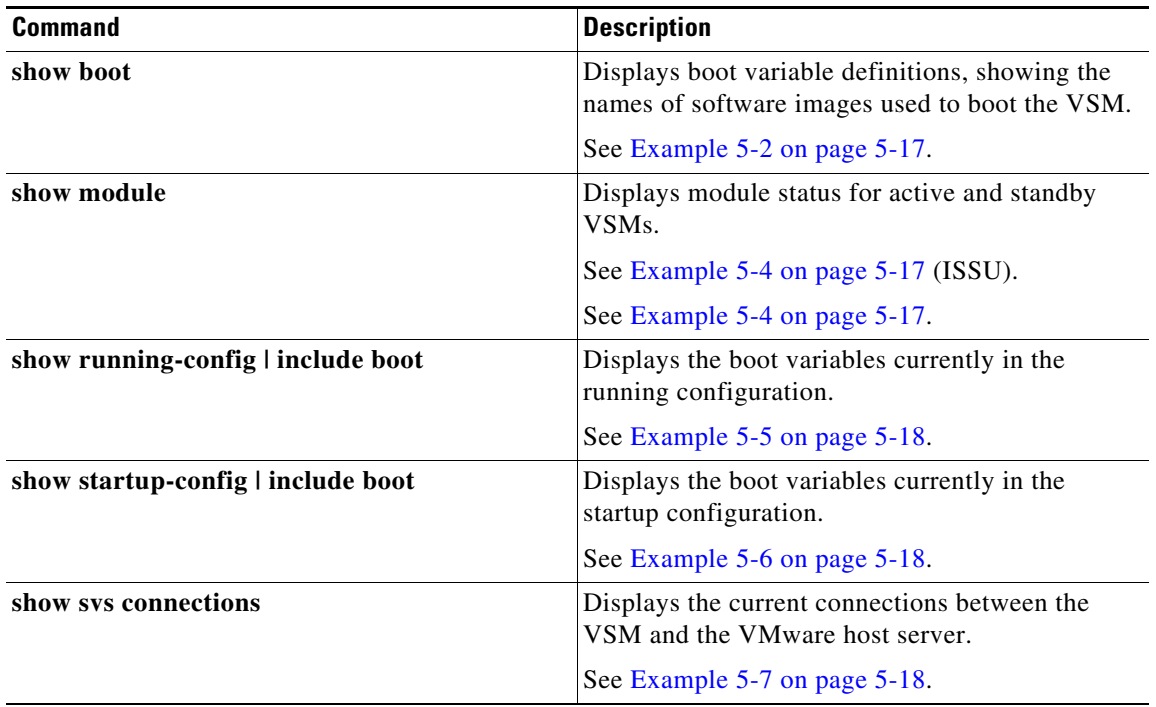
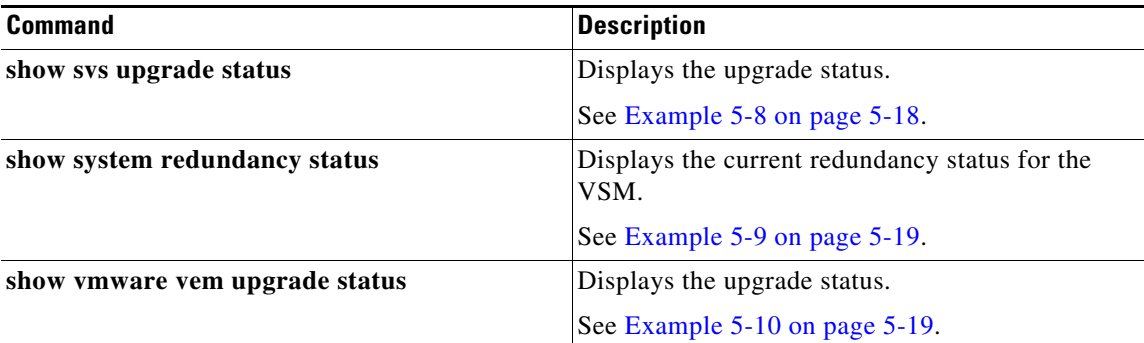

#### *Example 5-2 show boot Command*

```
switch# show boot
sup-1
kickstart variable = bootflash:/nexus-1000v-kickstart-mz.4.0.4.SV1.3a.bin
system variable = bootflash:/nexus-1000v-mz.4.0.4.SV1.3a.bin
sup-2
kickstart variable = bootflash:/nexus-1000v-kickstart-mzg.4.2.1.SV1.4.bin
system variable = bootflash:/nexus-1000v-mzg.4.2.1.SV1.4.bin
No module boot variable set
switch#
```
#### *Example 5-3 show module Command (VSM upgraded first with ISSU, VEM upgrade pending)*

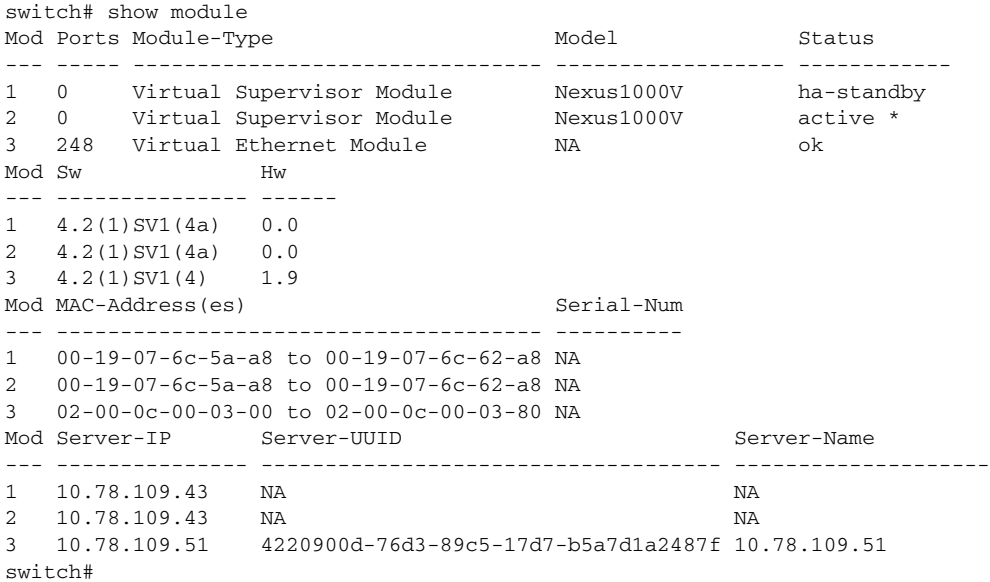

#### *Example 5-4 show module Command (VEM and VSM upgraded)*

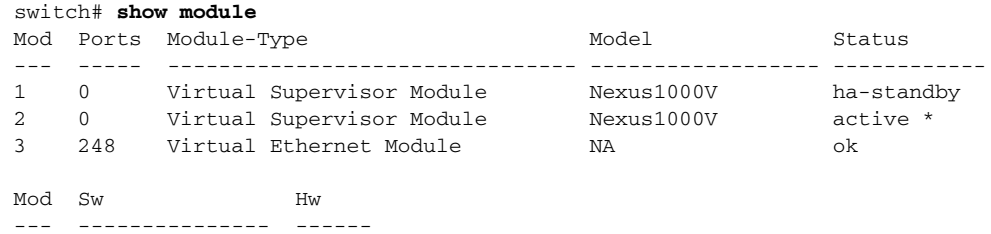

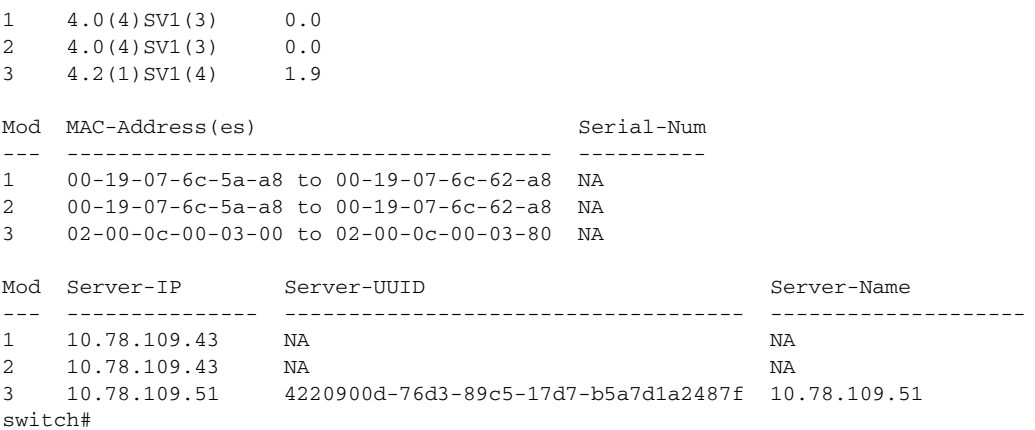

#### *Example 5-5 show running-config | include boot Command*

```
switch# show running-config | include boot
```

```
boot kickstart bootflash:/nexus-1000v-kickstart-mzg.4.2.1.SV1.4a.bin sup-1
boot system bootflash:/nexus-1000v-mzg.4.2.1.SV1.4a.bin sup-1
boot kickstart bootflash:/nexus-1000v-kickstart-mzg.4.2.1.SV1.4a.bin sup-2
boot system bootflash:/nexus-1000v-mzg.4.2.1.SV1.4a.bin sup-2
switch#
```
#### *Example 5-6 show startup-config | include boot Command*

```
switch# show startup-config | include boot
boot kickstart bootflash:/nexus-1000v-kickstart-mzg.4.2.1.SV1.4a.bin sup-1
boot system bootflash:/nexus-1000v-mzg.4.2.1.SV1.4a.bin sup-1
boot kickstart bootflash:/nexus-1000v-kickstart-mzg.4.2.1.SV1.4a.bin sup-2
boot system bootflash:/nexus-1000v-mzg.4.2.1.SV1.4a.bin sup-2
switch#
```
#### *Example 5-7 show svs connections Command*

```
switch# show svs connections
```

```
connection vc:
     hostname: 172.23.232.139
     remote port: 80
     protocol: vmware-vim https
     certificate: default
     datacenter name: Hamilton-DC
     DVS uuid: 9b dd 36 50 2e 27 27 8b-07 ed 81 89 ef 43 31 17
     config status: Enabled
     operational status: Connected
     sync status: -
     version: -
switch#
```
#### <span id="page-73-0"></span>*Example 5-8 show svs upgrade status Command*

```
switch# show svs upgrade status
Upgrade State: Start
Upgrade mgmt0 ipv4 addr: 1.1.1.1
Upgrade mgmt0 ipv6 addr: 
Upgrade control0 ipv4 addr: 
switch#
```
#### <span id="page-74-1"></span>*Example 5-9 show system redundancy status Command*

```
switch# show system redundancy status
Redundancy role
---------------
      administrative: primary
         operational: primary
Redundancy mode
---------------
      administrative: HA
         operational: HA
This supervisor (sup-1)
-----------------------
    Redundancy state: Active
    Supervisor state: Active
      Internal state: Active with HA standby
Other supervisor (sup-2)
-----------------------
    Redundancy state: Standby
    Supervisor state: HA standby
      Internal state: HA standby
```

```
switch#
```
#### <span id="page-74-0"></span>*Example 5-10 show vmware vem upgrade status Command*

```
switch# show vmware vem upgrade status
Upgrade VIBs: System VEM Image
Upgrade Status: 
Upgrade Notification Sent Time: 
Upgrade Status Time(vCenter): 
Upgrade Start Time: 
Upgrade End Time(vCenter): 
Upgrade Error: 
Upgrade Bundle ID:
     VSM: VEM400-201007101-BG
    DVS: VEM400-201007101-BG
```
switch#

**The Second** 

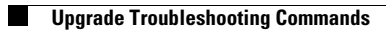

П

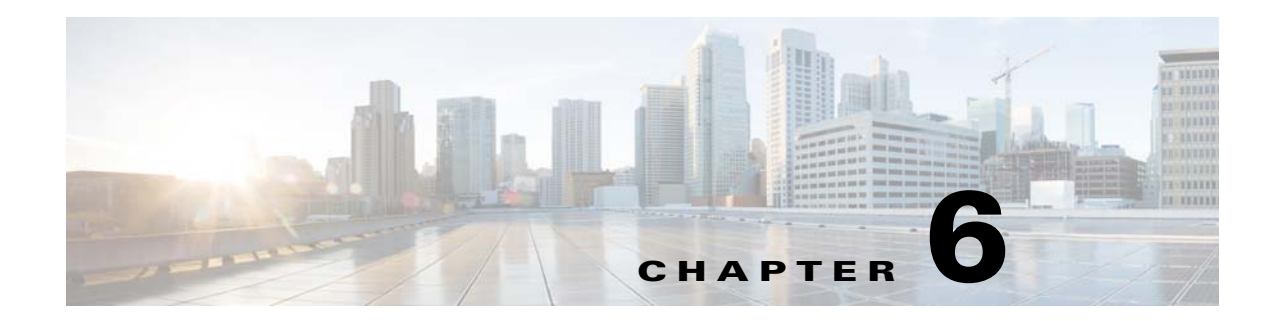

# **High Availability**

This chapter describes how to identify and resolve problems related to high availability, and includes the following sections:

- [Information About High Availability, page 6-1](#page-76-0)
- [Problems with High Availability, page 6-2](#page-77-0)
- **•** [High Availability Troubleshooting Commands, page 6-5](#page-80-0)

## <span id="page-76-0"></span>**Information About High Availability**

The purpose of high availability (HA) is to limit the impact of failures—both hardware and software within a system. The Cisco NX-OS operating system is designed for high availability at the network, system, and service levels.

The following Cisco NX-OS features minimize or prevent traffic disruption if a failure occurs:

- **•** Redundancy—Redundancy at every aspect of the software architecture.
- Isolation of processes—Isolation between software components to prevent a failure within one process disrupting other processes.
- **•** Restartability—Most system functions and services are isolated so that they can be restarted independently after a failure while other services continue to run. In addition, most system services can perform stateful restarts, which allow the service to resume operations transparently to other services.
- **•** Supervisor stateful switchover—Active/standby dual supervisor configuration. The state and configuration remain constantly synchronized between two Virtual Supervisor Modules (VSMs) to provide a seamless and statefu1 switchover if a VSM failure occurs.

The Cisco Nexus 1000V system is made up of the following:

- **•** Virtual Ethernet Modules (VEMs) running within virtualization servers. These VEMs are represented as modules within the VSM.
- **•** A remote management component, such as VMware vCenter Server.
- **•** One or two VSMs running within virtual machines (VMs).

Г

## **System-Level High Availability**

The Cisco Nexus 1000V supports redundant VSM virtual machines—a primary and a secondary—running as an HA pair. Dual VSMs operate in an active/standby capacity in which only one of the VSMs is active at any given time, while the other acts as a standby backup. The state and configuration remain constantly synchronized between the two VSMs to provide a statefu1 switchover if the active VSM fails.

## **Network-Level High Availability**

The Cisco Nexus 1000V HA at the network level includes port channels and Link Aggregation Control Protocol (LACP). A port channel bundles physical links into a channel group to create a single logical link that provides the aggregate bandwidth of up to eight physical links. If a member port within a port channel fails, the traffic previously carried over the failed link switches to the remaining member ports within the port channel.

Additionally, LACP allows you to configure up to 16 interfaces into a port channel. A maximum of eight interfaces can be active, and a maximum of eight interfaces can be placed in a standby state.

For additional information about port channels and LACP, see the *Cisco Nexus 1000V Layer 2 Switching Configuration Guide*.

## <span id="page-77-0"></span>**Problems with High Availability**

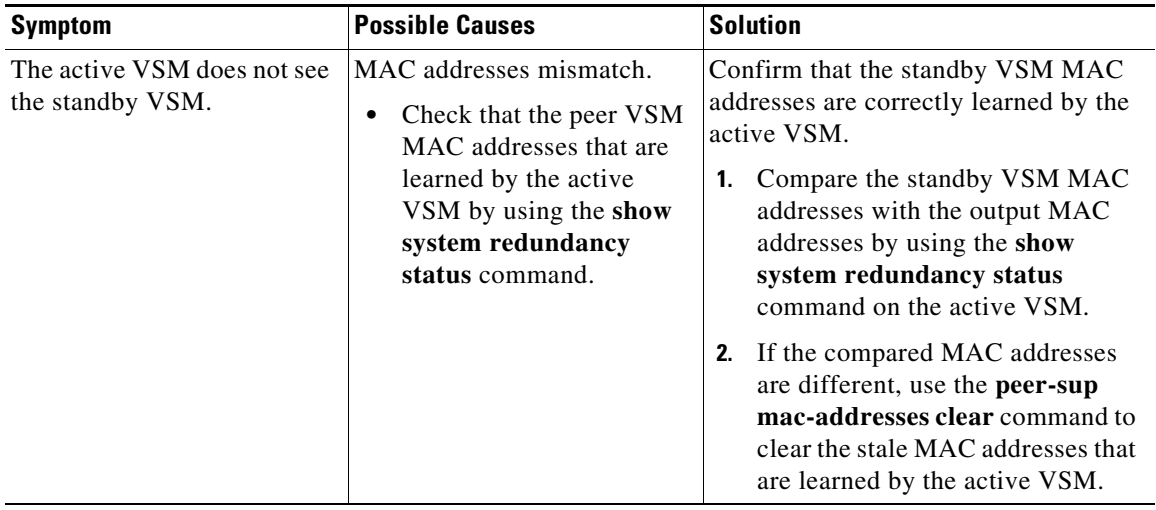

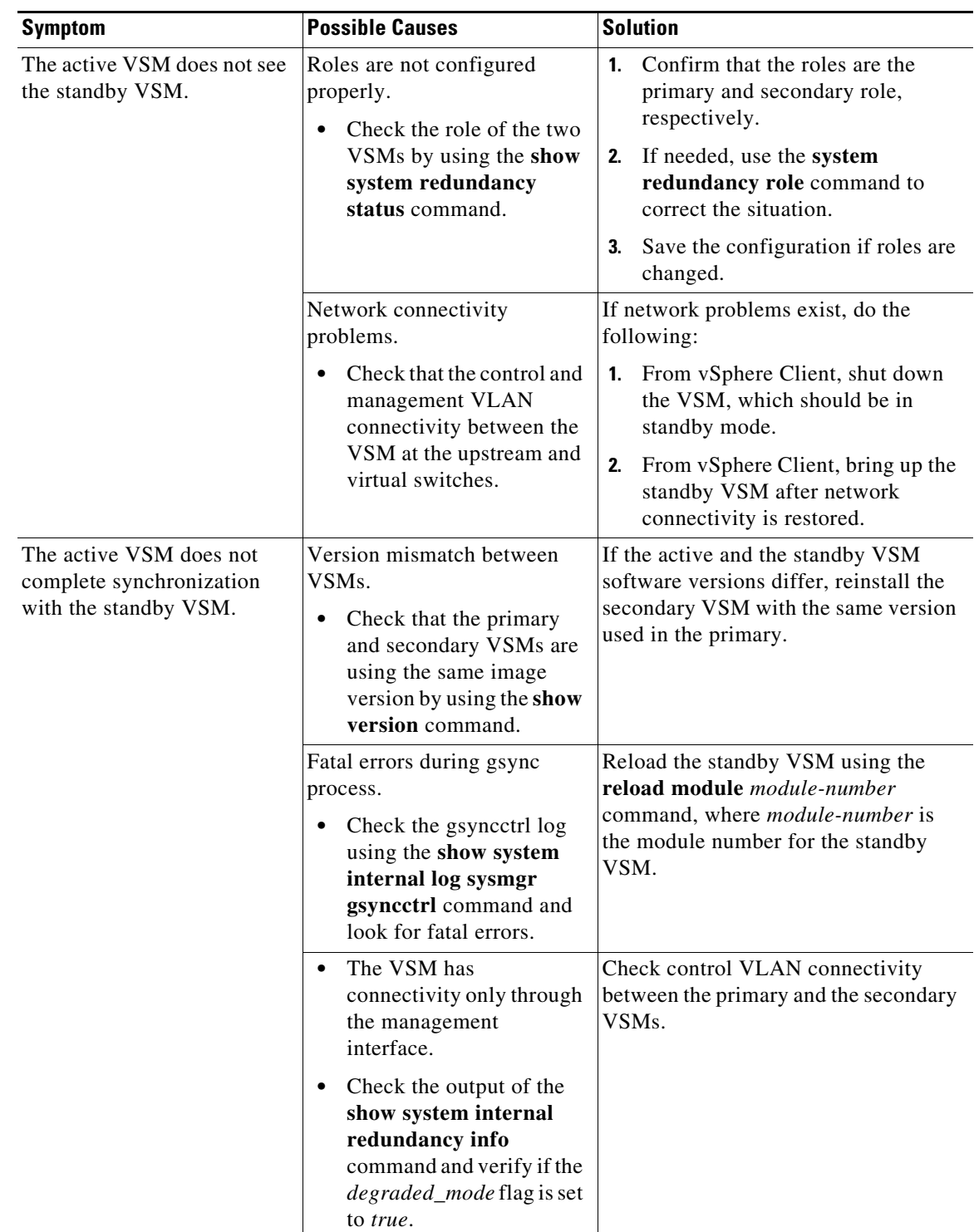

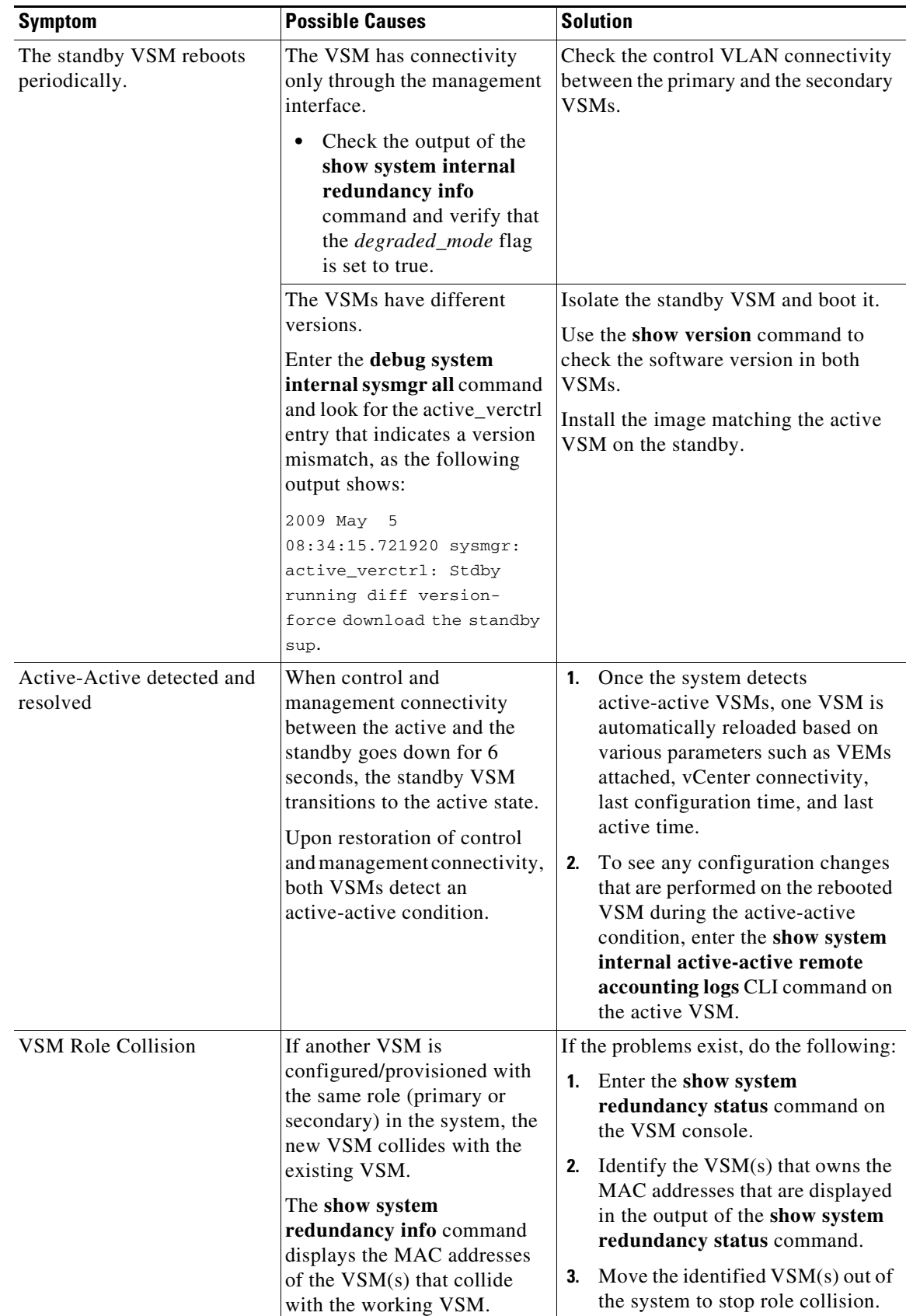

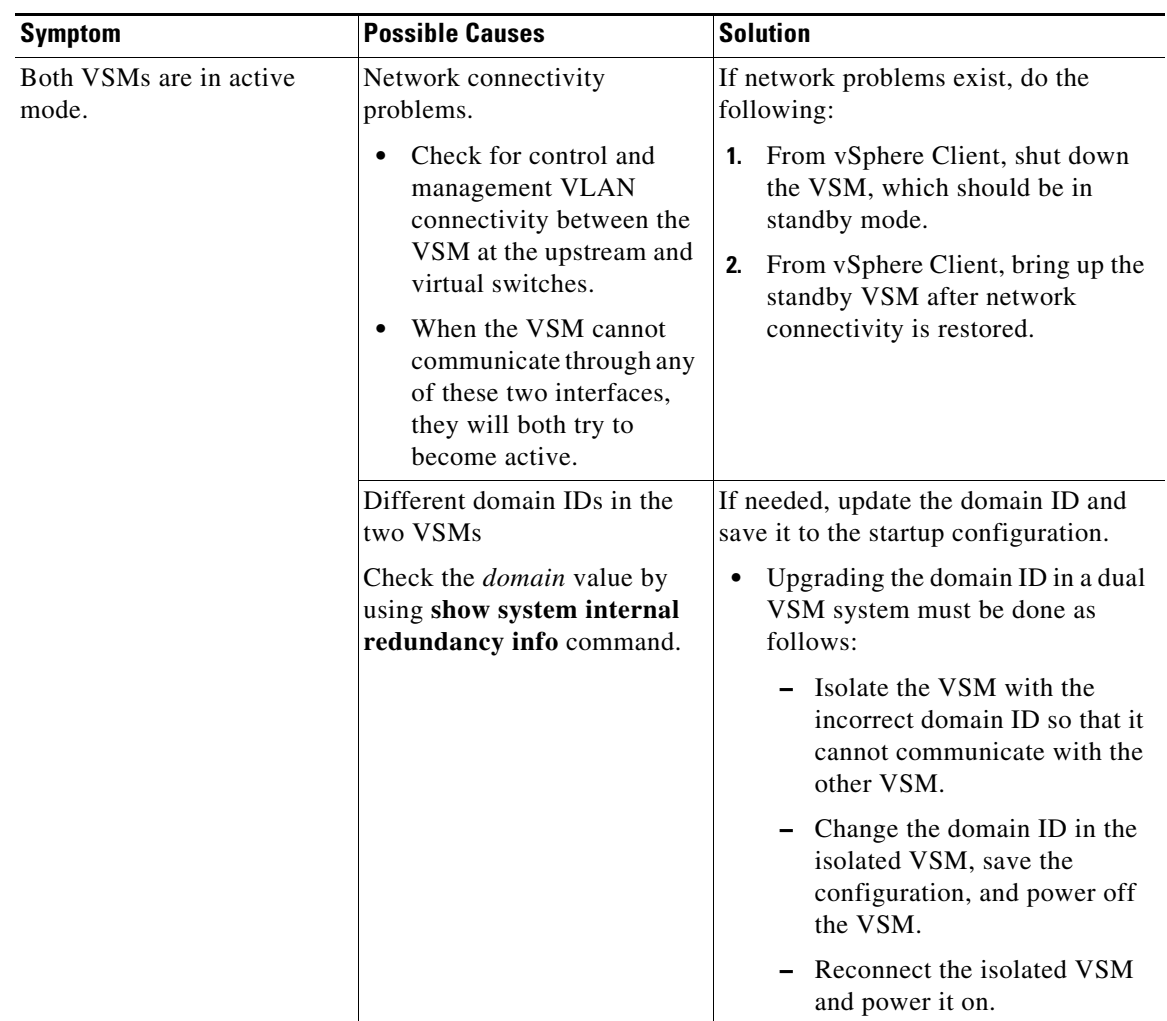

## <span id="page-80-0"></span>**High Availability Troubleshooting Commands**

This section lists commands that can be used troubleshoot problems related to high availability.

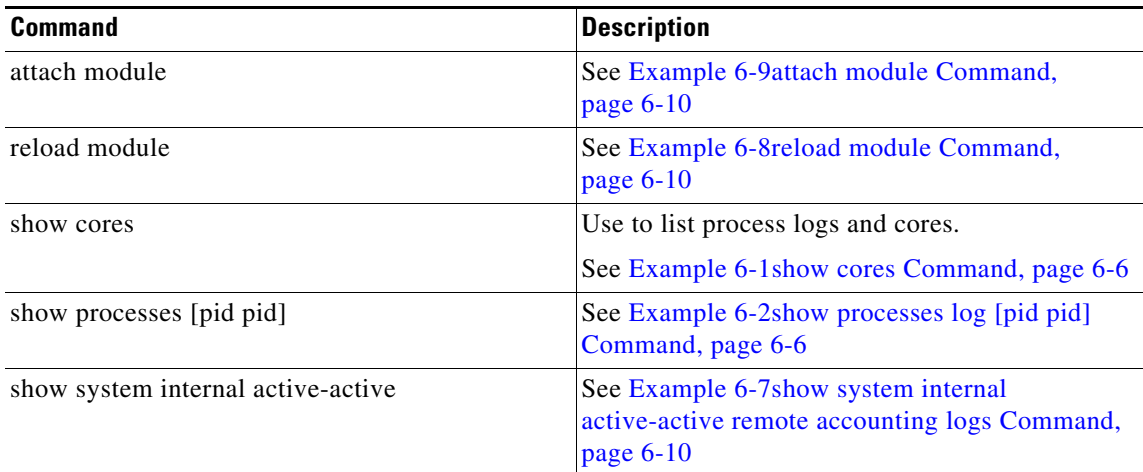

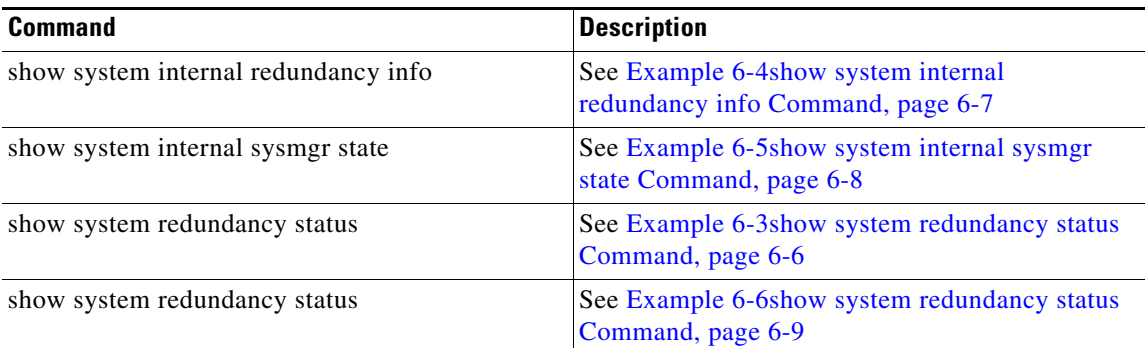

To list process logs and cores, use the following commands:

#### <span id="page-81-1"></span>*Example 6-1 show cores Command*

switch# **show cores**

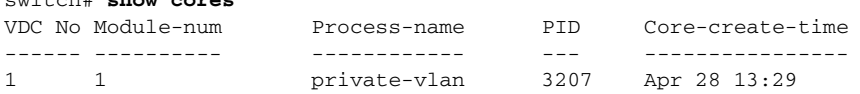

#### <span id="page-81-0"></span>*Example 6-2 show processes log [pid pid] Command*

```
switch# show processes log 
VDC Process PID Normal-exit Stack Core Log-create-time
--- --------------- ------ ----------- ----- ----- ---------------
  1 private-vlan 3207 N Y N Tue Apr 28 13:29:48 2009
switch# show processes log pid 3207
======================================================
Service: private-vlan
Description: Private VLAN
Started at Wed Apr 22 18:41:25 2009 (235489 us)
Stopped at Tue Apr 28 13:29:48 2009 (309243 us)
Uptime: 5 days 18 hours 48 minutes 23 seconds
Start type: SRV_OPTION_RESTART_STATELESS (23)
Death reason: SYSMGR_DEATH_REASON_FAILURE_SIGNAL (2) <-- Reason for the process abort
Last heartbeat 46.88 secs ago
System image name: nexus-1000v-mzg.4.0.4.SV1.1.bin
System image version: 4.0(4) SV1(1) S25
PID: 3207 
Exit code: signal 6 (core dumped) <-- Indicates that a cores for the process was 
generated.
CWD: /var/sysmgr/work
...
```
To check redundancy status, use the following commands:

<span id="page-81-2"></span>*Example 6-3 show system redundancy status Command*

```
switch# show system redundancy status 
Redundancy role
---------------
       administrative: primary <-- Configured redundancy role
```
 **operational: primary <-- Current operational redundancy role** Redundancy mode -------------- administrative: HA operational: HA This supervisor (sup-1) ----------------------- **Redundancy state: Active <-- Redundancy state of this VSM** Supervisor state: Active Internal state: Active with HA standby Other supervisor (sup-2) ------------------------ **Redundancy state: Standby <-- Redundancy state of the other VSM** Supervisor state: HA standby **Internal state: HA standby <-- The standby VSM is in HA mode and in sync**

To check the system internal redundancy status, use the following command:

#### <span id="page-82-0"></span>*Example 6-4 show system internal redundancy info Command*

```
switch# show system internal redundancy info 
My CP:
  s10t: 0 domain: 184 <-- Domain id used by this VSM
  role: primary <-- Redundancy role of this VSM
   status: RDN_ST_AC <-- Indicates redundancy state (RDN_ST) of the this VSM is Active (AC)
  state: RDN_DRV_ST_AC_SB
  intr: enabled
  power_off_reqs: 0
   reset_reqs: 0
Other CP:
  slot: 1
   status: RDN_ST_SB <-- Indicates redundancy state (RDN_ST) of the other VSM is Standby 
(SB)
   active: true
  ver_rcvd: true
   degraded_mode: false <-- When true, it indicates that communication through the control 
interface is faulty
Redun Device 0: <-- This device maps to the control interface
   name: ha0
   pdev: ad7b6c60
  alarm: false
  mac: 00:50:56:b7:4b:59
  tx_set_ver_req_pkts: 11590
   tx_set_ver_rsp_pkts: 4
   tx_heartbeat_req_pkts: 442571
   tx_heartbeat_rsp_pkts: 6
   rx_set_ver_req_pkts: 4
   rx_set_ver_rsp_pkts: 1
   rx_heartbeat_req_pkts: 6
   rx_heartbeat_rsp_pkts: 442546 <-- Counter should be increasing, as this indicates that 
communication between VSM is working properly.
  rx_drops_wrong_domain: 0
   rx_drops_wrong_slot: 0
   rx_drops_short_pkt: 0
   rx_drops_queue_full: 0
   rx_drops_inactive_cp: 0
   rx_drops_bad_src: 0
   rx_drops_not_ready: 0
   rx_unknown_pkts: 0
```
**OL-31593-01**

```
Redun Device 1: <-- This device maps to the mgmt interface
  name: ha1
  pdev: ad7b6860
  alarm: true
  mac: ff:ff:ff:ff:ff:ff
  tx_set_ver_req_pkts: 11589
  tx_set_ver_rsp_pkts: 0
  tx_heartbeat_req_pkts: 12
  tx_heartbeat_rsp_pkts: 0
  rx_set_ver_req_pkts: 0
  rx_set_ver_rsp_pkts: 0
  rx_heartbeat_req_pkts: 0
  rx_heartbeat_rsp_pkts: 0 <-- When communication between VSM through the control 
interface is interrupted but continues through the mgmt interface, the 
rx_heartbeat_rsp_pkts will increase.
  rx_drops_wrong_domain: 0
  rx_drops_wrong_slot: 0
  rx_drops_short_pkt: 0
  rx_drops_queue_full: 0
  rx_drops_inactive_cp: 0
  rx_drops_bad_src: 0
  rx_drops_not_ready: 0
  rx_unknown_pkts: 0
```
To check the system internal sysmgr state, use the following command:

#### <span id="page-83-0"></span>*Example 6-5 show system internal sysmgr state Command*

```
switch# show system internal sysmgr state
```
The master System Manager has PID 1988 and UUID 0x1. Last time System Manager was gracefully shutdown. The state is SRV\_STATE\_MASTER\_ACTIVE\_HOTSTDBY entered at time Tue Apr 28 13:09:13 2009. The '-b' option (disable heartbeat) is currently disabled. The '-n' (don't use rlimit) option is currently disabled. Hap-reset is currently enabled. Watchdog checking is currently disabled. Watchdog kgdb setting is currently enabled. Debugging info: The trace mask is 0x00000000, the syslog priority enabled is 3. The '-d' option is currently disabled. The statistics generation is currently enabled. HA info:  $slotid = 1$  supid = 0 cardstate = SYSMGR\_CARDSTATE\_ACTIVE . cardstate = SYSMGR\_CARDSTATE\_ACTIVE (hot switchover is configured enabled). Configured to use the real platform manager. Configured to use the real redundancy driver. Redundancy register: this\_sup = RDN\_ST\_AC, other\_sup = RDN\_ST\_SB.

Remote addresses: MTS - 0x00000201/3 IP - 127.1.1.2

EOBC device name: eth0.

MSYNC done. Remote MSYNC not done. Module online notification received. Local super-state is: SYSMGR\_SUPERSTATE\_STABLE Standby super-state is: SYSMGR\_SUPERSTATE\_STABLE Swover Reason : SYSMGR\_SUP\_REMOVED\_SWOVER **<-- Reason for the last switchover** Total number of Switchovers: 0 **<-- Number of switchovers >> Duration of the switchover would be listed, if any.** Statistics: Message count: 0 Total latency: 0 Max latency: 0 Total exec: 0 Max exec: 0

When a role collision is detected, a warning is highlighted in the CLI output. Use the following command to display the CLI output:

#### <span id="page-84-0"></span>*Example 6-6 show system redundancy status Command*

switch# **show system redundancy status** Redundancy role -------------- administrative: secondary operational: secondary Redundancy mode -------------- administrative: HA operational: HA This supervisor (sup-2) ----------------------- Redundancy state: Active Supervisor state: Active Internal state: Active with HA standby Other supervisor (sup-1) ------------------------ Redundancy state: Standby Supervisor state: HA standby Internal state: HA standby WARNING! Conflicting sup-2(s) detected in same domain ----------------------------------------------------- MAC Latest Collision Time 00:50:56:97:02:3b 2012-Sep-11 18:59:17 00:50:56:97:02:3c 2012-Sep-11 18:59:17 00:50:56:97:02:2f 2012-Sep-11 18:57:42 00:50:56:97:02:35 2012-Sep-11 18:57:46 00:50:56:97:02:29 2012-Sep-11 18:57:36 00:50:56:97:02:30 2012-Sep-11 18:57:42 00:50:56:97:02:36 2012-Sep-11 18:57:46 00:50:56:97:02:2a 2012-Sep-11 18:57:36

NOTE: Please run the same command on sup-1 to check for conflicting(if any) sup-1(s) in the same domain.

If no collisions are detected, the highlighted output is not displayed.

Use the following command to display the accounting logs that are stored on a remote VSM.

#### <span id="page-85-2"></span>*Example 6-7 show system internal active-active remote accounting logs Command*

switch# **show system internal active-active remote accounting logs**

To reload a module, use the following command:

#### <span id="page-85-1"></span>*Example 6-8 reload module Command*

switch# **reload module 2**

This command reloads the secondary VSM.

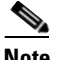

**Note** Entering the **reload** command without specifying a module will reload the whole system.

To attach to the standby VSM console, use the following command.

#### <span id="page-85-0"></span>*Example 6-9 attach module Command*

The standby VSM console is not accessible externally, but can be accessed from the active VSM through the **attach module** *module-number* command.

```
switch# attach module 2
```
This command attaches to the console of the secondary VSM.

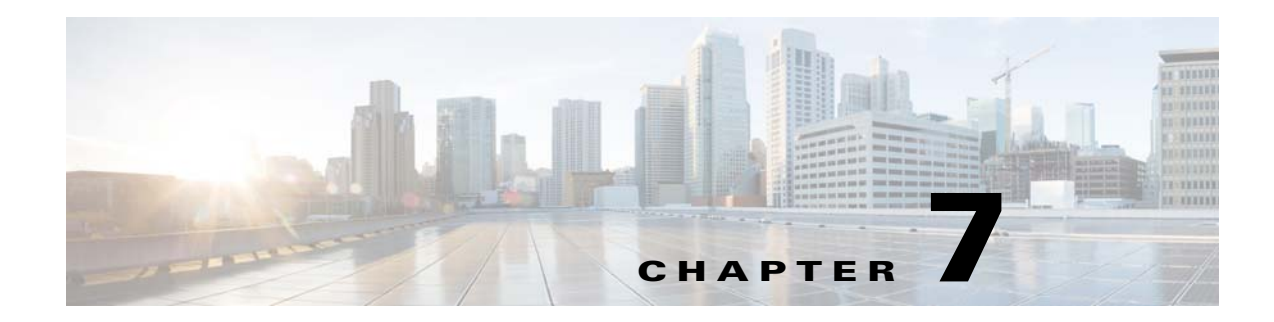

## **VSM and VEM Modules**

This chapter describes how to identify and resolve problems that relate to modules and includes the following sections:

- **•** [Information About Modules, page 7-1](#page-86-0)
- **•** [Troubleshooting a Module Not Coming Up on the VSM, page 7-1](#page-86-1)
- **•** [Problems with the VSM, page 7-4](#page-89-0)
- **•** [VSM and VEM Troubleshooting Commands, page 7-17](#page-102-0)

## <span id="page-86-0"></span>**Information About Modules**

The Cisco Nexus 1000V manages a data center defined by a VirtualCenter. Each server in the data center is represented as a module in the Cisco Nexus 1000V and can be managed as if it were a module in a physical Cisco switch.

The Cisco Nexus 1000V implementation has two parts:

- **•** Virtual Supervisor Module (VSM)—Control software of the Cisco Nexus 1000V distributed virtual switch. It runs on a virtual machine (VM) and is based on NX-OS software.
- **•** Virtual Ethernet Module (VEM)—Part of the Cisco Nexus 1000V that actually switches data traffic. It runs on a VMware ESX host. Several VEMs are controlled by one VSM. All the VEMs that form a switch domain should be in the same virtual data center as defined by VMware VirtualCenter.

## <span id="page-86-1"></span>**Troubleshooting a Module Not Coming Up on the VSM**

This section includes the following topics:

- **•** [Guidelines for Troubleshooting Modules, page 7-2](#page-87-0)
- **•** [Flowchart for Troubleshooting Modules, page 7-3](#page-88-0)
- **•** [Verifying the VSM Is Connected to vCenter Server, page 7-6](#page-91-0)
- **•** [Verifying the VSM Is Configured Correctly, page 7-7](#page-92-0)
- **•** [Checking the vCenter Server Configuration, page 7-10](#page-95-0)
- [Checking Network Connectivity Between the VSM and the VEM, page 7-10](#page-95-1)
- **•** [Recovering Management and Control Connectivity of a Host When a VSM is Running on a VEM,](#page-97-0)  [page 7-12](#page-97-0)
- **•** [Checking the VEM Configuration, page 7-14](#page-99-0)
- [Collecting Logs, page 7-16](#page-101-0)
- **•** [Troubleshooting L3Sec, page 8-1](#page-110-0)

### <span id="page-87-0"></span>**Guidelines for Troubleshooting Modules**

Follow these guidelines when troubleshooting a module controlled by the VSM.

- **•** You must have a VSM VM and a VEM up and running.
- Make sure that you are running compatible versions of vCenter Server and VSM.

For more information, see the *Cisco Nexus 1000V Compatibility Information*.

- To verify network connectivity between the VSM and vCenter Server, ping the IP address of vCenter Server. If you are using a domain name service (DNS) name, use the DNS name in the ping. If a ping to vCenter Server fails, check to see if you can ping the gateway. Otherwise, check the mgmt0 interface configuration settings.
- In the Cisco Nexus1000V Distributed Virtual Switch (DVS), we support only one vmknic with "capability l3control". If a second vmknic is added with the same capability then the host connected as VEM modules on VSM in L3 mode will go offline. To recover from this scenario, we need to remove both the vmknics from Cisco Nexus1000V DVS or migrate them back to vSwitch/VMware DVS. Once you migrate or removed, you can recreate one vmknic on Cisco Nexus1000V DVS or migrate one of the vmknic from vswitch/VMware DVS back to Cisco Nexus1000V DVS.
- **•** Make sure that the firewall settings are OFF on the vCenter Server. If you want the firewall settings, and check to see if these ports are open:
	- **–** Port 80
	- **–** Port 443
- If you see the following error, verify that the VSM extension was created from vCenter Server:
	- **–** ERROR: [VMware vCenter Server 4.0.0 build-150489] Extension key was not registered before its use

To verity that the extension or plugin was created, see the ["Finding the Extension Key on the Cisco](#page-40-0)  [Nexus 1000V" section on page 3-7](#page-40-0).

For more information about extension keys or plugins, see the ["Managing Extension Keys" section](#page-39-0)  [on page 3-6.](#page-39-0)

- **•** If you see the following error, see the ["Checking the vCenter Server Configuration" section on](#page-95-0)  [page 7-10](#page-95-0).
	- **–** ERROR: Datacenter not found
- **•** For a list of terms used with the Cisco Nexus 1000V, see the *Cisco Nexus 1000V Getting Started Guide*.

## <span id="page-88-0"></span>**Flowchart for Troubleshooting Modules**

Use the following flowchart to troubleshoot modules.

#### <span id="page-88-1"></span>**Flowchart: Troubleshooting Modules**

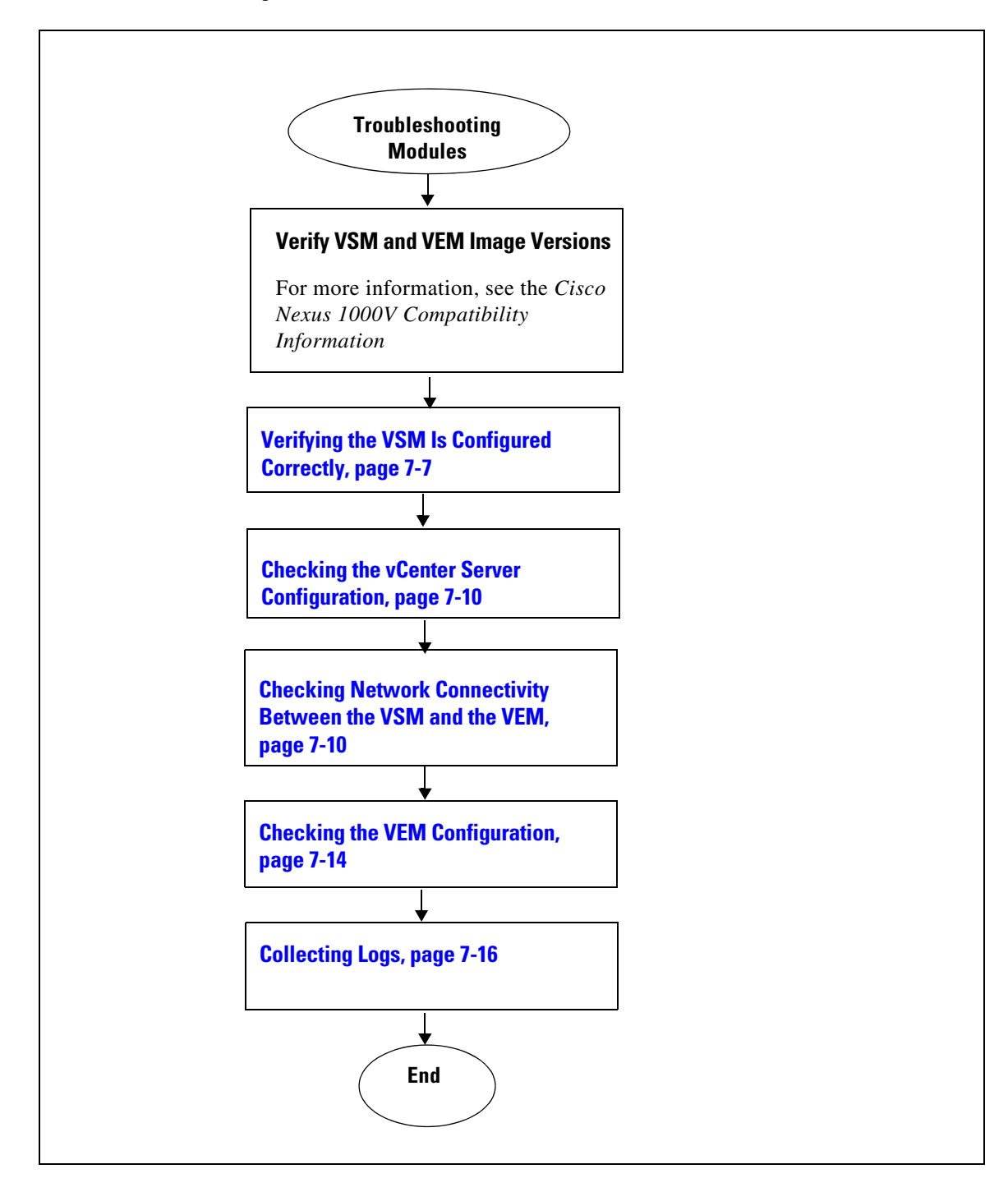

## <span id="page-89-0"></span>**Problems with the VSM**

The following are symptoms, possible causes, and solutions for problems with the VSM.

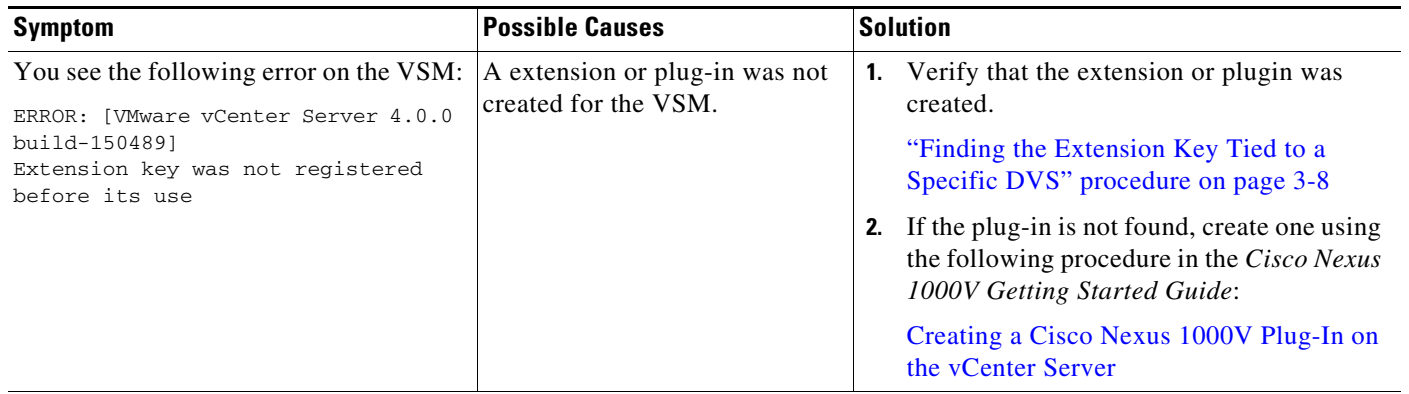

Following a reboot of the VSM, the system stops functioning in one of the following states and does not recover on its own. Attempts to debug fail.

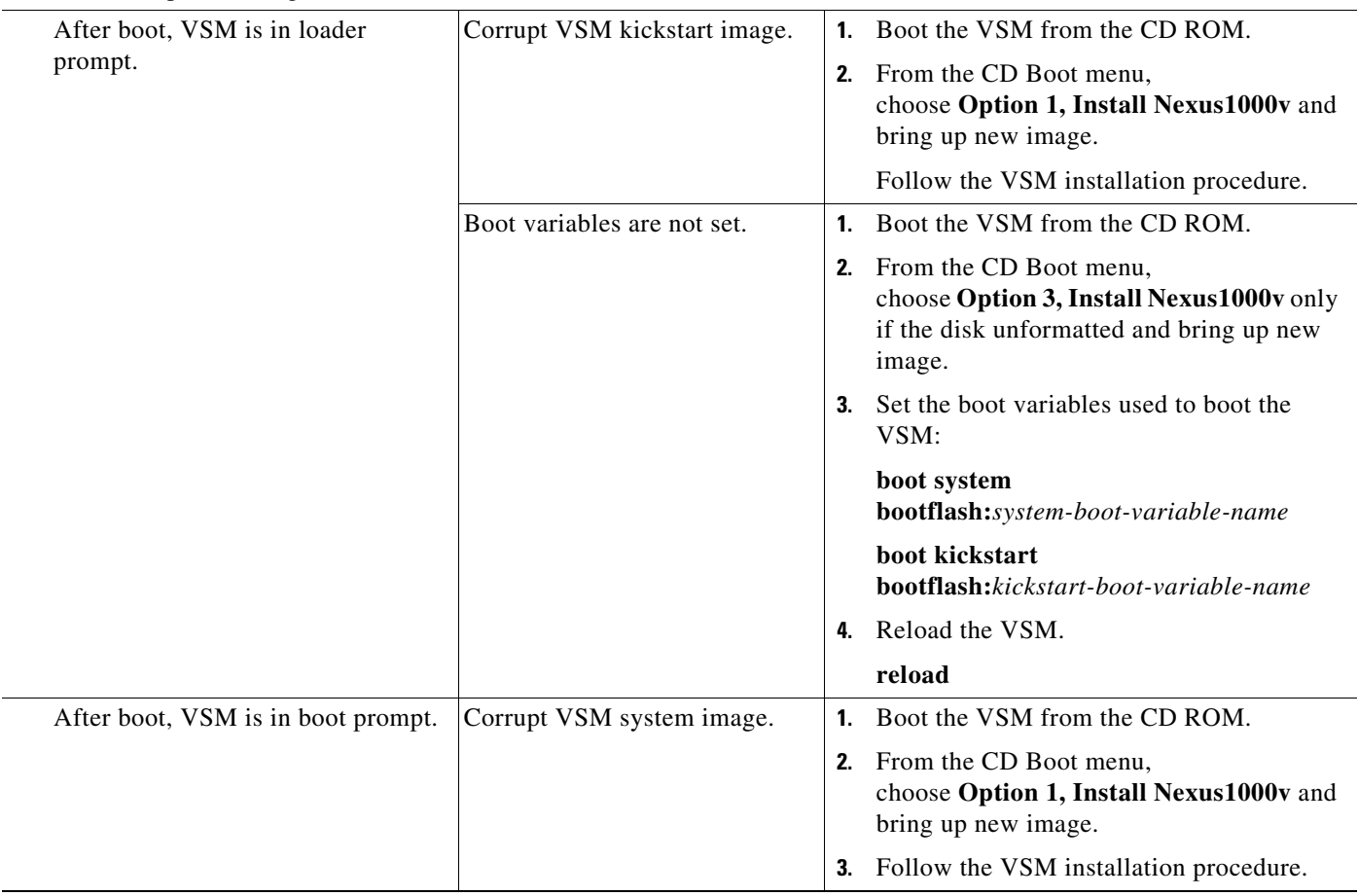

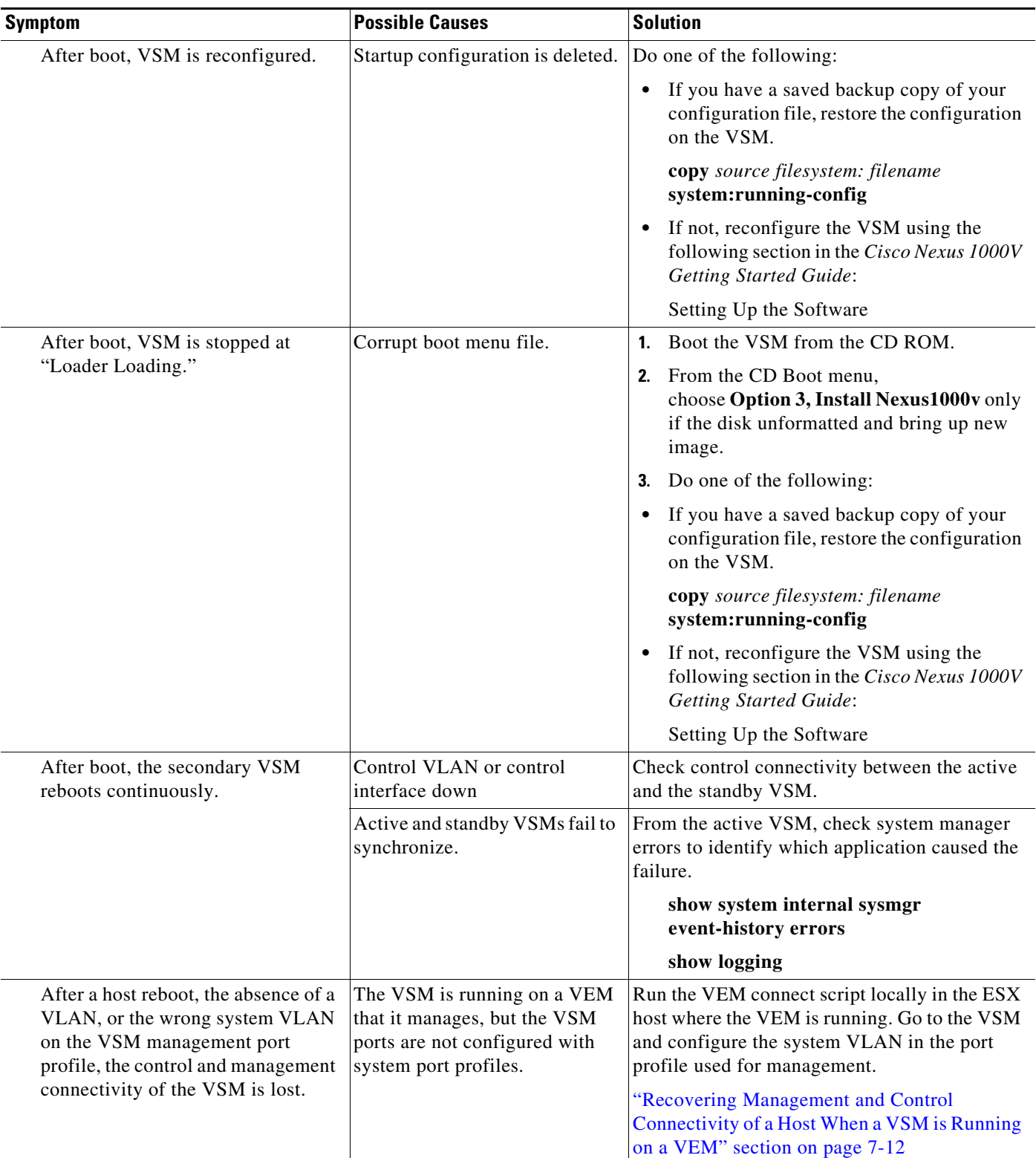

### <span id="page-91-0"></span>**Verifying the VSM Is Connected to vCenter Server**

You can use the following procedure to verify that the VSM is connected to vCenter Server.

**Step 1** Verify the connection between the VSM and vCenter Server.

**show svs connections**

The output should indicate that the operational status is **Connected**.

```
Example:
switch# show svs connections
connection vc:
     ip address: 172.23.231.223
     protocol: vmware-vim https
     certificate: user-installed
     datacenter name: hamilton-dc
     DVS uuid: 92 7a 14 50 05 11 15 9c-1a b0 f2 d4 8a d7 6e 6c
     config status: Disabled
     operational status: Disconnected
```
- **Step 2** Do one of the following:
	- If the status is **Connected**, return to the ["Flowchart: Troubleshooting Modules" section on page 7-3.](#page-88-1)
	- **•** If not, continue with the next step.
- **Step 3** Connect to vCenter Server.

#### **config t**

**svs connection** *connection\_name*

#### **connect**

```
Example:
switch# conf t
switch(config)# svs connection HamiltonDC
switch(config-svs-conn)# connect
```
#### **Example**:

```
switch# conf t
switch(config)# svs connection HamiltonDC
switch(config-svs-conn)# connect
ERROR: [VMWARE-VIM] Extension key was not registered before its use.
```
#### **Step 4** Do one of the following:

- If you see an error message about the Extension key, continue with the next step.
- **•** If not, go to [Step 6.](#page-91-1)
- **Step 5** Do the following and then go to [Step 6.](#page-91-1)
	- **•** Unregister the extension key using the ["Unregistering the Extension Key in the vCenter Server"](#page-44-0)  [section on page 3-11.](#page-44-0)
	- Install a new extension key using the "Creating a Cisco Nexus 1000V Plug-In on the vCenter Server*"* procedure in the *Cisco Nexus 1000V Getting Started Guide*.
- <span id="page-91-1"></span>**Step 6** Verify the connection between the VSM and vCenter Server.

#### **show svs connections**

The output should indicate that the operational status is **Connected**. **Example**:

```
switch# show svs connections
connection vc:
     ip address: 172.23.231.223
     protocol: vmware-vim https
     certificate: user-installed
     datacenter name: hamilton-dc
     DVS uuid: 92 7a 14 50 05 11 15 9c-1a b0 f2 d4 8a d7 6e 6c
     config status: Disabled
     operational status: Disconnected
```
#### **Step 7** Do one of the following:

- **•** If the status is **Connected**, you have completed this procedure.
- **•** If not, return to the ["Flowchart: Troubleshooting Modules" section on page 7-3.](#page-88-1)

### <span id="page-92-0"></span>**Verifying the VSM Is Configured Correctly**

This section includes the following topics:

- **•** [Verifying the Domain Configuration, page 7-7](#page-92-1)
- **•** [Verifying the System Port Profile Configuration, page 7-8](#page-93-0)
- **•** [Verifying the Control and Packet VLAN Configuration, page 7-8](#page-93-1)

#### <span id="page-92-1"></span>**Verifying the Domain Configuration**

You can verify the domain configuration.

#### **BEFORE YOU BEGIN**

- **•** Log in to the CLI in EXEC mode.
- **•** Verify that the output of the show **svs domain** command indicates the following:
	- **–** The presence of a control VLAN and a packet VLAN.
	- **–** The domain configuration was successfully pushed to VC.

**Step 1** On the VSM, verify the domain configuration.

#### **show svs domain**

```
Example:
switch# show svs domain
SVS domain config: 
   Domain id: 682 
   Control vlan: 3002
   Packet vlan: 3003
  L2/L3 Control VLAN mode: L2 
   L2/L3 Control VLAN interface: mgmt0
   Status: Config push to VC successful
```
Г

### <span id="page-93-0"></span>**Verifying the System Port Profile Configuration**

You can verify the port profile configuration.

#### **BEFORE YOU BEGIN**

- Log in to the CLI in EXEC mode.
- **•** Verify that the output of the **show port-profile name** command indicates the following:
	- **–** The control and packet VLANs are assigned.
	- **–** The port profile is enabled.
	- **–** If you have configured a non-default system MTU setting, check that it is the correct size.
- **Step 1** On the VSM, verify the system port profile configuration.

**show port-profile name** *system-port-profile-name*

#### **Example:**

```
switch# show port-profile name SystemUplink
port-profile SystemUplink
  description: 
   type: ethernet
   status: enabled
   capability l3control: no
  pinning control-vlan: -
  pinning packet-vlan: -
  system vlans: 114,115
  port-group: SystemUplink
  max ports: 32
  inherit: 
   config attributes:
     switchport mode trunk
     switchport trunk allowed vlan all
    system mtu 1500
   no shutdown
   evaluated config attributes:
     switchport mode trunk
     switchport trunk allowed vlan all
     no shutdown
   assigned interfaces:
```
### <span id="page-93-1"></span>**Verifying the Control and Packet VLAN Configuration**

You can verify that the control and packet VLANs are configured on the VSM.

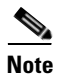

**Note** The procedure documented is for troubleshooting VSM and VEM connectivity with Layer 2 mode.

#### **BEFORE YOU BEGIN**

- **•** Log in to the CLI in EXEC mode.
- **•** Check that the output of the **show running-config** command shows control and packet VLAN ID numbers among the VLANs configured,

**Step 1** On the VSM, verify that the control and packet VLANs are present.

```
switch# show running-config vlan 260-261
version 4.0(4)SV1(3)
vlan 260
  name cp_control
vlan 261
  name cp_packet
switch# 
. . .
```
**Step 2** Find the AIPC MAC address of the VSM on the VSM.

switch(config-svs-domain)# **show svs neighbors**

Active Domain ID: 27

AIPC Interface MAC: 0050-56bc-74f1 <------------ inband/outband Interface MAC: 0050-56bc-62bd

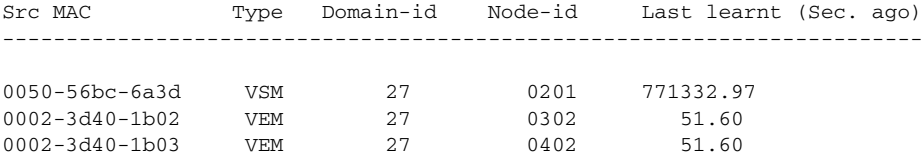

**Step 3** Find the DPA MAC address of the VEM on the ESX host.

```
switch# vemcmd show card
Card UUID type 2: 24266920-d498-11e0-0000-00000000000f
Card name:
Switch name: Nexus1000v
Switch alias: DvsPortset-0
Switch uuid: ee 63 3c 50 04 b1 6d d6-58 61 ff ba 56 05 14 fd
Card domain: 27
Card slot: 3
VEM Tunnel Mode: L2 Mode
VEM Control (AIPC) MAC: 00:02:3d:10:1b:02
VEM Packet (inband/outband) MAC: 00:02:3d:20:1b:02
VEM Control Agent (DPA) MAC: 00:02:3d:40:1b:02 <-------------
VEM SPAN MAC: 00:02:3d:30:1b:02
Primary VSM MAC : 00:50:56:bc:74:f1
Primary VSM PKT MAC : 00:50:56:bc:62:bd
Primary VSM MGMT MAC : 00:50:56:bc:0b:d5
Standby VSM CTRL MAC : 00:50:56:bc:6a:3d
Management IPv4 address: 14.17.168.1
Management IPv6 address: 0000:0000:0000:0000:0000:0000:0000:0000
Primary L3 Control IPv4 address: 0.0.0.0
Secondary VSM MAC : 00:00:00:00:00:00
Secondary L3 Control IPv4 address: 0.0.0.0
Upgrade : Default
Max physical ports: 32
Max virtual ports: 216
Card control VLAN: 168
Card packet VLAN: 168
Control type multicast: No
Card Headless Mode : No
        Processors: 16
   Processor Cores: 8
Processor Sockets: 2
  Kernel Memory: 25102148
Port link-up delay: 5s
Global UUFB: DISABLED
```

```
Heartbeat Set: True
      PC LB Algo: source-mac
      Datapath portset event in progress : no
      Licensed: Yes
Step 4 Check the upstream switches for these MAC addresses in the correct VLANs.
      switch1 # show mac address-table | grep 1b02
      * 168 0002.3d20.1b02 dynamic 20 F F Veth854
               0002.3d40.1b02 dynamic 0 F
       * 1 0002.3d40.1b02 dynamic 1380 F F Veth854
      switch2 # show mac address-table | grep 74f1
       * 168 0050.56bc.74f1 dynamic 0 F F Eth1/1/3
```
### <span id="page-95-0"></span>**Checking the vCenter Server Configuration**

You can verify the configuration on vCenter Server.

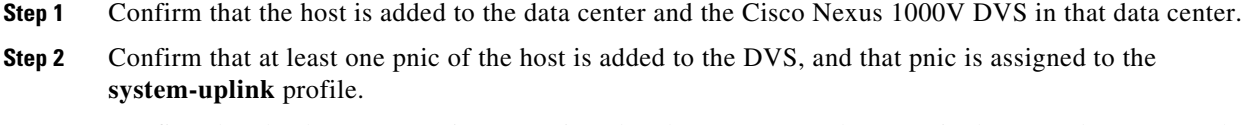

**Step 3** Confirm that the three VSM vnics are assigned to the port groups that contain the control VLAN, packet VLAN, and management network.

### <span id="page-95-1"></span>**Checking Network Connectivity Between the VSM and the VEM**

You can verify Layer 2 network connectivity between the VSM and the VEM.

```
Step 1 On the VSM, find its MAC address.
```
#### **show svs neighbors**

The VSM MAC address displays as the AIPC Interface MAC.

The user VEM Agent MAC address of the host displays as the Src MAC.

**Example**: switch# **show svs neighbors** Active Domain ID: 1030 AIPC Interface MAC: 0050-568e-58b7 inband/outband Interface MAC: 0050-568e-2a39 Src MAC Type Domain-id Node-id Last learnt (Sec. ago) ------------------------------------------------------------------------ 0002-3d44-0602 VEM 1024 0302 261058.59

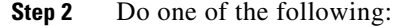

- **•** If the output of the **show svs neighbors** command in [Step 1](#page-95-2) does not display the VEM MAC address, there is a problem with connectivity between the server hosting the VSM and the upstream switch. Recheck the VSM configuration and vCenter Server configuration.
- **•** Otherwise, continue with the next step.
- <span id="page-96-0"></span>**Step 3** On the VEM, run the vem-health script using the VSM MAC address that you found in [Step 1](#page-95-2).

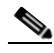

**Note** If the vem-health script is not in the PATH, you can find it under /usr/lib/ext/cisco/nexus/vem\*/sbin/.

#### **vem-health check** *vsm\_mac\_address*

The vem-health script output shows the cause of the connectivity problem and recommends the next steps for troubleshooting the problem.

```
Example:
~ # vem-health check 00:50:56:a3:36:90
VSM Control MAC address: 00:50:56:a3:36:90
Control VLAN: 90
DPA MAC: 00:02:3d:40:5a:03
```
VSM heartbeats are not reaching the VEM. Your uplink configuration is correct. Recommended action: Check if the VEM's upstream switch has learned the VSM's Control MAC.

#### **Step 4** Do one of the following:

- If the VEM health check in [Step 3](#page-96-0) indicates a problem with connectivity to the upstream switch. continue with the next step.
- **•** Otherwise, go to [Step 7.](#page-97-1)
- <span id="page-96-1"></span>**Step 5** On the upstream switch, display the MAC address table to verify the network configuration.

```
Example:
switch# show mac address-table interface Gi3/1 vlan 3002
Legend: * - primary entry
        age - seconds since last seen
        n/a - not available
 vlan mac address type learn age morts
------+----------------+--------+-----+----------+--------------------------
Active Supervisor:
* 3002 0050.56be.7ca7 dynamic Yes 0 Gi3/1
switch# show mac address-table interface Gi3/2 vlan 3002
Legend: * - primary entry
        age - seconds since last seen
        n/a - not available
 vlan mac address type learn age morts
------+----------------+--------+-----+----------+--------------------------
Active Supervisor:
* 3002 00:02:3d:40:0b:0c dynamic Yes 0 Gi3/2
```
- **Step 6** Do one of the following:
	- If the output from [Step 5](#page-96-1) does not display the MAC address of the VSM, then there is a problem with connectivity between the server hosting the VSM and the upstream switch. Recheck the VSM configuration and vCenter Server configuration.

 $\mathbf{I}$ 

- **•** Otherwise, continue with the next step.
- <span id="page-97-1"></span>**Step 7** On the VSM, enter the following commands to verify that the VSM MAC appears in the control and packet VLANs.
	- **a. config t**
	- **b. module vem** *module\_number* **execute vemcmd show l2** *control\_vlan\_id*
	- **c. module vem** *module\_number* **execute vemcmd show l2** *packet\_vlan\_id*

The VSM eth0 and eth1 MAC addresses should display in the host control and packet VLANs.

```
Example:
switch# config t
switch(config)# module vem 3 execute vemcmd show l2 3002
Bridge domain 3002 brtmax 100, brtcnt 3, timeout 120
    Dynamic MAC 00:50:56:be:7c:a7 LTL 16 pvlan 0 timeout 110
    Dynamic MAC 00:02:3d:40:0b:0c LTL 10 pvlan 0 timeout 110
switch(config)# module vem 3 execute vemcmd show l2 3003
Bridge domain 3002 brtmax 100, brtcnt 3, timeout 120
    Dynamic MAC 00:50:56:be:7c:a7 LTL 16 pvlan 0 timeout 110
    Dynamic MAC 00:02:3d:20:0b:0c LTL 10 pvlan 0 timeout 110
```
**Step 8** Do one of the following:

- If the MAC address of the VSM does not appear in the output of [Step 7](#page-97-1), check the VEM configuration as explained in ["Checking the VEM Configuration" section on page 7-14.](#page-99-0)
- **•** Otherwise, you have completed this procedure.

### <span id="page-97-0"></span>**Recovering Management and Control Connectivity of a Host When a VSM is Running on a VEM**

When the VSM is running on a VEM that it manages, but the VSM ports are not configured with system port profiles, the control and management connectivity of the VSM can be lost after a host reboot or similar event. To recover from the loss, you can run the VEM connect script locally in the ESX host where the VEM is running, and then go to the VSM and configure the system VLANs in the port profile used for management.

#### **Using the VEM Connect Script**

The VEM connect script sets a given VLAN as a system VLAN on the VTEP that has the given IP address and also sets the VLAN on all the required uplinks.

If no uplink is carrying this VLAN, you also need to specify the uplink (vmnicN) on which this VLAN needs to be applied. The uplink can be a single port or a port-channel member. If it is the latter, then the script applies the VLANs as a system VLAN to all member uplinks of that port channel.

**vem-connect -i** *ip\_address* **-v** *vlan* [ **-p** *vmnicN* ]

The -p parameter to the script is optional. If you run the script without the -p parameter, it tries to locate an uplink that carries this VLAN. If no such uplink exists, it reports this as an error. You need to specify the -p parameter and rerun the script.

You can recover management and control connectivity of a host when a VSM is running on a VEM.

#### **SUMMARY**

**Step 1** Display the VEM ports:

#### **vemcmd show port**

#### **Example:**

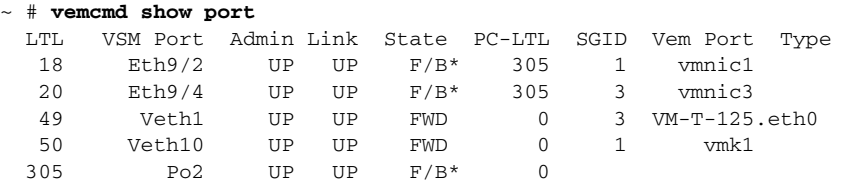

\* F/B: The port is blocked on some of the VLANs.

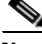

**Note** The output \*F/B The port is blocked on some of the VLANs means that the trunk is not forwarding all VLANs. This situation might be normal depending on the port profile allowed VLAN list. Compare the output of the **vemcmd show port vlans** command against the list of allowed VLANs in the trunk port profile. If the lists match, all of the expected VLANs are forwarding and the Cisco Nexus 1000V is blocking nonallowed VLANs.

#### **Step 2** Display details about the system VLANs.

#### **vemcmd show port vlans system**

#### **Example**:

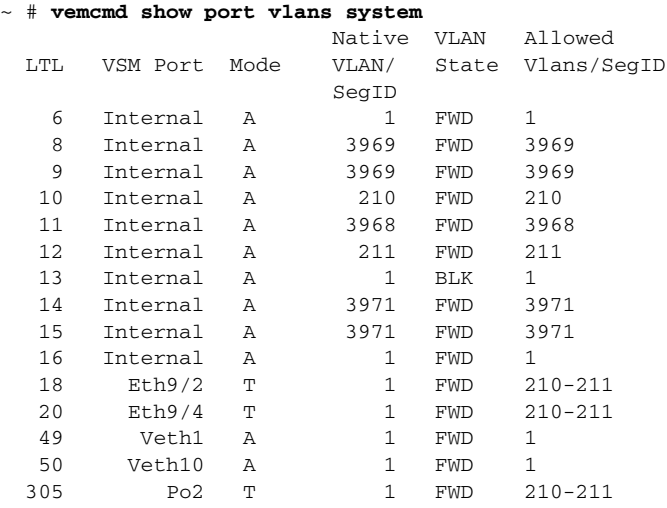

#### **Step 3** Recover connectivity:

**vem-connect -i** *ip\_address* **-v** *vlan* [**-p** *vmnicN*]

#### **Example:**

```
~ # vem-connect -i 172.23.232.67 -v 232 -p vmnic3
ltl 50 and veth Veth10 vmk1
Uplink port Po2 carries vlan 232
Set System Vlan 232 port Po2 305
Uplink port Eth9/2 carries vlan 232
Set System Vlan 232 port Eth9/2 18
Uplink port Eth9/4 carries vlan 232
```
**Step 4** 

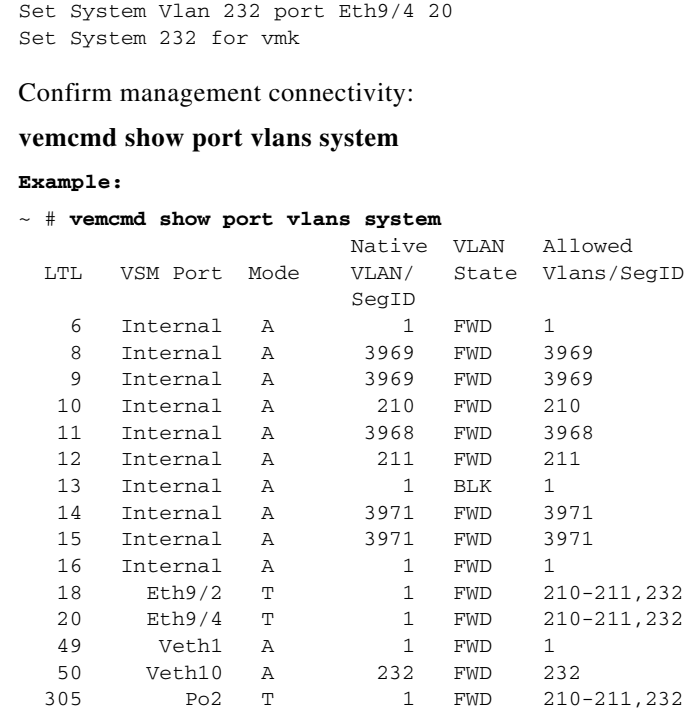

### <span id="page-99-0"></span>**Checking the VEM Configuration**

You can verify that the ESX host received the VEM configuration and setup.

**Step 1** On the ESX host, confirm that the VEM Agent is running and that the correct host uplinks are added to the DVS.

**vem status**

```
Example:
~ # vem status
VEM modules are loaded
Switch Name Num Ports Used Ports Configured Ports MTU Uplinks 
vSwitch0 64 3 64 1500 vmnic0 
DVS Name Mum Ports Used Ports Configured Ports Uplinks
switch 256 9 256 vmnic1 VEM Agent is running
```
**Step 2** Restore connectivity that is lost due to an incorrect MTU value on an uplink.

**a. vemcmd show port** *port-LTL-number*

**b. vemcmd set mtu** *value* **ltl** *port-LTL-number*

```
Example:
~ # vemcmd show port 48
LTL IfIndex Vlan Bndl SG_ID Pinned_SGID Type Admin State CBL Mode Name
. . . 
17 1a030100 1 T 304 1 32 PHYS UP UP 1 Trunk vmnic1
~# vemcmd set mtu 9000 ltl 17
```
**Note** Use these **vemcmds** only as a recovery measure and then update the MTU value in the port profile configuration for system uplinks or in the interface configuration for nonsystem uplinks.

**Step 3** Verify that the domain ID, control VLANs, and packet VLANs are configured correctly on the host.

#### **vemcmd show card**

#### **Example**:

```
~ # vemcmd show card
Card UUID type 2: 58f8afd7-e1e3-3c51-85e2-6e6f2819a7b8
Card name: sfish-srvr-1
Switch name: switch
Switch alias: DvsPortset-0
Switch uuid: 56 e0 36 50 91 1c 32 7a-e9 9f 31 59 88 0c 7f 76
Card domain: 1024
Card slot: 4
VEM Control (Control VLAN) MAC: 00:02:3d:14:00:03
VEM Packet (inband/outband) MAC: 00:02:3d:24:00:03
VEM Control Agent (DPA) MAC: 00:02:3d:44:00:03
VEM SPAN MAC: 00:02:3d:34:00:03
Management IP address: 172.23.232.102
Max physical ports: 32
Max virtual ports: 216
Card control VLAN: 3002
Card packet VLAN: 3003
        Processors: 4
   Processor Cores: 4
Processor Sockets: 2
   Physical Memory: 4290351104
```
**Step 4** Verify that the ports of the host added to the DVS are listed and that the ports are correctly configured as access or trunk on the host.

#### **vemcmd show port**

#### **Example**:

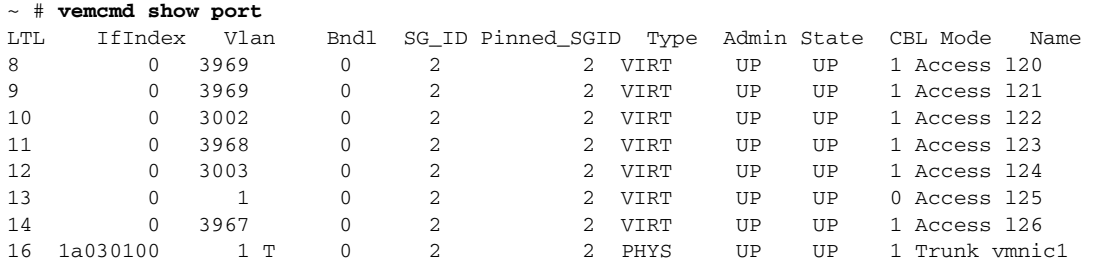

The last line of output indicates that vmnic1 should be in Trunk mode, with the CBL value of 1. The CBL value of the native VLAN does not have to be 1. It will be 0 if it is not allowed, or 1 if it is VLAN 1 and not allowed. This issue is not a problem unless the native VLAN is the Control VLAN.The Admin state and Port state should be UP.

**Step 5** Verify that the vmnic port that is supposed to carry the control VLAN and packet VLAN is present.

**vemcmd show bd** *control\_vlan* **vemcmd show bd** *packet\_vlan*

```
Example:
~ # vemcmd show bd 3002
BD 3002, vdc 1, vlan 3002, 2 ports
Portlist:
```

```
 10 l22
      16 vmnic1
\sim # vemcmd show bd 3003
BD 3003, vdc 1, vlan 3003, 2 ports
Portlist:
      12 l24
      16 vmnic1
```
**Step 6** Verify the following:

- The control and packet VLANs are shown in the command output, indicating that the DV port groups are successfully pushed from vCenter Server to the host.
- **•** The correct physical trunk port vmnic is used.

#### **vemcmd show trunk**

```
Example:
~ # vemcmd show trunk
Trunk port 16 native_vlan 1 CBL 1vlan(1) cbl 1, vlan(3002) cbl 1, vlan(3003) cbl 1,
```
At least one physical uplink must be carrying the control and packet VLANs. If more than one uplink is carrying the control and packet VLANs, the uplinks must be in a port channel profile. The port channel itself would not be visible because the VEM is not yet added to the VSM.

**Step 7** Restore connectivity that is lost due to incorrect port and system VLAN settings.

```
vemcmd show port port-ltl-number
```
**vemcmd set system-vlan** *vlan\_id* **ltl** *port-ltl-number*

```
Example:
~ # vemcmd show port 48
LTL IfIndex Vlan Bndl SG_ID Pinned_SGID Type Admin State CBL Mode Name
. . . 
48 1b030000 1 0 32 1 VIRT UP DOWN 0 Access vmk1
~ # vemcmd set system-vlan 99 ltl 48
```
**Note** Use these **vemcmds** only as a recovery measure and then update the port profile configuration with correct system VLANs.

### <span id="page-101-0"></span>**Collecting Logs**

After you have verified network connectivity between the VEM and the VSM, you can use the following procedure to collect log files to help identify the problem.

```
Step 1 On the VEM, verify its UUID.
```

```
vemcmd show card info
```

```
Example:
~ # vemcmd show card info
Card UUID type 0: 4908a717-7d86-d28b-7d69-001a64635d18
Card name: sfish-srvr-7
Switch name: switch
Switch uuid: 50 84 06 50 81 36 4c 22-9b 4e c5 3e 1f 67 e5 ff
Card domain: 11
```

```
Card slot: 12
Control VLAN MAC: 00:02:3d:10:0b:0c
inband/outband MAC: 00:02:3d:20:0b:0c
SPAN MAC: 00:02:3d:30:0b:0c
USER DPA MAC: 00:02:3d:40:0b:0c
Management IP address: 172.28.30.56
Max physical ports: 16
Max virtual ports: 32
Card control VLAN: 3002
Card packet VLAN: 3003
```
<span id="page-102-1"></span>**Step 2** On the VSM, verify the module number to which the corresponding UUID entry is mapped.

#### **show module vem mapping**

```
Example:
switch# show module vem mapping
Mod Status UUID License Status
--- ----------- ------------------------------------ --------------
60 absent 33393935-3234-5553-4538-35314e355400 unlicensed
66 powered-up 33393935-3234-5553-4538-35314e35545a licensed
switch#
```
- <span id="page-102-2"></span>**Step 3** Using the module number from [Step 2,](#page-102-1) collect the output of the following commands:
	- **• show system internal vem\_mgr event-history module 13**
	- **• show module internal event-history module 13**
	- **• show system internal im event-history module 13**
	- **• show system internal vmm event-history module 13**
	- **• show system internal ethpm event-history module 13**

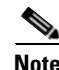

**Note** If you need to contact Cisco TAC for assistance in resolving an issue, you will need the output of the commands listed in [Step 3.](#page-102-2)

## <span id="page-102-0"></span>**VSM and VEM Troubleshooting Commands**

You can use the commands in this section to troubleshoot problems related to VSM.

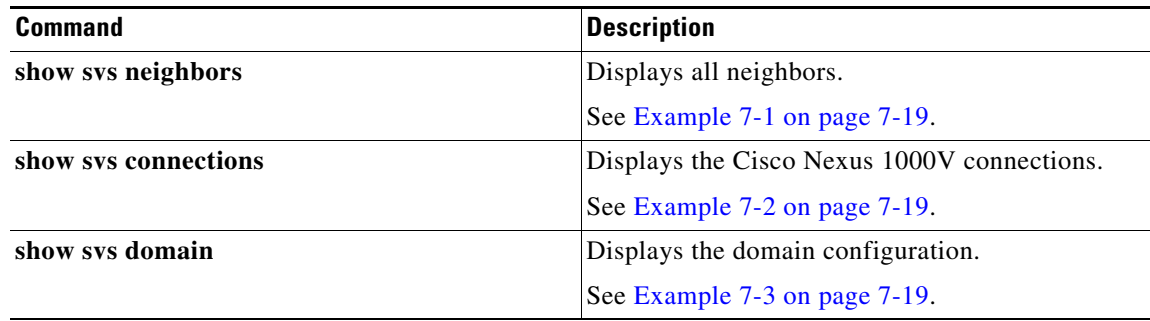

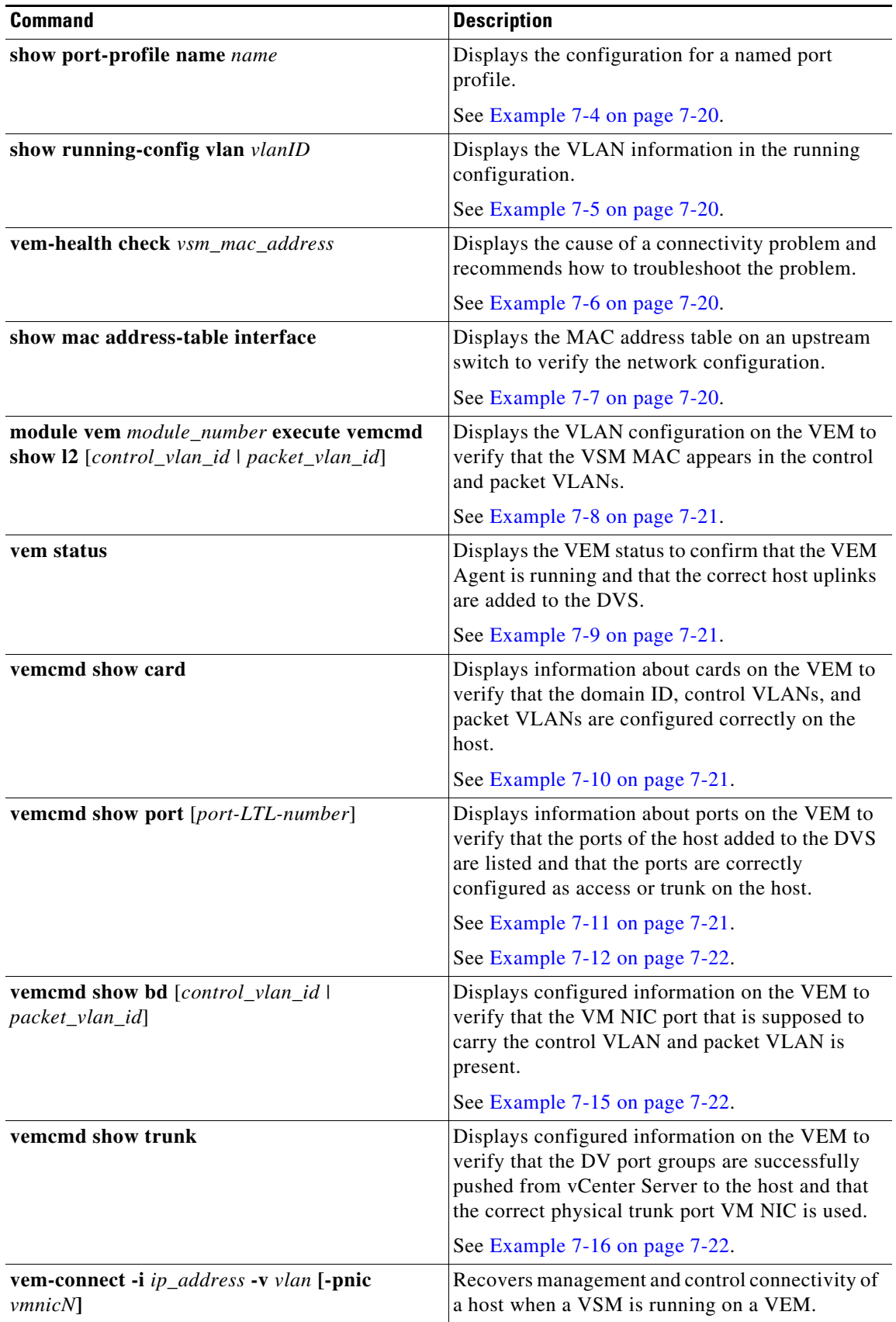

П

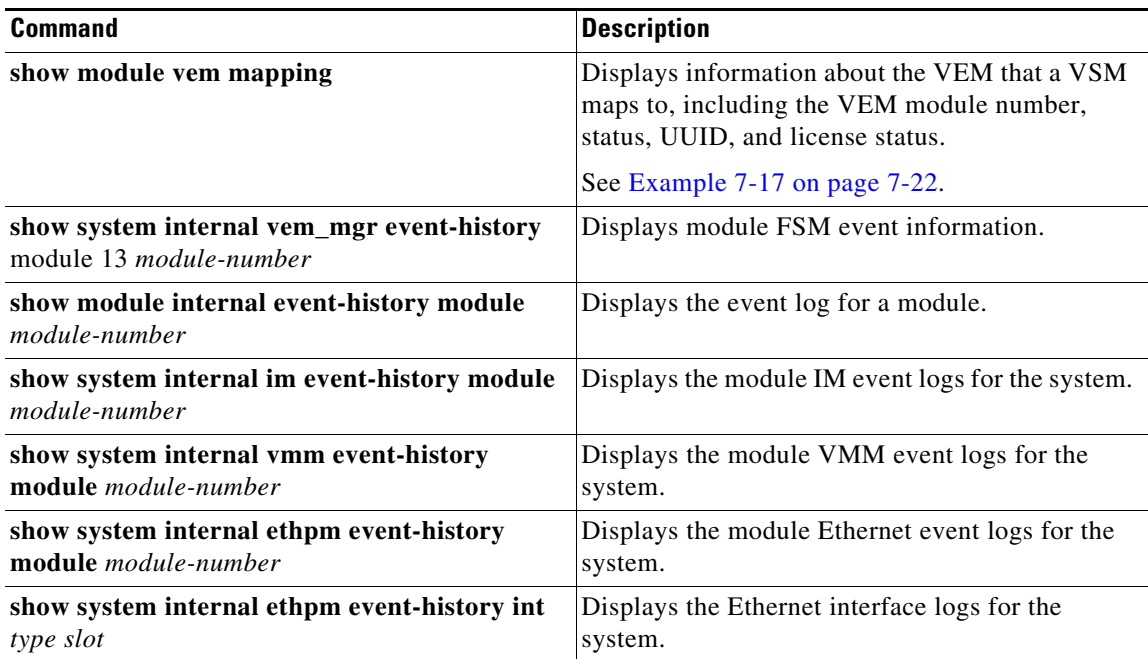

#### <span id="page-104-0"></span>*Example 7-1 show svs neighbors Command*

#### switch# **show svs neighbors**

Active Domain ID: 113

AIPC Interface MAC: 0050-56b6-2bd3 inband/outband Interface MAC: 0050-56b6-4f2d

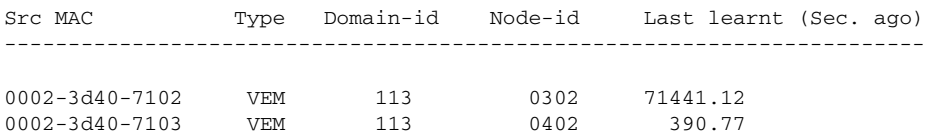

switch#

#### <span id="page-104-1"></span>*Example 7-2 show svs connections Command*

```
switch# show svs connections
connection vc:
     ip address: 172.23.231.223
    protocol: vmware-vim https
     certificate: user-installed
     datacenter name: hamilton-dc
     DVS uuid: 92 7a 14 50 05 11 15 9c-1a b0 f2 d4 8a d7 6e 6c
     config status: Disabled
     operational status: Disconnected
```
<span id="page-104-2"></span>*Example 7-3 show svs domain Command*

```
switch# show svs domain
SVS domain config: 
  Domain id: 682 
  Control vlan: 3002
   Packet vlan: 3003
```
 L2/L3 Control VLAN mode: L2 L2/L3 Control VLAN interface: mgmt0 Status: Config push to VC successful

#### <span id="page-105-0"></span>*Example 7-4 show port-profile Command*

switch# **show port-profile name SystemUplink** port-profile SystemUplink description: type: ethernet status: enabled capability l3control: no pinning control-vlan: pinning packet-vlan: system vlans: 114,115 port-group: SystemUplink max ports: 32 inherit: config attributes: switchport mode trunk switchport trunk allowed vlan all system mtu 1500 no shutdown evaluated config attributes: switchport mode trunk switchport trunk allowed vlan all no shutdown assigned interfaces:

#### <span id="page-105-1"></span>*Example 7-5 show running-configuration vlan Command*

```
switch# show running-config vlan 260-261
version 4.0(4)SV1(3)
vlan 260
  name cp_control
vlan 261
  name cp_packet
switch#
```
#### <span id="page-105-2"></span>*Example 7-6 vem-health check Command*

```
~ # vem-health check 00:50:56:a3:36:90
VSM Control MAC address: 00:50:56:a3:36:90
Control VLAN: 90
DPA MAC: 00:02:3d:40:5a:03
```
VSM heartbeats are not reaching the VEM. Your uplink configuration is correct. Recommended action: Check if the VEM's upstream switch has learned the VSM's Control MAC.

#### <span id="page-105-3"></span>*Example 7-7 show mac address-table interface Command*

```
switch# show mac address-table interface Gi3/1 vlan 3002
Legend: * - primary entry
        age - seconds since last seen
        n/a - not available
 vlan macaddress type learn age morts
 ------+----------------+--------+-----+----------+--------------------------
```
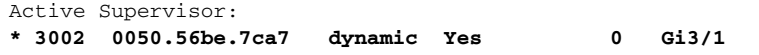

#### <span id="page-106-0"></span>*Example 7-8 module vem execute vemcmd show l2 Command*

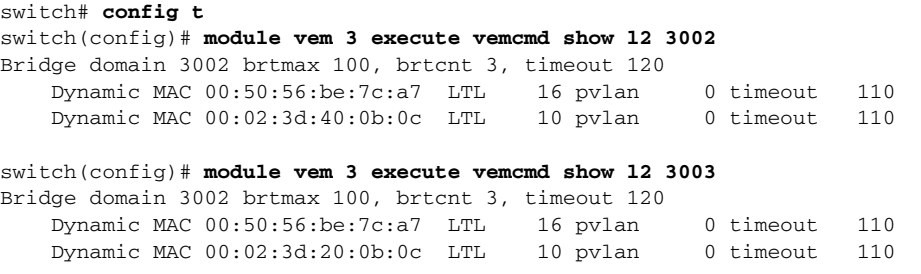

#### <span id="page-106-1"></span>*Example 7-9 vem status Command*

~ # **vem status** VEM modules are loaded

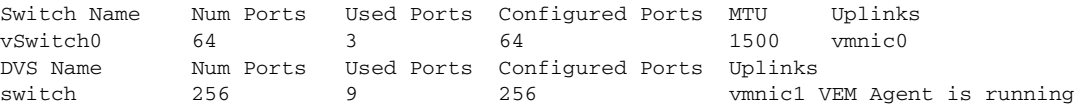

#### <span id="page-106-2"></span>*Example 7-10 vemcmd show card Command*

```
~ # vemcmd show card
Card UUID type 2: 58f8afd7-e1e3-3c51-85e2-6e6f2819a7b8
Card name: sfish-srvr-1
Switch name: switch
Switch alias: DvsPortset-0
Switch uuid: 56 e0 36 50 91 1c 32 7a-e9 9f 31 59 88 0c 7f 76
Card domain: 1024
Card slot: 4
VEM Control (Control VLAN) MAC: 00:02:3d:14:00:03
VEM Packet (inband/outband) MAC: 00:02:3d:24:00:03
VEM Control Agent (DPA) MAC: 00:02:3d:44:00:03
VEM SPAN MAC: 00:02:3d:34:00:03
Management IP address: 172.23.232.102
Max physical ports: 32
Max virtual ports: 216
Card control VLAN: 3002
Card packet VLAN: 3003
       Processors: 4
   Processor Cores: 4
Processor Sockets: 2
  Physical Memory: 4290351104
```
#### <span id="page-106-3"></span>*Example 7-11 vemcmd show port Command*

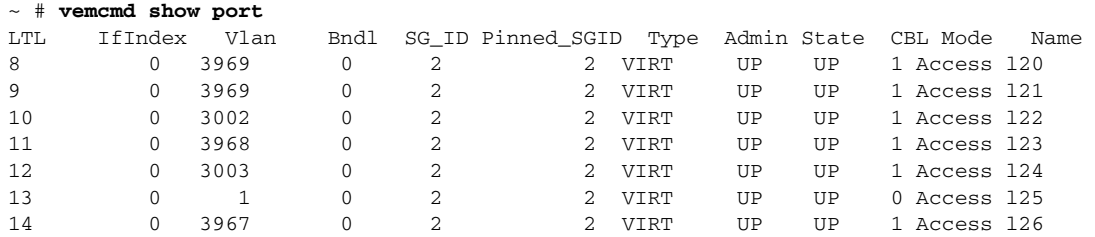

16 1a030100 1 T 0 2 2 PHYS UP UP 1 Trunk vmnic1

#### <span id="page-107-0"></span>*Example 7-12 vemcmd show port Command*

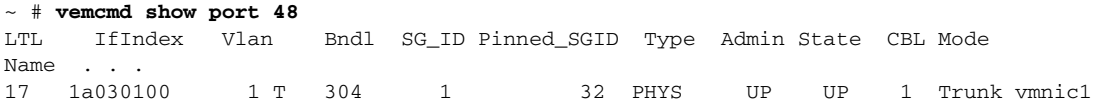

#### *Example 7-13 vemcmd show port Command*

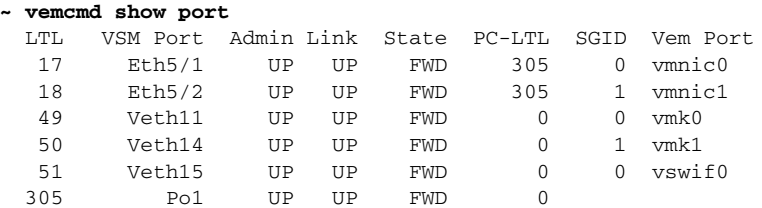

\* F/B: Port is BLOCKED on some of the vlans. Please run "vemcmd show port vlans" to see the details.

#### *Example 7-14 vemcmd show port vlans Command*

#### **~ # vemcmd show port vlans**

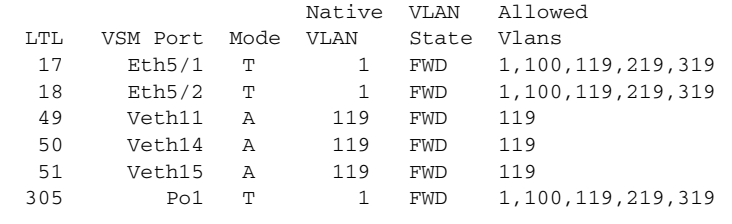

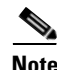

**Note** The output \*F/B The port is blocked on some of the VLANs means that the trunk is not forwarding all VLANs. This might be a normal situation depending on the port profile allowed VLAN list. Compare the output of the **vemcmd show port vlans** command against the port profile trunk allowed VLANs. If the lists match, all of the expected VLANs are forwarding and the Cisco Nexus 1000V is blocking nonallowed VLANs.

#### <span id="page-107-1"></span>*Example 7-15 vemcmd show bd Command*

```
~ # vemcmd show bd 3002
BD 3002, vdc 1, vlan 3002, 2 ports
Portlist:
      10 l22
      16 vmnic1
```
#### <span id="page-107-2"></span>*Example 7-16 vemcmd show trunk Command*

~ # **vemcmd show trunk** Trunk port 16 native\_vlan 1 CBL 1vlan(1) cbl 1, vlan(3002) cbl 1, vlan(3003) cbl 1,

#### <span id="page-107-3"></span>*Example 7-17 show module vem mapping Command*

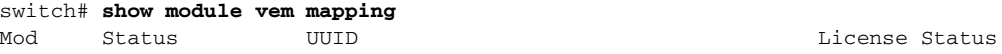
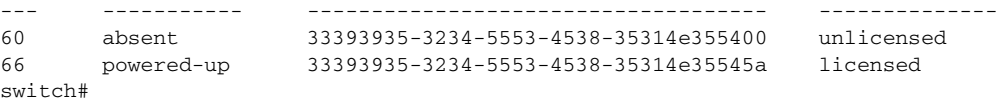

П

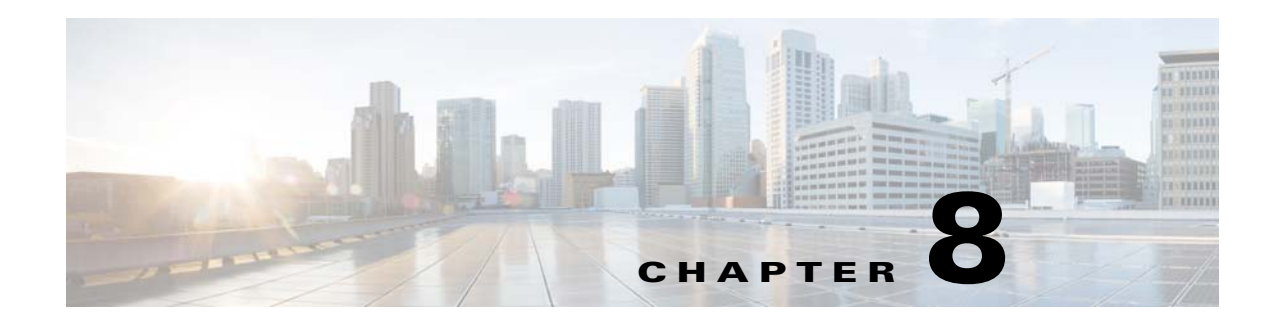

# **L3Sec**

This chapter describes how to secure the internal control plane communications (Control and Packet traffic) of Nexus 1000V in a more robust way than in previous releases. It operates only in Layer 3 Control mode.

**•** [Troubleshooting L3Sec, page 8-1](#page-110-0)

# <span id="page-110-0"></span>**Troubleshooting L3Sec**

The following are symptoms, possible causes and solutions identified while troubleshooting L3Sec.

### **Symptom**

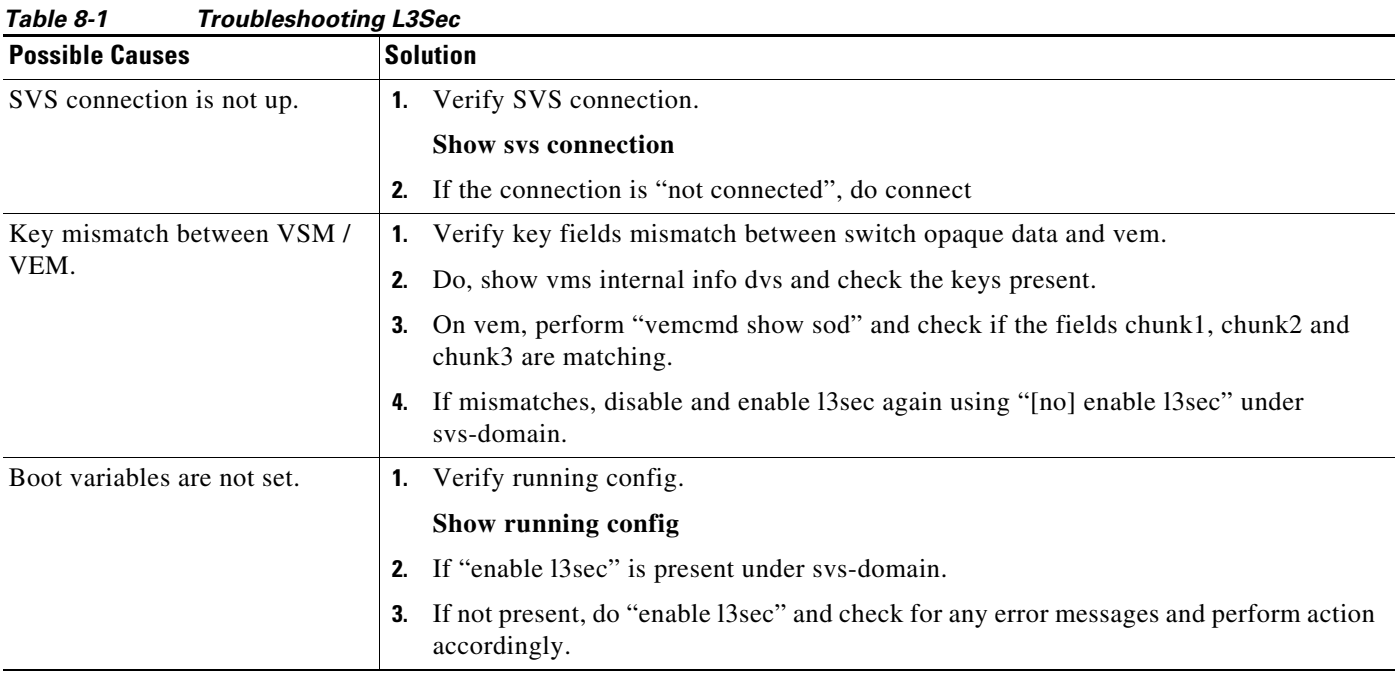

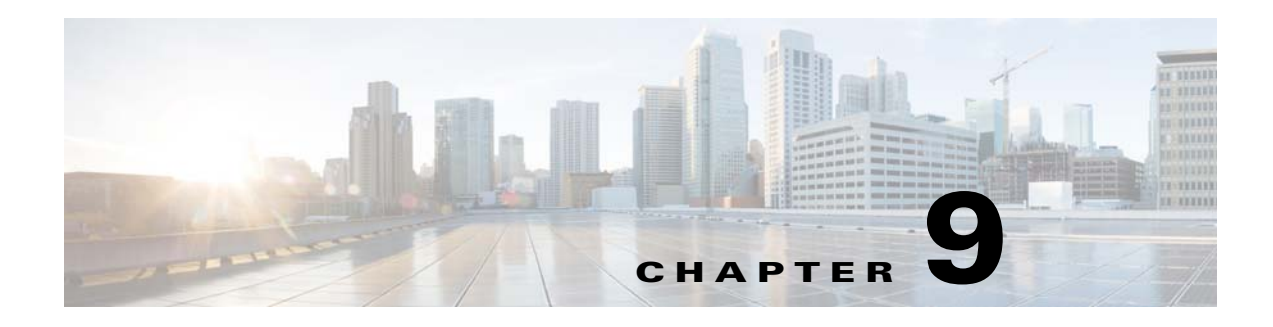

## **Ports**

This chapter describes how to identify and resolve problems with ports and includes the following sections:

- [Information About Ports, page 9-1](#page-112-0)
- [Port Diagnostic Checklist, page 9-3](#page-114-0)
- [Problems with Ports, page 9-3](#page-114-1)
- **•** [Port Troubleshooting Commands, page 9-9](#page-120-0)

# <span id="page-112-0"></span>**Information About Ports**

This section includes the following topics:

- **•** [Information About Interface Characteristics, page 9-1](#page-112-1)
- [Information About Interface Counters, page 9-2](#page-113-0)
- [Information About Link Flapping, page 9-2](#page-113-1)
- **•** [Information About Port Security, page 9-2](#page-113-2)

### <span id="page-112-1"></span>**Information About Interface Characteristics**

Before a switch can relay frames from one data link to another, you must define the characteristics of the interfaces through which the frames are received and sent. The configured interfaces can be Ethernet (physical) interfaces, virtual Ethernet interfaces, and the management interface.

Each interface has the following:

**•** Administrative Configuration

The administrative configuration does not change unless you modify it. This configuration has attributes that you can configure in administrative mode.

**•** Operational state

The operational state of a specified attribute, such as the interface speed. This state cannot be changed and is read-only. Some values might not be valid when the interface is down (such as the operation speed).

For a complete description of port modes, administrative states, and operational states, see the *Cisco Nexus 1000V Interface Configuration Guide*.

### <span id="page-113-0"></span>**Information About Interface Counters**

Port counters are used to identify synchronization problems. Counters can show a significant disparity between received and transmitted frames. To display interface counters, use the following command:

**show interface ethernet** *slot number* **counters**

See [Example 9-11 on page 9-14](#page-125-0).

Values stored in counters can be meaningless for a port that has been active for an extended period. Clearing the counters provides a better idea of the actual link behavior at the present time. Create a baseline first by clearing the counters.

**clear counters interface ethernet** *slot-number*

### <span id="page-113-1"></span>**Information About Link Flapping**

When a port continually goes up and down, it is said to be flapping, or link flapping. When a port is flapping, it cycles through the following states, in this order, and then starts over again:

- **1.** Initializing—The link is initializing.
- **2.** Offline—The port is offline.
- **3.** Link failure or not connected—The physical layer is not operational and there is no active device connection.

To troubleshoot link flapping, see the ["Information About Link Flapping" section on page 9-2](#page-113-1).

### <span id="page-113-2"></span>**Information About Port Security**

The port security feature allows you to secure a port by limiting and identifying the MAC addresses that can access the port. Secure MAC addresses can be manually configured or dynamically learned.

For detailed information about port security, see the *Cisco Nexus 1000V Security Configuration Guide*.

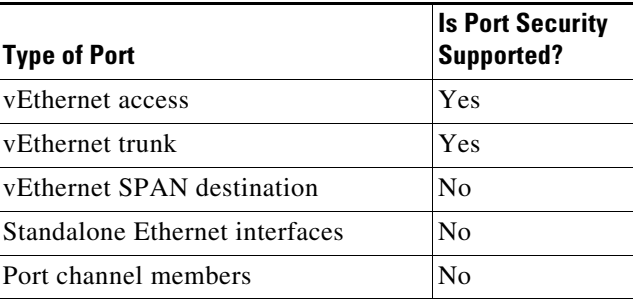

To troubleshoot problems with port security, see the following:

- [VM Cannot Ping a Secured Port, page 9-7](#page-118-0)
- [Port Security Violations, page 9-8](#page-119-0)

# <span id="page-114-0"></span>**Port Diagnostic Checklist**

Use the following checklist to diagnose port interface activity.

For more information about port states, see the *Cisco Nexus 1000V Interface Configuration Guide*.

*Table 9-1 Port Diagnostic Checklist* 

| <b>Checklist</b>                                                                                                    | <b>Example</b>                |  |
|----------------------------------------------------------------------------------------------------|-------------------------------|--|
| Verify that the module is active.                                                                                                    | See Example 9-1 on page 9-11. |  |
| show module                                                                                                    |                               |  |
| Verify that the VSM is connected to vCenter Server.                                                                                                 | See Example 9-3 on page 9-12. |  |
| show sys connections                                                                                                    |                               |  |
| On vSphere Client connected to vCenter Server, verify that<br>the required port profiles are assigned to the physical NICs<br>and the virtual NICs. |                               |  |
| Verify that the ports have been created.                                                                                                    | See Example 9-8 on page 9-13. |  |
| show interface brief                                                                                                    |                               |  |
| Verify the state of the interface.                                                                                                    | See Example 9-10 on           |  |
| page 9-13.<br>show interface ethernet                                                                                                    |                               |  |

## <span id="page-114-1"></span>**Problems with Ports**

This section includes possible causes and solutions for the following symptoms:

- **•** [Cannot Enable an Interface, page 9-4](#page-115-0)
- **•** [Port Link Failure or Port Not Connected, page 9-4](#page-115-1)
- **•** [Link Flapping, page 9-5](#page-116-0)
- [Port ErrDisabled, page 9-6](#page-117-0)
- **•** [VM Cannot Ping a Secured Port, page 9-7](#page-118-0)
- **•** [Port Security Violations, page 9-8](#page-119-0)
- [Port State is Blocked on a VEM, page 9-9](#page-120-1)

## <span id="page-115-0"></span>**Cannot Enable an Interface**

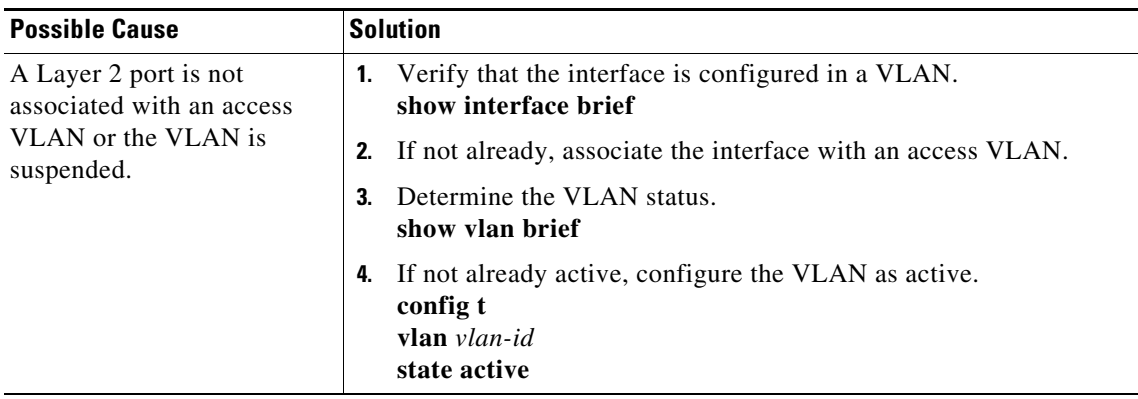

### <span id="page-115-1"></span>**Port Link Failure or Port Not Connected**

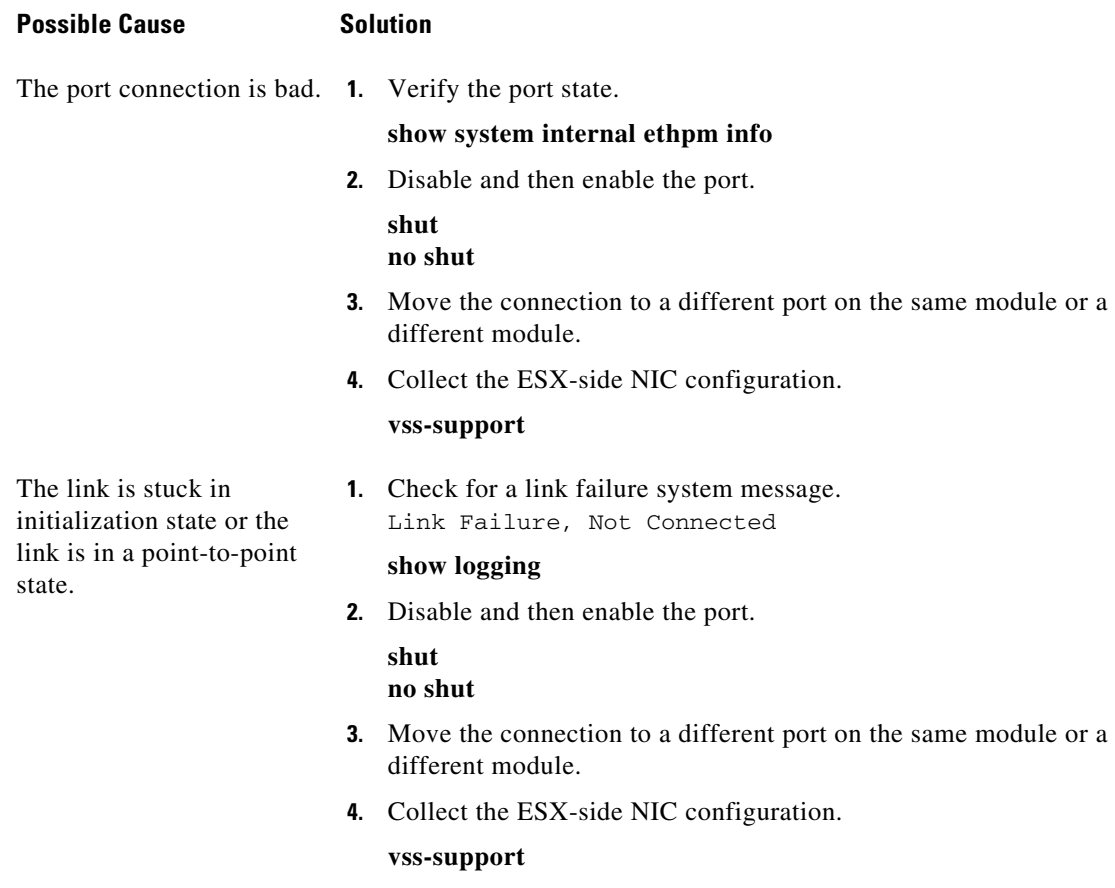

### <span id="page-116-0"></span>**Link Flapping**

When you are troubleshooting unexpected link flapping, it is important to have the following information:

- **•** Who initiated the link flap.
- **•** The actual reason for the link being down.
- For a definition of link flapping, see the ["Link Flapping" section on page 9-5.](#page-116-0)

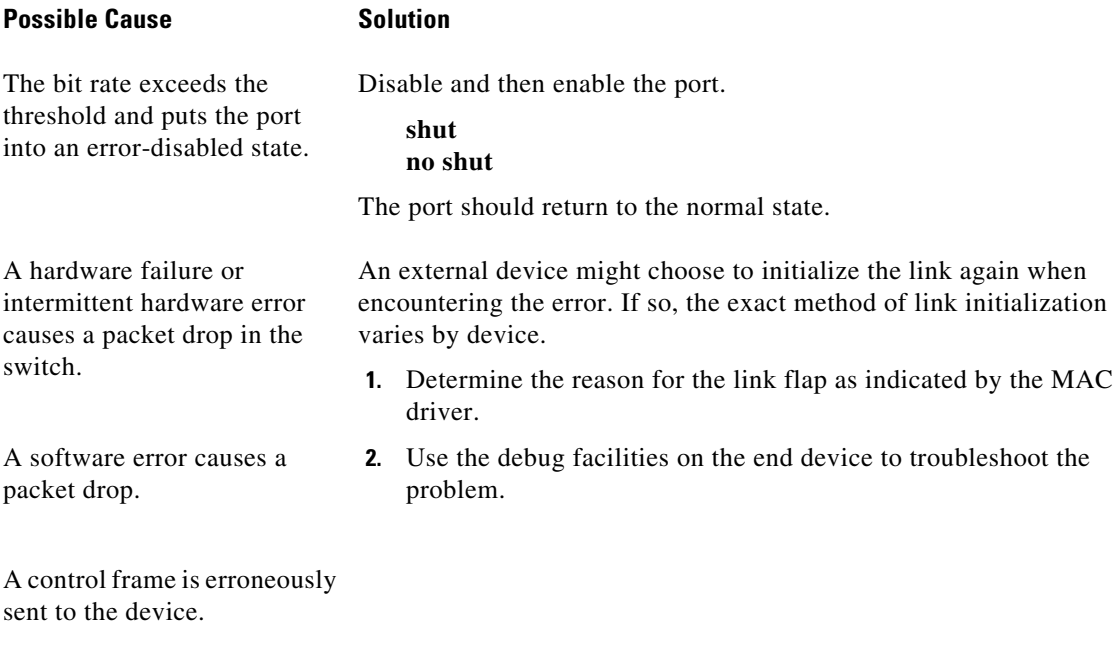

ESX errors, or link flapping, occurs on the upstream switch. ESX or upstream switch.Use the troubleshooting guidelines in the documentation for your

# <span id="page-117-0"></span>**Port ErrDisabled**

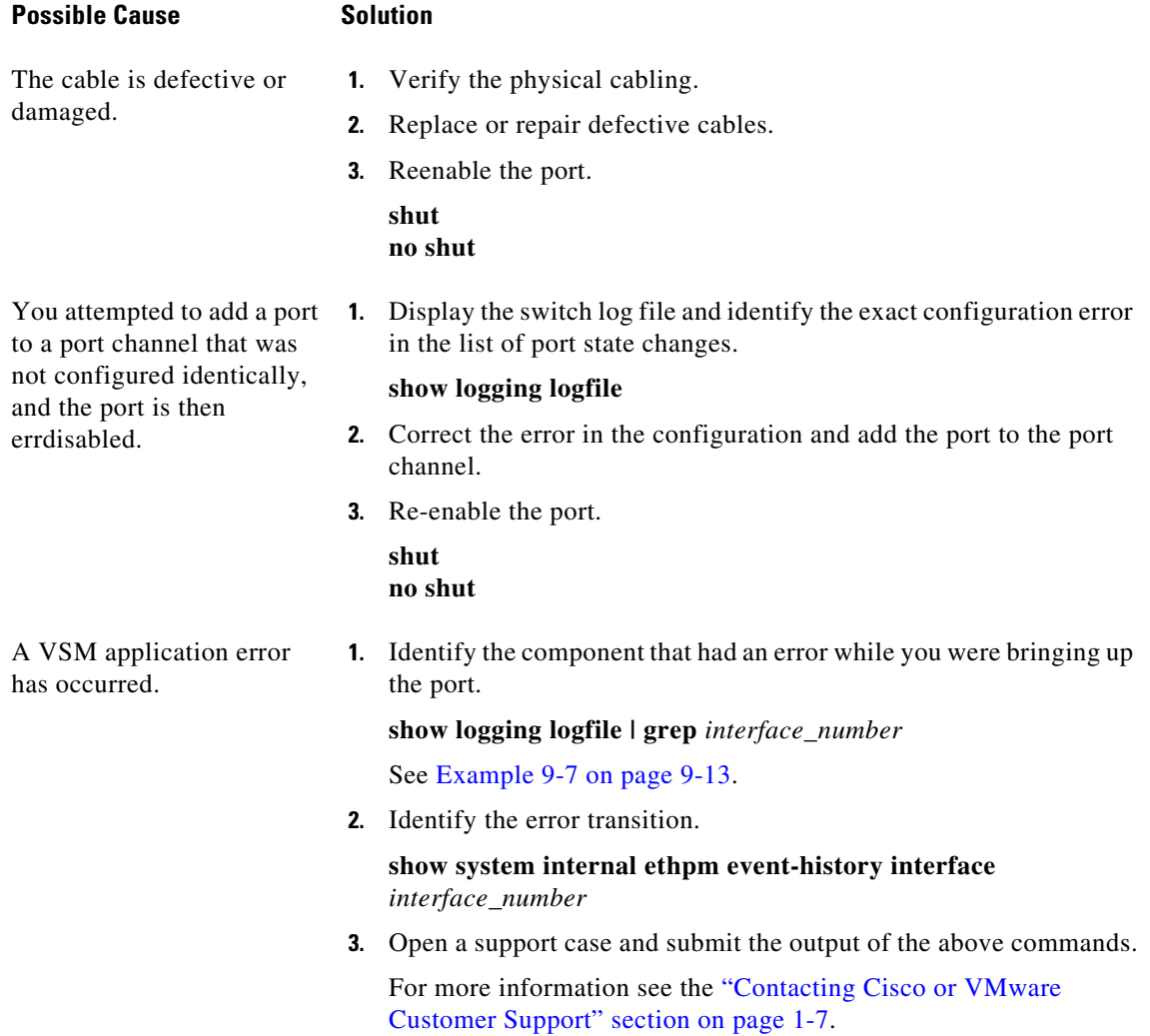

# <span id="page-118-0"></span>**VM Cannot Ping a Secured Port**

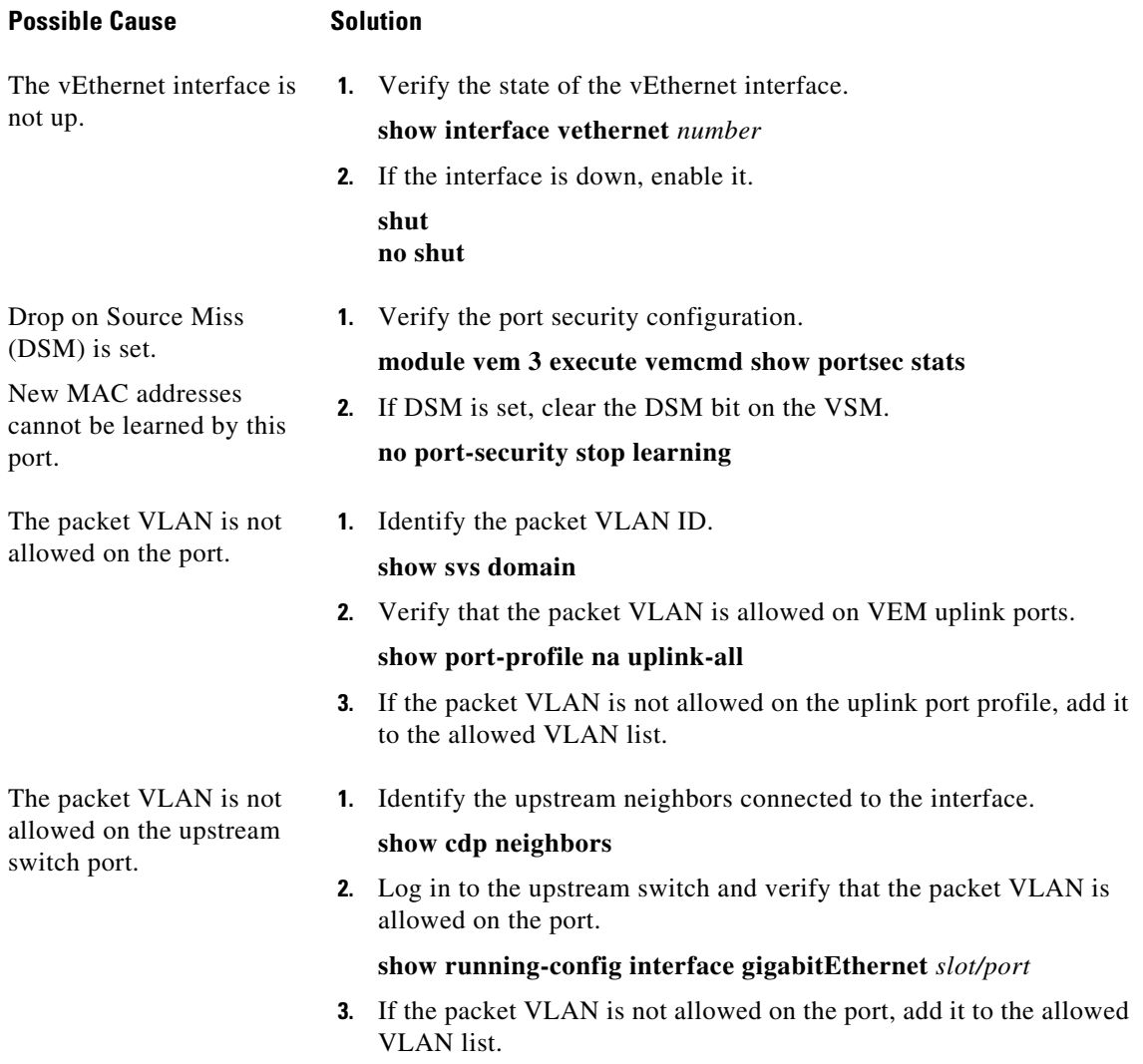

# <span id="page-119-0"></span>**Port Security Violations**

For detailed information about port security, see the *Cisco Nexus 1000V Security Configuration Guide*.

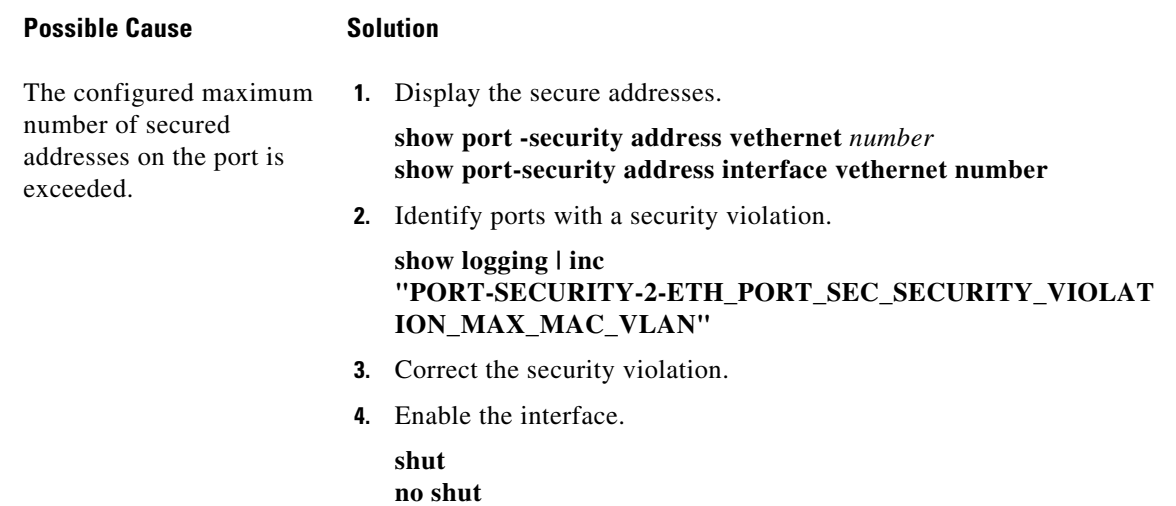

# <span id="page-120-1"></span>**Port State is Blocked on a VEM**

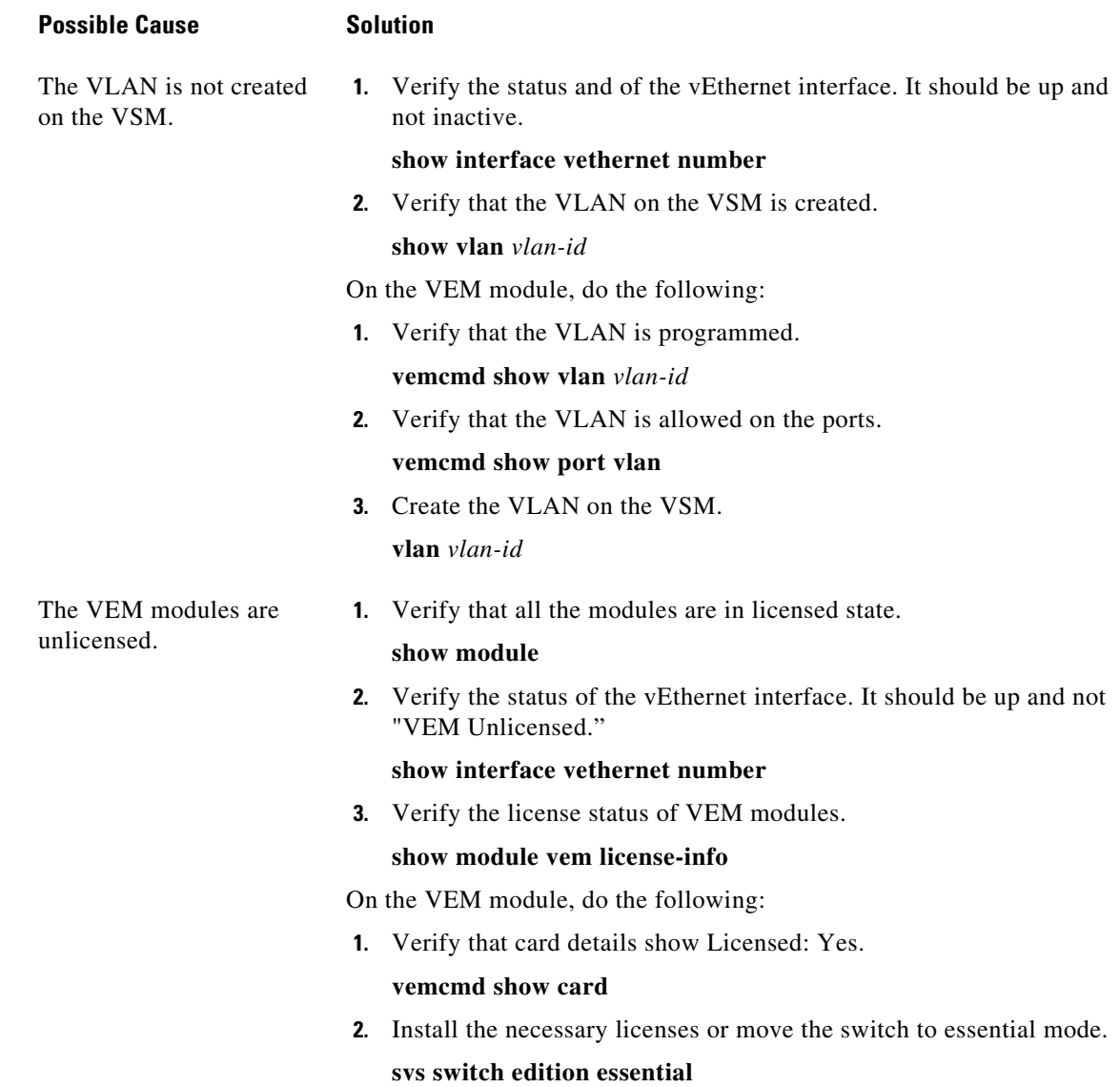

# <span id="page-120-0"></span>**Port Troubleshooting Commands**

You can use the commands in this section to troubleshoot problems related to ports.

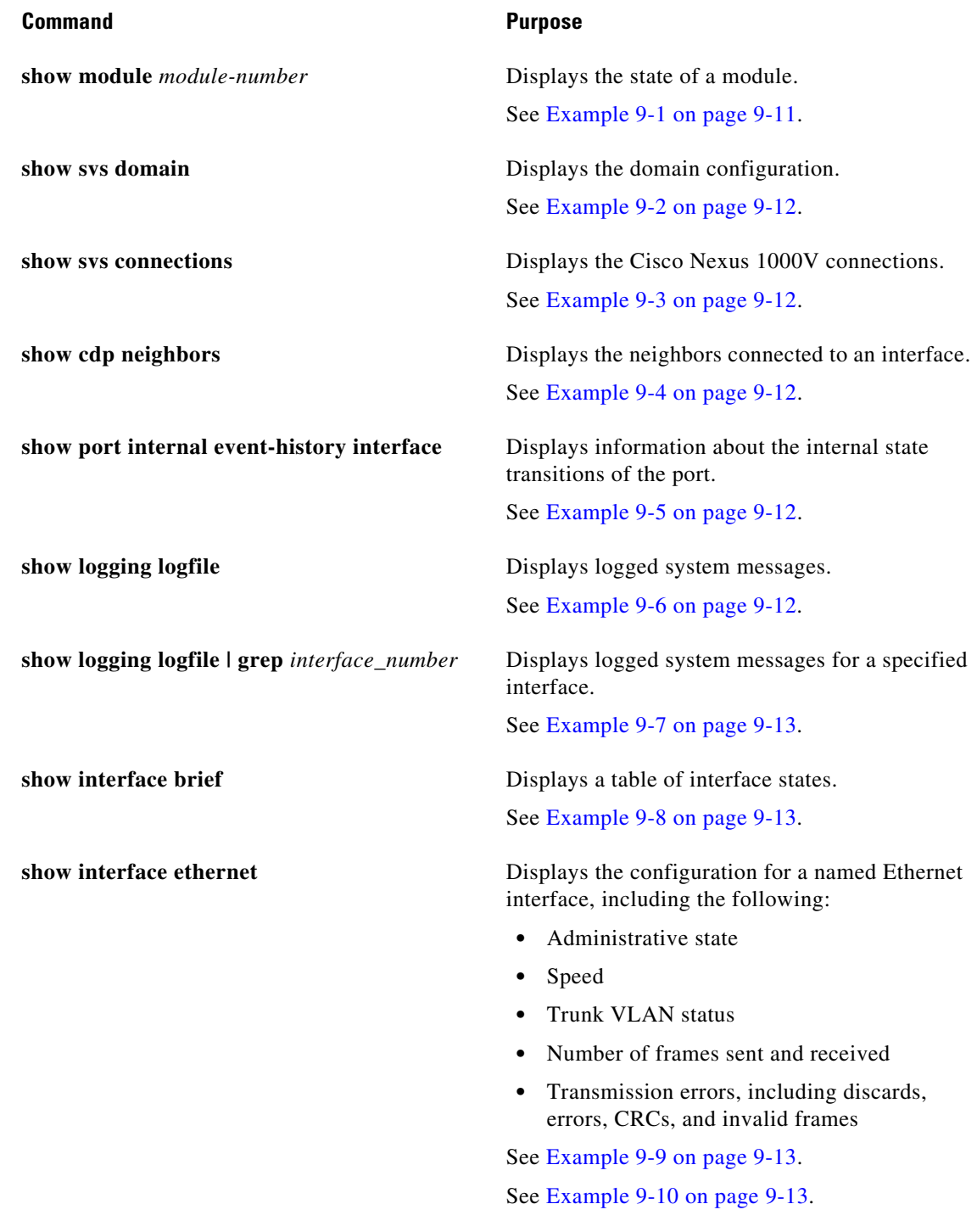

П

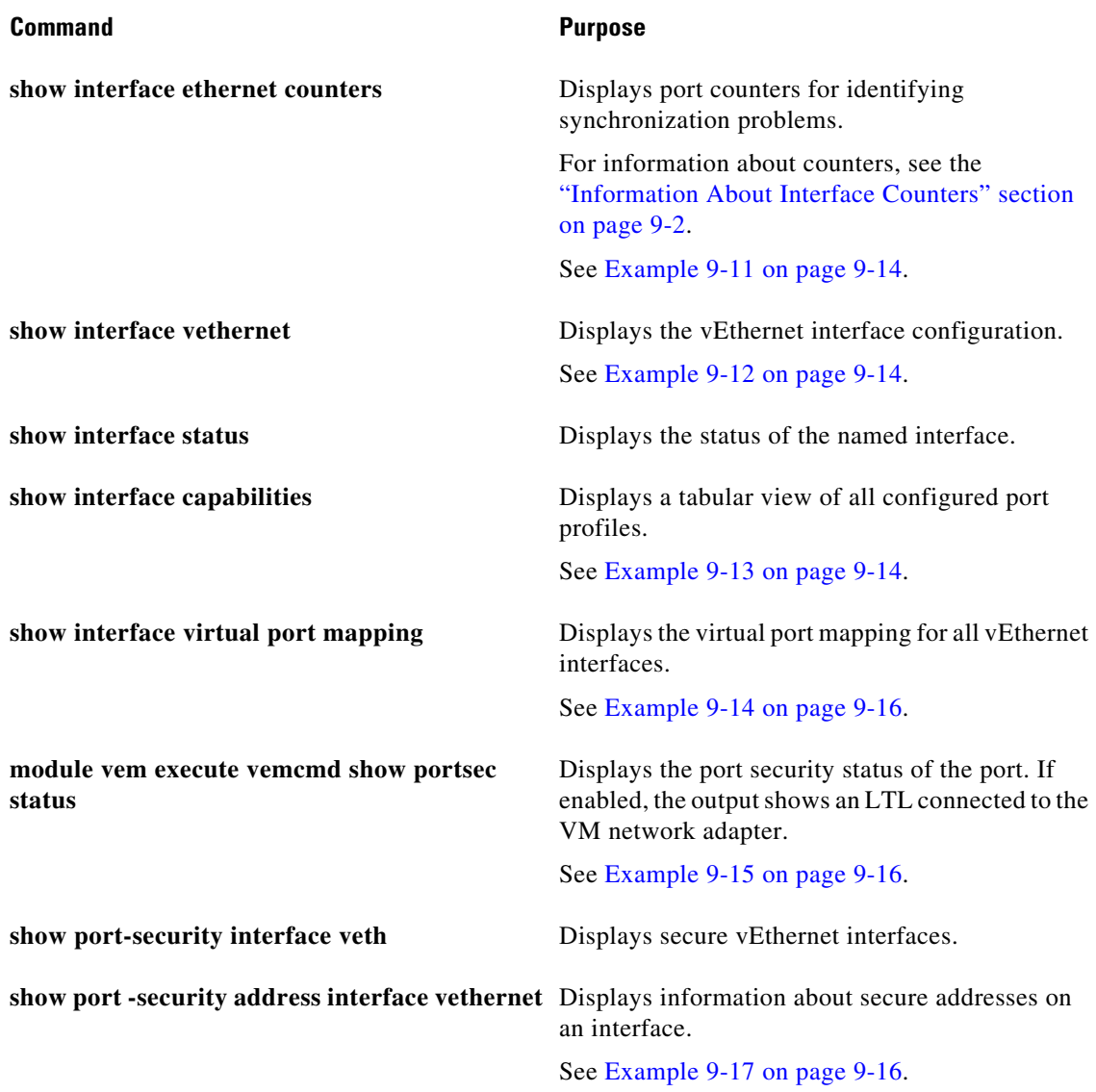

For detailed information about **show** command output, see the *Cisco Nexus 1000V Command Reference*.

### **EXAMPLES**

### <span id="page-122-0"></span>*Example 9-1 show module Command*

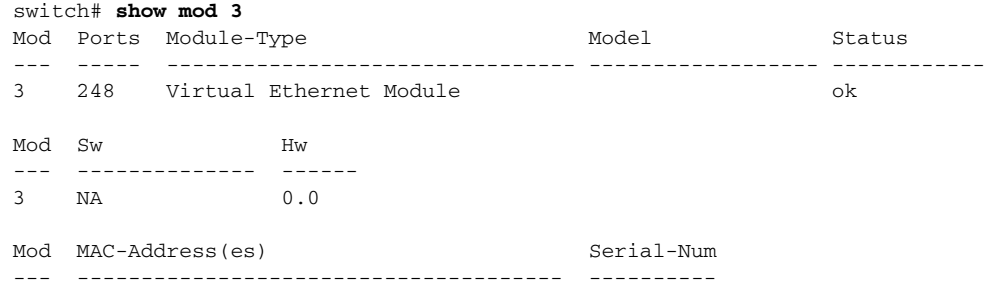

3 02-00-0c-00-03-00 to 02-00-0c-00-03-80 NA

|               | Mod Server-IP | Server-UUID                                | Server-Name |
|---------------|---------------|--------------------------------------------|-------------|
|               |               |                                            |             |
| $\mathcal{R}$ | 192.168.48.20 | 496e48fa-ee6c-d952-af5b-001517136344 frodo |             |

<span id="page-123-2"></span>*Example 9-2 show svs domain Command*

```
switch# show svs domain
SVS domain config:
   Domain id: 559
   Control vlan: 3002
  Packet vlan: 3003
  L2/L3 Aipc mode: L2
  L2/L3 Aipc interface: management interface0
  Status: Config push to VC successful.
switch#
```
#### <span id="page-123-0"></span>*Example 9-3 show svs connections Command*

```
switch# show svs connections
connection VC:
     ip address: 192.168.0.1
     protocol: vmware-vim https
     certificate: default
     datacenter name: Hamilton-DC
     DVS uuid: ac 36 07 50 42 88 e9 ab-03 fe 4f dd d1 30 cc 5c
     config status: Enabled
     operational status: Connected
switch#
```
#### <span id="page-123-1"></span>*Example 9-4 show cdp neighbors Command*

```
switch# show cdp neighbors
Capability Codes: R - Router, T - Trans-Bridge, B - Source-Route-Bridge
                S - Switch, H - Host, I - IGMP, r - Repeater,
                V - VoIP-Phone, D - Remotely-Managed-Device,
                s - Supports-STP-Dispute
Device ID Local Intrfce Hldtme Capability Platform Port ID
swordfish-6k-2 Eth3/2 149 R S I WS-C6506-E Gig1/38
switch#
```
#### <span id="page-123-4"></span>*Example 9-5 show port internal event-history interface Command*

```
switch# show port internal event-history interface e1/7
>>>>FSM: <e1/7> has 86 logged transitions<<<<<
1) FSM:<e1/7> Transition at 647054 usecs after Tue Jan 1 22:44..
     Previous state: [PI_FSM_ST_IF_NOT_INIT]
     Triggered event: [PI_FSM_EV_MODULE_INIT_DONE]
     Next state: [PI_FSM_ST_IF_INIT_EVAL]
2) FSM:<e1/7> Transition at 647114 usecs after Tue Jan 1 22:43..
     Previous state: [PI_FSM_ST_IF_INIT_EVAL]
     Triggered event: [PI_FSM_EV_IE_ERR_DISABLED_CAP_MISMATCH] 
     Next state: [PI_FSM_ST_IF_DOWN_STATE]
```
#### <span id="page-123-3"></span>*Example 9-6 show logging logfile Command*

```
switch# show logging logfile
 . . .
Jan 4 06:54:04 switch %PORT_CHANNEL-5-CREATED: port-channel 7 created
```
Jan 4 06:54:24 switch %PORT-5-IF\_DOWN\_PORT\_CHANNEL\_MEMBERS\_DOWN: Interface port-channel 7 is down (No operational members) Jan 4 06:54:40 switch %PORT\_CHANNEL-5-PORT\_ADDED: e1/8 added to port-channel 7 Jan 4 06:54:56 switch %PORT-5-IF\_DOWN\_ADMIN\_DOWN: Interface e1/7 is down (Admnistratively down) Jan 4 06:54:59 switch %PORT\_CHANNEL-3-COMPAT\_CHECK\_FAILURE: speed is not compatible Jan 4 06:55:56 switch%PORT\_CHANNEL-5-PORT\_ADDED: e1/7 added to port-channel 7 switch#

#### <span id="page-124-2"></span>*Example 9-7 show logging logfile | grep Command*

```
switch# show logging logfile | grep Vethernet3626
2011 Mar 25 10:56:03 n1k-bl %VIM-5-IF_ATTACHED: Interface Vethernet3626
is attached to Network Adapter 8 of gentoo-pxe-520 on port 193 of module
13 with dvport id 6899
2011 Mar 25 11:10:06 n1k-bl %ETHPORT-2-IF_SEQ_ERROR: Error ("Client data
inconsistency") while communicating with component MTS_SAP_ACLMGR for
opcode MTS_OPC_ETHPM_PORT_PRE_CFG (RID_PORT: Vethernet3626)
2011 Mar 25 11:10:06 n1k-bl %ETHPORT-2-IF_DOWN_ERROR_DISABLED: Interface
Vethernet3626 is down (Error disabled. Reason:Client data inconsistency)
```
#### <span id="page-124-1"></span>*Example 9-8 show interface brief Command*

#### switch# **show int brief**

```
--------------------------------------------------------------------------------
Port VRF Status IP Address Speed MTU
--------------------------------------------------------------------------------
management interface0 -- up 172.23.232.141 1000 1500
--------------------------------------------------------------------------------
Ethernet VLAN Type Mode Status Reason Speed Port
Interface Ch #
--------------------------------------------------------------------------------
Eth3/2 1 eth trunk up none 1000(D) --
Eth3/3 1 eth access up none 1000(D) --
switch#
```
#### <span id="page-124-3"></span>*Example 9-9 show interface ethernet Command*

```
switch# show interface e1/14
e1/7 is down (errDisabled)
```
#### <span id="page-124-0"></span>*Example 9-10 show interface ethernet Command*

```
switch# show interface eth3/2
Ethernet3/2 is up
   Hardware: Ethernet, address: 0050.5653.6345 (bia 0050.5653.6345)
   MTU 1500 bytes, BW -598629368 Kbit, DLY 10 usec,
      reliability 0/255, txload 0/255, rxload 0/255
   Encapsulation ARPA
   Port mode is trunk
   full-duplex, 1000 Mb/s
   Beacon is turned off
   Auto-Negotiation is turned off
   Input flow-control is off, output flow-control is off
   Auto-mdix is turned on
   Switchport monitor is off
     Rx
     18775 Input Packets 10910 Unicast Packets
     862 Multicast Packets 7003 Broadcast Packets
     2165184 Bytes
     Tx
```

```
 6411 Output Packets 6188 Unicast Packets
     216 Multicast Packets 7 Broadcast Packets 58 Flood Packets
     1081277 Bytes
     1000 Input Packet Drops 0 Output Packet Drops
     1 interface resets
switch#
```
#### <span id="page-125-0"></span>*Example 9-11 show interface ethernet counters Command*

#### switch# **show interface eth3/2 counters**

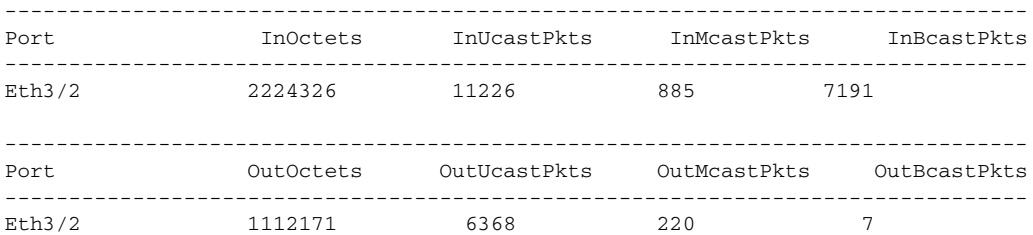

#### <span id="page-125-2"></span>*Example 9-12 show interface vEthernet Command*

```
switch# show interface veth1
Vethernet1 is up
     Port description is gentoo1, Network Adapter 1
     Hardware is Virtual, address is 0050.56bd.42f6
     Owner is VM "gentoo1", adapter is Network Adapter 1
     Active on module 33
     VMware DVS port 100
     Port-Profile is vlan48
     Port mode is access
     Rx
     491242 Input Packets 491180 Unicast Packets
     7 Multicast Packets 55 Broadcast Packets
     29488527 Bytes
     Tx
     504958 Output Packets 491181 Unicast Packets
     1 Multicast Packets 13776 Broadcast Packets 941 Flood Packets
     714925076 Bytes
     11 Input Packet Drops 0 Output Packet Drops
switch#
```
#### <span id="page-125-1"></span>*Example 9-13 show interface capabilities Command*

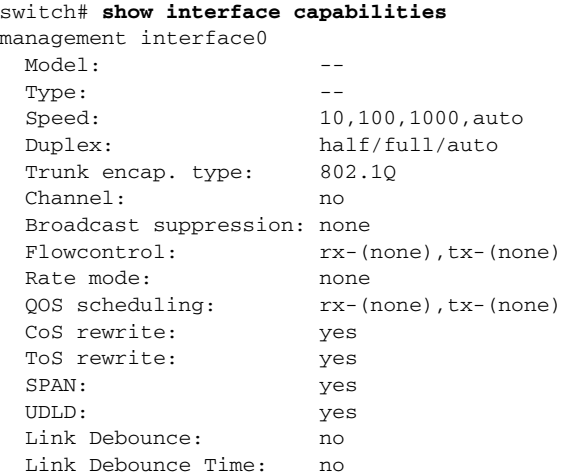

 MDIX: no Port Group Members: none port-channel1 Model: unavailable Type: unknown Speed: 10,100,1000,10000,auto Duplex: half/full/auto Trunk encap. type: 802.1Q Channel: yes Broadcast suppression: percentage(0-100) Flowcontrol:  $rx-(off/on/desired)$ ,  $tx-(off/on/desired)$ Rate mode: hone QOS scheduling: rx-(none),tx-(none) CoS rewrite: yes ToS rewrite: yes SPAN: yes UDLD: no Link Debounce: no Link Debounce Time: no MDIX: no Port Group Members: none port-channel2 Model: unavailable Type: unknown Speed: 10,100,1000,10000,auto Duplex: half/full/auto Trunk encap. type: 802.1Q Channel: yes Broadcast suppression: percentage(0-100) Flowcontrol: rx-(off/on/desired),tx-(off/on/desired) Rate mode: hone QOS scheduling: rx-(none),tx-(none) CoS rewrite: yes ToS rewrite: yes SPAN: yes UDLD: no Link Debounce: no Link Debounce Time: no MDIX: no Port Group Members: none port-channel12 Model: unavailable Type: unknown Speed: 10,100,1000,10000,auto Duplex: half/full/auto Trunk encap. type: 802.1Q Channel: yes Broadcast suppression: percentage(0-100) Flowcontrol:  $rx-(off/on/desired)$ ,  $tx-(off/on/desired)$  Rate mode: none QOS scheduling: rx-(none),tx-(none) CoS rewrite: yes ToS rewrite: yes SPAN: yes UDLD: no Link Debounce: no Link Debounce Time: no MDIX: no Port Group Members: none

control0

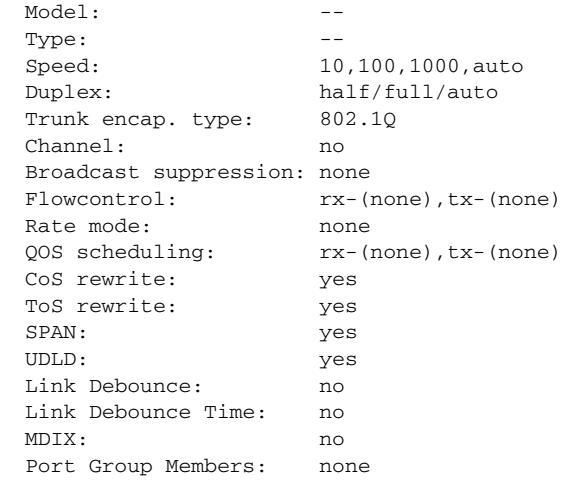

switch#

#### <span id="page-127-0"></span>*Example 9-14 show interface virtual port-mapping Command*

switch# **show interface virtual port-mapping**

```
-------------------------------------------------------------------------------
Port Hypervisor Port Binding Type Status Reason 
-------------------------------------------------------------------------------
Veth1 DVPort5747 static up none
Veth2 DVPort3361 static up none
switch#
```
#### <span id="page-127-2"></span>*Example 9-15 module vem execute vemcmd show portsec status Command*

cyp1-switch# **module vem 3 execute vemcmd show portsec status** LTL if\_index Max Aging Aging DSM Sticky VM Secure Time Type Bit Enabled Name Addresses 56 1c0000a0 5 0 Absolute Clr No Ostinato-Upgrade-VM1.eth1

#### *Example 9-16 show port-security Command*

switch# **show port-security** Total Secured Mac Addresses in System (excluding one mac per port) : 0 Max Addresses limit in System (excluding one mac per port) : 8192 ---------------------------------------------------------------------------- Secure Port MaxSecureAddr CurrentAddr SecurityViolation Security Action (Count) (Count) (Count) ---------------------------------------------------------------------------- Vethernet1 1 0 0 0 Shutdown ==========================================================================

#### <span id="page-127-1"></span>*Example 9-17 show port-security address interface vethernet Command*

```
switch# show port-security address interface vethernet 11
 Secure Mac Address Table
   ----------------------------------------------------------------------
Vlan/Vxlan Mac Address Type Ports Configured Age
  (mins)
```
---------- ----------- ------ ----- --------------- 50 0050.56a4.38ec STATIC Vethernet11 0 50 0000.0000.0011 DYNAMIC Vethernet11

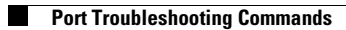

П

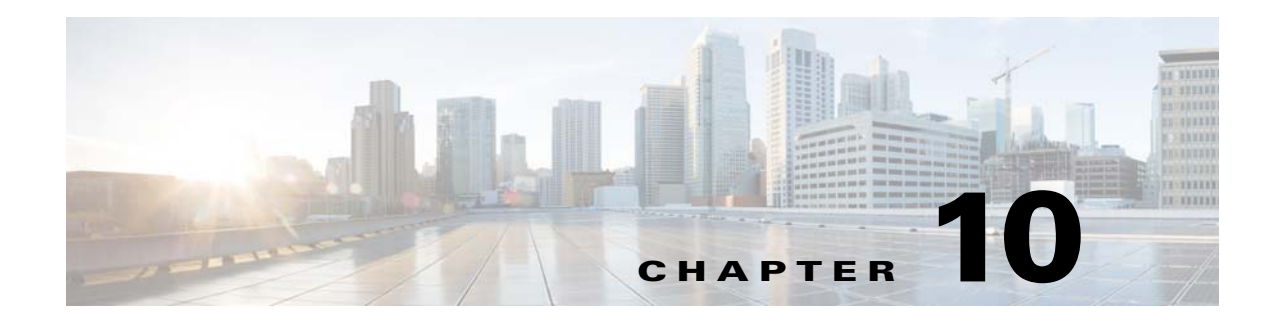

# **Port Profiles**

This chapter describes how to identify and resolve problems with port profiles and includes the following sections:

- **•** [Information About Port Profiles, page 10-1](#page-130-0)
- [Problems with Port Profiles, page 10-2](#page-131-0)
- **•** [Port Profile Logs, page 10-5](#page-134-0)
- **•** [Port Profile Troubleshooting Commands, page 10-5](#page-134-1)

## <span id="page-130-0"></span>**Information About Port Profiles**

Port profiles are used to configure interfaces. A port profile can be assigned to multiple interfaces tp give them all the same configuration. Changes to the port profile are propagated automatically to the configuration of any interface assigned to it.

In VMware vCenter Server, a port profile is represented as a port group. The vEthernet or Ethernet interfaces are assigned in vCenter Server to a port profile for the following reasons:

- **•** Defining a port configuration by policy.
- **•** Applying a single policy across a large number of ports.
- **•** Supporting both vEthernet and Ethernet ports.

vEthernet port profiles can be assigned by the server administrator to physical ports (a VMNIC or a PNIC). Port profiles not configured as vEthernet can be assigned to a VM virtual port.

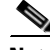

**Note** While a manual interface configuration overrides that of the port profile, we do not recommend that you do so. Manual interface configuration is only used, for example, to quickly test a change or allow a port to be disabled without having to change the inherited port profile.

For more information about assigning port profiles to physical or virtual ports, see your VMware documentation.

To verify that the profiles are assigned as expected to physical or virtual ports, use the following **show** commands:

- **• show port-profile virtual usage**
- **• show running-config interface** *interface-id*

Г

To verify port profile inheritance, use the following command:

**• show running-config interface** *interface-id*

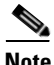

**Note** Inherited port profiles cannot be changed or removed from an interface from the Cisco Nexus 1000V CLI. This action can only be done from vCenter Server.

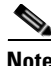

**Note** Inherited port profiles are automatically configured by the Cisco Nexus 1000V when the ports are attached on the hosts. This action is done by matching up the VMware port group assigned by the system administrator with the port profile that created it.

For detailed information about port profiles, see the *Cisco Nexus 1000V Port Profile Configuration Guide.*

## <span id="page-131-0"></span>**Problems with Port Profiles**

The following are symptoms, possible causes, and solutions for problems with port profiles.

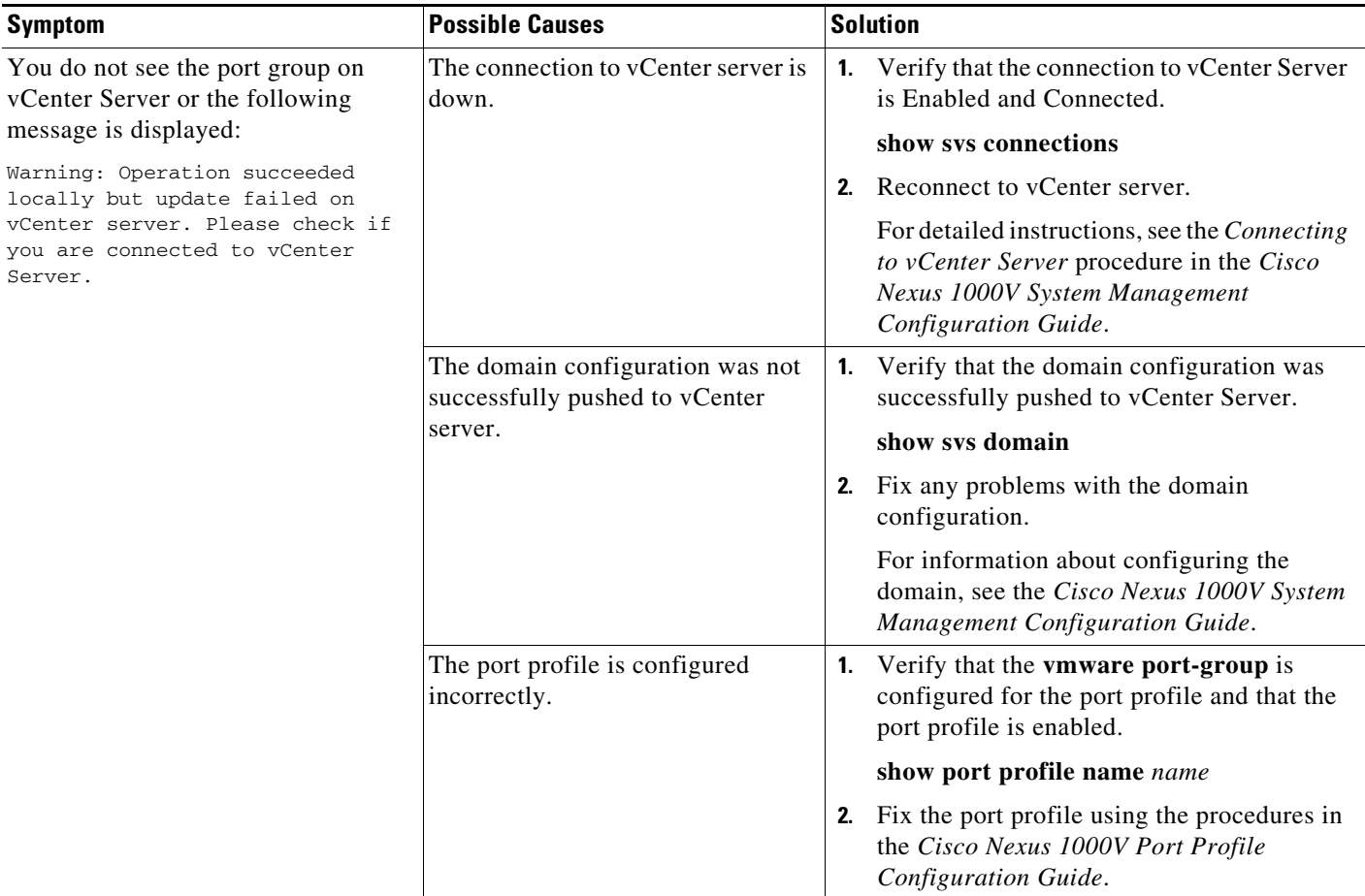

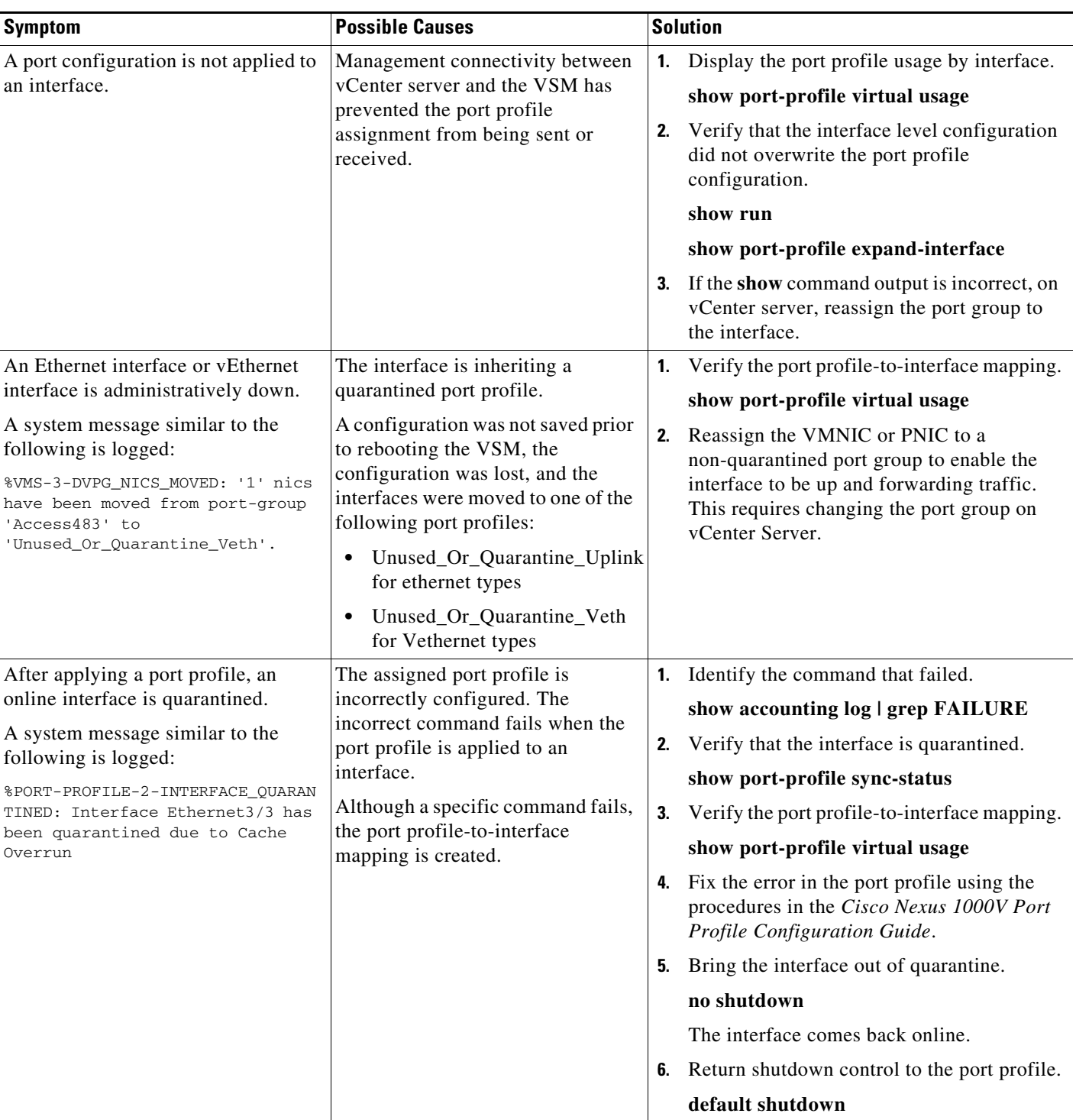

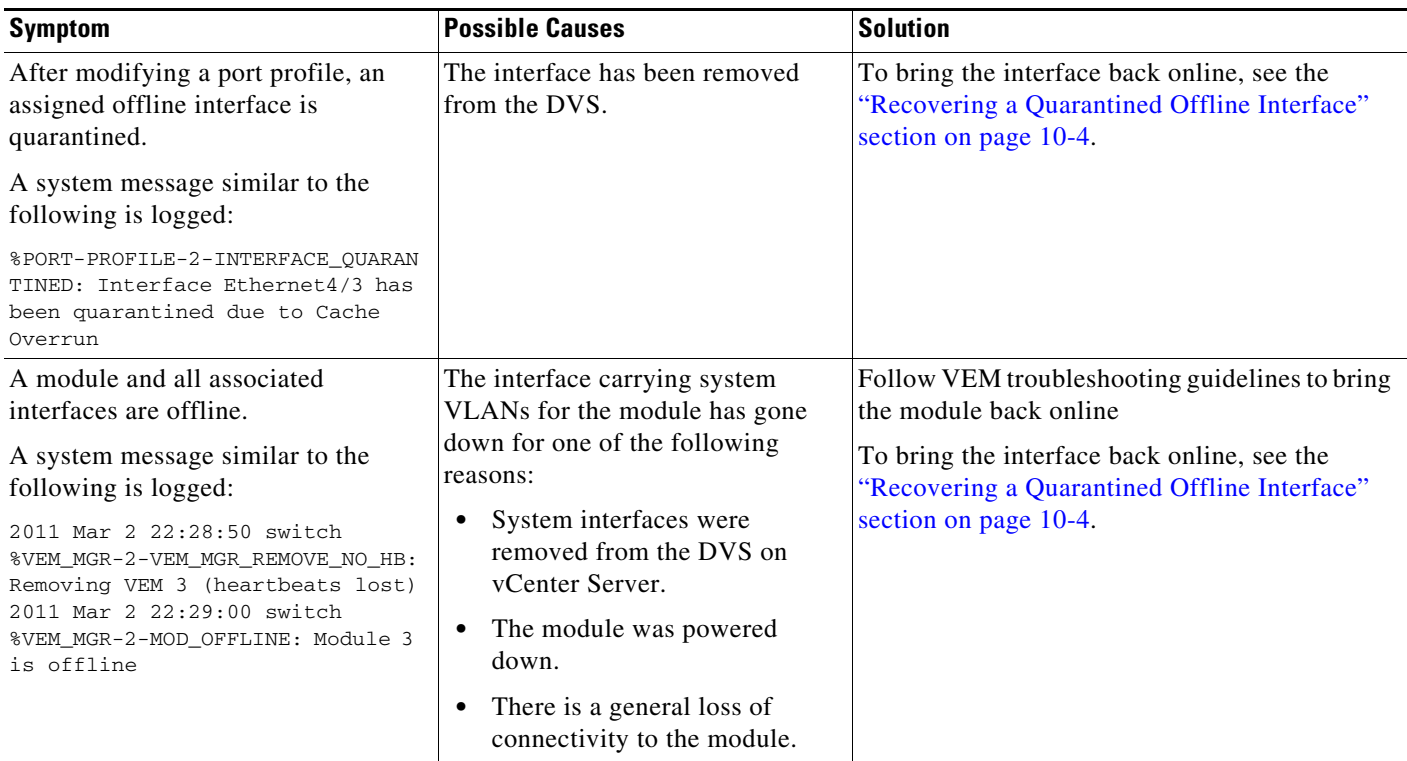

### <span id="page-133-0"></span>**Recovering a Quarantined Offline Interface**

You can recover and bring online an interface that is offline and has been quarantined.

### **BEFORE YOU BEGIN**

**•** Log in to the CLI in EXEC mode.

### **DETAILED STEPS**

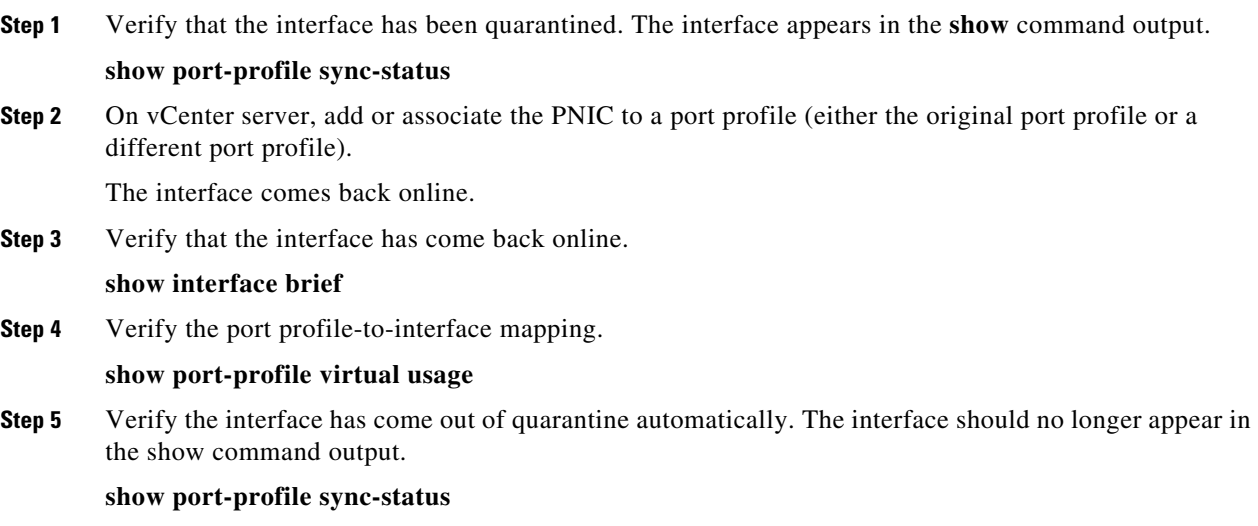

 $\mathbf{I}$ 

**Step 6** Return shutdown control to the port profile.

**default shutdown**

# <span id="page-134-0"></span>**Port Profile Logs**

To enable and collect detailed logs for port profiles, use the following commands:

- **• debug port-profile trace**
- **• debug port-profile error**
- **• debug port-profile all**
- **• debug msp all**

After enabling the debug log, the results of any subsequent port profile configuration are captured in the log file.

# <span id="page-134-1"></span>**Port Profile Troubleshooting Commands**

You can use the commands in this section to troubleshoot problems related to port profiles.

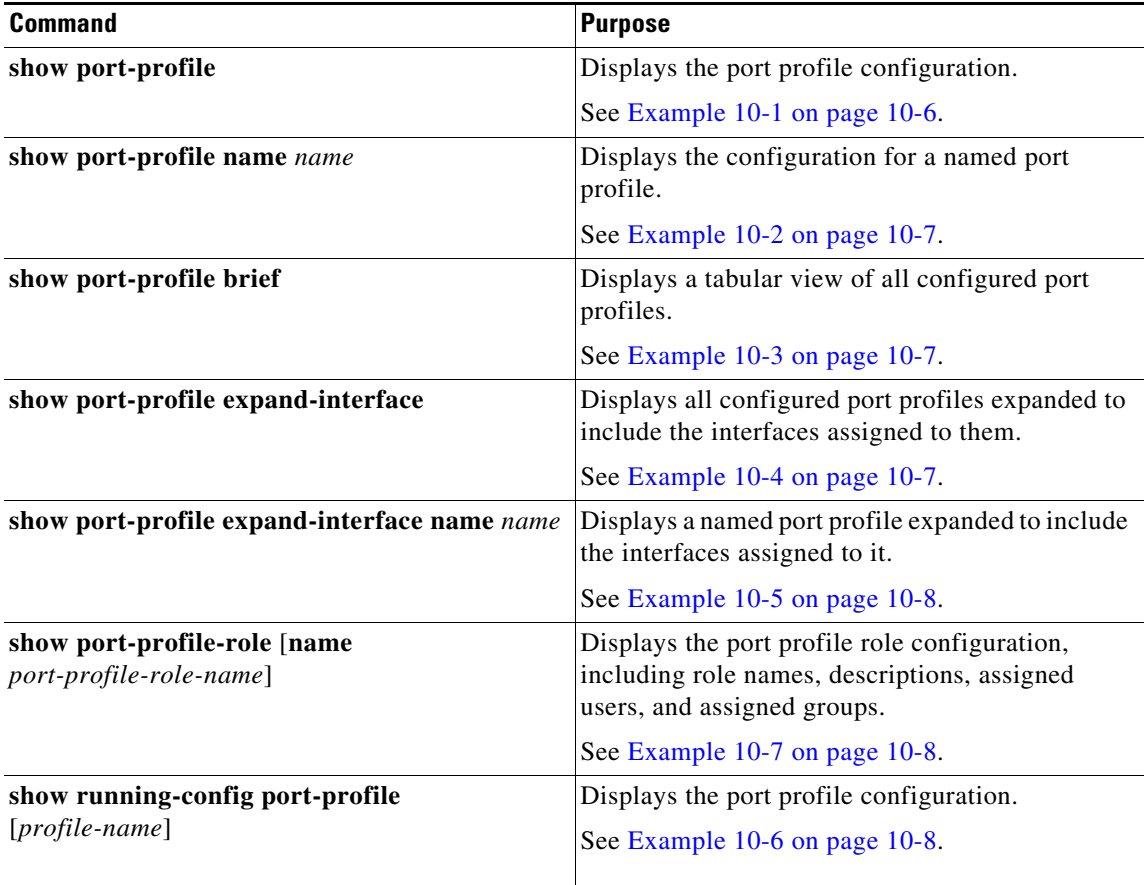

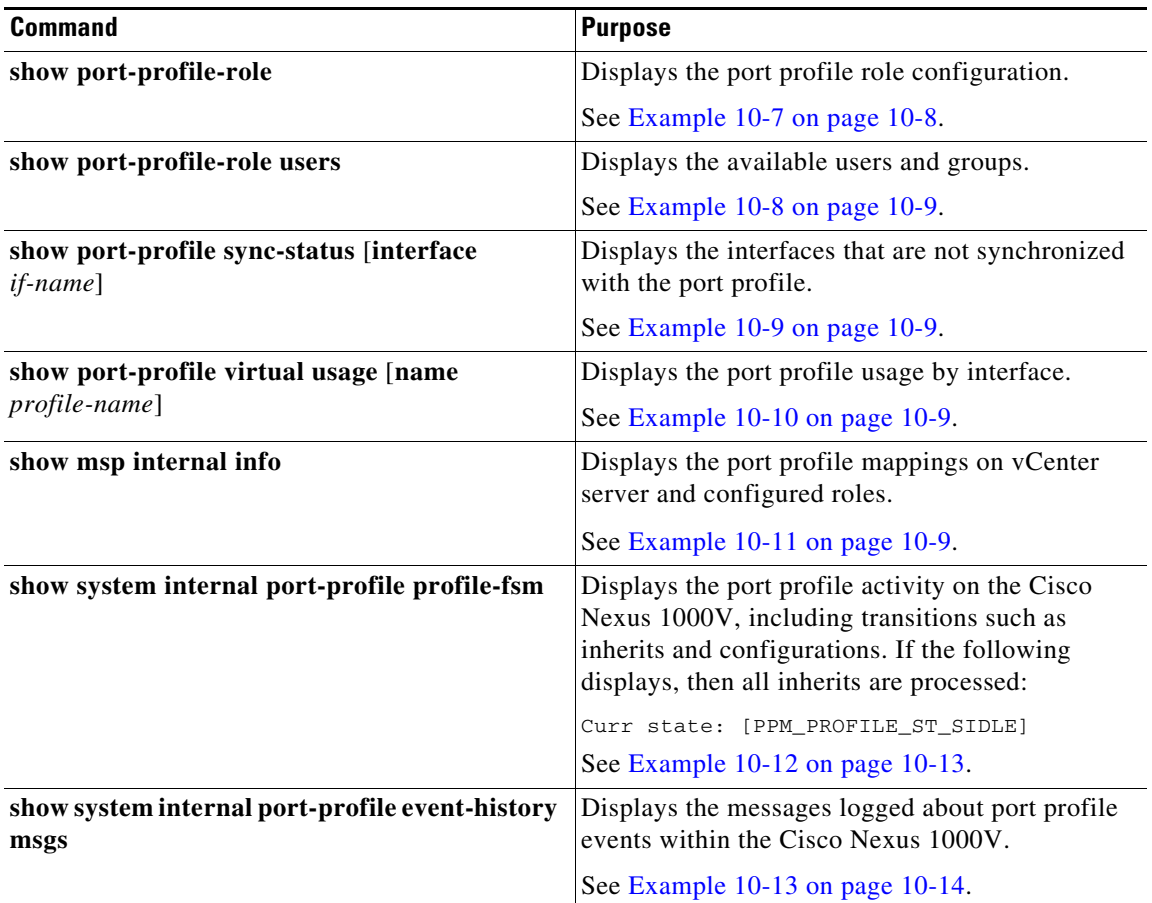

For detailed information about **show** command output, see the *Cisco Nexus 1000V Command Reference*.

### **EXAMPLES**

### <span id="page-135-0"></span>*Example 10-1 show port-profile Command*

```
switch# show port-profile
port-profile 1
  type: Vethernet
  description: 
  status: enabled
  max-ports: 1
  min-ports: 1
  inherit: 
  config attributes:
   switchport mode access
   ip port access-group acl1 in
   capability vxlan
   no shutdown
  evaluated config attributes:
   switchport mode access
   ip port access-group acl1 in
   capability vxlan
  no shutdown
  assigned interfaces:
  port-group: 1
  system vlans: none
```
 capability l3control: no capability iscsi-multipath: no capability vxlan: yes capability l3-vservice: no port-profile role: none port-binding: static#

#### <span id="page-136-0"></span>*Example 10-2 show port-profile name Command*

switch# **show port-profile name vEthProfile3** port-profile 1 type: Vethernet description: status: enabled max-ports: 1 min-ports: 1 inherit: config attributes: switchport mode access ip port access-group acl1 in capability vxlan no shutdown evaluated config attributes: switchport mode access ip port access-group acl1 in capability vxlan no shutdown assigned interfaces: port-group: 1 system vlans: none capability l3control: no capability iscsi-multipath: no capability vxlan: yes capability l3-vservice: no port-profile role: none port-binding: static

#### <span id="page-136-1"></span>*Example 10-3 show port-profile brief Command*

switch# **show port-profile brief** VM\_PP\_NIC8\_VLAN\_1338 Vethernet 1 3 3 374 0 VM\_PP\_NIC9\_VLAN\_1339 Vethernet 1 3 3 374 0 -------------------------------------------------------------------------------- Profile Assigned Total Sys Parent Child UsedBy Type Intfs Prfls Prfls Prfls Prfls Prfls -------------------------------------------------------------------------------- Vethernet 3549 1524 7 1524 0 18 Ethernet 10 11 4 11 0 8 DAO-VSM# Vethernet 8 Ethernet 10 switch#

#### <span id="page-136-2"></span>*Example 10-4 show port-profile expand-interface Command*

switch# **show port-profile expand-interface** port-profile 50 Vethernet6 switchport mode access switchport access vlan 50 no shutdown Vethernet27

```
switchport mode access
switchport access vlan 50
no shutdown
Vethernet30
switchport mode access
switchport access vlan 50
no shutdown
Vethernet31
switchport mode access
switchport access vlan 50
no shutdown
Vethernet32
switchport mode access
switchport access vlan 50
no shutdownport-profile AccessProf
  id: 1
  capability: 0x0
   state: 0x0
```
#### <span id="page-137-0"></span>*Example 10-5 show port-profile expand-interface name Command*

```
switch# show port-profile expand-interface name UplinkProfile1
port-profile EthProfile1
Ethernet2/2
     switchport mode trunk
     switchport trunk allowed vlan 110-119
     no shutdown
switch#
```
#### <span id="page-137-2"></span>*Example 10-6 show running-config port-profile Command*

```
switch# show running-config port-profile
port-profile type ethernet UplinkProfile1
  description "Profile for critical system ports"
  vmware port-group
  switchport mode access
   switchport access vlan 113
   switchport trunk native vlan 113
   channel-group auto mode on
  no shutdown
port-profile type vethernet vEthProfile2
  vmware port-group
  vmware max-ports 5
  switchport mode trunk
  switchport trunk native vlan 112
   channel-group auto mode on sub-group cdp
  no shutdown
switch#
```
#### <span id="page-137-1"></span>*Example 10-7 show port-profile-role Command*

```
switch# show port-profile-role name adminUser
Name: adminUser
```

```
Description: adminOnly
Users:
     hdbaar (user)
Assigned port-profiles:
     allaccess2
switch#
```
 $\mathbf I$ 

#### <span id="page-138-1"></span>*Example 10-8 show port-profile-role users Command*

```
switch# show port-profile-role users
Groups:
   Administrators
   TestGroupB
Users:
   hdbaar
   fgreen
   suchen
  mariofr
switch#
```
### <span id="page-138-2"></span>*Example 10-9 show port-profile sync-status Command*

```
switch# show port-profile sync-status interface ethernet 3/2
Ethernet3/2
 port-profile: uplink
 interface status: quarantine
  sync status: out of sync
  cached commands:
  errors:
    command cache overrun
 recovery steps:
    bring interface online
switch#
```
#### <span id="page-138-3"></span>*Example 10-10 show port-profile virtual usage Command*

switch# **show port-profile virtual usage**

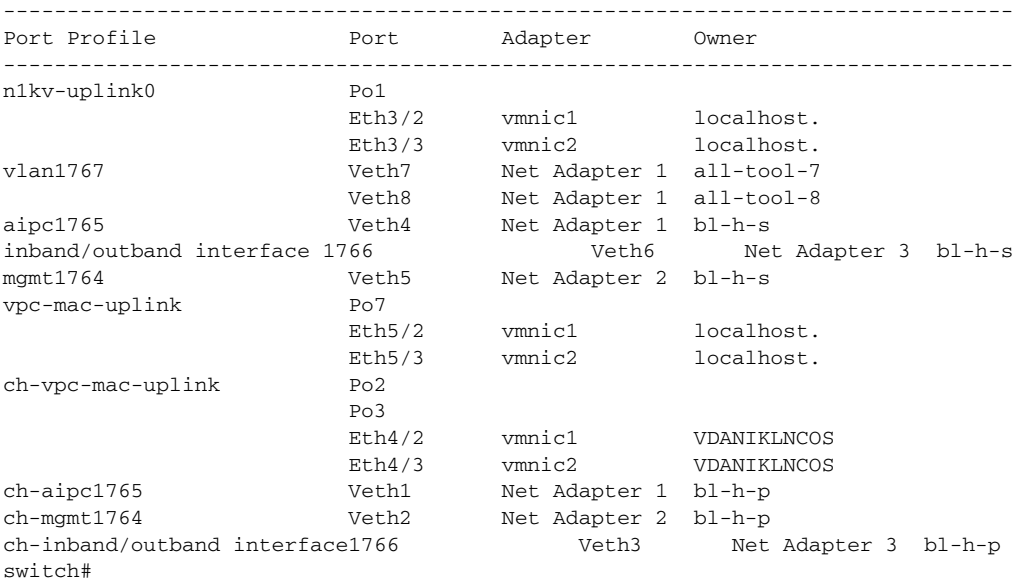

### <span id="page-138-0"></span>*Example 10-11 show msp internal info Command*

```
switch# show msp internal info
port-profile Access484
       id: 5
       capability: 0x0
       state: 0x1
       type: 0x1
       system vlan mode: -
```
 system vlans: port-binding: static max ports: 256 vmware config information pg name: Access484 dvs: (ignore) port-profile role: alias information: pg id: Access484 dvs uuid: type: 1 pg id: dvportgroup-3285 dvs uuid: 44 dc 3b 50 53 11 b7 ac-ef ed ef 46 ee df c2 d5 type: 2 pg id: dvportgroup-3292 dvs uuid: 44 dc 3b 50 53 11 b7 ac-ef ed ef 46 ee df c2 d5 type: 2 port-profile Unused\_Or\_Quarantine\_Uplink id: 1 capability: 0x1 state: 0x1 type: 0x1 system vlan mode: system vlans: port-binding: static max ports: 32 vmware config information pg name: Unused\_Or\_Quarantine\_Uplink dvs: (ignore) port-profile role: alias information: pg id: Unused\_Or\_Quarantine\_Uplink dvs uuid: type: 1 pg id: dvportgroup-2444 dvs uuid: 44 dc 3b 50 53 11 b7 ac-ef ed ef 46 ee df c2 d5 type: 2 port-profile Unused\_Or\_Quarantine\_Veth id: 2 capability: 0x0 state: 0x1 type: 0x1 system vlan mode: system vlans: port-binding: static max ports: 32 vmware config information pg name: Unused\_Or\_Quarantine\_Veth dvs: (ignore) port-profile role: alias information: pg id: Unused\_Or\_Quarantine\_Veth dvs uuid: type: 1 pg id: dvportgroup-2445 dvs uuid: 44 dc 3b 50 53 11 b7 ac-ef ed ef 46 ee df c2 d5 type: 2 port-profile eth-break-deinherit id: 10 capability: 0x1 state: 0x1 type: 0x1 system vlan mode: system vlans:

```
 port-binding: static
  max ports: 32
   vmware config information
     pg name: eth-break-deinherit
     dvs: (ignore)
  port-profile role: 
   alias information:
     pg id: eth-break-deinherit
     dvs uuid: 
     type: 1
     pg id: dvportgroup-3286
     dvs uuid: 44 dc 3b 50 53 11 b7 ac-ef ed ef 46 ee df c2 d5
     type: 2
     pg id: dvportgroup-3293
     dvs uuid: 44 dc 3b 50 53 11 b7 ac-ef ed ef 46 ee df c2 d5
     type: 2
port-profile eth-break-inherit
   id: 9
   capability: 0x1
   state: 0x1
   type: 0x1
   system vlan mode: -
   system vlans: 
  port-binding: static
  max ports: 32
   vmware config information
     pg name: eth-break-inherit
     dvs: (ignore)
   port-profile role: 
   alias information:
     pg id: eth-break-inherit
     dvs uuid: 
     type: 1
     pg id: dvportgroup-3287
     dvs uuid: 44 dc 3b 50 53 11 b7 ac-ef ed ef 46 ee df c2 d5
     type: 2
     pg id: dvportgroup-3294
     dvs uuid: 44 dc 3b 50 53 11 b7 ac-ef ed ef 46 ee df c2 d5
     type: 2
port-profile uplink
   id: 3
   capability: 0x3
   state: 0x1
   type: 0x1
   system vlan mode: trunk
   system vlans: 480-481
   port-binding: static
   max ports: 32
   vmware config information
    pg name: uplink
     dvs: (ignore)
   port-profile role: 
   alias information:
     pg id: uplink
     dvs uuid: 
     type: 1
     pg id: dvportgroup-3283
     dvs uuid: 44 dc 3b 50 53 11 b7 ac-ef ed ef 46 ee df c2 d5
     type: 2
port-profile uplink-quar
   id: 12
   capability: 0x1
   state: 0x1
   type: 0x1
```
 system vlan mode: system vlans: port-binding: static max ports: 32 vmware config information pg name: uplink-quar dvs: (ignore) port-profile role: alias information: pg id: uplink-quar dvs uuid: type: 1 pg id: dvportgroup-3288 dvs uuid: 44 dc 3b 50 53 11 b7 ac-ef ed ef 46 ee df c2 d5 type: 2 pg id: dvportgroup-3295 dvs uuid: 44 dc 3b 50 53 11 b7 ac-ef ed ef 46 ee df c2 d5 type: 2 port-profile veth-break-deinherit id: 8 capability: 0x0 state: 0x1 type: 0x1 system vlan mode: system vlans: port-binding: static max ports: 256 vmware config information pg name: veth-break-deinherit dvs: (ignore) port-profile role: alias information: pg id: veth-break-deinherit dvs uuid: type: 1 pg id: dvportgroup-3289 dvs uuid: 44 dc 3b 50 53 11 b7 ac-ef ed ef 46 ee df c2 d5 type: 2 pg id: dvportgroup-3296 dvs uuid: 44 dc 3b 50 53 11 b7 ac-ef ed ef 46 ee df c2 d5 type: 2 port-profile veth-break-inherit id: 7 capability: 0x0 state: 0x1 type: 0x1 system vlan mode: system vlans: port-binding: static max ports: 256 vmware config information pg name: veth-break-inherit dvs: (ignore) port-profile role: alias information: pg id: veth-break-inherit dvs uuid: type: 1 pg id: dvportgroup-3290 dvs uuid: 44 dc 3b 50 53 11 b7 ac-ef ed ef 46 ee df c2 d5 type: 2 pg id: dvportgroup-3297 dvs uuid: 44 dc 3b 50 53 11 b7 ac-ef ed ef 46 ee df c2 d5 type: 2

```
port-profile vpc-uplink
  id: 6
   capability: 0x3
   state: 0x1
   type: 0x1
   system vlan mode: trunk
   system vlans: 480-481
   port-binding: static
  max ports: 32
   vmware config information
    pg name: vpc-uplink
    dvs: (ignore)
   port-profile role: 
   alias information:
     pg id: vpc-uplink
     dvs uuid: 
     type: 1
     pg id: dvportgroup-3291
     dvs uuid: 44 dc 3b 50 53 11 b7 ac-ef ed ef 46 ee df c2 d5
     type: 2
     pg id: dvportgroup-3298
     dvs uuid: 44 dc 3b 50 53 11 b7 ac-ef ed ef 46 ee df c2 d5
     type: 2
pending binds:
port-profile-role adfd
   id: 0
   desc: 
   num users: 1
     group GROUP
```
switch#

#### <span id="page-142-0"></span>*Example 10-12 show system internal port-profile profile-fsm Command*

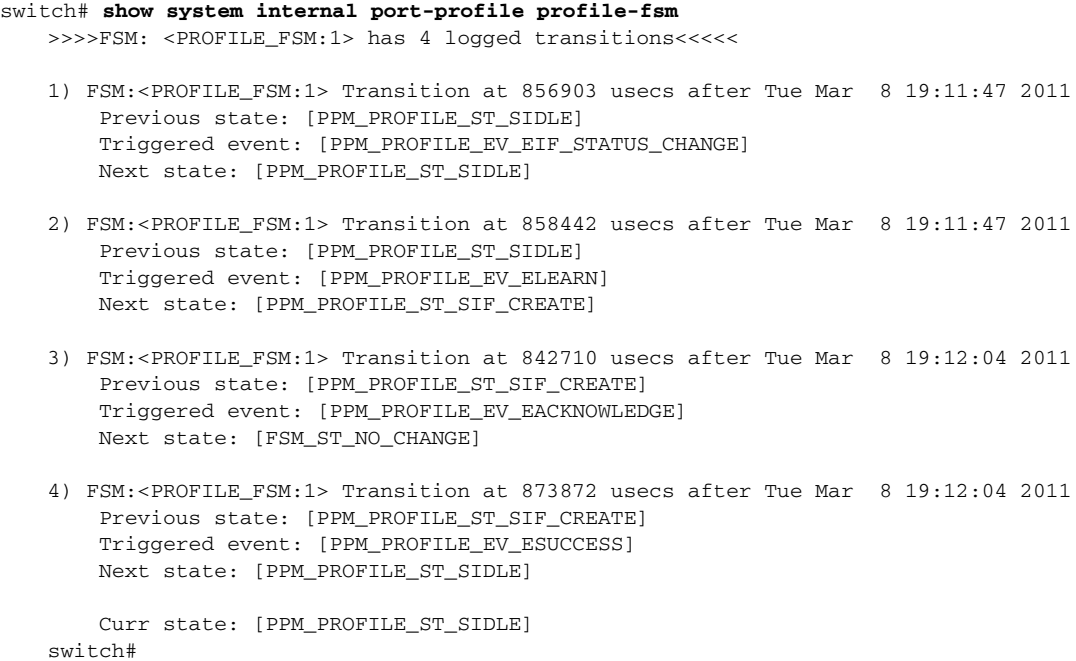

### switch# **show system internal port-profile event-history msgs** 1) Event:E\_MTS\_RX, length:60, at 538337 usecs after Tue Mar 8 19:13:02 2011 [NOT] Opc:MTS\_OPC\_IM\_IF\_CREATED(62467), Id:0X0000B814, Ret:SUCCESS Src:0x00000101/175, Dst:0x00000101/0, Flags:None HA\_SEQNO:0X00000000, RRtoken:0x00000000, Sync:UNKNOWN, Payloadsize:120 Payload: 0x0000: 00 00 00 02 00 00 00 02 00 00 00 0c 00 00 00 29 2) Event:E\_MTS\_RX, length:60, at 515030 usecs after Tue Mar 8 19:13:02 2011 [NOT] Opc:MTS\_OPC\_LC\_ONLINE(1084), Id:0X0000B7E8, Ret:SUCCESS Src:0x00000101/744, Dst:0x00000101/0, Flags:None HA\_SEQNO:0X00000000, RRtoken:0x00000000, Sync:UNKNOWN, Payloadsize:234

### <span id="page-143-0"></span>*Example 10-13 show system internal port-profile event-history msgs Command*

0x0000: 02 00 00 03 00 00 00 00 00 00 03 02 03 02 00 00

- 3) Event:E\_MTS\_RX, length:60, at 624319 usecs after Tue Mar 8 19:12:05 2011 [NOT] Opc:MTS\_OPC\_PPM\_INTERFACE\_UPDATE(152601), Id:0X00003908, Ret:SUCCESS Src:0x00000101/489, Dst:0x00000101/0, Flags:None HA\_SEQNO:0X00000000, RRtoken:0x00000000, Sync:UNKNOWN, Payloadsize:107 Payload: 0x0000: 00 00 00 02 00 00 00 02 00 00 00 0c 00 00 00 26
- 4) Event:E\_MTS\_RX, length:60, at 624180 usecs after Tue Mar 8 19:12:05 2011 [NOT] Opc:MTS\_OPC\_PPM\_INTERFACE\_UPDATE(152601), Id:0X00003905, Ret:SUCCESS Src:0x00000101/489, Dst:0x00000101/0, Flags:None HA\_SEQNO:0X00000000, RRtoken:0x00000000, Sync:UNKNOWN, Payloadsize:107 Payload: 0x0000: 00 00 00 02 00 00 00 02 00 00 00 0c 00 00 00 26
- 5) Event:E\_MTS\_RX, length:60, at 624041 usecs after Tue Mar 8 19:12:05 2011 [NOT] Opc:MTS\_OPC\_PPM\_INTERFACE\_UPDATE(152601), Id:0X00003903, Ret:SUCCESS Src:0x00000101/489, Dst:0x00000101/0, Flags:None HA\_SEQNO:0X00000000, RRtoken:0x00000000, Sync:UNKNOWN, Payloadsize:107 Payload: 0x0000: 00 00 00 02 00 00 00 02 00 00 00 0c 00 00 00 26

...

Payload:
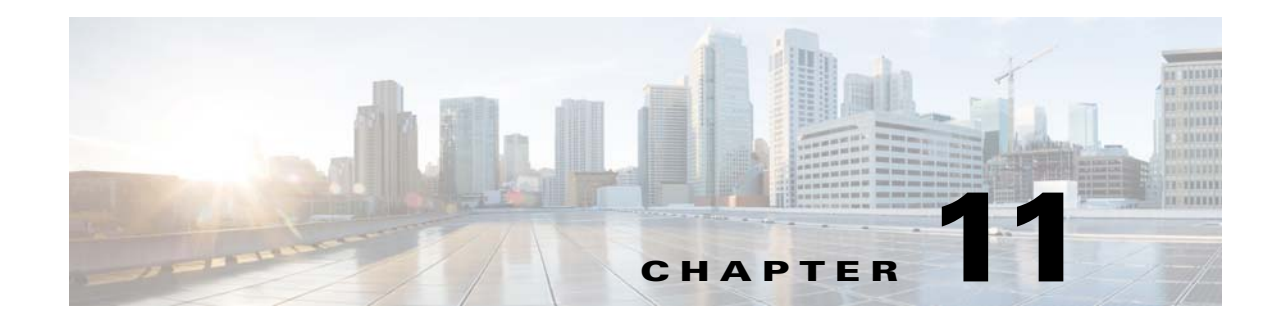

# **Port Channels and Trunking**

This chapter describes how to troubleshoot port channels and trunking and includes the following sections:.

- **•** [Information About Port Channels and Trunking, page 11-1](#page-144-0)
- [Initial Troubleshooting Checklist, page 11-2](#page-145-0)
- **•** [Troubleshooting Asymmetric Port Channels, page 11-3](#page-146-0)
- **•** [Cannot Create Port Channel, page 11-4](#page-147-1)
- **•** [Newly Added Interface Does Not Come Online In a Port Channel, page 11-4](#page-147-0)
- **•** [VLAN Traffic Does Not Traverse Trunk, page 11-5](#page-148-0)

## <span id="page-144-0"></span>**Information About Port Channels and Trunking**

This section includes the following topics:

- [Port Channel Overview, page 11-1](#page-144-1)
- **•** [Trunking Overview, page 11-2](#page-145-1)

## <span id="page-144-1"></span>**Port Channel Overview**

Port channels aggregate multiple physical interfaces into one logical interface to provide higher bandwidth, load balancing, and link redundancy.

A port channel performs the following functions:

- **•** Increases the aggregate bandwidth on a link by distributing traffic among all functional links in the channel.
- **•** Load balances across multiple links and maintains optimum bandwidth usage.
- Provides high availability. If one link fails, traffic previously carried on this link is switched to the remaining links. If a link goes down in a port channel, the upper protocol is not aware of it. To the upper protocol, the link is still there, although the bandwidth is diminished. The MAC address tables are not affected by link failures.

 $\mathbf{I}$ 

## **Port Channel Restriction**

The following are port channel restrictions.

- **•** Port channels do not support ACLs.
- **•** Port channels do not support NetFlow.

## <span id="page-145-1"></span>**Trunking Overview**

Trunking, also known as VLAN trunking, enables interconnected ports to transmit and receive frames in more than one VLAN over the same physical link.

Trunking and port channels function as follows:

- Port channels enable several physical links to be combined into one aggregated logical link.
- **•** Trunking enables a link to carry (trunk) multiple VLAN traffic.

# <span id="page-145-0"></span>**Initial Troubleshooting Checklist**

Use the following checklist to begin troubleshooting port channel and trunking issues:

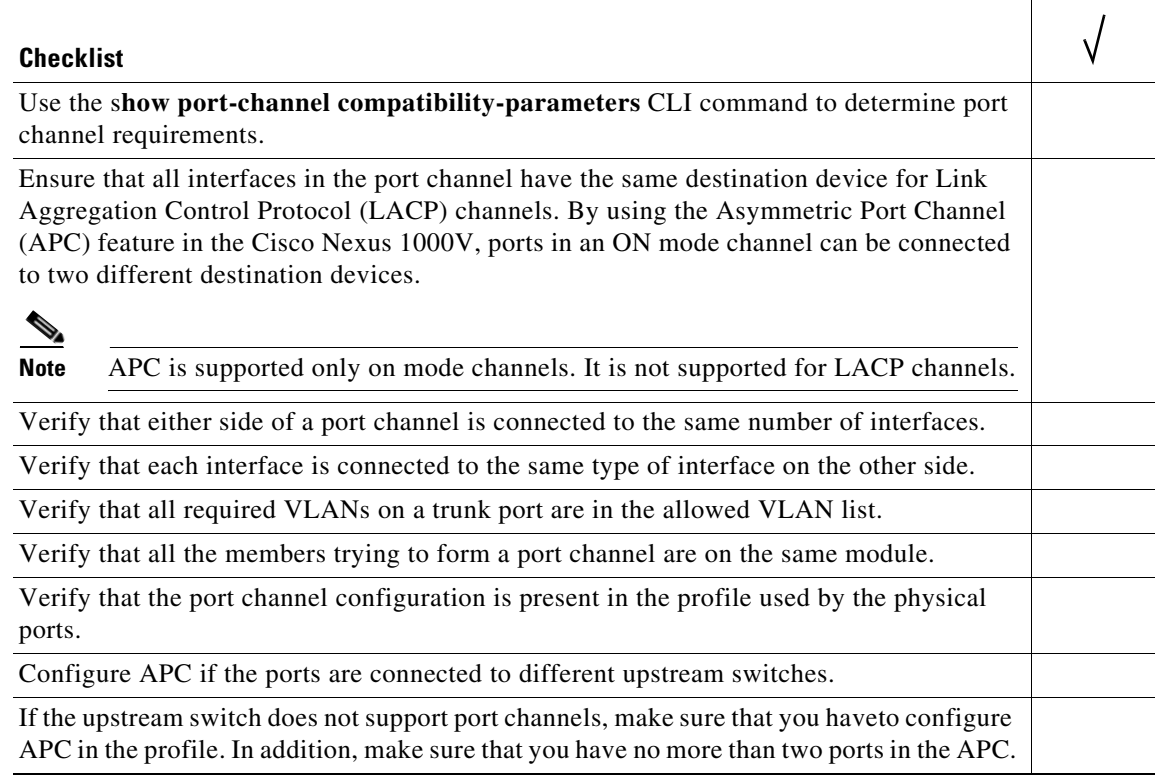

The following commands help you to troubleshoot port channels and trunking:

- **• show port-channel summary**
- **• show port-channel internal event-history interface port-channel** *channel-number*
- **• show port-channel internal event-history interface ethernet** *slot-number*
- **• show system internal ethpm event-history interface port-channel** *channel-number*
- **• show system internal ethpm event-history interface ethernet** *slot-number*
- **• show vlan internal trunk interface ethernet** *slot-number*
- **• show vlan internal trunk interface port-channel** *channel-number*
- **• debug port-channel error**
- **• module vem** *module-number* **execute vemcmd show port**
- **• module vem** *module-number* **execute vemcmd show pc**
- **• module vem** *module-number* **execute vemcmd show trunk**

[Example 11-1](#page-146-1) shows output of the **show port-channel summary** command.

#### <span id="page-146-1"></span>*Example 11-1 show port-channel summary Command*

```
switch# show port-channel summary
Flags: D - Down P - Up in port-channel (members)
        I - Individual H - Hot-standby (LACP only)
       s - Suspended r - Module-removed
       S - Switched R - Routed
       U - Up (port-channel)
--------------------------------------------------------------------------------
Group Port- Type Protocol Member Ports
     Channel
--------------------------------------------------------------------------------
1 Po1(SU) Eth NONE Eth3/4(P) 
2 Po2(SU) Eth NONE Eth3/2(P) Eth3/6(P)
```
## <span id="page-146-0"></span>**Troubleshooting Asymmetric Port Channels**

When you are troubleshooting asymmetric port channels, follow these guidelines:

- **•** Use APC when you want to configure a port channel whose members are connected to two different upstream switches.
- **•** APC depends on Cisco Discovery Protocol (CDP). Make sure CDP is enabled on the VSM and upstream switches.
- **•** Physical ports within an APC get assigned subgroup IDs based on the CDP information received from upstream switches.
- **•** A user can manually configure subgroup IDs in interface configuration submode.
- **•** Make sure that you configured subgroup CDP either with a port profile or on the port channel interface.
- **•** Ports in APC come up only when they are assigned subgroup IDs manually or through CDP.
- **•** Enter the **show cdp neighbors** command on the VSM and check the output.
- **•** Once the ports came up, check that ports are put in the correct subgroups by entering the **module vem** *module-number* **execute vemcmd show pc** command on the VEM.
- **•** Use the **debug port-channel trace** command to collect information.

# <span id="page-147-1"></span>**Cannot Create Port Channel**

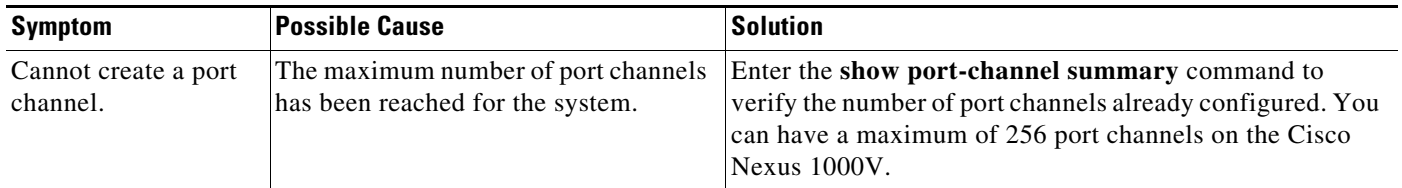

# <span id="page-147-0"></span>**Newly Added Interface Does Not Come Online In a Port Channel**

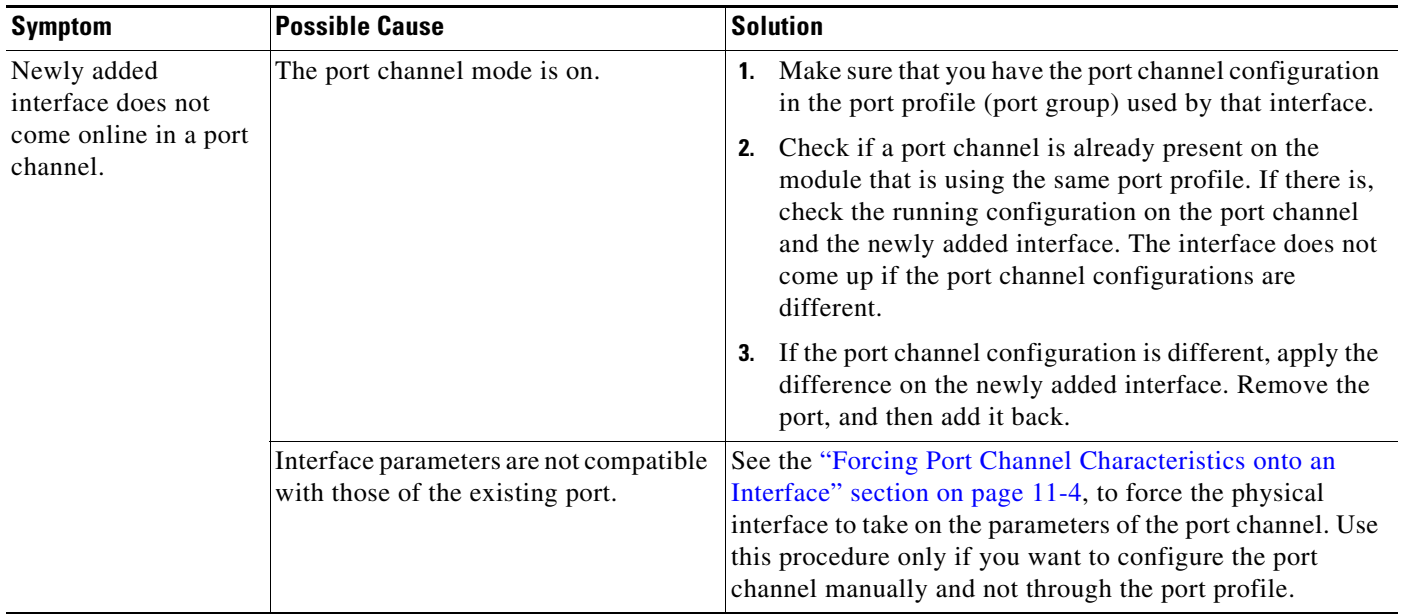

## <span id="page-147-2"></span>**Forcing Port Channel Characteristics onto an Interface**

You can force the physical interface to take on the characteristics of the port channel. Use this procedure only if you want to configure the port channel manually and not through the port profile.

### **BEFORE YOUR BEGIN**

- **•** Log in to the CLI in configuration mode.
- Make sure that the forced interface has same speed, duplex, and flow control settings as the channel group.

### **DETAILED STEPS**

**Step 1** Enter the interface configuration mode.

**interface ethernet** *slot/port*

You are placed into interface configuration mode.

```
Example:
switch(config)# interface ethernet 1/4
switch(config-if)
```
**Step 2** Force the physical interface with an incompatible configuration to join the channel group.

**channel-group** *channel-number* **force**

The physical interface with an incompatible configuration is forced to join the channel group.

```
Example:
switch(config-if)# channel-group 5 force
switch(config-if)
```
## **Verifying a Port Channel Configuration**

You can debug port channels configured through a port profile.

### **BEFORE YOUR BEGIN**

**•** Log in to the CLI in configuration mode.

### **DETAILED STEPS**

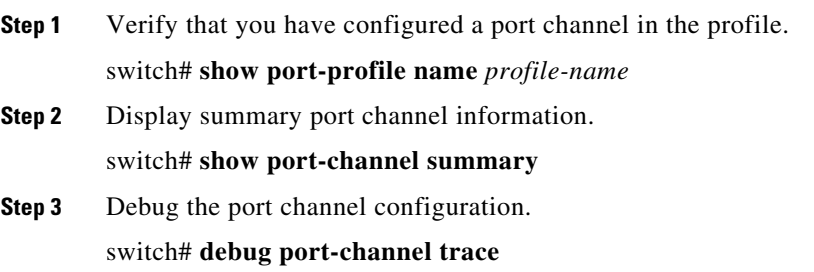

# <span id="page-148-0"></span>**VLAN Traffic Does Not Traverse Trunk**

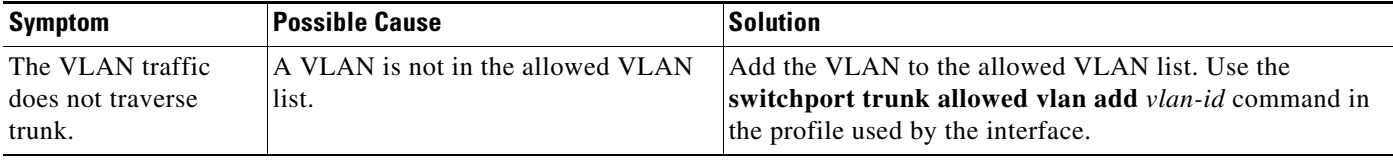

 $\blacksquare$ 

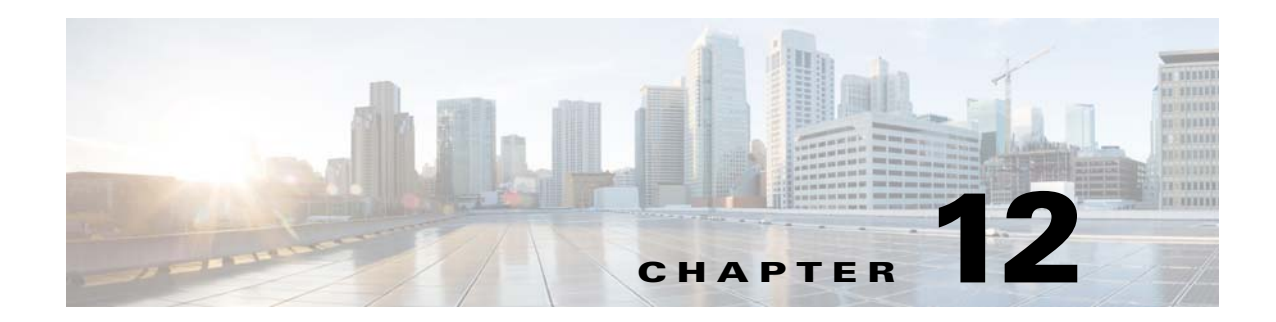

# **Layer 2 Switching**

This chapter describes how to identify and resolve problems that relate to Layer 2 switching and includes the following sections:

- **•** [Information About Layer 2 Ethernet Switching, page 12-1](#page-150-0)
- **•** [Port Model, page 12-1](#page-150-1)
- **•** [Layer 2 Switching Problems, page 12-4](#page-153-0)
- **•** [Layer 2 Switching Troubleshooting Commands, page 12-7](#page-156-0)
- **•** [Troubleshooting Microsoft NLB Unicast Mode, page 12-12](#page-161-0)
- **•** [Troubleshooting BPDU Guard, page 12-14](#page-163-0)

# <span id="page-150-0"></span>**Information About Layer 2 Ethernet Switching**

The Cisco Nexus1000V is a distributed Layer 2 virtual switch that extends across many virtualized hosts.

It consists of two components:

- **•** The Virtual Supervisor Module (VSM), which is also known as the control plane (CP). The VSM acts as the supervisor and contains the Cisco CLI, configuration, and high-level features.
- **•** The Virtual Ethernet Module (VEM), which is also known as the data plane (DP). The VEM acts as a line card and runs in each virtualized server to handle packet forwarding and other localized functions.

# <span id="page-150-1"></span>**Port Model**

This section includes the following topics:

- **•** [Viewing Ports from the VEM, page 12-2](#page-151-0)
- **•** [Viewing Ports from the VSM, page 12-3](#page-152-0)

## <span id="page-151-0"></span>**Viewing Ports from the VEM**

The Cisco Nexus1000V differentiates between virtual and physical ports on each of the VEMs. [Figure 12-1](#page-151-1) shows how ports on the Cisco Nexus1000V switch are bound to physical and virtual VMware ports within a VEM.

<span id="page-151-1"></span>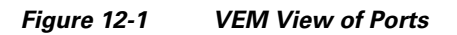

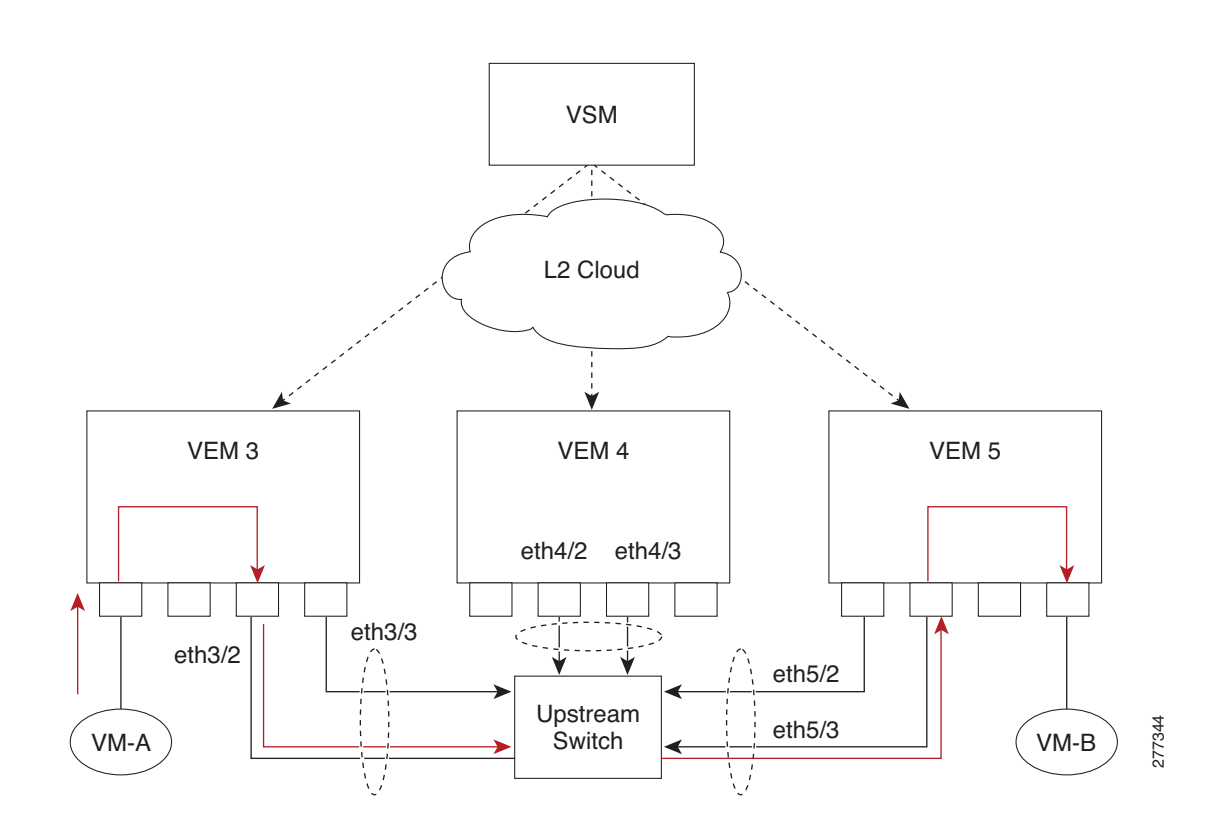

On the virtual side of the switch, three layers of ports are mapped together:

- Virtual NICs—Three types of Virtual NICs are in VMware. The virtual NIC (vnic) is part of the VM and represents the physical port of the host that is plugged into the switch. The virtual kernel NIC (VTEP) is used by the hypervisor for management, VMotion, iSCSI, network file system (NFS), and other network access needed by the kernel. This interface carries the IP address of the hypervisor itself and is also bound to a virtual Ethernet port. The vswif (not shown) appears only in CoS-based systems and is used as the VMware management port. Each type maps to a virtual Ethernet port within the Cisco Nexus1000V.
- **•** Virtual Ethernet Ports (VEth)—A vEth port is a port on the Cisco Nexus 1000V. The Cisco Nexus 1000V has a flat space of vEth ports 0..N. The virtual cable plugs into these vEth ports that are moved to the host running the VM.

Virtual Ethernet ports are assigned to port groups.

**•** Local Virtual Ethernet Ports (lveth)—Each host has a number of local vEth ports. These ports are dynamically selected for vEth ports that are needed on the host.

These local ports do not move and are addressable by the module/port number method.

**OL-31593-01**

On the physical side of the switch, from bottom to top, is the following:

- Each physical NIC in VMware is represented by an interface called a vmnic. The vmnic number is allocated during VMware installation, or when a new physical NIC is installed, and remains the same for the life of the host.
- Each uplink port on the host represents a physical interface. It acts like an lveth port, but because physical ports do not move between hosts, the mapping is 1:1 between an uplink port and a vmnic.
- Each physical port added to the Cisco Nexus1000V switch appears as a physical Ethernet port, just as it would on a hardware-based switch.

The uplink port concept is handled entirely by VMware and is used to associate port configuration with vmnics. There is no fixed relationship between the uplink number and vmnic number. These can be different on different hosts and can change throughout the life of the host. On the VSM, the Ethernet interface number, such as ethernet 2/4, is derived from the vmnic number, not the uplink number.

### <span id="page-152-0"></span>**Viewing Ports from the VSM**

[Figure 12-2](#page-152-1) shows the VSM view ports.

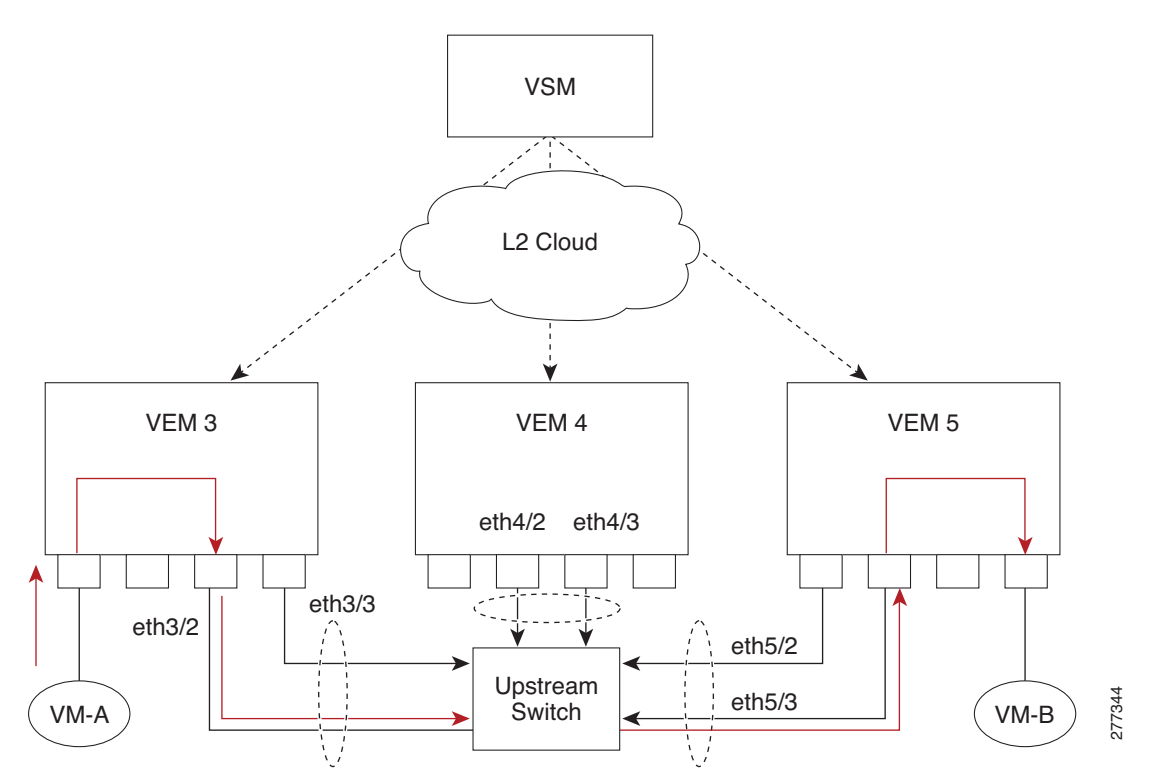

<span id="page-152-1"></span>*Figure 12-2 VSM View of Ports*

## **Port Types**

The following types of ports are available:

- **•** vEths can be associated with any one of the following:
	- **–** VNICs of a Virtual Machine on the ESX host.
	- **–** VTEPs of the ESX Host
	- **–** VSWIFs of an ESX COS Host.
- **•** Eths (physical Ethernet interfaces)—Correspond to the Physical NICs on the ESX host.
- **•** Po (port channel interfaces)—The physical NICs of an ESX Host can be bundled into a logical interface. This logical bundle is referred to as a port channel interface.

For more information about Layer 2 switching, see the *Cisco Nexus 1000V Layer 2 Switching Configuration Guide*.

# <span id="page-153-0"></span>**Layer 2 Switching Problems**

This section describes how to troubleshoot Layer 2 problems and lists troubleshooting commands. This section includes the following topics:

- **•** [Verifying a Connection Between VEM Ports, page 12-4](#page-153-1)
- **•** [Verifying a Connection Between VEMs, page 12-5](#page-154-0)
- **•** [Isolating Traffic Interruptions, page 12-6](#page-155-0)

### <span id="page-153-1"></span>**Verifying a Connection Between VEM Ports**

You can verify a connection between two vEth ports on a VEM.

**Step 1** View the state of the VLANs associated with the port. If the VLAN associated with a port is not active, the port may be down. In this case, you must create the VLAN and activate it.

switch# **show vlan** v*lan-id*

**Step 2** View the state of the ports on the VSM.

### switch# **show interface brief**

**Step 3** Display the ports that are present on the VEM, their local interface indices, VLAN, type (physical or virtual), port mode and port name.

switch# **module vem** *module-number* **execute vemcmd show port**

The key things to look for in the output are as follows:

- **•** State of the port.
- **•** CBL.
- **•** Mode.
- **•** Attached device name.
- The LTL of the port that you are trying to troubleshoot. It will help you to identify the interface quickly in other VEM commands where the interface name is not displayed.

 $\mathbf I$ 

- Make sure that the state of the port is up. If not, verify the configuration of the port on the VSM.
- **Step 4** View the VLANs and port lists on a particular VEM.

switch# **module vem** *module-number* **execute vemcmd show bd**

If you are trying to verify that a port belongs to a particular VLAN, make sure that you see the port name or LTL in the port list of that VLAN.

## <span id="page-154-0"></span>**Verifying a Connection Between VEMs**

You can verify a connection between vEth ports on two separate VEMs.

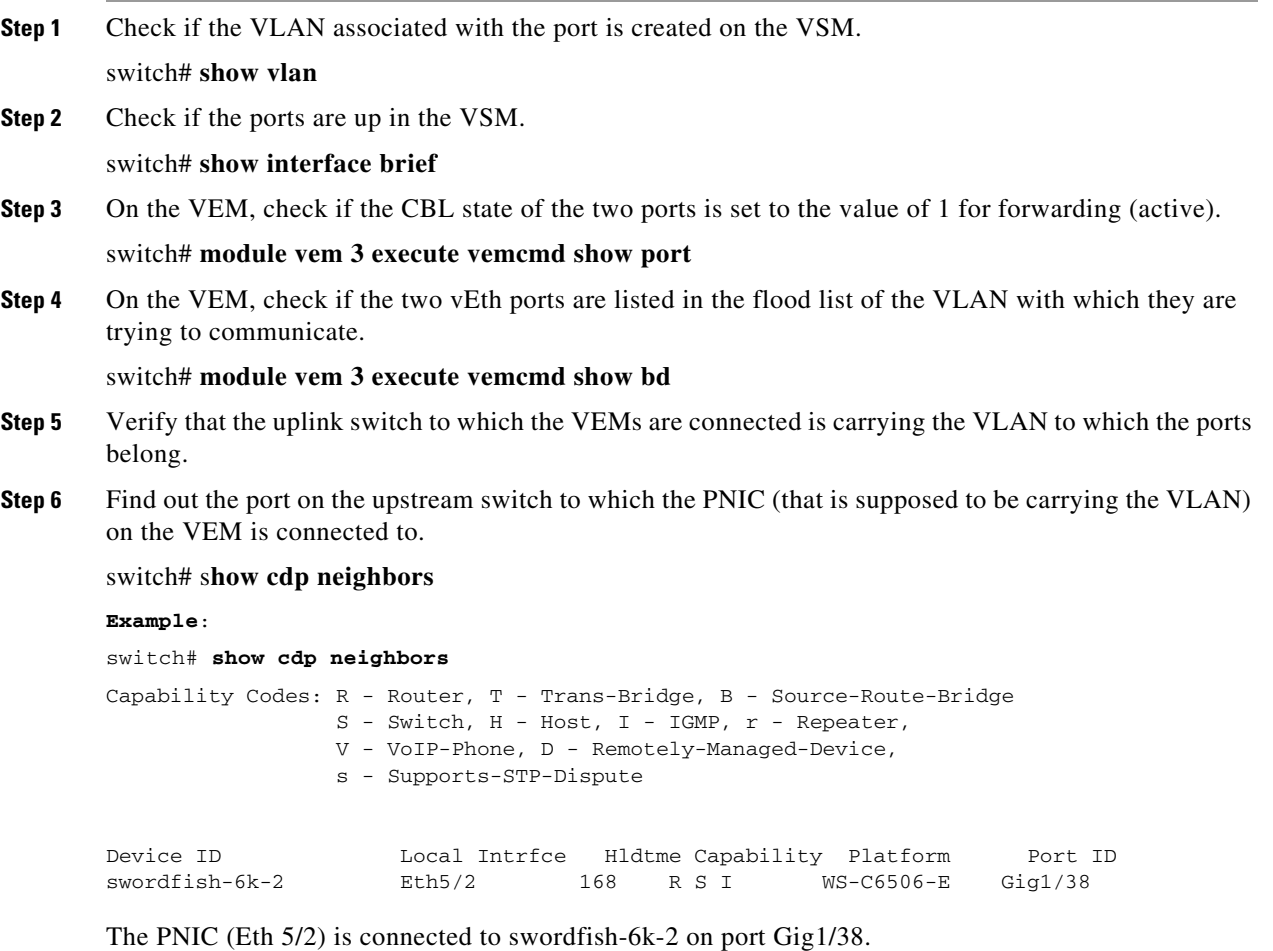

**Step 7** Log in to the upstream switch and make sure that the port is configured to allow the VLAN that you are looking for.

```
switch# show running-config interface gigabitEthernet 1/38
Building configuration...
Current configuration : 161 bytes
!
interface GigabitEthernet1/38
 description Srvr-100:vmnic1
  switchport
  switchport trunk allowed vlan 1,60-69,231-233
```

```
 switchport mode trunk
end
```
As this output shows, VLANs 1,60-69, 231-233 are allowed on the port. If a particular VLAN is not in the allowed VLAN list, make sure to add it to the allowed VLAN list of the port.

### <span id="page-155-0"></span>**Isolating Traffic Interruptions**

You can isolate the cause for no traffic passing across VMs on different VEMs.

```
Step 1 In the output of the show port-profile name command, verify the following information:
```
- The control and packet VLANs that you configured are present (in the example, these are 3002 and 3003).
- **•** If the physical NIC in your configuration carries the VLAN for the VM, that VLAN is also present in the allowed VLAN list.

```
switch# show port-profile name alluplink
   port-profile alluplink
      description:
      status: enabled
     system vlans: 3002,3003
     port-group: alluplink
      config attributes:
        switchport mode trunk
       switchport trunk allowed vlan 1,80,3002,610,620,630-650
        no shutdown
       evaluated config attributes:
        switchport mode trunk
       switchport trunk allowed vlan 1,80,3002,3003,610,620,630-650
        no shutdown
       assigned interfaces:
        Ethernet2/2
```
**Step 2** Inside the VM, verify that the Ethernet interface is up.

### **ifconfig –a**

If not, delete that NIC from the VM, and add another NIC.

- **Step 3** Using any sniffer tool, verify that ARP requests and responses are received on the VM interface.
- **Step 4** On the upstream switch, look for the association between the IP and MAC address:

```
debug arp
show arp
```

```
Example:
switch# debug arp
ARP packet debugging is on
11w4d: RARP: Rcvd RARP req for 0050.56b7.3031
11w4d: RARP: Rcvd RARP req for 0050.56b7.3031
11w4d: RARP: Rcvd RARP req for 0050.56b7.4d35
11w4d: RARP: Rcvd RARP req for 0050.56b7.52f4
11w4d: IP ARP: rcvd req src 10.78.1.123 0050.564f.3586, dst 10.78.1.24 Vlan3002
11w4d: RARP: Rcvd RARP req for 0050.56b7.3031
switch#
Example:
```
switch# **show arp** 

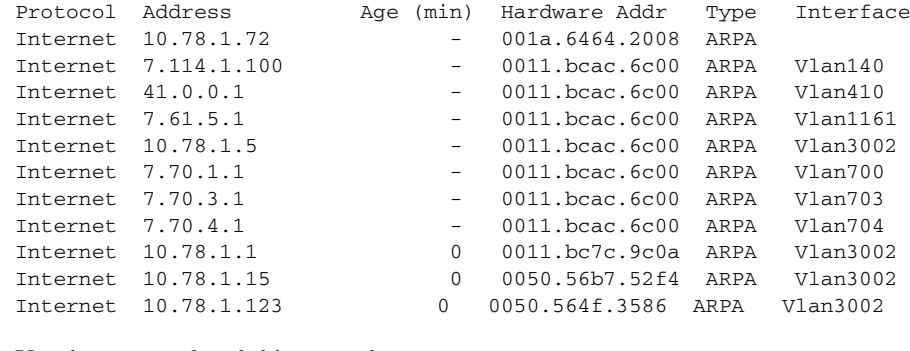

### **Step 5** You have completed this procedure.

# <span id="page-156-0"></span>**Layer 2 Switching Troubleshooting Commands**

You can use the commands in this section to troubleshoot problems related to the Layer 2 MAC address configuration.

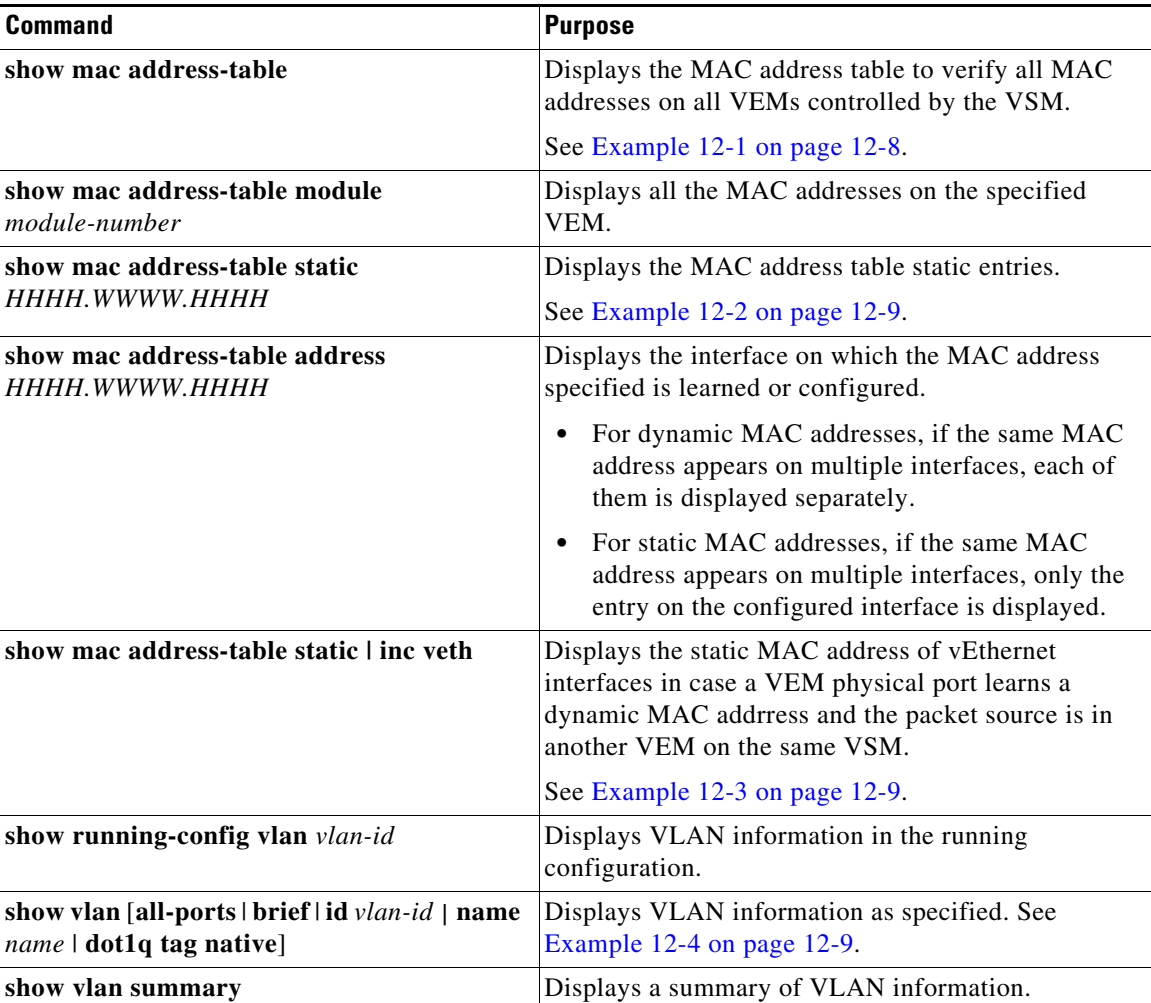

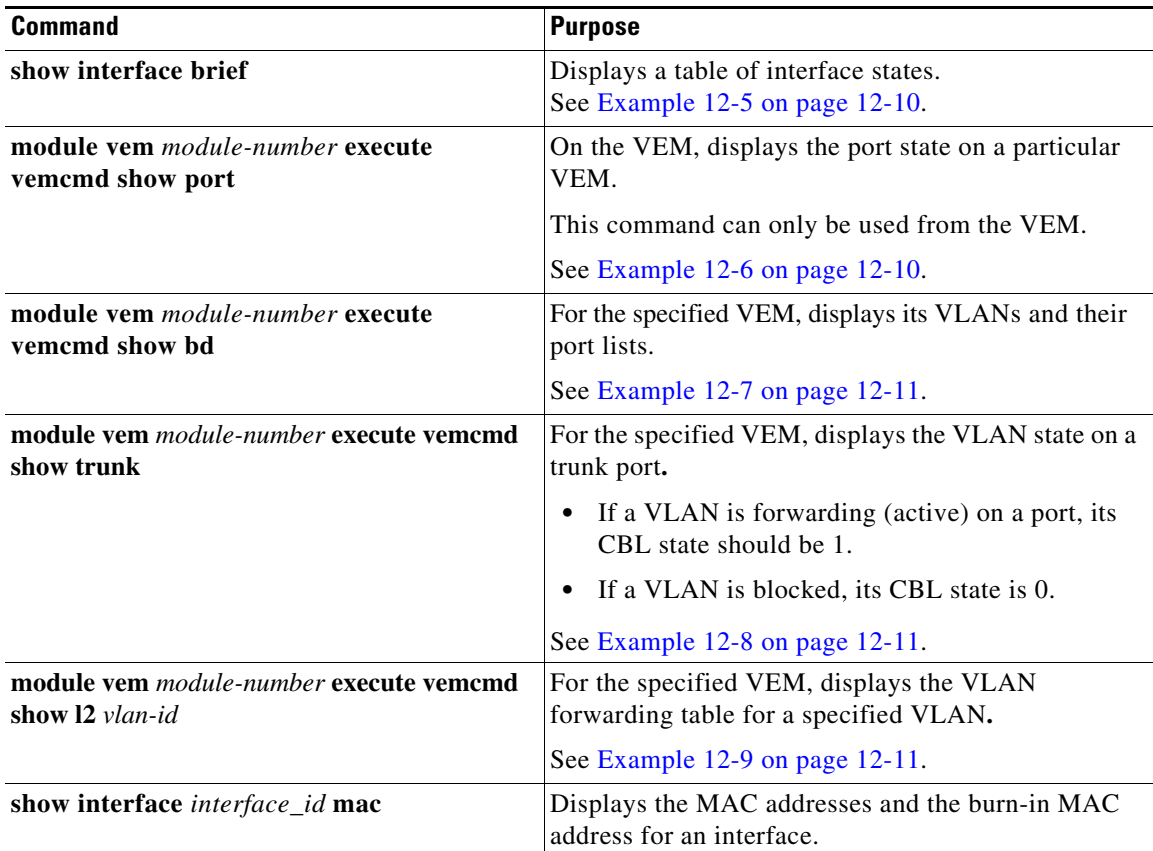

#### <span id="page-157-0"></span>*Example 12-1 show mac address-table Command*

### J,

**Note** The Cisco Nexus 1000V MAC address table does not display multicast MAC addresses.

Tip The "Module" indicates the VEM on which this MAC address is seen.

The "N1KV Internal Port" refers to an internal port created on the VEM. This port is used for control and management of the VEM and is not used for forwarding packets.

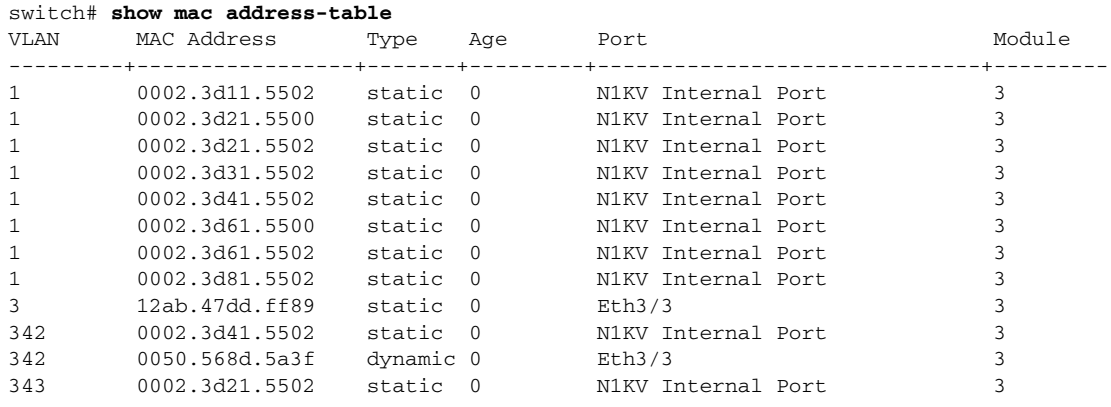

```
343 0050.568d.2aa0 dynamic 9 Eth3/3 3 
Total MAC Addresses: 13
switch#
```
<span id="page-158-1"></span>*Example 12-2 show mac address-table address Command*

```
\boldsymbol{\beta}
```
**Tip** This command shows all interfaces on which a MAC is learned dynamically. In this example, the same MAC appears on Eth3/3 and Eth4/3.

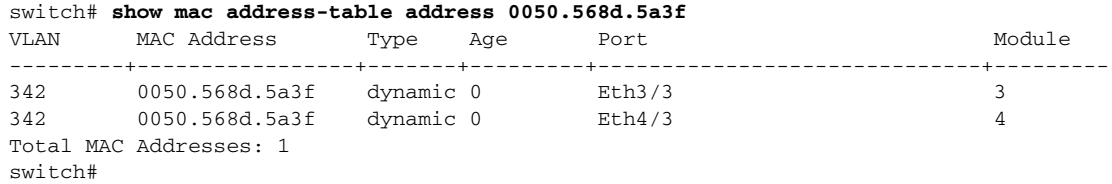

#### <span id="page-158-0"></span>*Example 12-3 show mac address-table static* **|** *inc veth Command*

|         | switch# show mac address-table static   inc veth |  |        |   |
|---------|--------------------------------------------------|--|--------|---|
| 460     | 0050.5678.ed16 static 0                          |  | Veth2  |   |
| 460     | 0050.567b.1864 static 0                          |  | Vet.h1 | 4 |
| switch# |                                                  |  |        |   |

<span id="page-158-2"></span>*Example 12-4 show vlan Command*

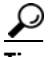

**Tip** This command shows the state of each VLAN created on the VSM.

switch# **show vlan**

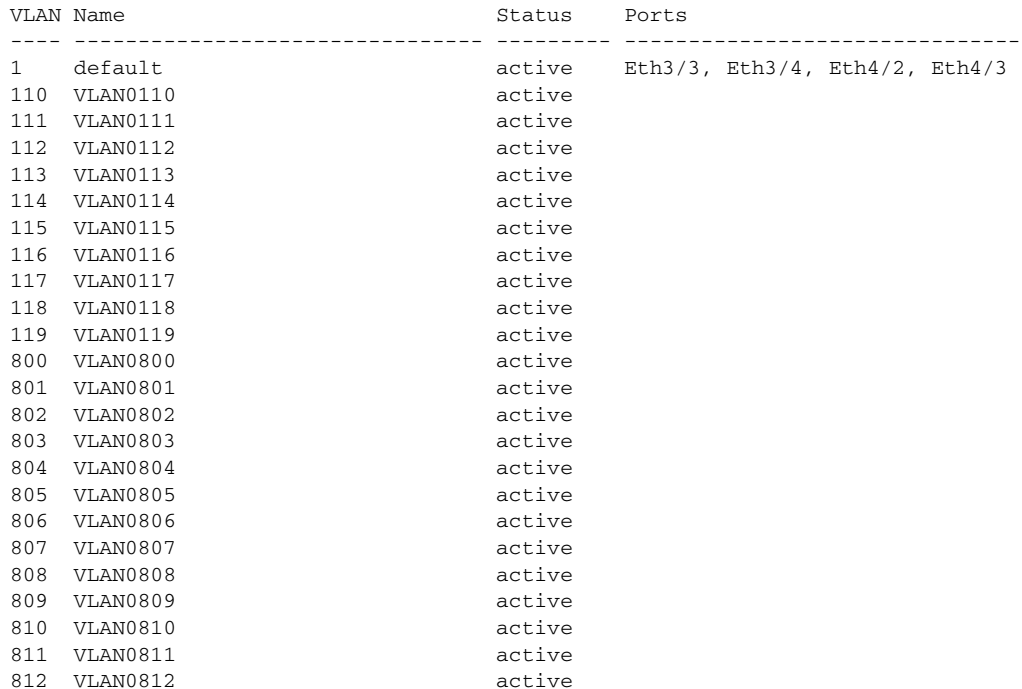

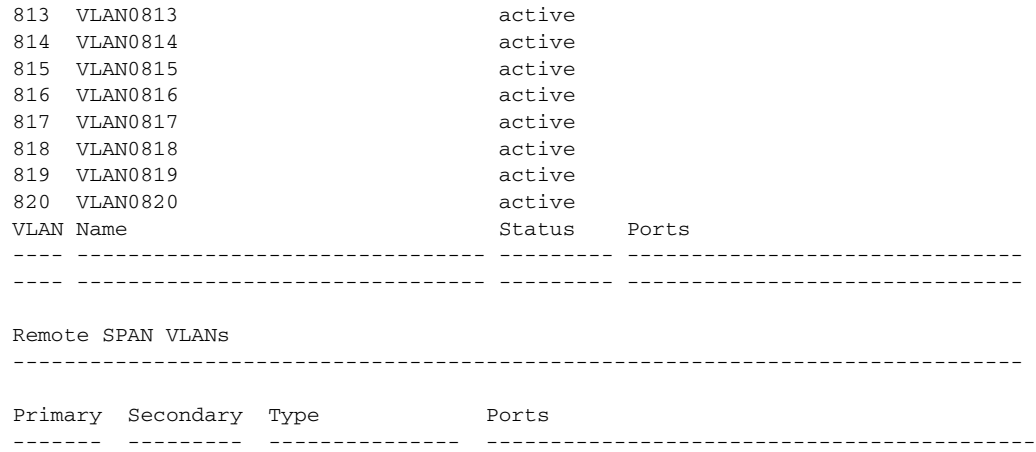

### <span id="page-159-0"></span>*Example 12-5 show interface brief Command*

switch# **show interface brief**

| Port                       | <b>VRF</b> |                                   | Status IP Address | Speed                   | MTU            |                      |  |                                    |                |
|----------------------------|------------|-----------------------------------|-------------------|-------------------------|----------------|----------------------|--|------------------------------------|----------------|
| $m$ q $m$ t $0$            |            | 172.23.232.143<br>up              |                   |                         |                |                      |  | 1500                               |                |
| Ethernet<br>Interface      |            | VLAN                              |                   | Type Mode               | Status         | Reason               |  | Speed                              | Port<br>$Ch$ # |
| Eth3/4<br>Eth4/2<br>Eth4/3 |            | $\mathbf{1}$<br>$\mathbf{1}$<br>1 | eth<br>eth<br>eth | trunk<br>trunk<br>trunk | up<br>up<br>up | none<br>none<br>none |  | $1000(D)$ --<br>1000(D)<br>1000(D) | $ -$           |

<span id="page-159-1"></span>*Example 12-6 module vem module-number execute vemcmd show port Command*

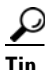

**Tip** Look for the state of the port.

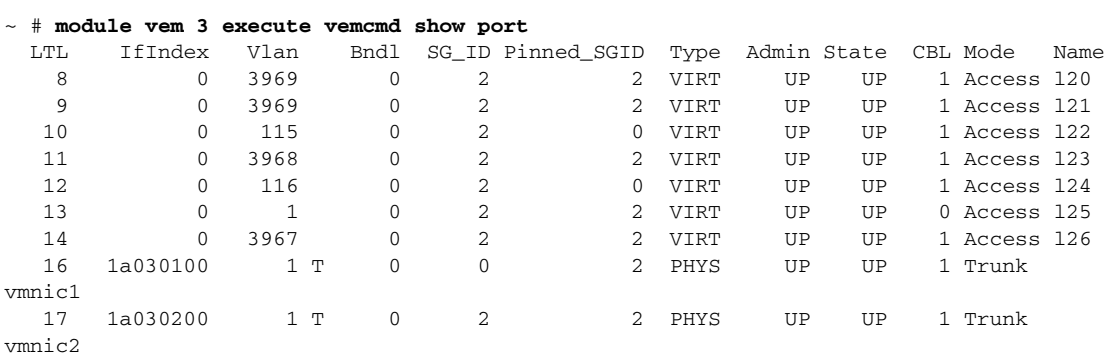

#### <span id="page-160-0"></span>*Example 12-7 module vem module-number execute vemcmd show bd Command*

 $\boldsymbol{\mathcal{L}}$ 

**Tip** If a port belongs to a particular VLAN, the port name or LTL should be in the port list for the VLAN.

```
~ # module vem 5 execute vemcmd show bd
Number of valid BDS: 8
BD 1, vdc 1, vlan 1, 2 ports
Portlist:
16 vmnic1
17 vmnic2
BD 100, vdc 1, vlan 100, 0 ports
Portlist:
BD 110, vdc 1, vlan 110, 1 ports
Portlist:
16 vmnic1
BD 111, vdc 1, vlan 111, 1 ports
Portlist:
16 vmnic1
BD 112, vdc 1, vlan 112, 1 ports
Portlist:
16 vmnic1
BD 113, vdc 1, vlan 113, 1 ports
Portlist:
16 vmnic1
BD 114, vdc 1, vlan 114, 1 ports
Portlist:
16 vmnic1
BD 115, vdc 1, vlan 115, 2 ports
Portlist:
10 122
16 vmnic1
```
<span id="page-160-1"></span>*Example 12-8 module vem module-number execute vemcmd show trunk Command*

# <u>لىلم</u>

**Tip** If a VLAN is active on a port, its CBL state should be 1. If a VLAN is blocked, its CBL state is 0.

```
~ # module vem 5 execute vemcmd show trunk
Trunk port 16 native_vlan 1 CBL 1
vlan(1) cbl 1, vlan(110) cbl 1, vlan(111) cbl 1, vlan(112) cbl 1, vlan(113) cbl 1, 
vlan(114) cbl 1,vlan(115) cbl 1, vlan(116) cbl 1, vlan(117) cbl 1, vlan(118) cbl 1, 
vlan(119) cbl 1,
Trunk port 17 native_vlan 1 CBL 0
vlan(1) cbl 1, vlan(117) cbl 1,
\sim #
```
<span id="page-160-2"></span>*Example 12-9 module vem module-number execute vemcmd show l2 Command*

```
~ # module vem 5 execute vemcmd show l2
Bridge domain 115 brtmax 1024, brtcnt 2, timeout 300
Dynamic MAC 00:50:56:bb:49:d9 LTL 16 timeout 0
Dynamic MAC 00:02:3d:42:e3:03 LTL 10 timeout 0
```
## <span id="page-161-0"></span>**Troubleshooting Microsoft NLB Unicast Mode**

Microsoft Network Load Balancing (MS-NLB) is a clustering technology offered by Microsoft as part of the Windows server operating systems. Clustering enables a group of independent servers to be managed as a single system for higher availability, easier manageability, and greater scalability.

For more information about Microsoft Network Load Balancing, see this URL:

http://technet.microsoft.com/en-us/library/bb742455.aspx

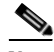

**Note** Access to third-party websites identified in this document is provided solely as a courtesy to customers and others. Cisco Systems, Inc. and its affiliates are not in any way responsible or liable for the functioning of any third-party website, or the download, performance, quality, functioning, or support of any software program or other item accessed through the website, or any damages, repairs, corrections, or costs arising out of any use of the website or any software program or other item accessed through the website. Cisco's End User License Agreement does not apply to the terms and conditions of use of a third-party website or any software program or other item accessed through the website.

### **Limitations and Restrictions**

A syslog is generated if one of the following configurations exists when you try to disable automatic static MAC learning for MS-NLB because they do not support this feature:

- **•** PVLAN port
- **•** Ports configured with unknown unicast flood blocking (UUFB)
- Ports configured with switchport port-security mac-address sticky

### **Disabling Automatic Static MAC Learning on a vEthernet Interface**

You must disable automatic static MAC learning before you can successfully configure NLB on a vEthernet (vEth) interface.

In interface configuration mode enter the following commands:

switch(config)# **int veth 1** switch(config-if)# **no mac auto-static-learn**

In port profile configuration mode enter the following commands:

switch(config)# **port-profile type vethernet ms-nlb** switch(config-port-prof)# n**o mac auto-static-learn**

### **Checking Status on a VSM**

If the NLB unicast mode configuration does not function, check the status of the Virtual Supervisor Module (VSM).

Confirm that the **no mac auto-static-learn** command is listed in the vEth and/or port profile configurations.

**Step 1** In interface configuration mode, generate the VSM status.

```
switch(config-if)# show running-config int veth1 
interface Vethernet1 
  inherit port-profile vm59 
  description Fedora117, Network Adapter 2
  no mac auto-static-learn
  vmware dvport 32 dvswitch uuid "ea 5c 3b 50 cd 00 9f 55-41 a3 2d 61 84 9e 0e c4"
```
#### **Step 2** In port profile configuration mode, generate the VSM status.

```
switch(config-if)# show running-config port-profile ms-nlb 
port-profile type vethernet ms-nlb 
   vmware port-group
   switchport mode access
   switchport access vlan 59
   no mac auto-static-learn
  no shutdown
   state enabled
```
### **Checking the Status on a VEM**

If the NLB unicast mode configuration does not function, check the status of the Virtual Ethernet Module (VEM). Check the following:

- **•** Confirm that the MS-NLB vEths are disabled.
- **•** Confirm that the MS-NLB shared-MAC (starting with 02:BF) is not listed in the Layer 2 (L2) MAC table.

```
Step 1 Generate the VEM status.
```

```
~ # vemcmd show port auto-smac-learning
          LTL VSM Port Auto Static MAC Learning
          49 Veth4 DISABLED
          50 Veth5 DISABLED 
           51 Veth6 DISABLED
Step 2 Generate the Layer 2 MAC address table for VLAN 59.
       ~ # vemcmd show l2 59
       Bridge domain 15 brtmax 4096, brtcnt 6, timeout 300
       VLAN 59, swbd 59, ""
       Flags: P - PVLAN S - Secure D - Drop
              Type MAC Address LTL timeout Flags PVLAN
           Dynamic 00:15:5d:b4:d7:02 305 4
          Dynamic 00:15:5d:b4:d7:04 305 25<br>Dynamic 00:50:56:b3:00:96 51 4
          Dynamic 00:50:56:b3:00:96 51 4
          Dynamic 00:50:56:b3:00:94 305 5
          Dynamic  00:0b:45:b6:e4:00  305  5
           Dynamic  00:00:5e:00:01:0a  51  0
```
### **Configuring MS NLB for Multiple VM NICs in the Same Subnet**

When MS NLB VMs have more than one port on the same subnet, a request is flooded, which causes both ports to receive it. The server cannot manage this situation.

As a workaround for this situation, enable Unknown Unicast Flood Blocking (UUFB).

### **Enabling UUFB**

To enable UUFB, enter these configuration commands, one on each line. At the end, press **Cntl-Z**.

switch# **configure terminal** switch (config)# **uufb enable** switch (config)#

This configuration conceals the requests from the non-NLB ports and allows the system to function as it expected.

### **Disabling UUFB for VMs That Use Dynamic MAC Addresses**

Issues might occur for VMs that use dynamic MAC addresses, other than those MAC addresses assigned by VMware. For ports that host these types of VMs, disable UUFB. To disable UUFB, enter the following commands:

```
switch(config)# int veth3
switch(config-if)# switchport uufb disable
switch(config-if)#
```
# <span id="page-163-0"></span>**Troubleshooting BPDU Guard**

BPDU Guard is one of the Spanning Tree Protocol (STP) enhancements. This feature enhances switch network reliability, manageability, and security. It prevent loops and broadcast radiation. We recommend that you enable BPDU guard on access ports so that any end user devices on these ports that have BPDU guard enabled cannot influence the topology. Any malfunctioning device connected to a virtual Ethernet port can flood the Layer 2 network with unwanted BPDUs and causes STP to break down. When you enable BPDU guard on the access-ports, it shuts down the port in the event that it receives a BPDU. To bring up a port disabled by BDPU guard, you must remove the device from the network and then restart the port by entering the **shut/no shut** command.

## **BPDU Guard Troubleshooting Commands**

You can use the commands in this section to troubleshoot problems related to the Layer 2 MAC address configuration.

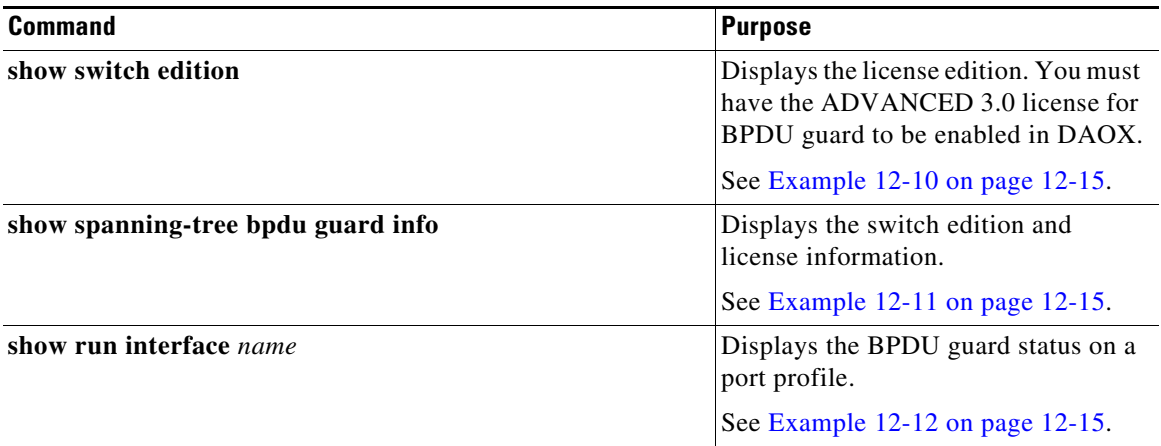

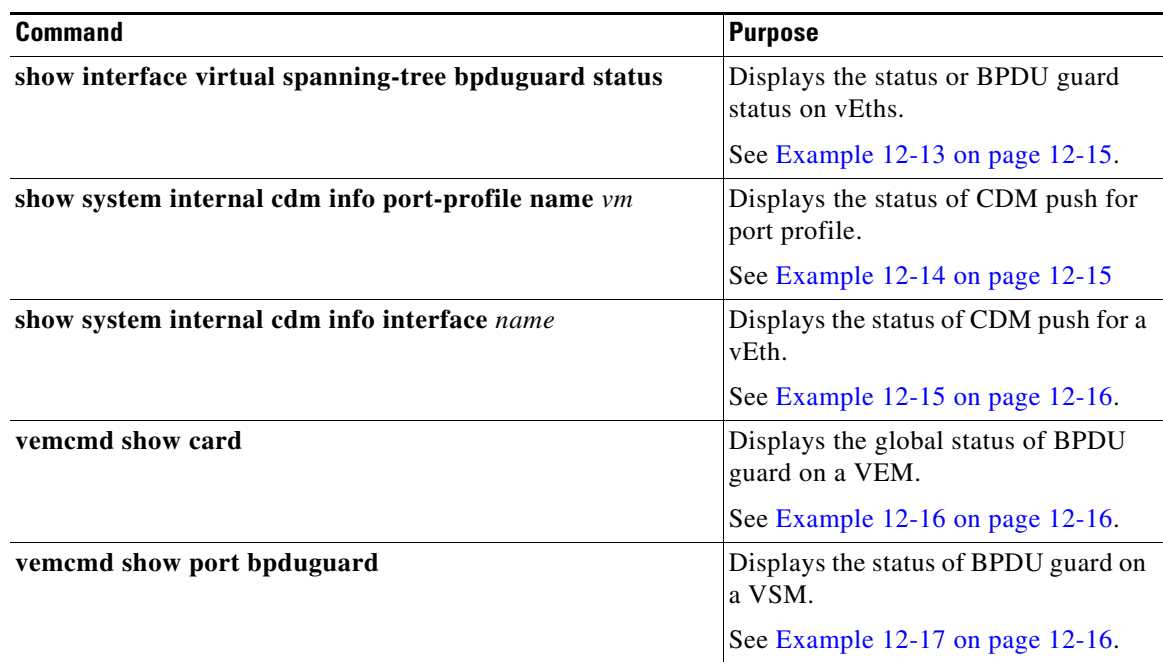

#### <span id="page-164-0"></span>*Example 12-10 show switch edition Command*

```
switch(config)# show switch edition
Switch Edition: ADVANCED (3.0)
Feature Status
Name State Licensed In version
--------------------------------------------------------
bpduguard enabled Y 3.0
    Dynamic 00:00:5e:00:01:0a 51 0
```
#### <span id="page-164-1"></span>*Example 12-11 show spanning-tree bpduguard info Command*

switch(config)# **show spanning-tree bpduguard info** Global spanning-tree bpduguard status: Enabled

#### <span id="page-164-2"></span>*Example 12-12 show run interface name Command*

```
switch(config-if)# show run interface veth77
interface 77
  inherit port-profile vm
  description fedora20-i386-70, Network Adapter 2
  spanning-tree bpduguard enable
```
#### <span id="page-164-3"></span>*Example 12-13 show interface virtual spanning-tree bpduguard status Command*

switch(config)# **show interface virtual spanning-tree bpduguard status** 49 Veth36 Enabled 50 Veth68 Enabled 51 Veth73 Enabled 52 Veth77 Enabled

#### <span id="page-164-4"></span>*Example 12-14 show system internal cdm info port-profile name Command*

switch(config-if)# **show system internal cdm info port-profile name vm** port-profile vm

```
 ppid: 4
 eval config:
   spanning-tree bpduguard enable
   no shutdown
   switchport access vlan 59
   switchport mode access
```
#### <span id="page-165-0"></span>*Example 12-15 show system internal cdm info interface name Command*

```
switch(config-if)# show system internal cdm info interface vethernet 77
interface Veth77
  if_index: 0x1c0004a0
  attached: vem 4
  profile: vm (4)
  network: none
   config:
     spanning-tree bpduguard enable
```
### <span id="page-165-1"></span>*Example 12-16 vemcmd show card Command*

```
switch# vemcmd show card
Card UUID type 2: 35958c78-bce9-11e0-bd1d-30e4dbc2c276
Card name: 
Switch name: switch
…
Licensed: Yes
Global BPDU Guard: Disabled
```
### <span id="page-165-2"></span>*Example 12-17 vemcmd show port bpdugard Command*

```
switch# vemcmd show port bpduguard
```
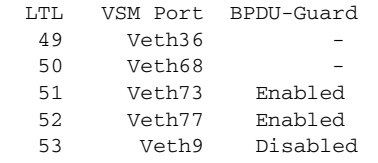

Debugs

vemlogs & DPA logs Config related:

```
~ # vemlog debug sfport_orch all
~\sim~ # echo "debug sfcdmagent all" > /tmp/dpafifo
~ # echo "debug sfportagent all" > /tmp/dpafifo
```
Packet path:

```
# vemlog debug sflayer2 all
~ # echo "debug sfportagent all" > /tmp/dpafifo
```
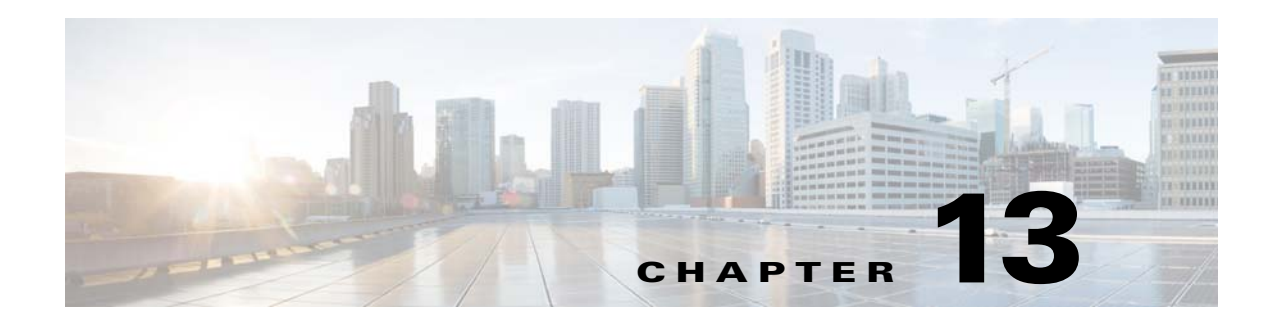

# **VLANs**

This chapter describes how to identify and resolve problems that might occur when implementing VLANs and includes the following sections:

- **•** [Information About VLANs, page 13-1](#page-166-0)
- [Initial Troubleshooting Checklist, page 13-2](#page-167-0)
- **•** [Cannot Create a VLAN, page 13-3](#page-168-0)

## <span id="page-166-0"></span>**Information About VLANs**

VLANs can isolate devices that are physically connected to the same network but are logically considered to be part of different LANs that do not need to be aware of one another.

We recommend that you use only the following characters in a VLAN name:

- $a-z$  or  $A-Z$
- **•** 0–9
- **•** (hyphen)
- $_$  (underscore)

Consider the following guidelines for VLANs:

**•** Keep user traffic off the management VLAN; keep the management VLAN separate from user data.

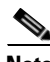

**Note** We recommend that you enable sticky Address Resolution Protocol (ARP) when you configure private VLANs. ARP entries are learned on Layer 3 private VLAN interfaces that are sticky ARP entries. For security reasons, private VLAN port sticky ARP entries do not age out.

- **•** IGMP runs only on the primary VLAN and uses the configuration of the primary VLAN for all secondary VLANs.
- **•** Any IGMP join request in the secondary VLAN is treated as if it is received in the primary VLAN.
- **•** Private VLANs support these Switched Port Analyzer (SPAN) features:
	- **–** You can configure a private VLAN port as a SPAN source port.
	- **–** You can use VLAN-based SPAN (VSPAN) on primary, isolated, and community VLANs or use SPAN on only one VLAN to separately monitor egress or ingress traffic.

Г

- **•** A private VLAN host or promiscuous port cannot be a SPAN destination port. If you configure a SPAN destination port as a private VLAN port, the port becomes inactive.
- **•** A destination SPAN port cannot be an isolated port. (However, a source SPAN port can be an isolated port.)
- **•** SPAN could be configured to span both primary and secondary VLANs or to span either one if the you are is interested only in ingress or egress traffic.
- **•** A MAC address learned in a secondary VLAN is placed in the shared table of the primary VLAN. When the secondary VLAN is associated to the primary VLAN, their MAC address tables are merged into one, shared MAC table.

# <span id="page-167-0"></span>**Initial Troubleshooting Checklist**

Troubleshooting a VLAN problem involves gathering information about the configuration and connectivity of individual devices and the entire network. In the case of VLANs, begin your troubleshooting activity as follows:

## $\sqrt{}$ **Checklist** Verify the physical connectivity for any problem ports or VLANs. Verify that both end devices are in the same VLAN.

The following CLI commands are used to display VLAN information:

- **• show system internal private-vlan info**
- **• show system internal private-vlan event-history errors**
- **• show system internal private-vlan event-history traces**
- **• show vlan id** *vlan-id*
- **• show vlan private-vlan**
- **• show vlan all-ports**
- **• show vlan private-vlan type**
- **• show vlan internal bd-info vlan-to-bd 1**
- **• show vlan internal errors**
- **• show vlan internal info**
- **• show vlan internal event-history errors**

# <span id="page-168-0"></span>**Cannot Create a VLAN**

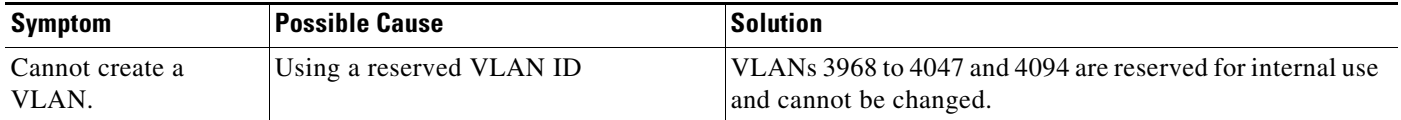

**Cannot Create a VLAN**

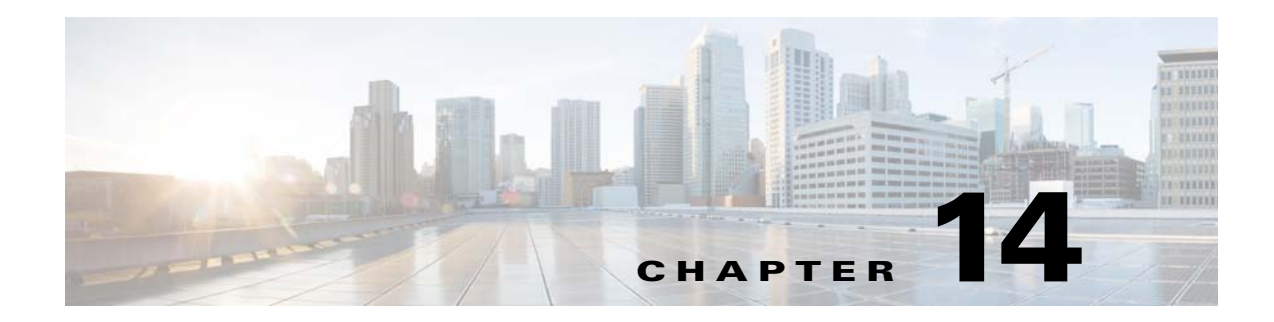

# **Private VLANs**

This chapter describes how to identify and resolve problems related to private VLANs and includes the following sections:

- **•** [Information About Private VLANs, page 14-1](#page-170-0)
- **•** [Troubleshooting Guidelines, page 14-2](#page-171-0)
- **•** [Private VLAN Troubleshooting Commands, page 14-2](#page-171-1)

# <span id="page-170-0"></span>**Information About Private VLANs**

Private VLANs (PVLANs) are used to segregate Layer 2 Internet service provider (ISP) traffic and convey it to a single router interface. PVLANs achieve device isolation by applying Layer 2 forwarding constraints that allow end devices to share the same IP subnet while being Layer 2 isolated. The use of larger subnets reduces address management overhead. Three separate port designations are used. Each has its own unique set of rules that regulate each connected endpoint's ability to communicate with other connected endpoints within the same private VLAN domain.

### **Private VLAN Domains**

A private VLAN domain consists of one or more pairs of VLANs. The primary VLAN makes up the domain, and each VLAN pair makes up a subdomain. The VLANs in a pair are called the primary VLAN and the secondary VLAN. All VLAN pairs within a private VLAN have the same primary VLAN. The secondary VLAN ID is what differentiates one subdomain from another.

### **Spanning Multiple Switches**

Private VLANs can span multiple switches, just like regular VLANs. Inter-switch link ports do not need to be aware of the special VLAN type and can carry frames tagged with these VLANs as like they do with any other frames. Private VLANs ensure that traffic from an isolated port in one switch does not reach another isolated or community port in a different switch even after traversing an inter-switch link. By embedding the isolation information at the VLAN level and by transporting it along with the packet, you can maintain consistent behavior throughout the network. The mechanism that restricts Layer 2 communication between two isolated ports in the same switch also restricts Layer 2 communication between two isolated ports in two different switches.

Г

### **Private VLAN Ports**

Within a private VLAN domain, there are three separate port designations. Each port designation has its own unique set of rules that regulate the ability of one endpoint to communicate with other connected endpoints within the same private VLAN domain. The following are the three port designations:

- **•** Promiscuous
- **•** Isolated
- **•** Community

For additional information about private VLANs, see the *Cisco Nexus 1000V Layer 2 Switching Configuration Guide*.

# <span id="page-171-0"></span>**Troubleshooting Guidelines**

Follow these guidelines when troubleshooting private VLAN issues:

- **•** Use the **show vlan** *private-vlan* command to verify that a private VLAN is configured correctly.
- **•** Use the **show interface** *slot-port* command to verify the interface is up.
- **•** Use the **module vem** *module-number* **execute vemcmd show port** command to verify the VEM is configured correctly.

# <span id="page-171-1"></span>**Private VLAN Troubleshooting Commands**

Use the commands listed in this section to troubleshoot problems related to private VLANs.

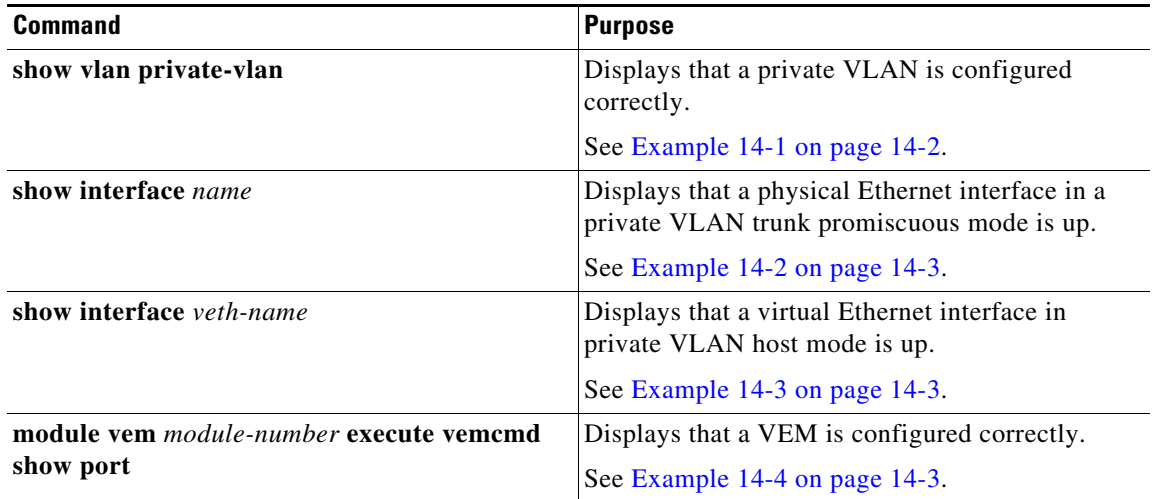

<span id="page-171-2"></span>*Example 14-1 show vlan private-vlan Command*

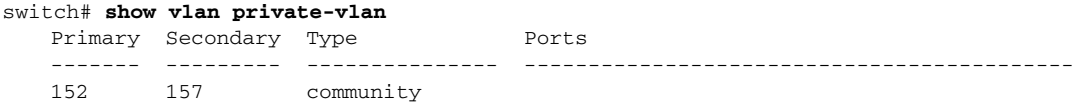

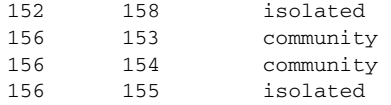

#### <span id="page-172-0"></span>*Example 14-2 show interface name Command*

#### switch# **show interface eth3/4**

```
Ethernet3/4 is up
   Hardware: Ethernet, address: 0050.565a.ca50 (bia 0050.565a.ca50)
   MTU 1500 bytes, BW 1000000 Kbit, DLY 10 usec,
      reliability 0/255, txload 0/255, rxload 0/255
   Encapsulation ARPA
   Port mode is Private-vlan trunk promiscuous
   full-duplex, 1000 Mb/s
   Beacon is turned off
  Auto-Negotiation is turned off
   Input flow-control is off, output flow-control is off
   Auto-mdix is turned on
   Switchport monitor is off
     Rx
     158776 Input Packets 75724 Unicast Packets
     76 Multicast Packets 82976 Broadcast Packets
     13861581 Bytes
     Tx
     75763 Output Packets 75709 Unicast Packets
     3 Multicast Packets 51 Broadcast Packets 0 Flood Packets
     7424670 Bytes
     5507 Input Packet Drops 0 Output Packet Drops
   2 interface resets
```
### <span id="page-172-1"></span>*Example 14-3 show interface veth Command*

```
switch# show interface v3
   Vethernet3 is up
        Hardware is Virtual, address is 0050.56bb.6330
        Owner is VM "fedora9", adapter is Network Adapter 1
        Active on module 3
        VMware DVS port 10
         Port-Profile is pvlancomm153
        Port mode is Private-vlan host
        Rx
        14802 Input Packets 14539 Unicast Packets
        122 Multicast Packets 141 Broadcast Packets
        1446568 Bytes
        Tx
        15755 Output Packets 14492 Unicast Packets
         0 Multicast Packets 1263 Broadcast Packets 0 Flood Packets
         1494886 Bytes
         45 Input Packet Drops 0 Output Packet Drops
```
#### <span id="page-172-2"></span>*Example 14-4 module vem module-number execute vemcmd show port Command*

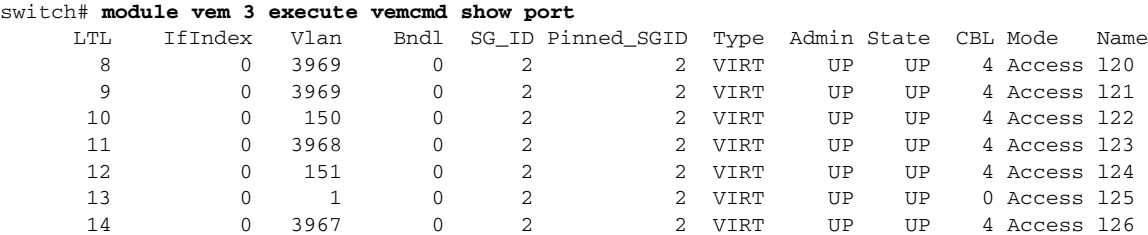

**OL-31593-01**

```
 16 1a020100 1 T 0 2 2 PHYS UP UP 4 Trunk 
vmnic1
 18 1a020300 1 T 0 2 2 PHYS UP UP 4 Trunk 
vmnic3
       pvlan promiscuous trunk port
         153 --> 156
          154 --> 156
          155 --> 156
          157 --> 152
          158 --> 152
   19 1a020400 1 T 0 2 2 PHYS UP UP 4 Trunk 
vmnic4
       pvlan promiscuous trunk port
         153 --> 156
         154 --> 156
          155 --> 156
          157 --> 152
          158 --> 152
   47 1b020000 154 0 2 0 VIRT UP UP 4 Access 
fedora9.eth0
      pvlan community 156 153
```
If additional information is required for Cisco Technical Support to troubleshoot a private VLAN issue, use the following commands:

- **• show system internal private-vlan info**
- **• show system internal private-vlan event-history traces**
- **• show system internal private-vlan event-history errors**
- **• show system internal private-vlan event-history events**

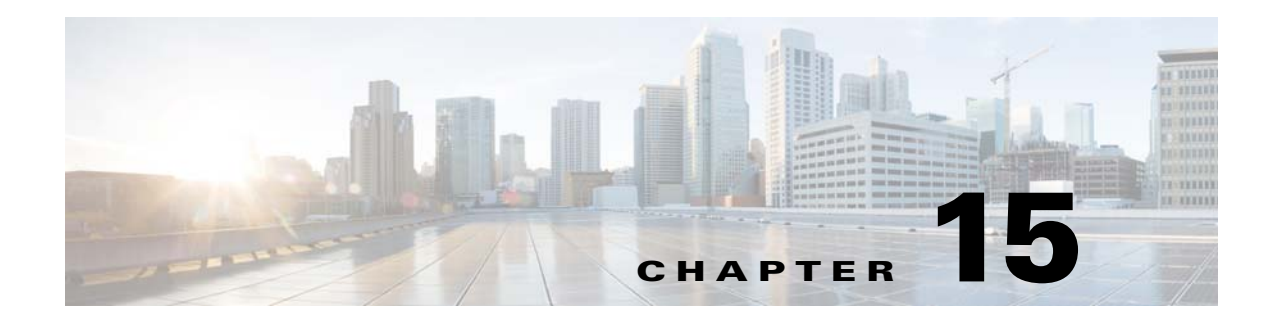

# **NetFlow**

This chapter describes how to identify and resolve problems that relate to NetFlow and includes the following sections:

- **•** [Information About NetFlow, page 15-1](#page-174-0)
- **•** [NetFlow Troubleshooting Commands, page 15-1](#page-174-1)
- **•** [Common NetFlow Problems, page 15-2](#page-175-0)

## <span id="page-174-0"></span>**Information About NetFlow**

NetFlow allows you to evaluate IP traffic and understand how and where it flows. NetFlow gathers data that can be used in accounting, network monitoring, and network planning.

A flow is a one-directional stream of packets that arrives on a source interface (or subinterface), matching a set of criteria. You create a flow using a flow record to define the criteria for your flow. All criteria must match for the packet to count in the given flow. Flows are stored in the NetFlow cache. Flow information tells you the following:

- **•** The source address tells you who is originating the traffic.
- **•** The destination address tells you who is receiving the traffic.
- **•** Ports characterize the application using the traffic.
- **•** Class of service (CoS) examines the priority of the traffic.
- **•** The device interface tells how traffic is being used by the network device.
- **•** Tallied packets and bytes show the amount of traffic.

A flow record defines the information that NetFlow gathers, such as packets in the flow and the types of counters gathered per flow. You can define new flow records or use the predefined Cisco Nexus 1000V flow records.

For detailed information about configuring NetFlow, see the *Cisco Nexus 1000V System Management Configuration Guide*.

## <span id="page-174-1"></span>**NetFlow Troubleshooting Commands**

Use the following commands to collect information about NetFlow process runtime configuration errors.

**• show flow internal event-history errors**

Displays event history errors.

- **• show flow internal event-history msgs** Displays event history messages.
- **• show flow internal ddb b**
- **• show flow internal mem-stats**

Displays flow memory statistics to debug memory usage and leaks.

**• debug logfile** *filename*—

Redirects the output of the following **debug** commands to a file stored in bootflash.

- **– debug nfm all**
- **– vemlog debug sfnetflow\_cache all**
- **– vemlog debug sfnetflow\_config all**
- **– vemlog debug sfnetflow\_flowapi all**

Enables NetFlow debugging for policy installation on the Virtual Ethernet Module (VEM). Debug messages are printed for every PDL session open, verify, and commit requests that come from the DPA.

- **• vemlog debug sfnetflow\_flowmon all**
- **• vemlog debug sfnetflow\_ager all**
- **• vemlog debug sfnetflow all**

Enables packet path debugging for NetFlow policies on the VEM. Debug messages are printed for every packet that hits a NetFlow policy. Use this command with caution. High traffic could result in lot of debug messages.

**• vemcmd show netflow monitor**

Prints the monitor configuration.

**• vemcmd show netflow interface**

Prints the interface configuration

**• vemcmd show netflow stats**

Prints the tracked configuration failures.

The above VEM commands (vemlog and vemcmd) are accessible on the VEM. These commands can be executed from the VSM by preceding them with

**module vem** *vem-number* **execute**

For example:

VSM command: **module vem 4 execute vemcmd show netflow monitor**

VEM command: **vemcmd show netflow monito**r

**• show flow internal pdl detailed**

Displays internal flow details.

## <span id="page-175-0"></span>**Common NetFlow Problems**

Common NetFlow configuration problems on the VSM can occur if you attempt to do the following:

- **•** Use undefined records, exporters, samplers, or monitors.
- **•** Use invalid records, exporters, samplers, or monitors.
- Modify records, exporters, samplers, or monitors after they are applied to an interface.
- **•** Configure a monitor on an interface that causes the VEM to run out of memory and results in a verification error.
- **•** Use NetFlow in a port channel. NetFlow is not supported in port channels.
- **•** Configure a monitor at multiple levels of a port-profile inheritance tree.

In addition, a configuration error can occur if there is a mismatch between the UDP port configured on the exporter and the port NetFlow Collector has listening turned on. A solution is to provide the version number of the original command to clear the configuration and then reattempt the command.

### **Debugging a Policy Verification Error**

You can debug a policy verification failure due to some processing on the VSM.

- **Step 1** Enter the **debug nfm all** command.
- **Step 2** Save the Telnet SSH session buffer to a file.
- **Step 3** Enter the **ip flow mon** *monitor name direction* command.

The command executes once again and the debug traces are output to the console.

You can also use the policy verification procedure to collect logs for operations such as defining a flow record or tracing exporter functionality.

### **Debugging Statistics Export**

When debugging a NetFlow statistics export problem, follow these guidelines:

- **•** Ensure that the destination IP address is reachable from the VEMs and VSM.
- **•** Ensure that the UDP port configured on the exporter matches that used by the NetFlow Collector.
- **•** View statistics for the exporter and identify any drops by entering the **show flow exporter** command.

Г

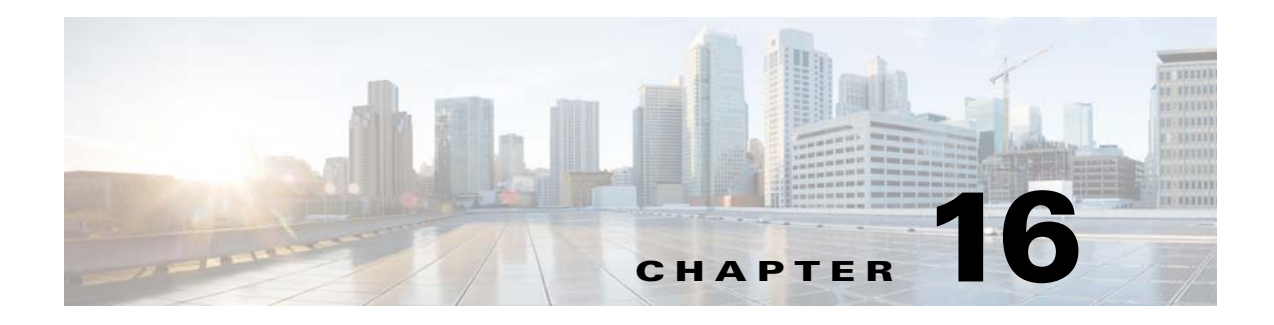

# **ACLs**

This chapter describes how to identify and resolve problems that relate to Access Control Lists (ACLs) and includes the following sections:

- **•** [Information About Access Control Lists, page 16-1](#page-178-0)
- **•** [ACL Configuration Limits, page 16-1](#page-178-1)
- **•** [ACL Restrictions, page 16-2](#page-179-1)
- **•** [ACL Troubleshooting Commands, page 16-2](#page-179-0)
- [Displaying ACL Policies on the VEM, page 16-2](#page-179-2)
- **•** [Debugging Policy Verification Issues, page 16-3](#page-180-0)
- **•** [Troubleshooting ACL Logging, page 16-3](#page-180-1)

## <span id="page-178-0"></span>**Information About Access Control Lists**

An ACL is an ordered set of rules for filtering traffic. When the device determines that an ACL applies to a packet, it tests the packet against the rules. The first matching rule determines whether the packet is permitted or denied. If there is no match, the device applies a default rule. The device processes packets that are permitted and drops packets that are denied.

ACLs protect networks and specific hosts from unnecessary or unwanted traffic. For example, ACLs are used to disallow HTTP traffic from a high-security network to the Internet. ACLs also allow HTTP traffic but only to specific sites, using the IP address of the site to identify it in an IP ACL.

The following types of ACLs are supported for filtering traffic:

- **•** IP ACLs—The device applies IP ACLs only to IP traffic.
- MAC ACLs—The device applies MAC ACLs only to non-IP traffic.
- **•** IPv6—The device applies IPv6 ACLs only to IPv6 traffic

For detailed information about how ACL rules are used to configure network traffic, see the *Cisco Nexus 1000V Security Configuration Guide.*

# <span id="page-178-1"></span>**ACL Configuration Limits**

The following configuration limits apply to ACLs:

**•** You cannot have more that 128 rules in an ACL.

**•** The maximum number of ACLs is 128 (spread across all the ACLs) in one VEM.

## <span id="page-179-1"></span>**ACL Restrictions**

The following restrictions apply to ACLs:

- **•** You cannot apply more than one IP ACL and one MAC ACL in each direction on an interface.
- **•** A MAC ACL applies only to Layer 2 packets.
- **•** VLAN ACLs are not supported.
- **•** IP fragments are not supported on ACL rules.
- **•** Noninitial fragments are not subject to ACL lookup.
- **•** You cannot have two not-equal-to (neq) operators in the same rule.
- **•** ACL is not supported in port channels.

## <span id="page-179-0"></span>**ACL Troubleshooting Commands**

The commands listed in this section can be used on the VSM to see the policies that are configured and applied on the interfaces.

Use the following command to display configured ACLs:

**• show access-list summary**

Use following commands on the VSM to see run-time information of the ACLMGR and ACLCOMP during configuration errors and to collect ACLMGR process run-time information configuration errors:

- **• show system internal aclmgr event-history errors**
- **• show system internal aclmgr event-history msgs**
- **• show system internal aclmgr ppf**
- **• show system internal aclmgr mem-stats (to debug memory usage and leaks)**
- **• show system internal aclmgr status**
- **• show system internal aclmgr dictionary**

Use the following commands to collect ACLCOMP process run-time information configuration errors:

- **• show system internal aclcomp event-history errors**
- **• show system internal aclcomp event-history msgs**
- **• show system internal aclcomp pdl detailed**
- **• show system internal aclcomp mem-stats** (to debug memory usage and leaks)

# <span id="page-179-2"></span>**Displaying ACL Policies on the VEM**

The commands listed in this section can be used to display configured ACL policies on the Virtual Ethernet Module (VEM).

Use the following command to list the ACLs installed on that server

```
switch(config-if)# module vem 3 execute vemcmd show acl
```
AclId RefCnt Type Rules StatId AclName (Stats: Permit/Deny/NoMatch) ----- ------ ---- ----- ------ ------------------------------------ 1 0 IPv4 1 1 v4 (Enb: 0/0/0) 2 0 IPv6 0 2 v6 (Dis: 0/0/0)

The Acl-id is the local ACLID for this VEM. Ref-cnt refers to the number of instances of this ACL in this VEM.

Use the following command to list the interfaces on which ACLs have been installed

~ # **module vem 3 execute vemcmd show acl pinst**  LTL Acl-id Dir 16 1 ingress

## **Debugging Policy Verification Issues**

You can debug a policy verification failure.

**Santa Contract Contract Contract Contract Contract Contract Contract Contract Contract Contract Contract Contract Contract Contract Contract Contract Contract Contract Contract Contract Contract Contract Contract Contract** 

**Note** This section is applicable only to VEMs that are available in older releases. The VEMs in the latest release do not have any policy verification failure issue.

**Step 1** On the VSM, redirect the output to a file in bootflash.

**debug logfile** *filename*

- **Step 2** Enter the **debug aclmgr all** command.
- **Step 3** Enter the **debug aclcomp all** command.

For the VEMs where the policy exists, or is being applied, enter the following these steps from the VSM. The output goes to the console.

- **Step 4** Enter the **module vem** *module-number* **execute vemdpalog debug sfaclagent all** command.
- **Step 5** Enter the **module vem** *module-number* **execute vemdpalog debug sfpdlagent all** command.
- **Step 6** Enter the **module vem** *module-number* **execute vemlog debug sfacl all** command.
- **Step 7** Enter the **module vem** *module-number* **execute vemlog start** command.
- **Step 8** Enter the **module vem** *module-number* **execute vemlog start** command.
- **Step 9** Configure the policy that was causing the verify error.
- **Step 10** Enter the **module vem** *module-number* **execute vemdpalog show all** command.
- **Step 11** Enter **module vem** *module-number* **execute vemlog show all** command.

Save the Telnet or SSH session buffer to a file. Copy the logfile created in bootflash.

## **Troubleshooting ACL Logging**

This section includes the following topics:

**•** [Using the CLI to Troubleshoot ACL Logging on a VEM, page 16-4](#page-181-0)

**•** [ACL Logging Troubleshooting Scenarios, page 16-5](#page-182-0)

## <span id="page-181-0"></span>**Using the CLI to Troubleshoot ACL Logging on a VEM**

The commands in this section will help you to troubleshoot ACL logging by examining ACL flows.

## **Viewing Current Flows**

You can troubleshoot ACL logging by viewing the current flows on a VEM.

**vemcmd show aclflows stats**

### **EXAMPLE**

The following example shows how to troubleshoot ACL logging:

```
[root@esx /]# vemcmd show aclflows stats
Current Flow stats: 
   Permit Flows: 1647
   Deny Flows: 0 
   Current New Flows: 419 --- current new flows yet to be reported.
```
### **Viewing Active Flows**

You can display all the active flows on a VEM.

**vemcmd show aclflows [permit** | **deny]**

If you do not specify **permit** or **deny**, the command displays both.

### **EXAMPLE**

The following example shows how to display all the active flows on a VEM:

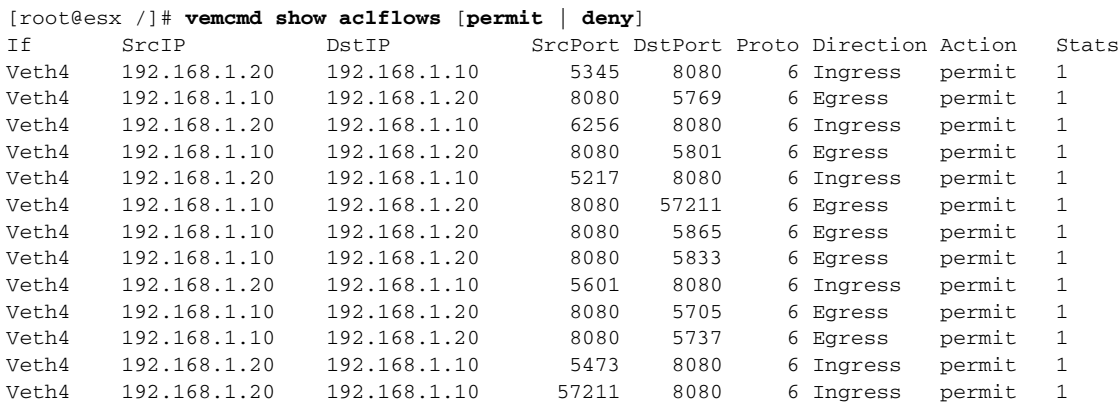

## **Flushing All ACL Flows**

You can use the **vemcmd flush aclflows** command to detect any new flows that affect the VEM. Clear all the existing flows, and then you can detect new flows that match any expected traffic. Syslog messages are not sent when you do this action.

## **Showing Flow Debug Statistics**

You can show ACL debug statistics.

To display internal ACL flow statistics, enter the following command:

### **vemcmd show aclflows dbgstats**

To clear all internal ACL flow debug statistics, enter the following command:

**vemcmd clear aclflows dbgstats**

## <span id="page-182-0"></span>**ACL Logging Troubleshooting Scenarios**

This section describes situations that you might encounter when you are using ACL logging.

## **Troubleshooting a Syslog Server Configuration**

If syslog messages are not being sent from the VEM, you can check the syslog server configuration and check if ACL logging is configured by entering the commands shown in the following procedure.

### **BEFORE YOU BEGIN**

**•** Log in to the VSM and VEM CLI.

### **PROCEDURE**

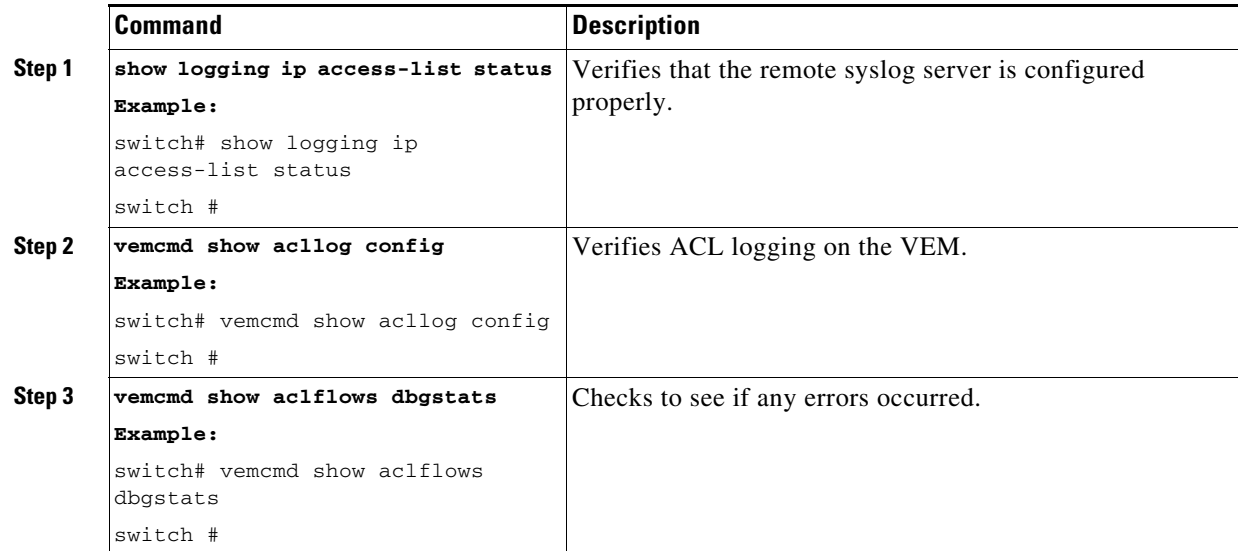

## **Troubleshooting an ACL Rule That Does Not Have a Log Keyword**

If the ACL rule does not have a **log** keyword, any flow that matches the ACL is not reported although the ACL statistics continue to advance. You can verify a **log** keyword.

### **BEFORE YOU BEGIN**

**•** Log in to the VSM and VEM CLI.

## **PROCEDURE**

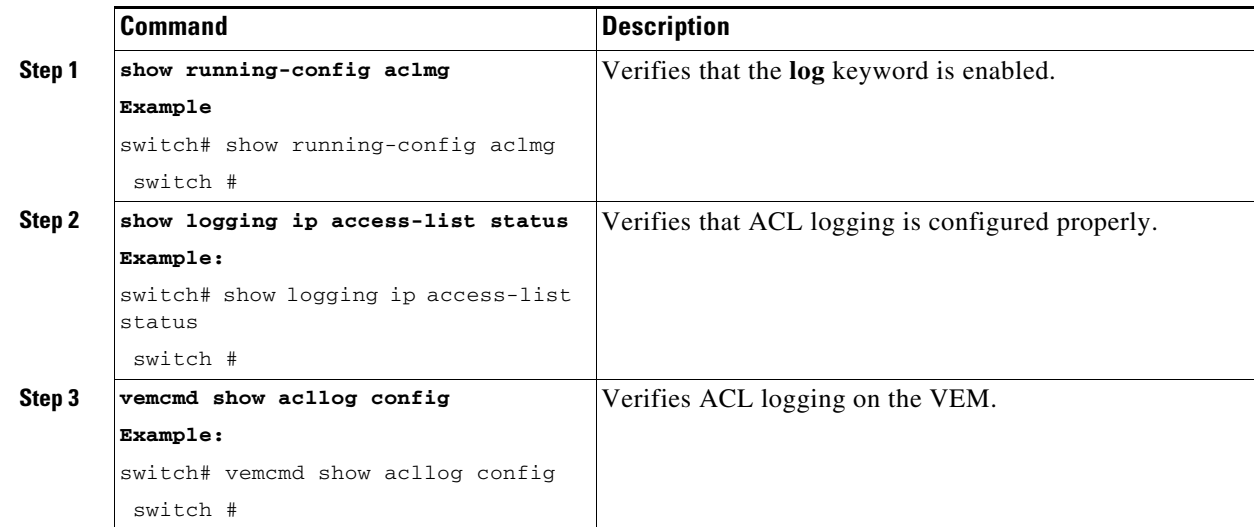

## **Troubleshooting a Maximum Flow Limit Value That is Too Low**

If the number of flows does not reach 5000 for either permit of deny flows, you can increase the maximum flows.

### **BEFORE YOU BEGIN**

**•** Log in to the VSM and VEM CLI.

### **PROCEDURE**

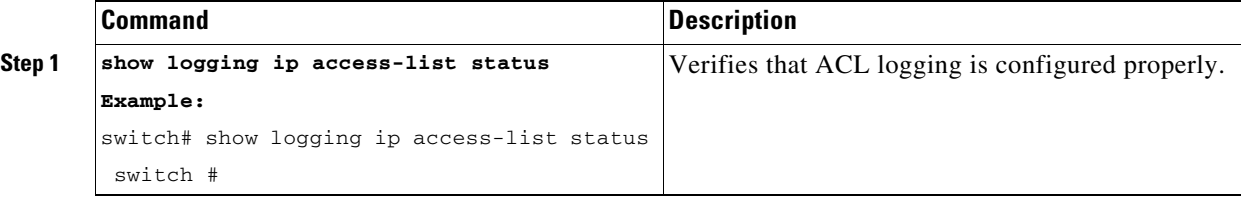

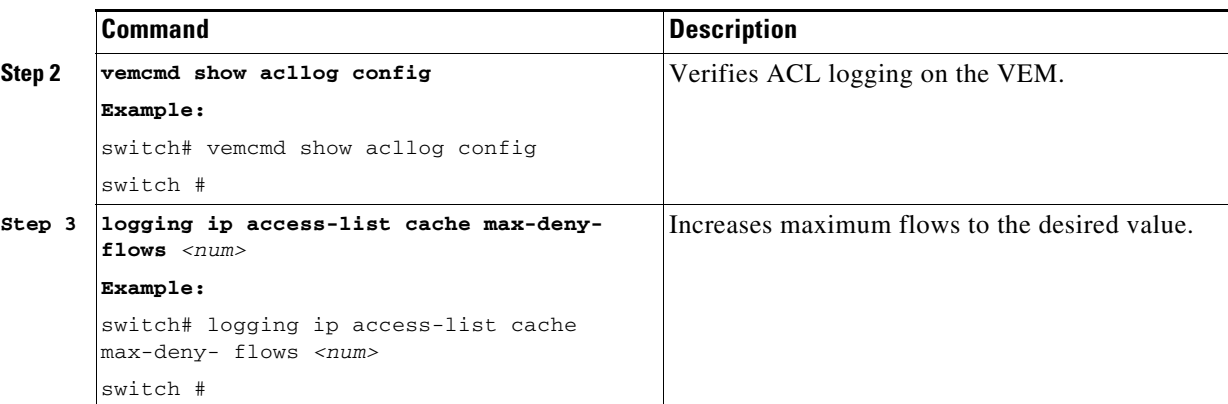

## **Troubleshooting a Mismatched Configuration Between a VSM and a VEM**

If syslog messages are not being sent and the flow information counters are invalid, the configuration between a VSM and a VEM might be mismatched.

Modify any mismatched configurations by using the appropriate configuration command. If the problem persists, enable acllog debugging on both the VSM and the VEM and retry the commands.

### **BEFORE YOU BEGIN**

**•** Log in to the CLI in EXEC mode.

### **PROCEDURE**

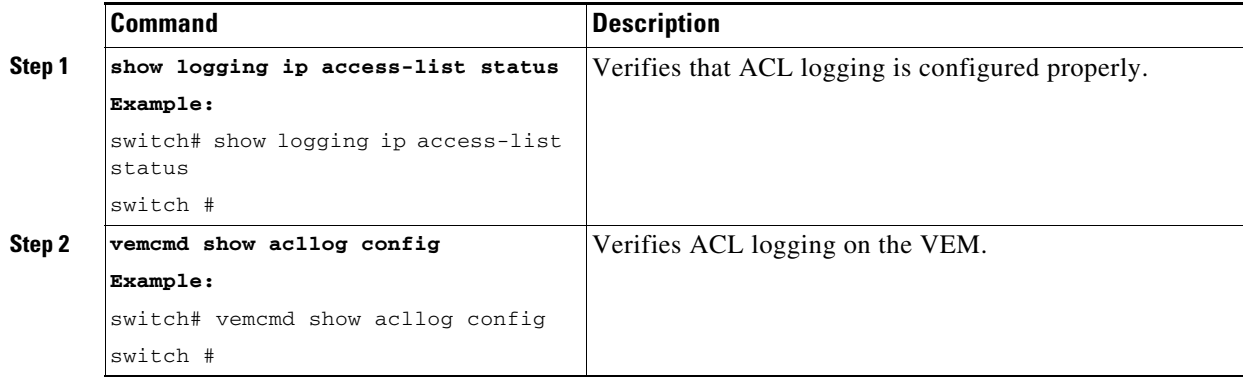

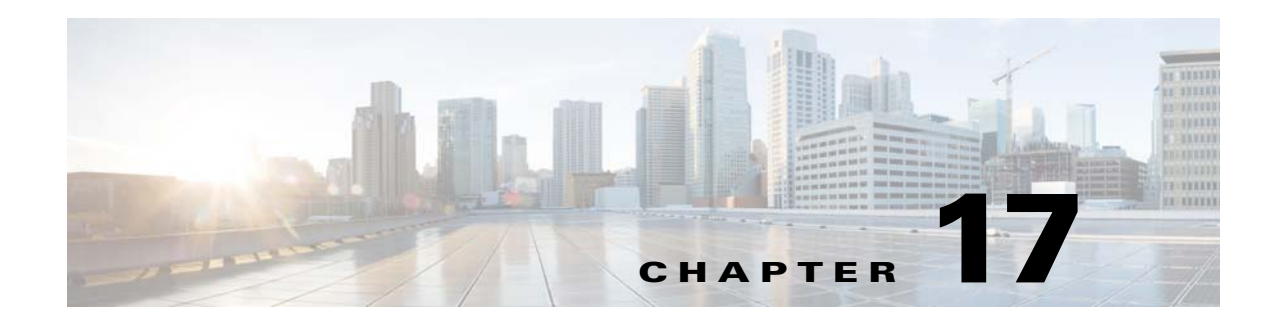

# **Quality of Service**

This chapter describes how to identify and resolve problems related to Quality of Service (QoS). This chapter includes the following sections:

- [Information About Quality of Service, page 17-1](#page-186-0)
- **•** [QoS Configuration Limits, page 17-1](#page-186-1)
- **•** [QoS Troubleshooting Commands, page 17-2](#page-187-2)
- [Troubleshooting the VEM, page 17-3](#page-188-0)
- **•** [Debugging Policy Configuration Errors, page 17-4](#page-189-0)
- **•** [Debugging Policy Verification Failures, page 17-5](#page-190-0)
- **•** [Debugging Policing Configuration Errors, page 17-6](#page-191-0)

# <span id="page-186-0"></span>**Information About Quality of Service**

QoS lets you classify network traffic so that it can be policed and prioritized in a way that prevents congestion. Traffic is processed based on how you classify it and the QoS policies that you put in place. Classification, marking, and policing are the three main features of QoS.

- **•** Traffic Classification—Groups network traffic based on defined criteria.
- **•** Traffic Marking—Modifies traffic attributes such as DSCP, COS, and Precedence by class.
- Policing —Monitors data rates and burst sizes for a particular class of traffic. QoS policing on a network determines whether network traffic is within a specified profile (contract).

For detailed information about QoS, see the *Cisco Nexus 1000V Quality of Service Configuration Guide*.

# <span id="page-186-1"></span>**QoS Configuration Limits**

[Table 17-1](#page-187-0) and [Table 17-2](#page-187-1) list the configuration limits for QoS.

<span id="page-187-0"></span>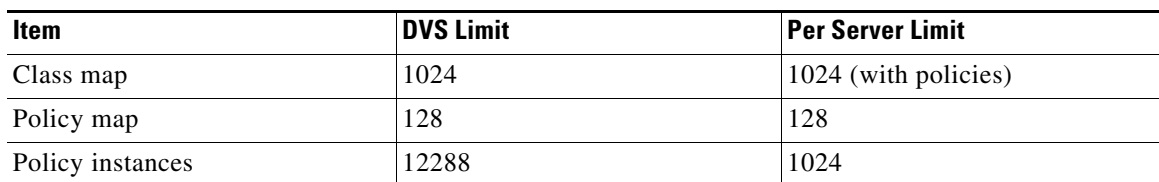

### *Table 17-1 QoS Configuration Limits*

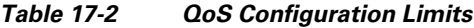

<span id="page-187-1"></span>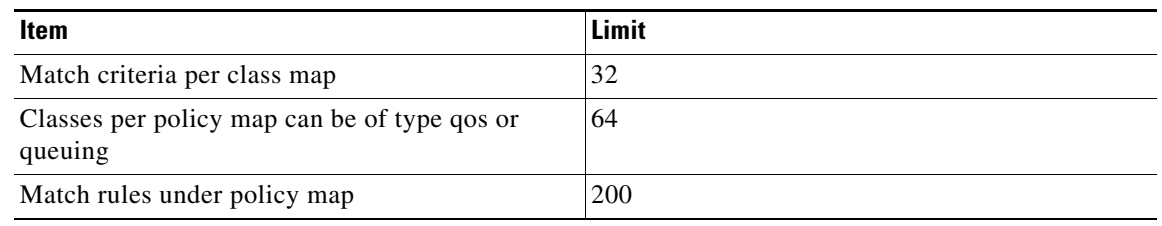

**Note** We recommend that the class-map should be applied on a maximum of 2000 interfaces. If you apply class maps on more than 2000 interfaces, the **service-policy** command could fail.

# <span id="page-187-2"></span>**QoS Troubleshooting Commands**

The commands listed in this section can be used on the VSM to see the policies that are configured and applied on the interfaces.

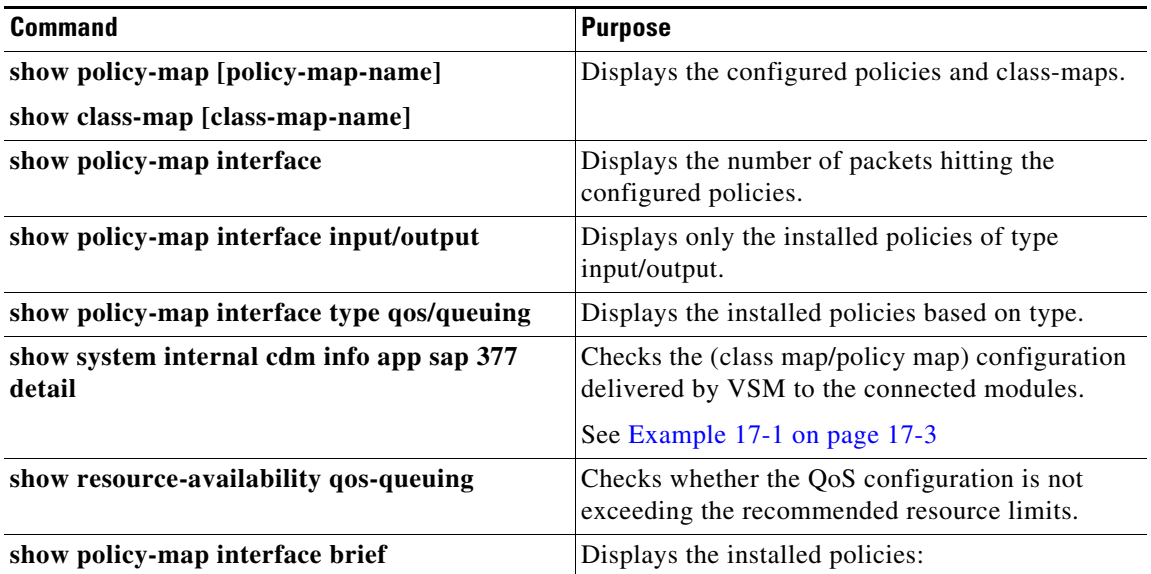

#### <span id="page-188-1"></span>*Example 17-1 show system internal cdm info app sap 377 detail Command*

Contains output logs similar to the following for each class map/policy map:

```
switch# show system internal cdm info app sap 377 detail
policy/377/1/<policy-map/class-map name>
       id: 34
       flags: 0x00000000
       app: Qosmgr SAP (377)
       app_od: 00000af178daed963b0ec2301044c78e81f0cdf70814102aae80a0474ac14...
       app_od_sz: 203
       md5: 16dd64cc7e63fc8681b9357510194fac
```
Use the following commands on the VSM to run-time information for QOSMGR and ACLCOMP during configuration errors.

The commands to collect QOSMGR process run-time information configuration errors are as follows:

- **• show system internal ipqos event-history errors**
- **• show system internal ipqos event-history msgs**
- **• show system internal ipqos mem-stats** (to debug memory usage and leaks)
- **• show system internal ipqos status**
- **• show system internal ipqos log** (to show aborted plan information)
- **• show system internal ipqos**

## <span id="page-188-0"></span>**Troubleshooting the VEM**

The commands listed in this section can be used to display configured QoS policies on the VEM.

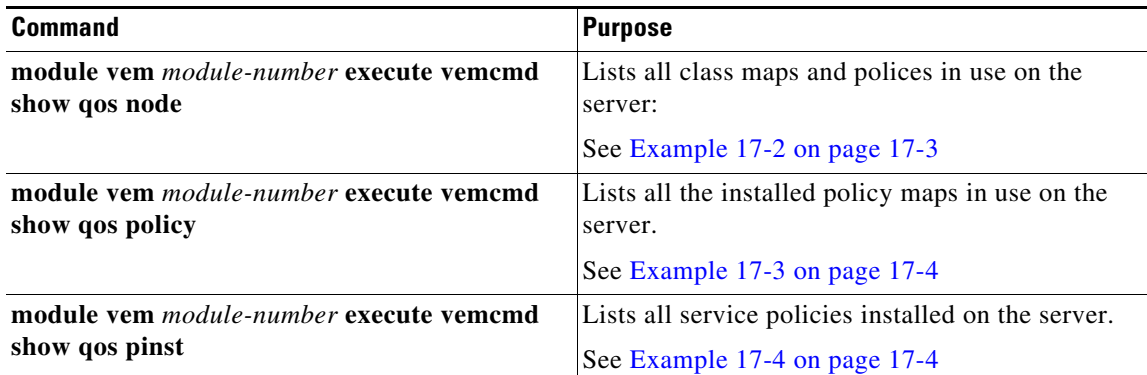

<span id="page-188-2"></span>*Example 17-2 module vem module-number execute vemcmd show qos node Command*

```
~ # module vem 3 execute vemcmd show qos node
nodeid type details
  -------- -------- --------
        0 policer
                  cir:50 pir:50
                  bc:200000 be:200000
                  cir/pir units 1 bc/be units 3 flags 2
        1 class op_AND
                       DSCP
```
2 class op\_DEFAULT

<span id="page-189-1"></span>*Example 17-3 module vem module-number execute vemcmd show qos policy Command*

|                                           |      | $\sim$ # module vem 3 execute vemcmd show gos policy |   |
|-------------------------------------------|------|------------------------------------------------------|---|
| policyid classid policerid set type value |      |                                                      |   |
|                                           |      |                                                      |   |
| - 1 -                                     | $-1$ | dscp                                                 | 5 |
|                                           |      | dscp                                                 |   |

<span id="page-189-2"></span>*Example 17-4 module vem module-number execute vemcmd show qos pinst Command*

~ # **module vem 3 execute vemcmd show qos pinst**

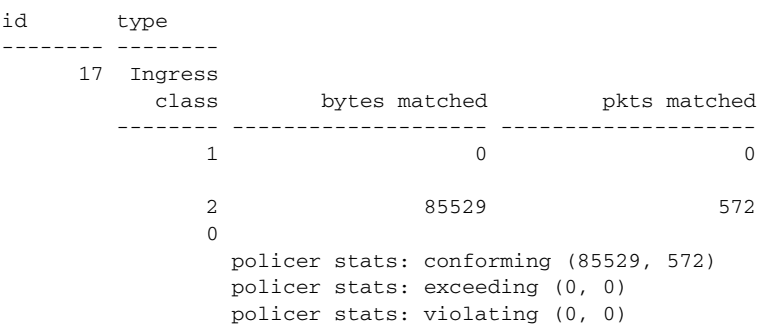

# <span id="page-189-0"></span>**Debugging Policy Configuration Errors**

You can debug a policy configuration failure caused by processing on the VSM.

- **Step 1** Enter the **debug aclmgr all** command if the policy references an ACL.
- **Step 2** Enter the **debug ipqos all** command.
- **Step 3** Enter the policy map and class commands to collect logs for all operations.
- **Step 4** Save the Telnet SSH session buffer to a file.

If you are debugging a policy on a port profile, it might be easier to first install it directly on an interface. You can debug a policy configuration failure on the VEM.

- **Step 1** Enter the **module vem** *module-number* **execute vemdpalog clear** command.
- **Step 2** Enter the **module vem** *module-number* **execute vemdpalog sfqosagent all** command.
- **Step 3** Enter **module vem** *module-number* **execute vemdpalog start** command.
- **Step 4** Enter the **policy-map** command which will execute the command once again with the DPA debug traces output to vemdpalog.
- **Step 5** Enter **module vem** *module-number* **execute vemdpalog stop** command.

Enter the **module vem** *module-number* **execute vemdpalog show all** command to display the logs on the console.

```
The policy gets added first
add plcy node - calling add policy 8eb5c20 sf_qos_policy_len(policy) 4 classmaps 0, Policy 
name <p_name>
This will be followed by addition of class-map filter nodes. Please note that the same is 
done via multiple sessions. Hence there could be a replace policy , before the addition of 
filter nodes.
A noticeable thing in the log is the class-map counter could be updated.
replace plcy node - calling replace policy 8eb47d8 sf_qos_policy_len(policy) 92 classmaps 
1, Policy <p_name>
…
Adding classmap 1 (108) with op 1 and 2 filters
…
Adding classmap 2 (116) with op 2 and 2 filters
…
Adding classmap 3 (56) with op 0 and 0 filters
…
Every session should end with the log 
Debug qosagent: Session commit complete and successful
```
# <span id="page-190-0"></span>**Debugging Policy Verification Failures**

You can debug a policy verification failure on VEM.

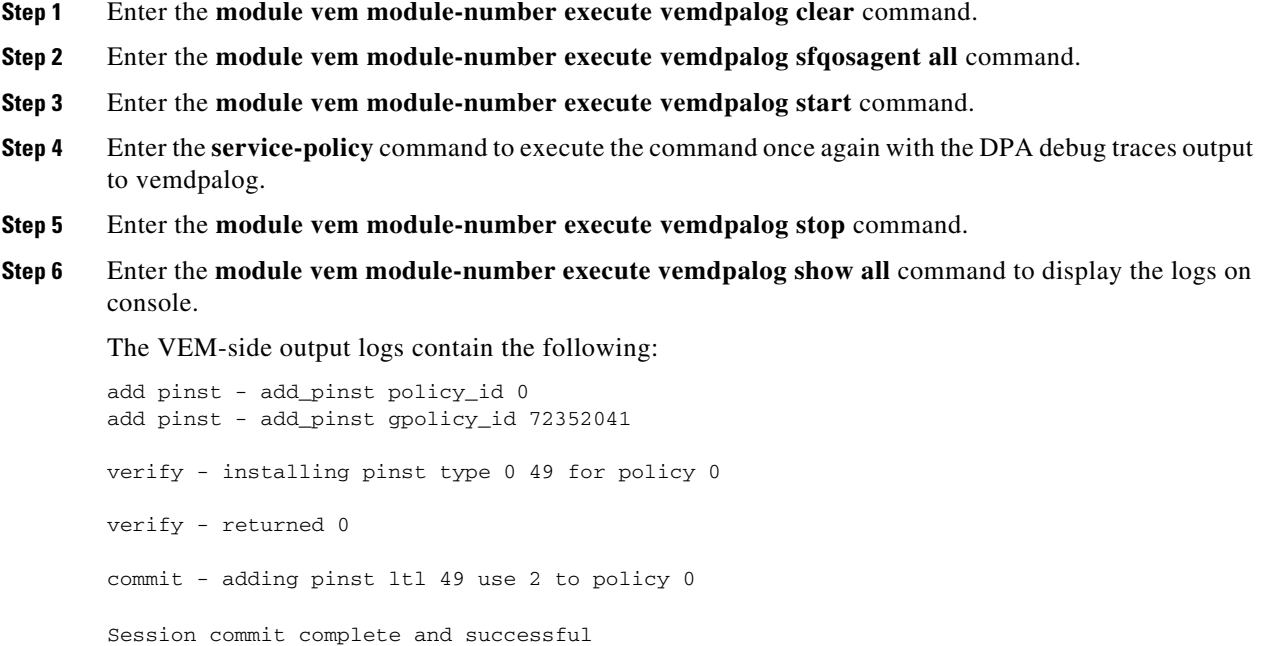

# <span id="page-191-0"></span>**Debugging Policing Configuration Errors**

You can debug a policy verification failure caused by processing on the VSM.

- **Step 1** Enter the **debug aclmgr all** command if the policy references an ACL.
- **Step 2** Enter the **debug ipqos all** command.
- **Step 3** Enter the **debug aclcomp all** command.
- **Step 4** Enter the **service-policy** command to execute the command once again with debug traces output to the console.
- **Step 5** Save the Telnet SSH session buffer to a file.

If you are debugging a policy on a port profile, it may be easier to first install it directly on an interface. To debug a policy verification failure on the VEM, follow these steps:

- **Step 1** Enter the **module vem** *module-number* **execute vemdpalog clear** command.
- **Step 2** Enter the **module vem** *module-number* **execute vemdpalog sfqosagent all** command.
- **Step 3** Enter **module vem** *module-number* **execute vemdpalog start** command.
- **Step 4** Enter the **service-policy** command which will execute the command once again with the DPA debug traces output to vemdpalog.
- **Step 5** Enter **module vem** *module-number* **execute vemdpalog stop** command.
- **Step 6** Enter the **module vem** *module-number* **execute vemdpalog show all** command to see the logs on console.

The output will look similar to the following:

```
calling add policy 81610ac len 220 classmaps 3- --> Session actions
…
Adding classmap 1 (108) with op 1 and 2 filters
…
Adding classmap 2 (116) with op 2 and 2 filters
…
Adding classmap 3 (56) with op 0 and 0 filters
…
init pinst ltl 11 policy id 0 if_index 1a020200 --> Service-policy being applied
installing pinst type 0 17 for policy 0
dpa_sf_qos_verify returned 0
…
Session commit complete and successful --> Session ending
```
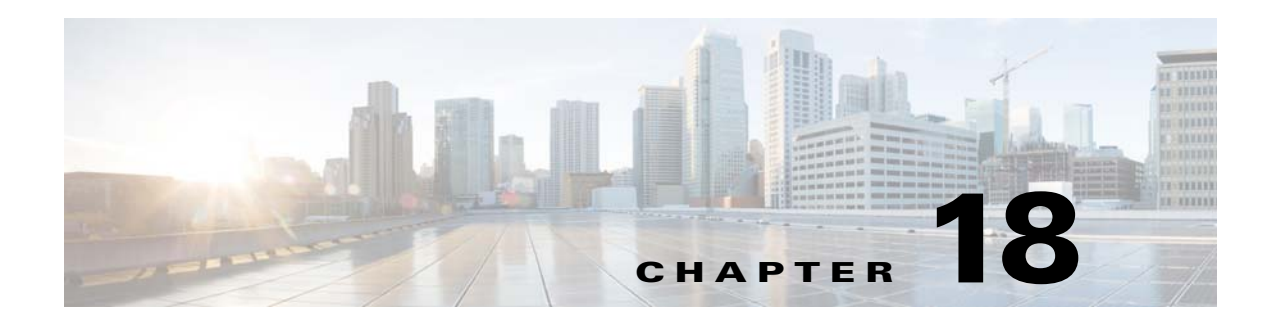

# **SPAN**

This chapter describes how to identify and resolve problems that relate to SPAN and includes the following topics:

- **•** [Information About SPAN, page 18-1](#page-192-0)
- [Problems with SPAN, page 18-2](#page-193-0)
- **•** [SPAN Troubleshooting Commands, page 18-3](#page-194-0)

# <span id="page-192-0"></span>**Information About SPAN**

The Switched Port Analyzer (SPAN) feature (sometimes called port mirroring or port monitoring) selects network traffic for analysis by a network analyzer. The network analyzer can be a Cisco SwitchProbe or other Remote Monitoring (RMON) probe.

The Cisco Nexus 1000V supports two types of SPAN:

- SPAN (local SPAN) that can monitor sources within a host or VEM.
- **•** Encapsulated remote SPAN (ERSPAN) that can send monitored traffic to an IP destination.

For detailed information about how to configure local SPAN or ERSPAN, see the *Cisco Nexus 1000V System Management Configuration Guide.*

## **SPAN Session Guidelines**

The following are SPAN session guidelines:

- When a SPAN session contains multiple transmit source ports, packets that these ports receive might be replicated even though they are not transmitted on the ports. Examples include the following:
	- **–** Traffic that results from flooding
	- **–** Broadcast and multicast traffic
- **•** For VLAN SPAN sessions with both receive and transmit configured, two packets (one from receive and one from transmit) are forwarded from the destination port if the packets get switched on the same VLAN.
- **•** After VMotion, the following might occur:
	- **–** A session is stopped if the source and destination ports are separated.
	- **–** A session resumes if the source and destination ports end up on the same host.
- **•** The following are required for a running SPAN session:
	- **–** The limit of 64 SPAN sessions is not exceeded.
	- **–** At least one operational source is configured.
	- **–** At least one operational destination is configured.
	- **–** The configured source and destination are on the same host.
	- **–** The session is enabled with the **no shut** command.
- **•** A session is stopped if any of the following occurs:
	- **–** All the source ports go down or are removed.
	- **–** All the destination ports go down or are removed.
	- **–** All the source and destination ports are separated by VMotion.
	- **–** The session is disabled by a **shut** command.

# <span id="page-193-0"></span>**Problems with SPAN**

The following are symptoms, possible causes, and solutions for problems with SPAN.

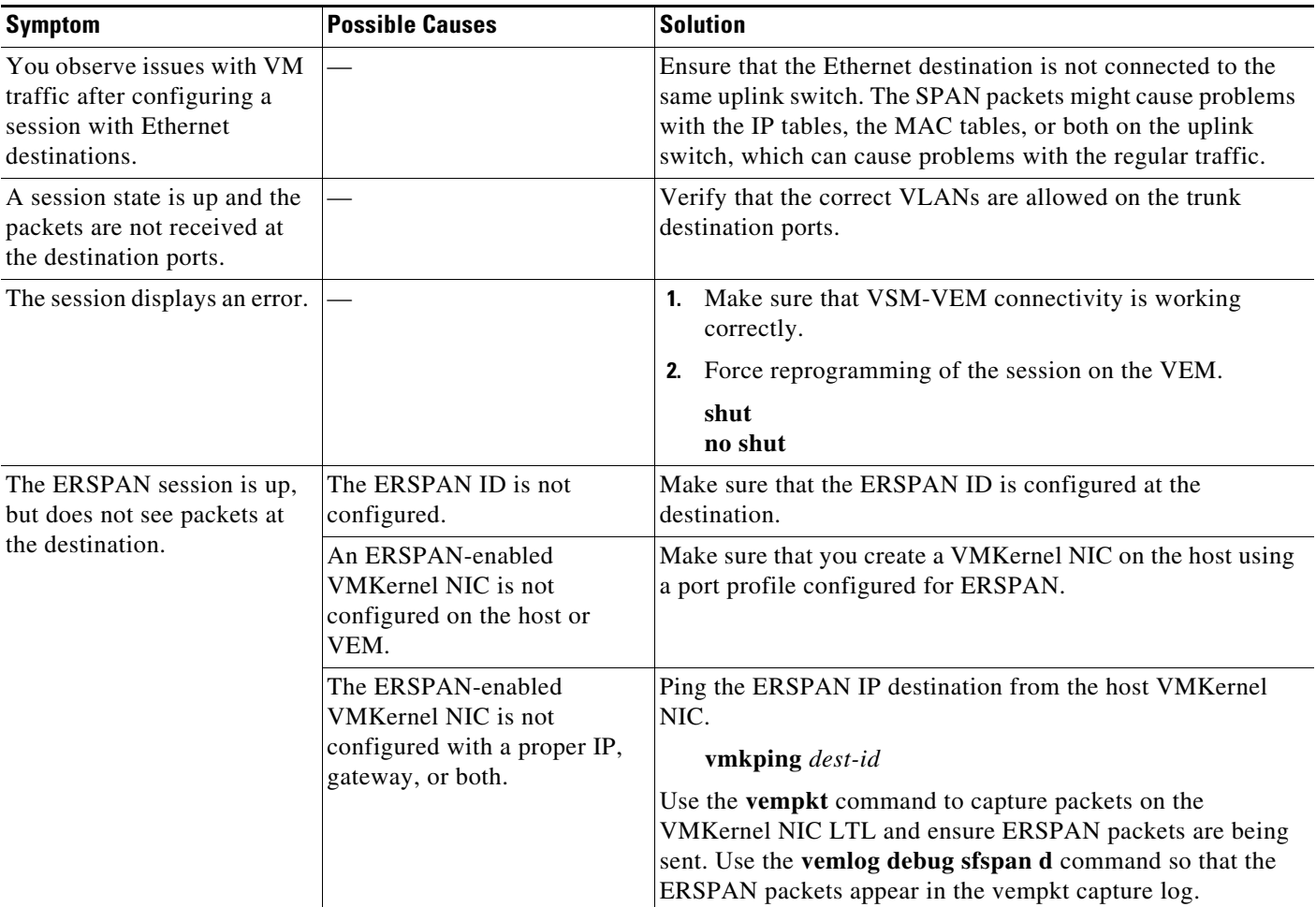

# <span id="page-194-0"></span>**SPAN Troubleshooting Commands**

You can use the commands in this section to troubleshoot problems related to SPAN.

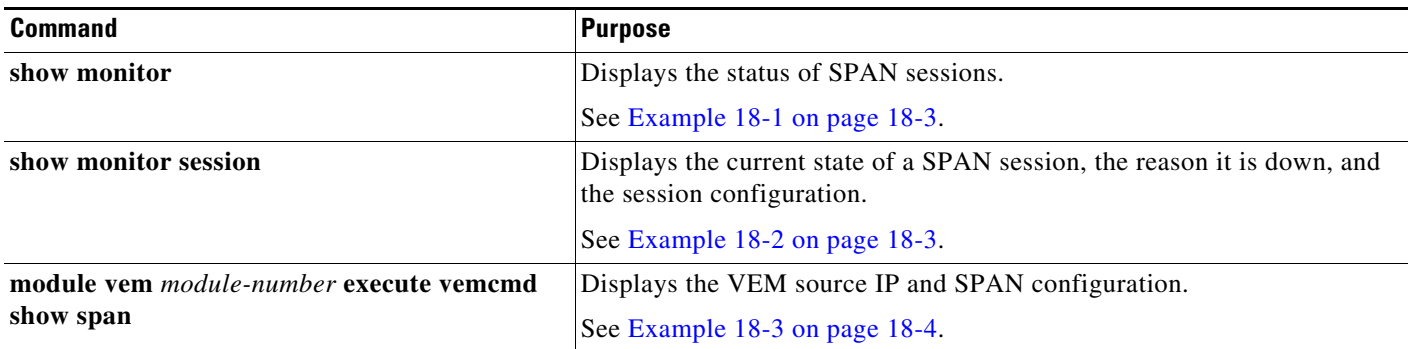

Additional commands:

- **• show monitor internal errors**
- **• show monitor internal event-history msgs**
- **• show monitor internal info global-info**
- **• show monitor internal mem-stats**

### <span id="page-194-1"></span>*Example 18-1 show monitor Command*

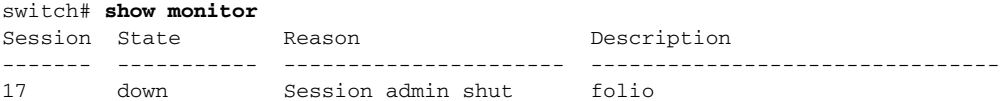

#### <span id="page-194-2"></span>*Example 18-2 show monitor session Command*

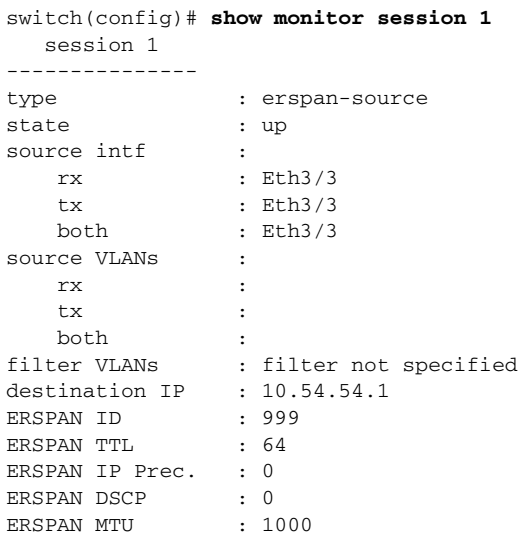

<span id="page-195-0"></span>*Example 18-3 module vem execute vemcmd show span Command*

switch# **vemcmd show span** RX Ltl Sources :52, TX Ltl Sources :52, RX Vlan Sources : TX Vlan Sources : Source Filter : 2 local 50 RX Ltl Sources :51, TX Ltl Sources :51, RX Vlan Sources : TX Vlan Sources : Source Filter :

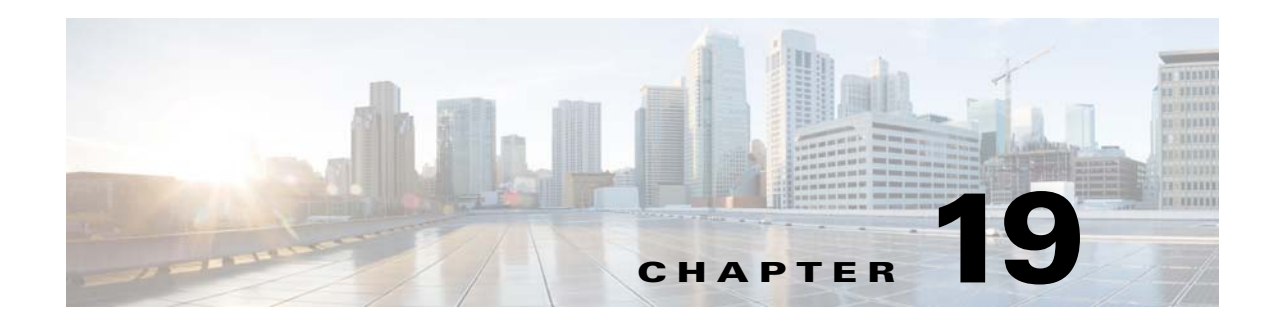

# **Multicast IGMP**

This chapter describes how to identify and resolve problems that relate to multicast Internet Group Management Protocol (IGMP) snooping and includes the following sections:

- **•** [Information About Multicast, page 19-1](#page-196-0)
- [Problems with Multicast IGMP Snooping, page 19-2](#page-197-0)

# <span id="page-196-0"></span>**Information About Multicast**

IP multicast is a method of forwarding the same set of IP packets to a number of hosts within a network. You can use multicast in an IPv4 network to provide efficient delivery of data to multiple destinations.

Multicast involves both a method of delivery and discovery of senders and receivers of multicast data, which is transmitted on IP multicast addresses called groups. A multicast address that includes a group and source IP address is often referred to as a channel.

## **Multicast IGMP Snooping**

IGMP snooping software examines Layer 2 IP multicast traffic within a VLAN to discover the ports where interested receivers reside. Using the port information, IGMP snooping can reduce bandwidth consumption in a multi-access LAN environment to avoid flooding the entire VLAN. The IGMP snooping feature tracks which ports are attached to multicast-capable routers to help the routers forward IGMP membership reports. The IGMP snooping software responds to topology change notifications.

In general, IGMP snooping works as follows:

- **•** Ethernet switches, such as Cisco Catalyst 6000 Series switches, parse and intercept all IGMP packets and forward them to a CPU, such as a supervisor module, for protocol processing.
- **•** Router ports are learned using IGMP queries. The switch returns IGMP queries, it remembers which port the query comes from, and marks the port as a router port.
- **•** IGMP membership is learned using IGMP reports. The switch parses IGMP report packets and updates its multicast forwarding table to keep track of IGMP membership.
- When the switch receives multicast traffic, it check its multicast table and forwards the traffic only to those ports interested in the traffic.
- **•** IGMP queries are flooded to the whole VLAN.
- **•** IGMP reports are forwarded to the uplink port (the router ports).
- **•** Multicast data traffic is forwarded to uplink ports (the router ports).

## <span id="page-197-0"></span>**Problems with Multicast IGMP Snooping**

The operation of multicast IGMP snooping depends on the correct configuration of the upstream switch. Because the IGMP process needs to know which upstream port connects to the router that supports IGMP routing, you must turn on IP multicast routing on the upstream switch by entering the **ip multicast-routing** command.

The following example shows how to turn on global multicast routing, configure an SVI interface, and turn on the PIM routing protocol:

```
switch# conf terminal
Enter configuration commands, one per line. End with CNTL/Z.
switch(config)# ip multicast-routing
switch(config)# end
switch# conf terminal
Enter configuration commands, one per line. End with CNTL/Z.
switch(config)# int vlan159
switch(config-if)# ip pim dense-mode 
switch(config-if)# end
```
The following example shows a sample Cisco Nexus 5000 Series configuration that has an IGMP querier configured on a VLAN:

```
n5k-sw1(config)# vlan configuration 59
n5k-sw1(config-vlan-config)# ip igmp snooping querier 7.59.59.1
n5k-sw1(config-vlan-config)# ip igmp snooping query-interval 60
n5k-sw1(config-vlan-config)# ip igmp snooping version 3
n5k-sw1(config-vlan-config)#
```
## **Troubleshooting Guidelines**

Follow these guidelines when troubleshooting multicast IGMP issues:

- **•** Use the **show ip igmp snooping** command to verify that IGMP snooping is enabled.
- **•** Make sure that the upstream switch has IGMP configured.
- **•** Use the **show ip igmp snooping groups** command to verify if the Cisco Nexus 1000V switch is configured correctly and is ready to forward multicast traffic. In the displayed output of the command, look for the letter R under the port heading. The R indicates that the Virtual Supervisor Module (VSM) has learned the uplink router port from the IGMP query that was sent by the upstream switch, and means that the Cisco Nexus 1000V is ready to forward multicast traffic.

## **IGMP Snooping Debugging Commands**

You can enable debugging commands for IGMP snooping:

```
Step 1 Enable logs files on the module that hosts the preferred VMs/Veths. 
        switch(config)# module vem 4 execute vemdpalog debug sfigmp_snoop d
        switch(config)# module vem 4 execute vemlog debug sfigmp_snoop d
Step 2 (Optional) Clear existing log data.
        switch(config)# module vem 4 execute vemlog clear
        Cleared log
```
**Step 3** Start collecting log data.

switch(config)# **module vem 4 execute vemlog start** Started log

- **Step 4** Wait for the IGMP queries and reports to hit the VEM ports.
- **Step 5** Stop and verify the log data.

switch(config)# **module vem 4 execute vemlog stop** Will suspend log after next 0 entries switch(config)# **module vem 4 execute vemlog show all** Timestamp **Entry CPU** Mod Lv Message Jul 15 18:19:27.000679 0 0 99 16 Debug sf\_igmp\_snoop\_thread: IGMP Snoop Thread waken up Jul 15 18:19:27.000706 1 0 99 16 Debug sf\_igmp\_snoop\_thread: Check timed-out members in 0.0.0.0, BD: 52 Jul 15 18:19:27.000718 2 0 99 16 Debug sf\_igmp\_snoop\_thread: Check timed-out members in 0.0.0.0, BD: 55 Jul 15 18:19:27.000726 3 0 99 16 Debug sf\_igmp\_snoop\_thread: Check timed-out members in 0.0.0.0, BD: 59 Jul 15 18:19:27.000734 4 0 99 16 Debug sf\_igmp\_snoop\_thread: Check timed-out members in 224.6.7.8, BD: 59 Jul 15 18:19:27.112144 5 2 1 16 Debug IGMP pkt (snoop OFF): orig\_src\_ltl 0x15, src\_ltl 0x40f vlan 232 Jul 15 18:19:27.603386 6 3 1 16 Debug IGMP pkt (snoop ON): orig\_src\_ltl 0x15, src\_ltl 0x40f vlan 52 Jul 15 18:19:27.603390 7 3 1 16 Debug Notification size: 68 Jul 15 18:19:27.603393 8 3 1 16 Debug Sending IGMP pkt notif: swbd 52, pkt\_size 56, notif\_size 68 Jul 15 18:19:27.609442 9 0 99 16 Debug sf\_igmp\_snoop\_v4\_pkt\_notify\_handler: IGMP notify message from DP: Jul 15 18:19:27.609459 10 0 99 16 Debug sf\_igmp\_snoop\_v4\_pkt\_notify\_handler: SRC\_LTL: 1039, SWBD: 52, pkt\_size: 56 Jul 15 18:19:27.609470 11 0 99 16 Debug sf\_igmp\_snoop\_v4\_pkt\_notify\_handler: Got IGMP Query. Jul 15 18:19:27.609479 12 0 99 16 Debug sf\_igmp\_snoop\_handle\_query: Received v3 query. Jul 15 18:19:27.609485 13 0 99 16 Debug sf\_igmp\_snoop\_handle\_query: Adding v3 router entry in BD 52 (len: 12). Jul 15 18:19:27.609494 14 0 99 16 Debug sf\_igmp\_snoop\_add\_update\_v4\_grp: Existing Group 0.0.0.0 in BD 52. Jul 15 18:19:27.609502 15 0 99 16 Debug sf\_igmp\_snoop\_add\_update\_v4\_grp: Existing Member 1039 in Group 0.0.0.0 in BD 52. Jul 15 18:19:28.011257 16 5 1 16 Debug IGMP pkt (snoop OFF): orig\_src\_ltl 0x15, src\_ltl 0x40f vlan 232 Jul 15 18:19:29.058442 17 0 1 16 Debug IGMP pkt (snoop OFF): orig\_src\_ltl 0x15, src\_ltl 0x40f vlan 180 Jul 15 18:19:30.480455 18 3 1 16 Debug IGMP pkt (snoop OFF): orig\_src\_ltl 0x15, src\_ltl 0x40f vlan 233 Jul 15 18:19:30.623668 19 2 0 0 Started log Jul 15 18:19:32.002081 20 0 99 16 Debug sf\_igmp\_snoop\_thread: IGMP Snoop Thread waken up Jul 15 18:19:32.002103 21 0 99 16 Debug sf\_igmp\_snoop\_thread: Check timed-out members in 0.0.0.0, BD: 52 Jul 15 18:19:32.002111 22 0 99 16 Debug sf\_igmp\_snoop\_thread: Check timed-out members in 0.0.0.0, BD: 55 Jul 15 18:19:32.002117 23 0 99 16 Debug sf\_igmp\_snoop\_thread: Check timed-out members in 0.0.0.0, BD: 59 Jul 15 18:19:32.002122 24 0 99 16 Debug sf\_igmp\_snoop\_thread: Check timed-out members in 224.6.7.8, BD: 59 Jul 15 18:19:34.418381 25 12 1 16 Debug IGMP pkt (snoop ON): orig\_src\_ltl 0x0, src\_ltl 0x66 vlan 59 Jul 15 18:19:34.418385 26 12 1 16 Debug Notification size: 72

Jul 15 18:19:34.418389 27 12 1 16 Debug Sending IGMP pkt notif: swbd 59, pkt\_size 60, notif\_size 72 Jul 15 18:19:34.418400 28 12 1 16 Debug Forward report to router port: 10347 .Jul 15 18:19:34.448932 29 0 99 16 Debug sf\_igmp\_snoop\_v4\_pkt\_notify\_handler: IGMP notify message from DP: Jul 15 18:19:34.448949 30 0 99 16 Debug sf\_igmp\_snoop\_v4\_pkt\_notify\_handler: SRC\_LTL: 102, SWBD: 59, pkt\_size: 60 Jul 15 18:19:34.448961 31 0 99 16 Debug sf\_igmp\_snoop\_v4\_pkt\_notify\_handler: Got IGMP v1/v2 Report Jul 15 18:19:34.448970 32 0 99 16 Debug Handle IGMPv2 report in BD 59, LTL:102, group: 224.3.4.5. Jul 15 18:19:34.448978 33 0 99 16 Debug Handle IGMPv2 JOIN in BD 59, LTL:102, group: 224.3.4.5. Jul 15 18:19:34.448986 34 0 99 16 Debug sf\_igmp\_snoop\_add\_update\_v4\_grp: Adding Group 224.3.4.5 to BD 59. Jul 15 18:19:34.448996 35 0 99 16 Debug sf\_igmp\_snoop\_notify\_vsm: Sending to VSM: opcode : 1, swbd 59, grp\_ip: 0xe0030405. Jul 15 18:19:34.449087 36 0 99 16 Debug sf\_igmp\_snoop\_add\_update\_v4\_grp: Adding Member 102 to Group 224.3.4.5 in BD 59. Jul 15 18:19:34.449102 37 0 99 16 Debug sf\_igmp\_snoop\_update\_dp: group update for BD 59: IP: 224.3.4.5, with 2 members Jul 15 18:19:34.449111 38 0 99 16 Debug sf\_igmp\_snoop\_update\_dp: Sending group update to DP for BD 59: IP: 224.3.4.5, with 2 members Jul 15 18:19:34.938394 39 14 1 16 Debug IGMP pkt (snoop ON): orig\_src\_ltl 0x0, src\_ltl 0x66 vlan 59 Jul 15 18:19:34.938400 40 14 1 16 Debug Notification size: 72 Jul 15 18:19:34.938406 41 14 1 16 Debug Sending IGMP pkt notif: swbd 59, pkt\_size 60, notif\_size 72 Jul 15 18:19:34.938419 42 14 1 16 Debug Forward report to router port: 10347 .Jul 15 18:19:34.968621 43 0 99 16 Debug sf\_igmp\_snoop\_v4\_pkt\_notify\_handler: IGMP notify message from DP: Jul 15 18:19:34.968634 44 0 99 16 Debug sf igmp snoop v4 pkt notify handler: SRC\_LTL: 102, SWBD: 59, pkt\_size: 60 Jul 15 18:19:34.968645 45 0 99 16 Debug sf\_igmp\_snoop\_v4\_pkt\_notify\_handler: Got IGMP v1/v2 Report Jul 15 18:19:34.968654 46 0 99 16 Debug Handle IGMPv2 report in BD 59, LTL:102, group: 224.3.4.5. Jul 15 18:19:34.968661 47 0 99 16 Debug Handle IGMPv2 JOIN in BD 59, LTL:102, group: 224.3.4.5. Jul 15 18:19:34.968669 48 0 99 16 Debug sf\_igmp\_snoop\_add\_update\_v4\_grp: Existing Group 224.3.4.5 in BD 59. Jul 15 18:19:34.968677 49 0 99 16 Debug sf\_igmp\_snoop\_add\_update\_v4\_grp: Existing Member 102 in Group 224.3.4.5 in BD 59. Jul 15 18:19:37.000827 50 0 99 16 Debug sf\_igmp\_snoop\_thread: IGMP Snoop Thread waken up Jul 15 18:19:37.000853 51 0 99 16 Debug sf\_igmp\_snoop\_thread: Check timed-out members in 0.0.0.0, BD: 52 Jul 15 18:19:37.000895 52 0 99 16 Debug sf\_igmp\_snoop\_thread: Check timed-out members in 0.0.0.0, BD: 55 Jul 15 18:19:37.000905 53 0 99 16 Debug sf\_igmp\_snoop\_thread: Check timed-out members in 0.0.0.0, BD: 59 Jul 15 18:19:37.000912 54 0 99 16 Debug sf\_igmp\_snoop\_thread: Check timed-out members in 224.3.4.5, BD: 59 Jul 15 18:19:37.000919 55 0 99 16 Debug sf\_igmp\_snoop\_thread: Check timed-out members in 224.6.7.8, BD: 59 Jul 15 18:19:37.085327 56 8 1 16 Debug IGMP pkt (snoop ON): orig\_src\_ltl 0x0, src\_ltl 0x66 vlan 59 Jul 15 18:19:37.085331 57 8 1 16 Debug Notification size: 72 Jul 15 18:19:37.085335 58 8 1 16 Debug Sending IGMP pkt notif: swbd 59, pkt\_size 60, notif\_size 72 Jul 15 18:19:37.085345 59 8 1 16 Debug Forward report to router port: 10347 .Jul 15 18:19:37.085998 60 1 1 16 Debug IGMP pkt (snoop ON): orig\_src\_ltl 0x15, src\_ltl 0x40f vlan 59 Jul 15 18:19:37.086002 61 1 1 16 Debug Notification size: 68

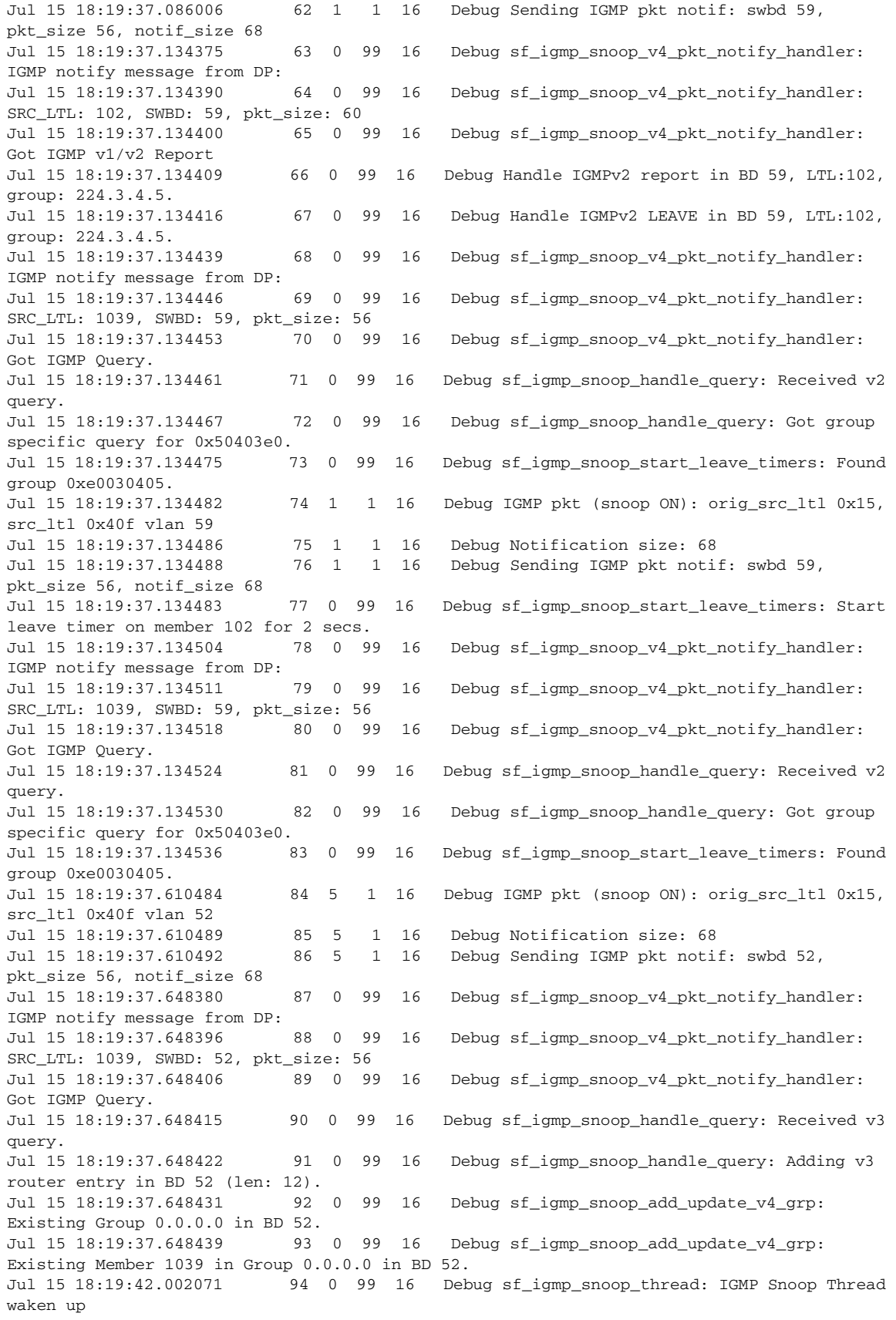

```
Jul 15 18:19:42.002099 95 0 99 16 Debug sf_igmp_snoop_thread: Check timed-out 
members in 0.0.0.0, BD: 52
Jul 15 18:19:42.002112 96 0 99 16 Debug sf_igmp_snoop_thread: Check timed-out 
members in 0.0.0.0, BD: 55
Jul 15 18:19:42.002121 97 0 99 16 Debug sf_igmp_snoop_thread: Check timed-out 
members in 0.0.0.0, BD: 59
Jul 15 18:19:42.002128 98 0 99 16 Debug sf_igmp_snoop_thread: Check timed-out 
members in 224.3.4.5, BD: 59
Jul 15 18:19:42.002135 99 0 99 16 Debug sf_igmp_snoop_thread: Check timed-out 
members in 224.6.7.8, BD: 59
Jul 15 18:19:43.301931 100 6 0 0 Suspending log
switch(config)#
```
## **Multicast IGMP Snooping Troubleshooting Commands**

You can use the commands in this section to troubleshoot problems related to multicast IGMP snooping.

#### **• show cdp neighbor**

Displays if IGMP uses the packet VLAN to forward IGMP packets to the VSM, which is the same mechanism that CDP uses. However, if you have disabled the CDP protocol on the upstream switch using the **no cdp enable** command, the **show cdp neighbor** command will not display any information.

### *Example 19-1 show cdp neighbor Command*

```
switch# show cdp neighbor
Capability Codes: R - Router, T - Trans-Bridge, B - Source-Route-Bridge
               S - Switch, H - Host, I - IGMP, r - Repeater,
               V - VoIP-Phone, D - Remotely-Managed-Device,
               s - Supports-STP-Dispute
Device ID Local Intrfce Hldtme Capability Platform Port ID
switch Eth3/2 179 R S I WS-C6506-E Gig5/16 
switch Eth3/4 179 R S I WS-C6506-E Gig5/23
```
#### **• show ip igmp groups**

Displays whether IGMP snooping is enabled on the VLAN.

#### <span id="page-201-0"></span>*Example 19-2 show ip igmp snooping vlan Command*

```
switch# show ip igmp snooping vlan 159
IGMP Snooping information for vlan 159
  IGMP snooping enabled <-- IGMP SNOOPING is enabled for vlan 159
  IGMP querier none
  Switch-querier disabled
  IGMPv3 Explicit tracking enabled (initializing, time-left: 00:03:20)
  IGMPv2 Fast leave disabled
  IGMPv1/v2 Report suppression enabled
  IGMPv3 Report suppression disabled
  Router port detection using PIM Hellos, IGMP Queries
  Number of router-ports: 0
  Number of groups: 0
```
#### **• show ip igmp snooping groups**

switch# **show ip igmp snooping groups vlan 1784**

Vlan Group Address Ver Type Port list 1784 \*/\* - R Po1 Po2 Eth5/31 1784 227.0.0.1 v2 D Veth79 Veth80 VSM-DAO# **show ip igmp snooping querier vlan 1784** Vlan IP Address Version Expires Port 1784 184.184.0.12 v3 00:04:14 Po1 1784 184.184.0.12 v3 00:04:14 Po2 1784 184.184.0.12 v3 00:04:14 Eth5/31 switch# **show ip igmp snooping groups vlan 1784 detail** IGMP Snooping group membership for vlan 1784 Group addr: 227.0.0.1 Group ver: v2 [old-host-timer: not running] report-timer: not-running Last reporter: 184.184.0.11 IGMPv1/v2 memb ports: Veth79 [0 GQ missed] Veth80 [0 GQ missed] switch# **show ip igmp snooping groups vlan 1784 summary** Legend: E - Enabled, D - Disabled

Type: S - Static, D - Dynamic, R - Router port

```
Vlan Snoop (*,G)-Count
1784 E 2
Total number of (*,G) entries: 2
switch#
```
#### *Example 19-3 debug ip igmp snooping vlan Command*

```
switch(config)# debug ip igmp snooping vlan 
2014 Jul 8 23:49:16.633077 igmp[3157]: SNOOP: Switchport interface Veth43 (308) has been 
created, obtaining any static mrouter/oif configs 
2014 Jul 8 23:49:16.683929 igmp[3157]: SNOOP: Switchport interface Veth37 (128) has been 
created, obtaining any static mrouter/oif configs 
2014 Jul 8 23:49:16.748355 igmp[3157]: SNOOP: <vlan 1> clear port:Veth43, vlan:1 
2014 Jul 8 23:49:16.789832 igmp[3157]: SNOOP: Switchport interface Veth47 (428) has been 
created, obtaining any static mrouter/oif configs 
2014 Jul 8 23:49:16.797079 igmp[3157]: SNOOP: Switchport interface Veth38 (158) has been 
created, obtaining any static mrouter/oif configs 
2014 Jul 8 23:49:16.824702 igmp[3157]: SNOOP: <vlan 11> Added Veth43 to active ports for 
vlan 11 
2014 Jul 8 23:49:16.824854 igmp[3157]: SNOOP: Mode for if(Vethernet43): 0x80000 vlan: 11
2014 Jul 8 23:49:16.862531 igmp[3157]: SNOOP: <vlan 1> clear port:Veth37, vlan:1 
2014 Jul 8 23:49:16.950490 igmp[3157]: SNOOP: <vlan 11> Added Veth37 to active ports for 
vlan 11 
2014 Jul 8 23:49:16.950638 igmp[3157]: SNOOP: Mode for if(Vethernet37): 0x80000 vlan: 11
2014 Jul 8 23:49:16.998800 igmp[3157]: SNOOP: <vlan 1> clear port:Veth38, vlan:1 
2014 Jul 8 23:49:16.999030 igmp[3157]: SNOOP: <vlan 1> clear port:Veth47, vlan:1 
2014 Jul 8 23:49:17.089056 igmp[3157]: SNOOP: Switchport interface Veth40 (218) has been 
created, obtaining any static mrouter/oif configs 
2014 Jul 8 23:49:17.121007 igmp[3157]: SNOOP: Switchport interface Veth39 (188) has been 
created, obtaining any static mrouter/oif configs 
2014 Jul 8 23:49:17.131549 igmp[3157]: SNOOP: <vlan 11> Added Veth38 to active ports for 
vlan 11 
2014 Jul 8 23:49:17.131693 igmp[3157]: SNOOP: Mode for if(Vethernet38): 0x80000 vlan: 11
2014 Jul 8 23:49:17.156004 igmp[3157]: SNOOP: <vlan 11> Added Veth47 to active ports for 
vlan 11 
2014 J
```
**Note** Even if you enable the **debug** command for IGMP snooping, log details are not available for multicast groups and their members.

<span id="page-203-0"></span>*Example 19-4 module vem module-number execute vemcmd show vlan Command*

```
switch# module vem 3 execute vemcmd show vlan 159
BD 159, vdc 1, vlan 159, 3 ports
Portlist:
      18 vmnic3
      47 fedora8.eth0
Multicast Group Table:
Group 224.1.2.3 RID 1 Multicast LTL 4408
     47
     18
Group 0.0.0.0 RID 2 Multicast LTL 4407
     18
```
On the VSM, use the following command:

**• module vem 3 execute vemcmd show igmp 1784**

In [Example 19-2,](#page-201-0) global IGMP snooping is enabled on VLAN 1784 (the disabled global state takes precedence)

Multicast group table values are as follows:

Group 227.0.0.1, Multicast LTL: 10363

Group \*/\*, Multicast LTL: 10358

**• module vem 3 execute vemcmd show igmp 1784 de**

In [Example 19-2,](#page-201-0) global IGMP snooping is enabled on VLAN 1784 (the disabled global state takes precedence)

Multicast group table values are as follows:

Group 227.0.0.1, Multicast LTL: 10363

Members: 59, 1039

Group \*/\*, Multicast LTL: 10358

Members: 1039

Querier Info -

IP Address: 184.184.0.12

Uptime: 241955 seconds

Version: 3

Timeout: 8 seconds

**• module vem** *module-number* **execute vemcmd show vlan**

In [Example 19-4](#page-203-0), the output shows that LTL 18 corresponds to vmnic3, and LTL 47 corresponds to VM fedora8, interface eth0.

The multicast group table for 224.1.2.3 shows the interfaces that the VEM forwards to when it receives multicast traffic for group 224.1.2.3. If fedora8 has multicast group 224.1.2.3 on its eth0 interface, LTL 47 should be in the multicast group table for 224.1.2.3.

 $\overline{\phantom{a}}$ 

LTL 18 is also in multicast group 224.1.2.3, which means it is a VM and generates multicast traffic to 224.1.2.3. The traffic is forwarded to vmnic3, which is the uplink to the upstream switch.

The multicast group table entry for 0.0.0.0 serves as a default route. If any multicast group traffic does not match any of the multicast group, the address uses the default route, which means that the traffic is forwarded to an upstream switch through vmnic3.

## **Problems with Multicast IGMP Snooping**

The following are symptoms, possible causes, and solutions for problems with multicast IGMP snooping.

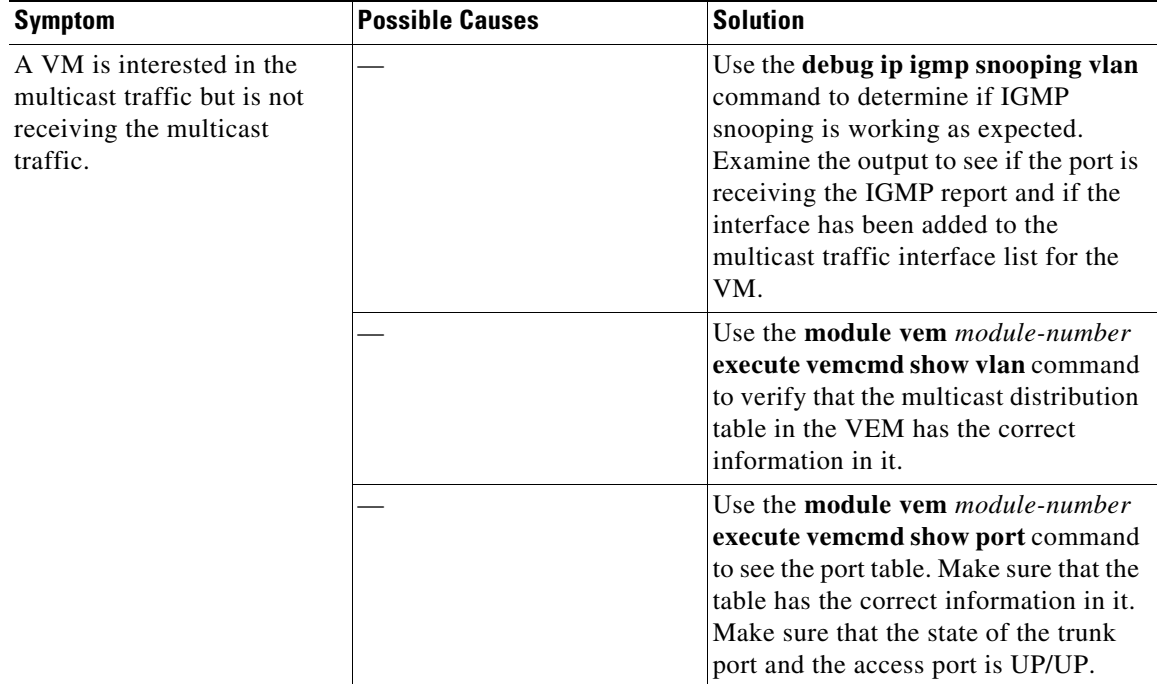

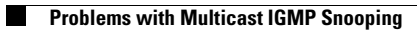

П

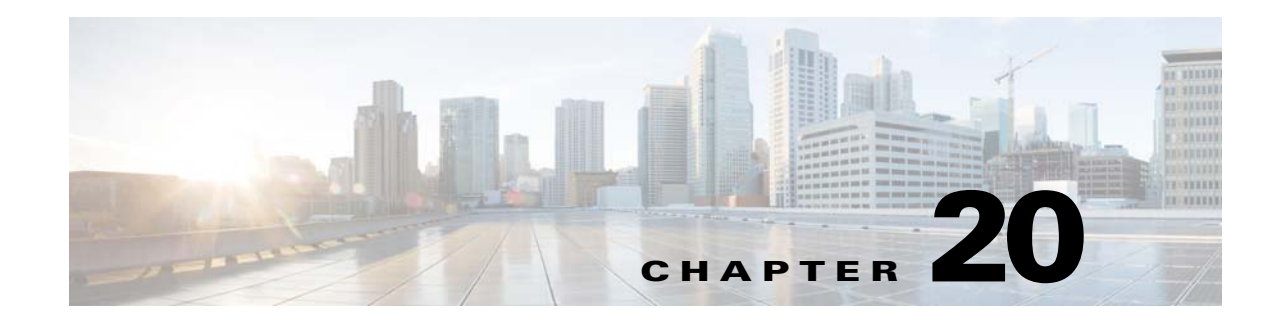

# **DHCP, DAI, and IPSG**

This chapter describes how to identify and resolve problems related to the following security features:

- **•** Dynamic Host Configuration Protocol (DHCP) snooping
- **•** Dynamic ARP Inspection (DAI)
- **•** IP Source Guard (IPSG)

This chapter includes the following sections:

- **•** [Information About DHCP Snooping, page 20-1](#page-206-0)
- **•** [Information About Dynamic ARP Inspection, page 20-2](#page-207-0)
- **•** [Information About IP Source Guard, page 20-2](#page-207-2)
- **•** [Guidelines and Limitations for Troubleshooting, page 20-2](#page-207-1)
- [Problems with DHCP Snooping, page 20-3](#page-208-0)
- **•** [Troubleshooting Dropped ARP Responses, page 20-4](#page-209-0)
- [Problems with IP Source Guard, page 20-5](#page-210-1)
- **•** [Collecting and Evaluating Logs, page 20-5](#page-210-0)
- **•** [DHCP, DAI, and IPSG Troubleshooting Commands, page 20-6](#page-211-0)

# <span id="page-206-0"></span>**Information About DHCP Snooping**

DHCP snooping acts like a firewall between untrusted hosts and trusted DHCP servers by doing the following:

- **•** Validates DHCP messages received from untrusted sources and filters out invalid response messages from DHCP servers.
- Builds and maintains the DHCP snooping binding database, which contains information about untrusted hosts with leased IP addresses.
- **•** Uses the DHCP snooping binding database to validate subsequent requests from untrusted hosts.

Dynamic ARP inspection (DAI) and IP Source Guard also use information stored in the DHCP snooping binding database.

For detailed information about configuring DHCP snooping, see the *Cisco Nexus 1000V Security Configuration Guide*.

Г

# <span id="page-207-0"></span>**Information About Dynamic ARP Inspection**

Dynamic ARP Instpection (DAI) is used to validate ARP requests and responses as follows:

- **•** Intercepts all ARP requests and responses on untrusted ports.
- **•** Verifies that a packet has a valid IP-to-MAC address binding before updating the ARP cache or forwarding the packet.
- **•** Drops invalid ARP packets.

DAI can determine the validity of an ARP packet based on valid IP-to-MAC address bindings stored in a Dynamic Host Configuration Protocol (DHCP) snooping binding database. This database is built by DHCP snooping when it is enabled on the VLANs and on the device. It might also contain static entries that you have created.

For detailed information about configuring DAI, see the *Cisco Nexus 1000V Security Configuration Guide*.

# <span id="page-207-2"></span>**Information About IP Source Guard**

IP Source Guard is a per-interface traffic filter that permits IP traffic only when the IP address and MAC address of each packet matches the IP and MAC address bindings of dynamic or static IP source entries in the Dynamic Host Configuration Protocol (DHCP) snooping binding table.

For detailed information about configuring IP Source Guard, see the *Cisco Nexus 1000V Security Configuration Guide*.

# <span id="page-207-1"></span>**Guidelines and Limitations for Troubleshooting**

The following guidelines and limitations apply when troubleshooting DHCP snooping, Dynamic ARP Inspection, or IP Source Guard:

- **•** A maximum of 12,000 DHCP entries can be snooped and learned system-wide in the DVS. This combined total is for both entries learned dynamically and entries configured statically.
- Rate limits on interfaces must be set to high values for trusted interfaces such as VSD SVM ports or vEthernet ports that connect to DHCP servers.
- **•** Rate limits for trusted interfaces will be ignored.
- **•** A maximum of 2000 DHCP entries per host can be learned dynamically and configured statically.
- **•** A maximum of 1000 static DHCP entries per interface can be configured.

For detailed guidelines and limitations used in configuring these features, see the *Cisco Nexus 1000V Security Configuration Guide*.

# <span id="page-208-0"></span>**Problems with DHCP Snooping**

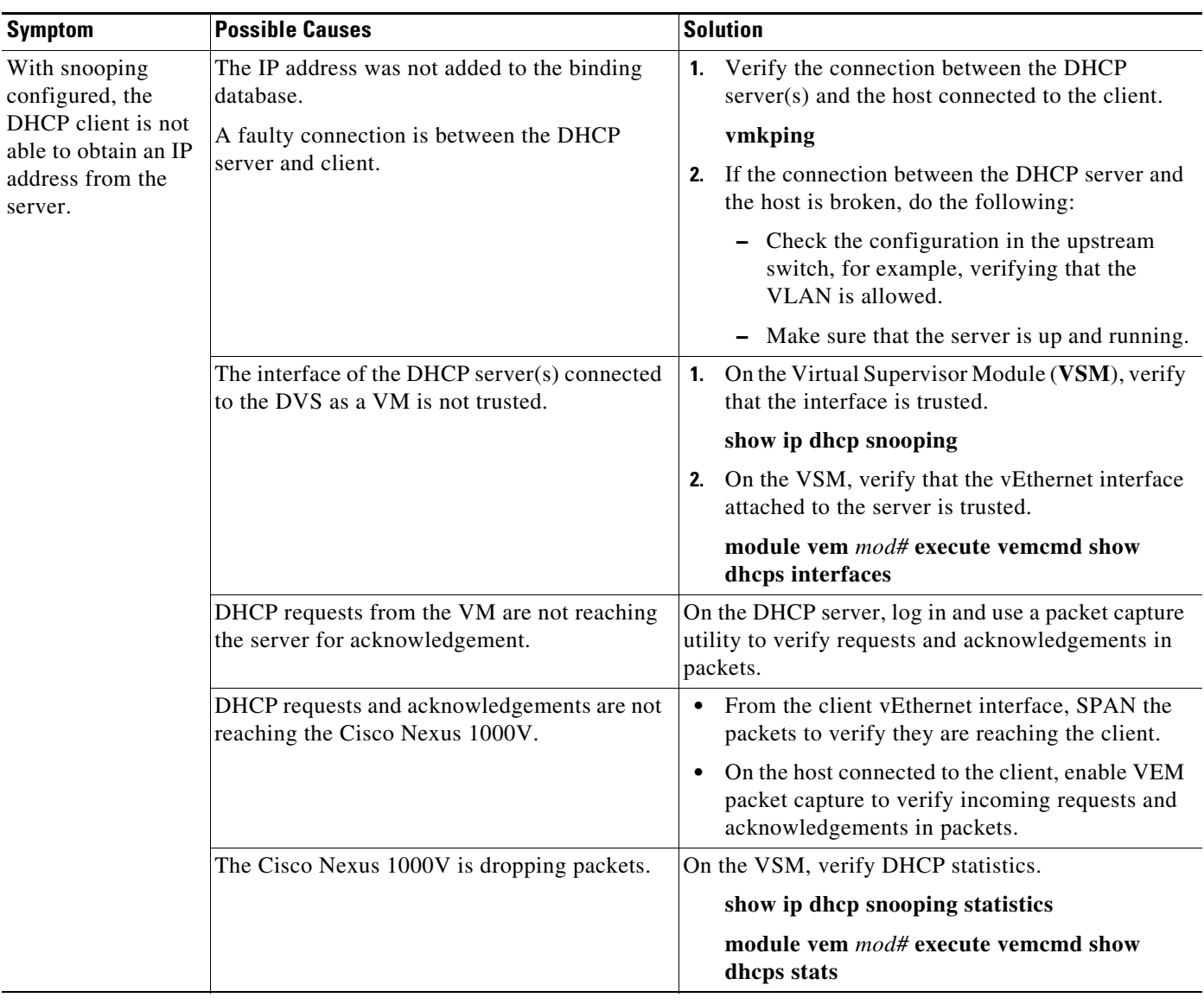

The following are symptoms, possible causes, and solutions for problems with DHCP snooping.

# <span id="page-209-0"></span>**Troubleshooting Dropped ARP Responses**

The following are possible causes, and solutions for dropped ARP responses.

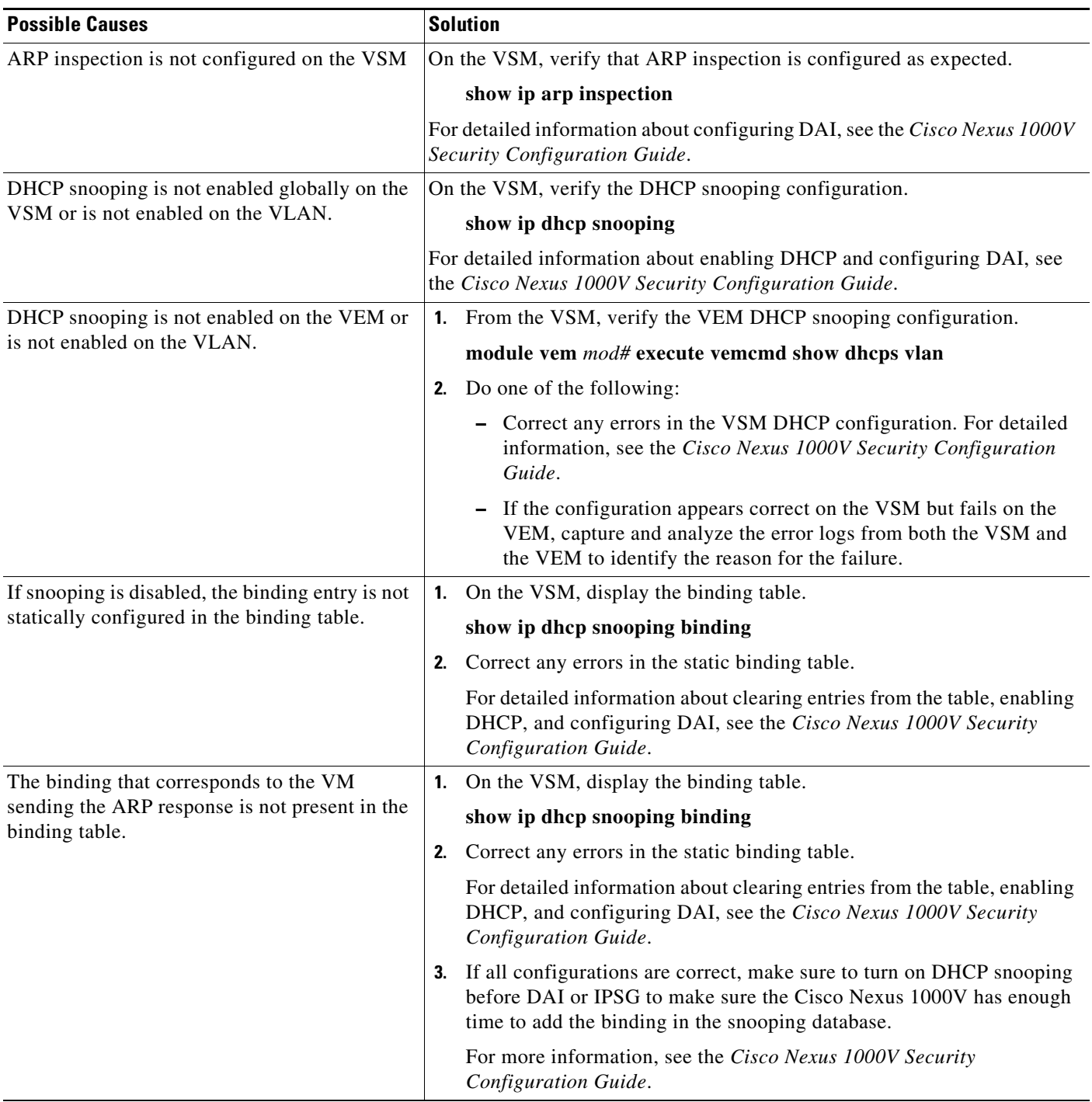

 $\mathbf{I}$ 

# <span id="page-210-1"></span>**Problems with IP Source Guard**

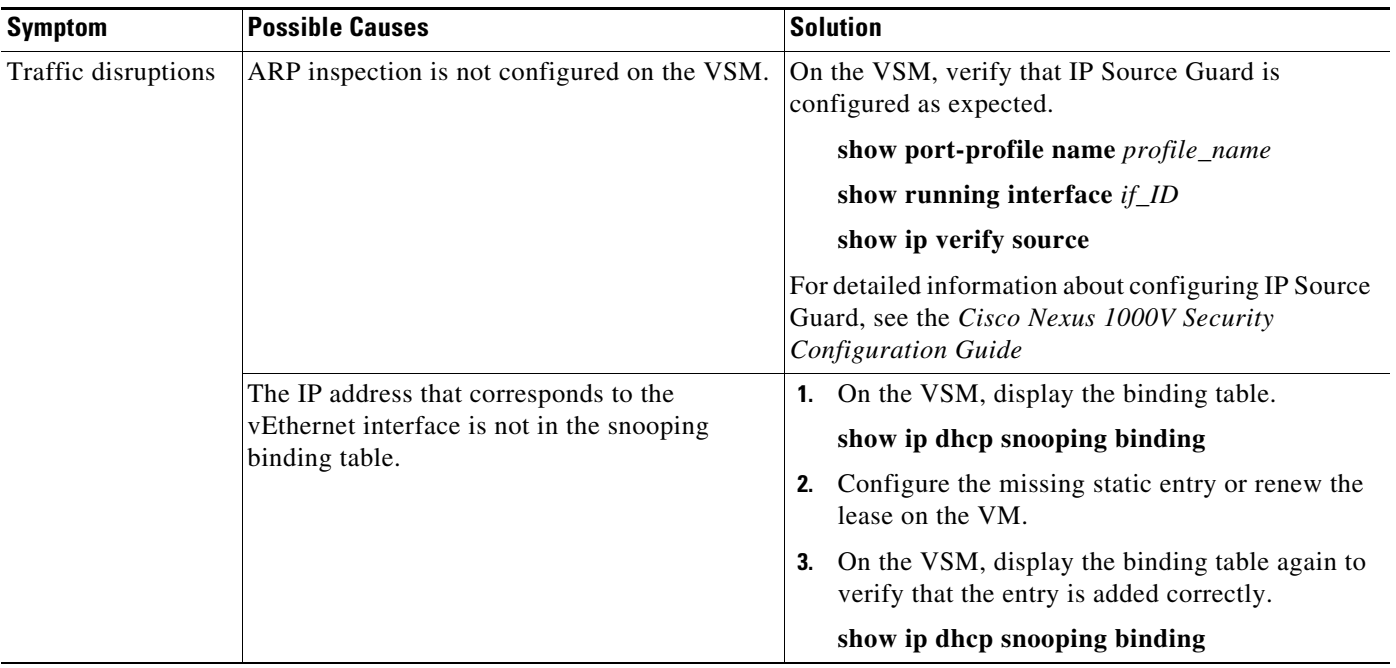

The following are symptoms, possible causes, and solutions for problems with IP Source Guard.

# <span id="page-210-0"></span>**Collecting and Evaluating Logs**

You can use the commands in this section from the VSM to collect and view logs related to DHCP, DAI, and IP Source Guard.

- **•** [VSM Logging, page 20-5](#page-210-2)
- **•** [Host Logging, page 20-6](#page-211-1)

## <span id="page-210-2"></span>**VSM Logging**

You can use the commands in this section from the VSM to collect and view logs related to DHCP, DAI, and IP Source Guard.

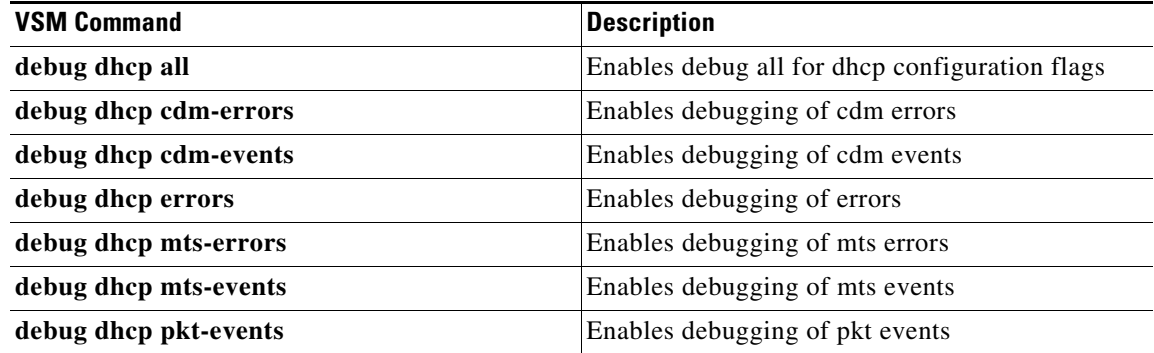

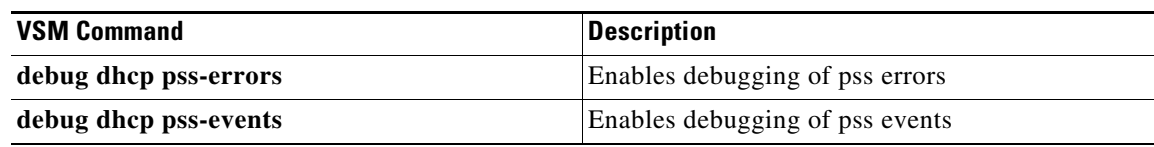

## <span id="page-211-1"></span>**Host Logging**

You can use the commands in this section from the ESX host to collect and view logs related to DHCP, DAI, and IP Source Guard.

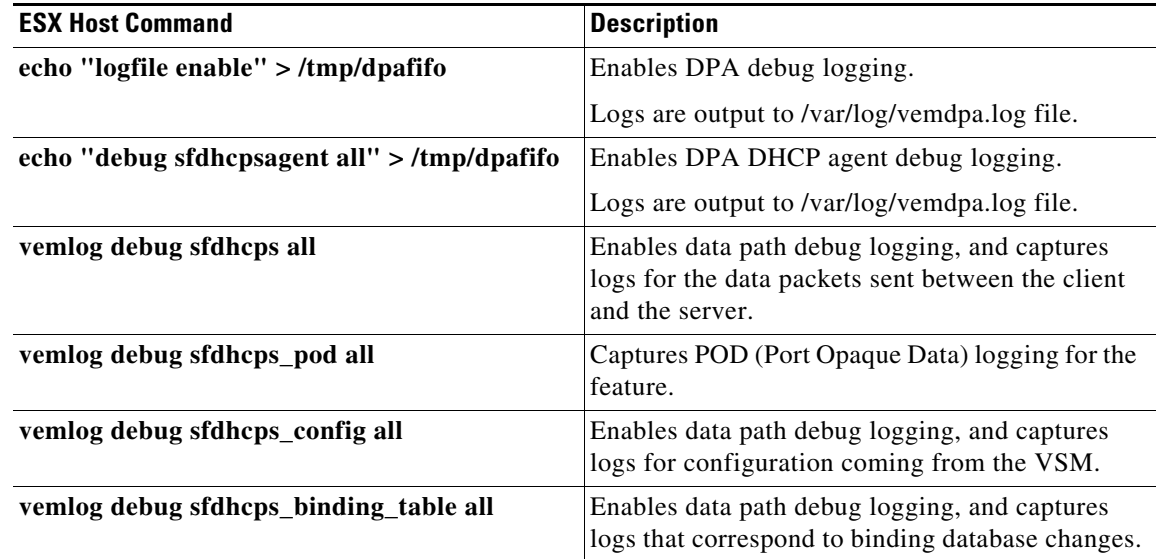

# <span id="page-211-0"></span>**DHCP, DAI, and IPSG Troubleshooting Commands**

You can use the commands in this section to troubleshoot problems related to DHCP snooping, DAI, and IP Source Guard.

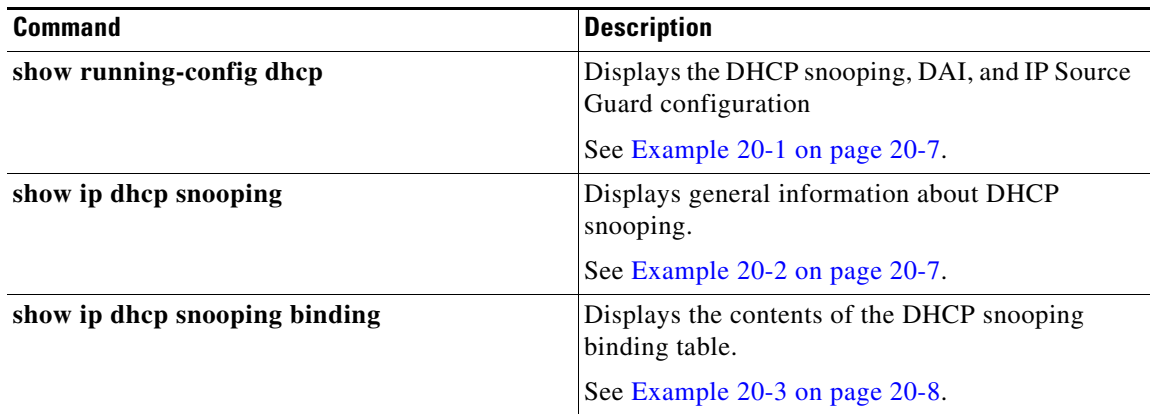

a ka

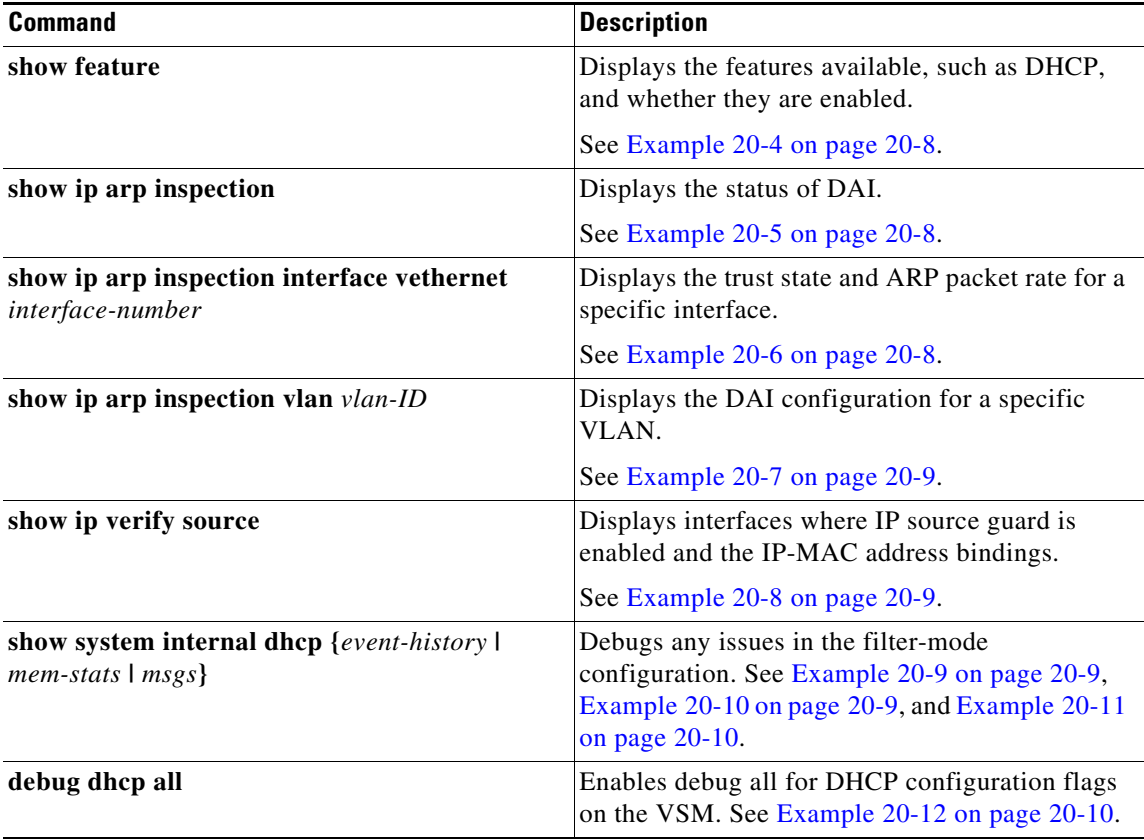

### <span id="page-212-0"></span>*Example 20-1 show running-config dhcp Command*

switch# **show running-config dhcp** !Command: show running-config dhcp !Time: Wed Feb 16 14:20:36 2011

version 4.2(1)SV1(4) feature dhcp

no ip dhcp relay

switch#

### <span id="page-212-1"></span>*Example 20-2 show ip dhcp snooping Command*

```
switch# show ip dhcp snooping
DHCP snooping service is enabled
Switch DHCP snooping is enabled
DHCP snooping is configured on the following VLANs:
1,13
DHCP snooping is operational on the following VLANs:
1
Insertion of Option 82 is disabled
Verification of MAC address is enabled
DHCP snooping trust is configured on the following interfaces:
Interface Trusted
------------ -------
vEthernet 3 Yes
```
#### switch#

### <span id="page-213-0"></span>*Example 20-3 show ip dhcp snooping binding Command*

switch# **show ip dhcp snooping binding**

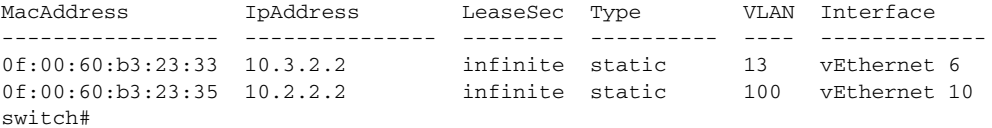

#### <span id="page-213-3"></span>*Example 20-4 show feature Command*

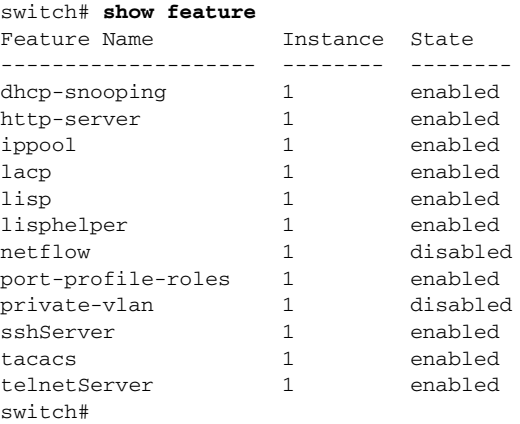

### <span id="page-213-1"></span>*Example 20-5 show ip arp inspection Command*

cyp1-switch(config)# **show ip arp inspection** Source Mac Validation : Disabled Destination Mac Validation : Disabled IP Address Validation : Disabled Filter Mode(for static bindings): IP-MAC Vlan : 1 ----------- Configuration : Disabled Operation State : Inactive Vlan : 40 ----------- Configuration : Disabled Operation State : Inactive

#### <span id="page-213-2"></span>*Example 20-6 show ip arp inspection interface vethernet Command*

switch# **show ip arp inspection interface vethernet 6**

 Interface Trust State ------------- ---------- vEthernet 6 Trusted switch#

#### <span id="page-214-0"></span>*Example 20-7 show ip arp inspection vlan Command*

switch# **show ip arp inspection vlan 13** Source Mac Validation : Disabled Destination Mac Validation : Enabled IP Address Validation : Enabled

switch#

#### <span id="page-214-1"></span>*Example 20-8 show ip verify source Command*

```
cyp1-switch# show ip verify source
Filter Mode(for static bindings): IP-MAC
IP source guard is enabled on the following interfaces:
------------------------------------------------------
Vethernet11
```
IP source guard operational entries: ----------------------------------- Interface Filter-mode IP-address Mac-address Vlan ------------ ----------- ---------- -------------- ---- Vethernet11 active 205.2.5.80 00:50:56:a4:38:ec 5

#### <span id="page-214-2"></span>*Example 20-9 show system internal dhcp event-history msgs Command*

```
switch# show system internal dhcp event-history msgs
1) Event:E_MTS_RX, length:60, at 809122 usecs after Mon Oct 8 20:59:08 2012
    [RSP] Opc:MTS_OPC_PDL32(148511), Id:0X00F132AB, Ret:SUCCESS
    Src:0x00000302/747, Dst:0x00000201/360, Flags:None
    HA_SEQNO:0X00000000, RRtoken:0x00009498, Sync:UNKNOWN, Payloadsize:132
    Payload:
    0x0000: 00 00 00 03 00 00 00 01 00 00 00 64 00 00 00 07
```
- 2) Event:E\_MTS\_RX, length:60, at 809100 usecs after Mon Oct 8 20:59:08 2012 [RSP] Opc:MTS\_OPC\_PDL32(148511), Id:0X00E01555, Ret:SUCCESS Src:0x00000502/747, Dst:0x00000201/360, Flags:None HA\_SEQNO:0X00000000, RRtoken:0x00009497, Sync:UNKNOWN, Payloadsize:132 Payload: 0x0000: 00 00 00 03 00 00 00 01 00 00 00 64 00 00 00 07
- 3) Event:E\_MTS\_RX, length:60, at 809079 usecs after Mon Oct 8 20:59:08 2012 [RSP] Opc:MTS\_OPC\_PDL32(148511), Id:0X006BE1FC, Ret:SUCCESS Src:0x00000602/747, Dst:0x00000201/360, Flags:None HA\_SEQNO:0X00000000, RRtoken:0x00009496, Sync:UNKNOWN, Payloadsize:132 Payload: 0x0000: 00 00 00 03 00 00 00 01 00 00 00 64 00 00 00 07
- 4) Event:E\_MTS\_RX, length:60, at 809028 usecs after Mon Oct 8 20:59:08 2012 [RSP] Opc:MTS\_OPC\_PDL32(148511), Id:0X00F132AA, Ret:SUCCESS Src:0x00000302/747, Dst:0x00000201/360, Flags:None HA\_SEQNO:0X00000000, RRtoken:0x00009474, Sync:UNKNOWN, Payloadsize:132 Payload: 0x0000: 00 00 00 03 00 00 00 01 00 00 00 64 00 00 00 07 contd.

### <span id="page-214-3"></span>*Example 20-10 show system internal dhcp mem-stats detail Command*

VSM-N1k# **show system internal dhcp mem-stats detail**

--------------------------------------------------------------------------------

Private Mem stats for UUID : Malloc track Library(103) Max types: 5

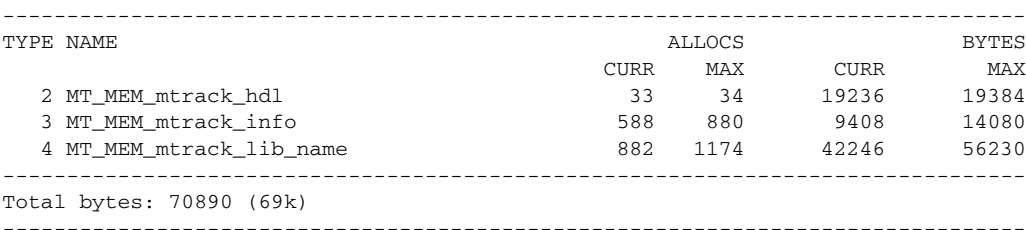

Private Mem stats for UUID : Non mtrack users(0) Max types: 149

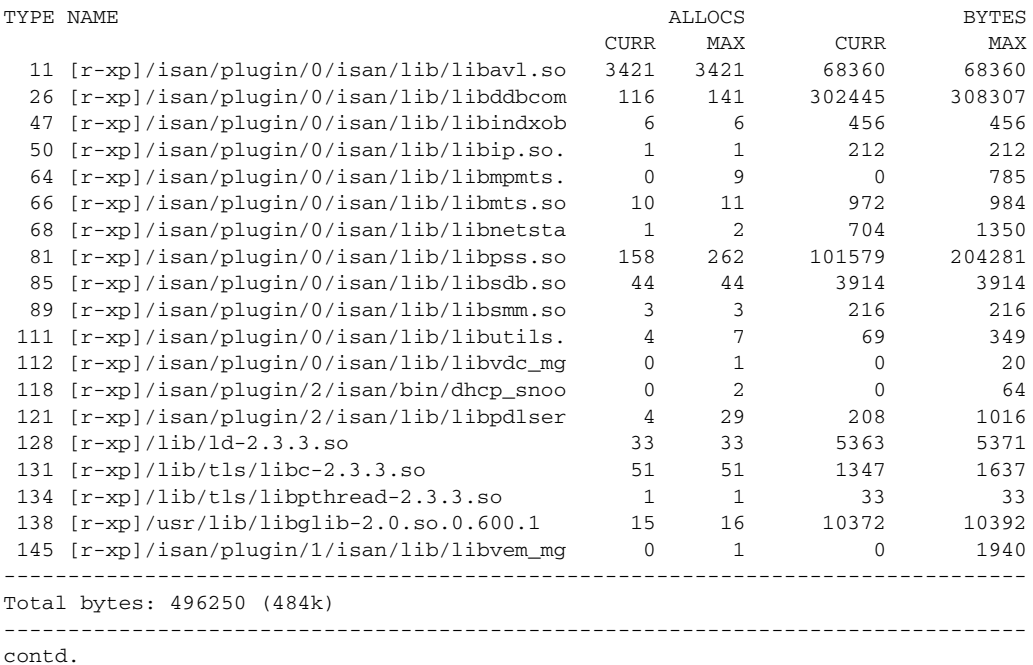

### <span id="page-215-1"></span>*Example 20-11 show system internal dhcp msgs Command*

switch# **show system internal dhcp msgs**

```
1) Event:E_DEBUG, length:75, at 409832 usecs after Mon Oct 8 20:57:48 2012
     [16843009] Session close, handle -767541913, sess-id 0xff0101ba02812d08, state 3
```
- 2) Event:E\_DEBUG, length:62, at 399944 usecs after Mon Oct 8 20:57:48 2012 [16843009] PPF session open session-id 0xff0101ba02812d08, msg\_id 0
- 3) Event:E\_DEBUG, length:30, at 399866 usecs after Mon Oct 8 20:57:48 2012 [16843009] PPF goto setting state 1

```
4) Event:E_DEBUG, length:23, at 682346 usecs after Mon Oct 8 20:57:11 2012
    [16843009] Processed log-mts
contd
```
### <span id="page-215-0"></span>*Example 20-12 debug dhcp all Command*

```
switch# debug dhcp all
#
```
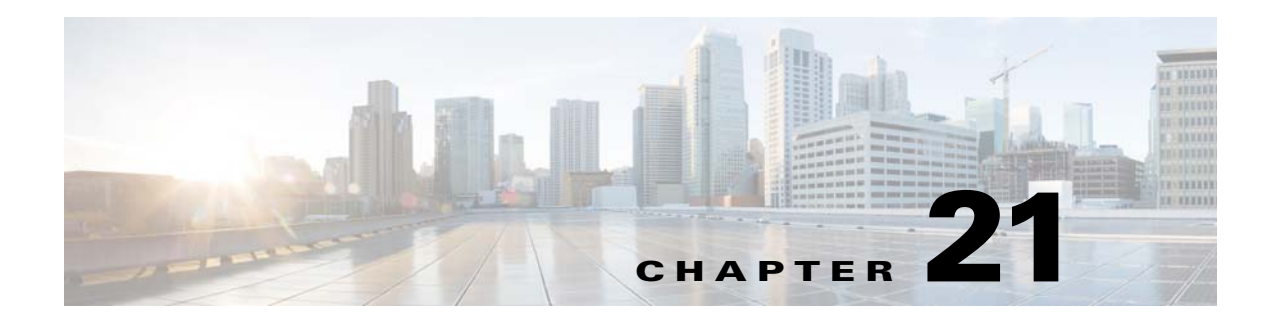

# **Storm Control**

This chapter describes how to identify and resolve the problems related to Storm control.

This chapter includes the following sections:

- [Information About Storm Control, page 21-1](#page-216-0)
- **•** [Troubleshooting Storm Control, page 21-1](#page-216-1)

# <span id="page-216-0"></span>**Information About Storm Control**

You can use the traffic storm control feature to prevent disruptions from a broadcast, multicast, or unknown-unicast traffic storm.

# <span id="page-216-1"></span>**Troubleshooting Storm Control**

This section describes the different types of troubleshooting commands to debug Storm Control:

- **•** [Troubleshooting VSM Commands, page 21-1](#page-216-2)
- **•** [Troubleshooting VEM Commands, page 21-1](#page-216-3)
- **•** [Debugging Storm Control on a VEM, page 21-2](#page-217-0)

## <span id="page-216-2"></span>**Troubleshooting VSM Commands**

Displays the detailed storm control statistics on an interface:

- **• show storm-control statistics interface** *interface-type module-number/port-number*
- **• show storm-control statistics module** *module-number*

## <span id="page-216-3"></span>**Troubleshooting VEM Commands**

Displays all the statistics related to broadcast, multcast and unknown unicast traffic:

**• vemcmd show storm stats**

Displays the configured storm rate on a Virtual Ethernet Module (VEM):

**• vemcmd show storm-rate ltl <ltl>**

Displays the storm control status of whether the port is dropping or allowing traffic on a VEM.

**• vemcmd show storm status**

# <span id="page-217-0"></span>**Debugging Storm Control on a VEM**

You can debug storm control on a VEM.

- **Step 1** vemlog clear.
- **Step 2** vemlog start.
- **Step 3** vemlog debug sfstormcontrol all.
- **Step 4** vemlog show all.

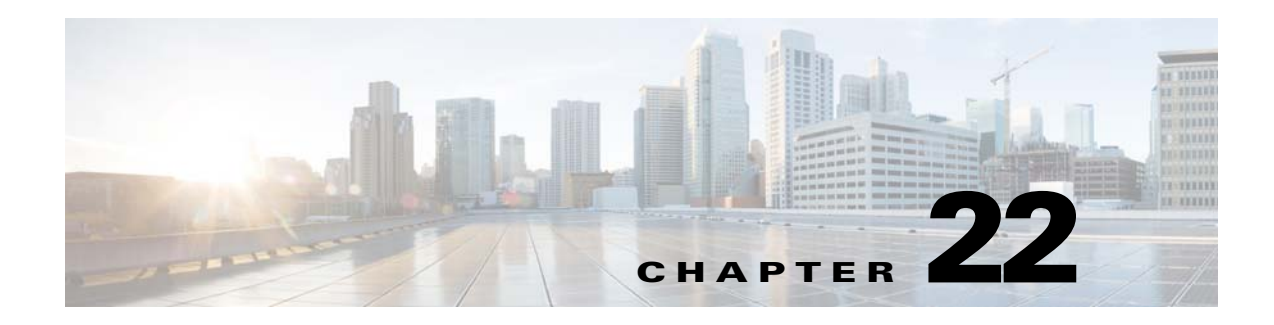

# **System**

This chapter describes how to identify and resolve problems related to the Nexus 1000V system. This chapter includes the following sections:

- [Information About the System, page 22-1](#page-218-0)
- **•** [General Restrictions for vCenter Server, page 22-2](#page-219-0)
- **•** [Recovering a DVS, page 22-2](#page-219-1)
- [Problems Related to VSM and vCenter Server Connectivity, page 22-5](#page-222-0)
- **•** [Connection Failure After ESX Reboot, page 22-6](#page-223-0)
- **•** [VSM Creation, page 22-9](#page-226-0)
- **•** [Port Profiles, page 22-9](#page-226-1)
- [Problems with Hosts, page 22-10](#page-227-0)
- [Problems with VM Traffic, page 22-10](#page-227-1)
- **•** [VEM Troubleshooting Commands, page 22-11](#page-228-0)
- **•** [VEM Log Commands, page 22-12](#page-229-0)
- **•** [Error Messages, page 22-12](#page-229-1)

## <span id="page-218-0"></span>**Information About the System**

Cisco Nexus 1000V provides Layer 2 switching functions in a virtualized server environment. Nexus 1000V replaces virtual switches within ESX servers and allows users to configure and monitor the virtual switch using the Cisco NX-OS command line interface. Nexus 1000V also gives you visibility into the networking components of the ESX servers and access to the virtual switches within the network.

The Nexus 1000V manages a data center defined by the vCenter Server. Each server in the Datacenter is represented as a linecard in Nexus 1000V and can be managed as if it were a line card in a physical Cisco switch. The Nexus 1000V implementation has two components:

- **•** Virtual supervisor module (VSM) This is the control software of the Nexus 1000V distributed virtual switch. It runs on a virtual machine (VM) and is based on NX-OS.
- Virtual Ethernet module (VEM) This is the part of Cisco Nexus 1000V that actually switches data traffic. It runs on a VMware ESX 4.0 host. Several VEMs are controlled by one VSM. All the VEMs that form a switch domain should be in the same virtual Datacenter as defined by VMware vCenter Server.

See the *Cisco Nexus 1000V Getting Started Guide* for a detailed overview of how the Nexus 1000V works with VMware ESX software.

## <span id="page-219-0"></span>**General Restrictions for vCenter Server**

When you are troubleshooting issues related to vCenter Server, make sure that you observe the following restrictions:

- The name of a distributed virtual switch (DVS) name must be unique across Datacenters
- **•** You create a DVS in a network folder
- **•** A Datacenter cannot be removed unless the DVS folder or the underlying DVS is deleted.
- **•** A DVS can be deleted only with the help of VSM using the **no vmware dvs** command in config-svs-conn mode.
- The no vmware dvs command can succeed only if there are no VMs using the DVS port-groups.
- **•** A port group on vCenter Server can be deleted only if there are no interfaces associated with it.
- **•** A sync operation performed in conjunction with the **connect** command helps VSM keep in sync with vCenter Server.
- Each VSM uses a unique extension key to communicate with vCenter Server and perform operations on a DVS.

### **Extension Key**

The VSM uses the extension key when communicating with the vCenter Server. Each VSM has its own unique extension key, such as Cisco\_Nexus\_1000V\_32943215

Use the **show vmware vc extension-key** command to find the extension key of the VSM. It is also listed in the .xml file.

The extension key registered on the vCenter Server can be found through the MOB. For more information, see the ["Finding the Extension Key Tied to a Specific DVS" procedure on page 3-8.](#page-41-0)

The same extension key cannot be used to create more than one DVS on the vCenter Server.

## <span id="page-219-1"></span>**Recovering a DVS**

You can use this procedure to recover a DVS if the VSM VM that was used to create it is lost or needs to be replaced. This section includes the following procedures:

- **•** [Recovering a DVS With a Saved Copy of the VSM, page 22-3](#page-220-0)
- **•** [Recovering a DVS Without a Saved Copy of the VSM, page 22-4](#page-221-0)

### <span id="page-220-0"></span>**Recovering a DVS With a Saved Copy of the VSM**

You can use this procedure to recover a DVS when you have previously saved a back up copy of the VSM configuration file.

#### **BEFORE YOU BEGIN**

Before starting this procedure, you must know or do the following:

- **•** Use this procedure if you have previously saved a back up copy of the VSM configuration file. If you have not previously saved a back up copy, the see the ["Recovering a DVS Without a Saved Copy](#page-221-0)  [of the VSM" procedure on page 22-4.](#page-221-0)
- Make sure that the VSM VM switchname is the same as the DVS switchname on the vCenter Server. This allows the VSM configuration to synchronize with the correct DVS on the vCenter Server.

To change the VSM switchname use the **switchname** *newname* command.

- <span id="page-220-1"></span>**Step 1** From the MOB, find the DVS extension key. For more information, see the ["Finding the Extension Key Tied to a Specific DVS" procedure on](#page-41-0)  [page 3-8](#page-41-0).
- **Step 2** On the VSM, add the DVS extension key found in [Step 1.](#page-220-1)

The extension key allows the VSM to log in to the vCenter server.

```
Example:
switch# config t
switch(config)# vmware vc extension-key Cisco_Nexus_1000V_32943215
```
**Step 3** From the MOB, unregister the extension key found in [Step 1.](#page-220-1)

For more information, see the ["Unregistering the Extension Key in the vCenter Server" procedure on](#page-44-0)  [page 3-11](#page-44-0).

**Step 4** From the VC client, register the extension (plug-in) for the VSM.

For more information see the following procedure in the *Cisco Nexus 1000V Getting Started Guide*.

- **•** Creating a Cisco Nexus 1000V Plug-In on the vCenter Server
- **Step 5** On the VSM, restore the configuration using a previously saved copy of the VSM configuration file. **copy** *path/filename* **running-config**

```
Example:
switch# copy sftp://user1@172.22.36.10/backup/hamilton_cfg running-config
```
- **Step 6** Do one of the following:
	- **•** If the vCenter server connection is not part of the previously saved configuration, continue with the next step.
	- Otherwise, go to **Step 8**.
- **Step 7** On the VSM, restore the configuration for the vCenter server connection.

```
Example:
switch# config t
switch (config)# svs connection VC
switch(config-svs-conn#) protocol vmware-vim
switch(config-svs-conn#) remote ip address 192.168.0.1
switch(config-svs-conn#) vmware dvs datacenter-name Hamilton-DC
```
Г

<span id="page-221-1"></span>**Step 8** Connect to vCenter Server.

**Example**: switch(config-svs-conn#) **connect**

You can now use the old DVS or remove it.

### <span id="page-221-0"></span>**Recovering a DVS Without a Saved Copy of the VSM**

You can use this procedure to recover a DVS when you have not previously saved a back up copy of the VSM configuration file.

#### **BEFORE YOU BEGIN**

Before starting this procedure, you must know or do the following:

- The folder in which the VSM resides must be:
	- **–** At the root-level of the Data Center in which it resides. It cannot be embedded in another folder.
	- **–** Of the same name as the VSM.

If the folder does not meet the above criteria, the connection to vCenter server fails with the error, *the VSM already exists*.

- Use this procedure if you have not previously saved a back up copy of the VSM configuration file. If you have previously saved a back up copy, then see the ["Recovering a DVS With a Saved Copy](#page-220-0)  [of the VSM" procedure on page 22-3](#page-220-0).
- If you have not previously saved a back up copy of the VSM configuration file, then you may try recreating the old port profiles before connecting to the VC. This procedure has a step for recreating port profiles. If you do not recreate these before connecting to VC, then all the port groups present on the VC are removed and all ports in use are moved to the quarantine port groups.
- Make sure that the VSM VM switchname is the same as the DVS switchname on the vCenter Server. This allows the VSM configuration to synchronize with the correct DVS on the vCenter Server.

To change the VSM switchname use the **switchname** *newname* command.

```
Step 1 From the MOB, find the DVS extension key.
      For more information, see the "Finding the Extension Key Tied to a Specific DVS" procedure on 
      page 3-8.
Step 2Step 1.
```
The extension key allows the VSM to log in to the vCenter server.

```
Example:
switch# config t
switch(config)# vmware vc extension-key Cisco_Nexus_1000V_32943215
```
**Step 3** From the MOB, unregister the extension key found in [Step 1](#page-221-2).

For more information, see the ["Unregistering the Extension Key in the vCenter Server" procedure on](#page-44-0)  [page 3-11](#page-44-0).

**Step 4** From the VC client, register the extension (plug-in) for the VSM.

For more information see the following procedure in the *Cisco Nexus 1000V Getting Started Guide*.

- **•** Creating a Cisco Nexus 1000V Plug-In on the vCenter Server
- **Step 5** Manually recreate the old port profiles from your previous configuration.

For more information, see the following procedures in the *Cisco Nexus 1000V Getting Started Guide*.

- **•** Configuring the system port profile for VSM-VEM Communication
- **•** Configuring the uplink port profile for VM Traffic
- **•** Configuring the data port profile for VM Traffic

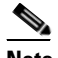

**Note** If you do not manually recreate the port profiles, then all port groups on the vCenter Server are removed when the VSM connects.

**Step 6** On the VSM, restore the configuration for the vCenter server connection.

```
Example:
switch# config t
switch (config)# svs connection VC
switch(config-svs-conn#) protocol vmware-vim
switch(config-svs-conn#) remote ip address 192.168.0.1
switch(config-svs-conn#) vmware dvs datacenter-name Hamilton-DC
```
**Step 7** Connect to vCenter Server.

**Example**: switch(config-svs-conn#) **connect**

You can now use the old DVS or remove it.

# <span id="page-222-0"></span>**Problems Related to VSM and vCenter Server Connectivity**

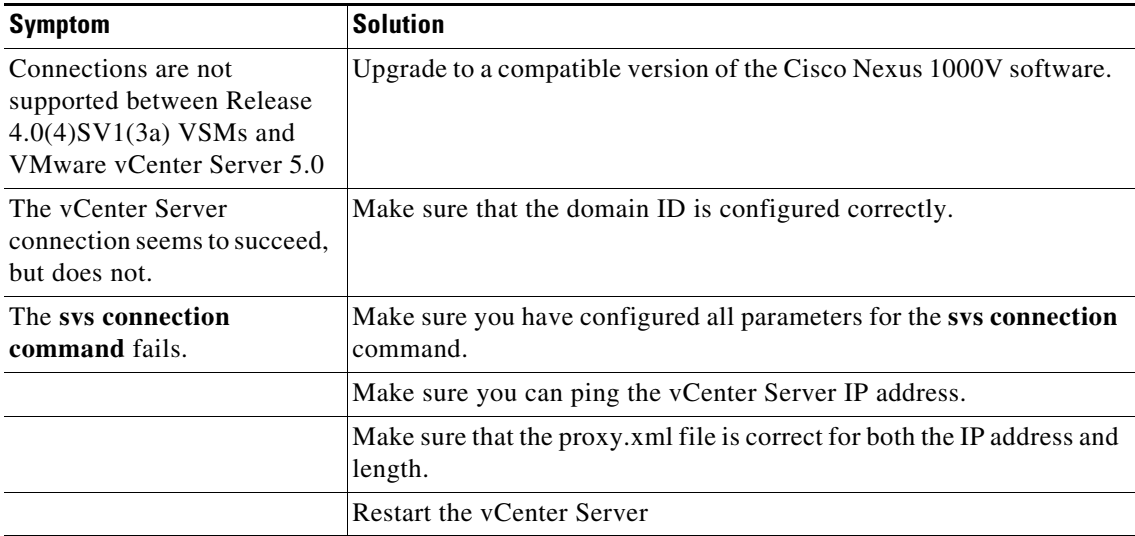

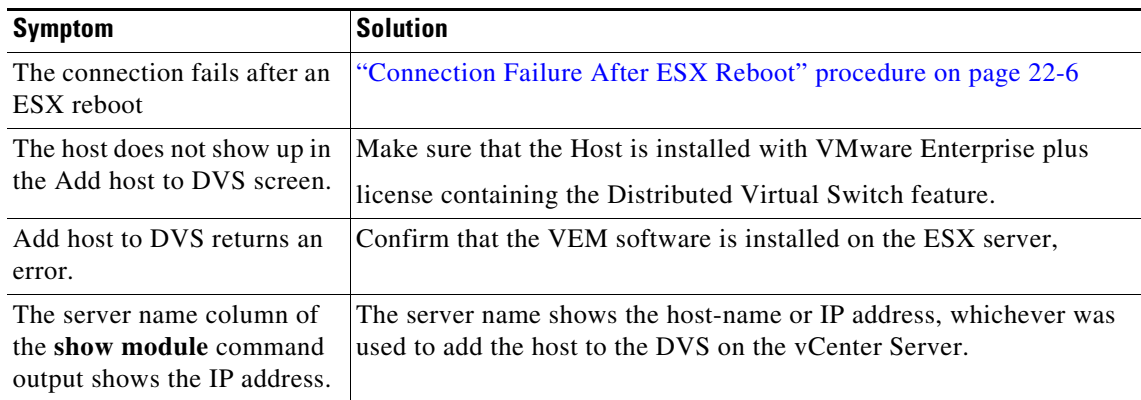

[Example 22-1](#page-223-1) shows the **show vms internal event-history errors** command that is useful for examining VC errors in detail. It shows whether an error is caused by a VSM (client) or the server.

#### <span id="page-223-1"></span>*Example 22-1 show vms internal event-history error Command*

switch# **show vms internal event-history errors**

```
Event:E_DEBUG, length:239, at 758116 usecs after Tue Feb 3 18:21:58 2009
    [102] convert_soap_fault_to_err(1179): SOAP 1.1 fault: "":ServerFaultCode [VMWARE-VIM] 
A DVS switch with spec.name as switch already exists, cannot create DVS switch. A 
specified parameter was not correct.spec.name
```

```
Event:E_DEBUG, length:142, at 824006 usecs after Tue Feb 3 18:18:30 2009
     [102] convert_soap_fault_to_err(1179): SOAP 1.1 fault: SOAP-ENV:Client [VMWARE-VIM] 
Operation could not be completed due to connection failure.
```
Event:E\_DEBUG, length:134, at 468208 usecs after Tue Feb 3 18:15:37 2009 [102] convert\_soap\_fault\_to\_err(1179): SOAP 1.1 fault: "":ServerFaultCode [VMWARE-VIM] Extension key was not registered before its use.

# <span id="page-223-0"></span>**Connection Failure After ESX Reboot**

To prevent a loss of connectivity between the VSM and VEM, and preserve a non-default MTU setting for a physical NIC across reboots of the ESX, you must configure a system MTU in the system port profile.

If you use an MTU other than 1500 (the default) for a physical NIC attached to the Cisco Nexus 1000V, then reboots of the ESX can result in a mismatch with the VMware kernel NIC MTU and failure of the VSM and VEM. For example, you may manually configure an MTU of other than 1500 in networks with jumbo frames. During a power cycle, the ESX reboots and the MTU of the physical NIC reverts to the default of 1500 but the VMware kernel NIC does not.

To prevent a loss of connectivity in resulting from an MTU mismatch, see the ["Setting the System MTU"](#page-224-0)  [procedure on page 22-7.](#page-224-0)

To recover connectivity if you have not configured system mtu in the system uplink port profile, see

### <span id="page-224-0"></span>**Setting the System MTU**

Use this procedure to set a system MTU in your existing system uplink port profiles.

#### **BEFORE YOU BEGIN**

Before beginning this procedure, you must know or do the following:

- **•** You are logged in to the CLI in EXEC mode.
- **•** The system port profiles are already configured and you know the uplink profile names.
	- For more information, see the *Cisco Nexus 1000V Port Profile Configuration Guide*.
- **•** The MTU size you set for the **system mtu** on the port profile must be less than the size of the **system jumbomtu** configured on the interface.

For more information about configuring MTU on the interface, see the *Cisco Nexus 1000V Interface Configuration Guide*.

- **•** When you configure a system MTU on a system port profile, it takes precedence over an MTU you may have configured on the interface.
- **•** To verify the ESX MTU settings for corresponding PNICs, use the **ESXcfg-nics -l** command.

#### **SUMMARY STEPS**

- **1. config t**
- **2. port-profile** *profilename*
- **3. system mtu** *mtu value*
- **4. show port-profil**e [**brief** | **expand-interface** | **usage**] [**name** *profilename*]
- **5. copy running-config startup-config**

#### **DETAILED STEPS**

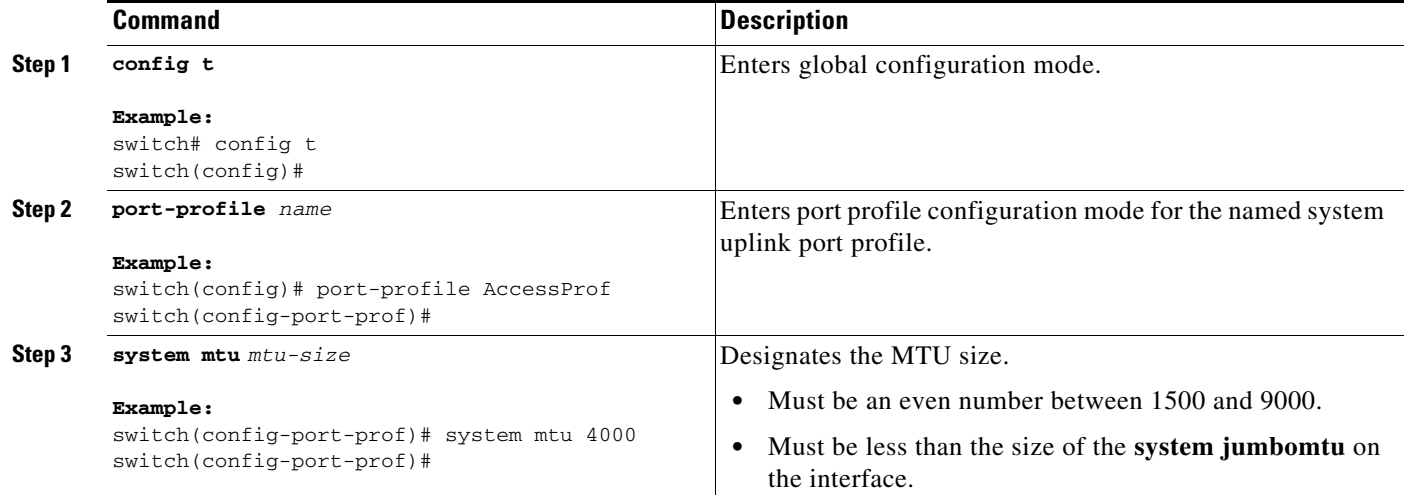

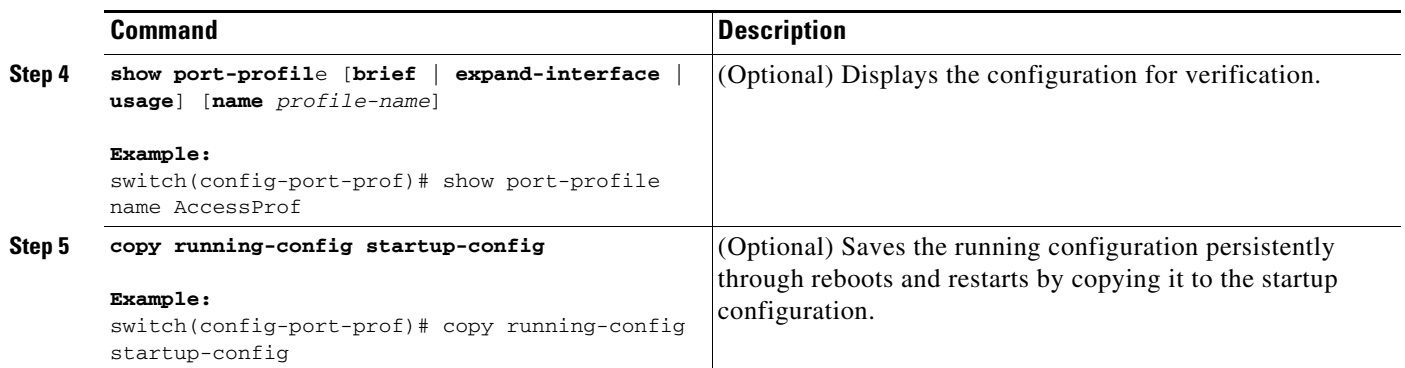

## **Recovering Lost Connectivity Due to MTU Mismatch**

Use this procedure to recover lost connectivity due to an MTU mismatch between the physical NIC and the VMware kernel NIC after an ESX reboot.

#### **BEFORE YOU BEGIN**

Before beginning this procedure, you must know or do the following:

- **•** You are logged in to the CLI in EXEC mode.
- **•** To verify the ESX MTU settings for corresponding PNICs, use the **ESXcfg-nics -l** command.

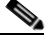

**Note** Use **vemcmds** only as a recovery measure and then update the MTU value in the port profile configuration for system uplinks or in the interface configuration for non-system uplinks.

#### **SUMMARY STEPS**

- **1. config t**
- **2. module vem** *module\_number* **execute vemcmd show port** *port-LTL-number*
- **3. module vem** *module\_number* **execute vemcmd set mtu** *size* **ltl** *port-LTL-number*

#### **DETAILED STEPS**

<span id="page-225-0"></span>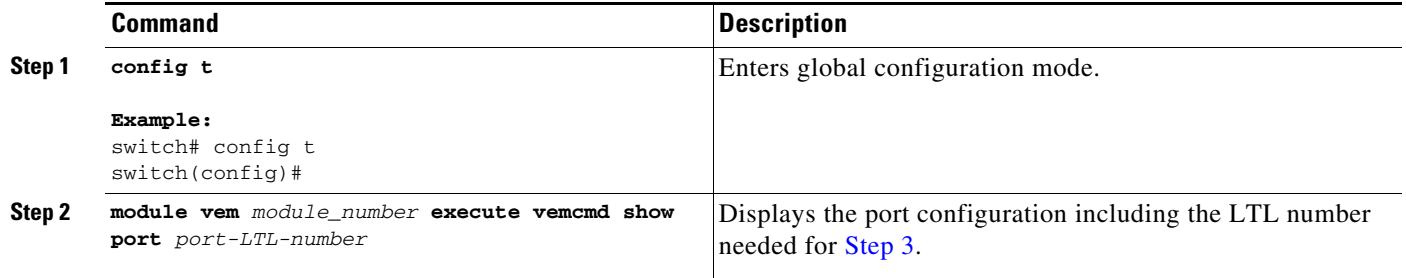

**The College** 

<span id="page-226-2"></span>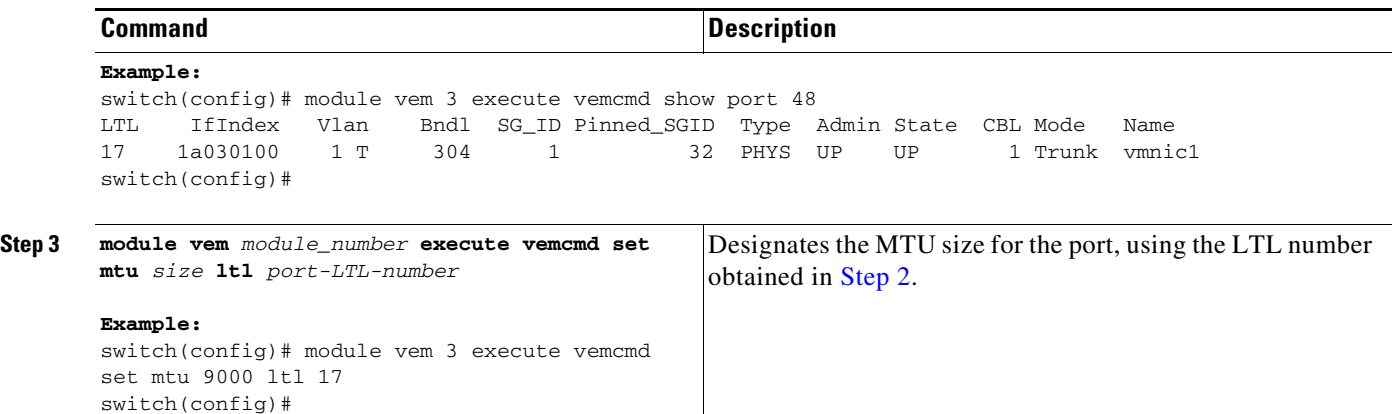

# <span id="page-226-0"></span>**VSM Creation**

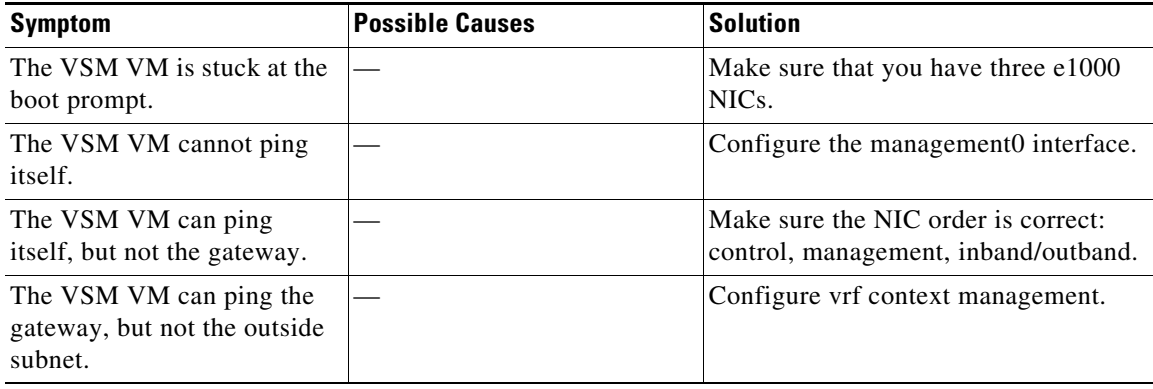

## <span id="page-226-1"></span>**Port Profiles**

When creating a port profile, use the following commands to create the corresponding port groups on the vCenter Server:

- **• vmware port-group**
- **• state enabled**

Profiles that have the system VLAN configuration allow the VEM to communicate with the VSM.

Make sure that the system port-profile is defined with the right system VLANS.

Use the **show port-profile** and **show port-profile usage** commands to collect basic required information.

## **Problems with Port Profiles**

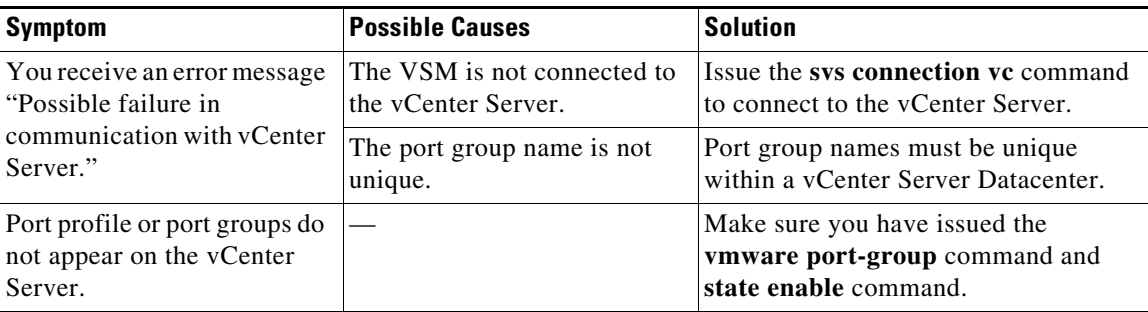

# <span id="page-227-0"></span>**Problems with Hosts**

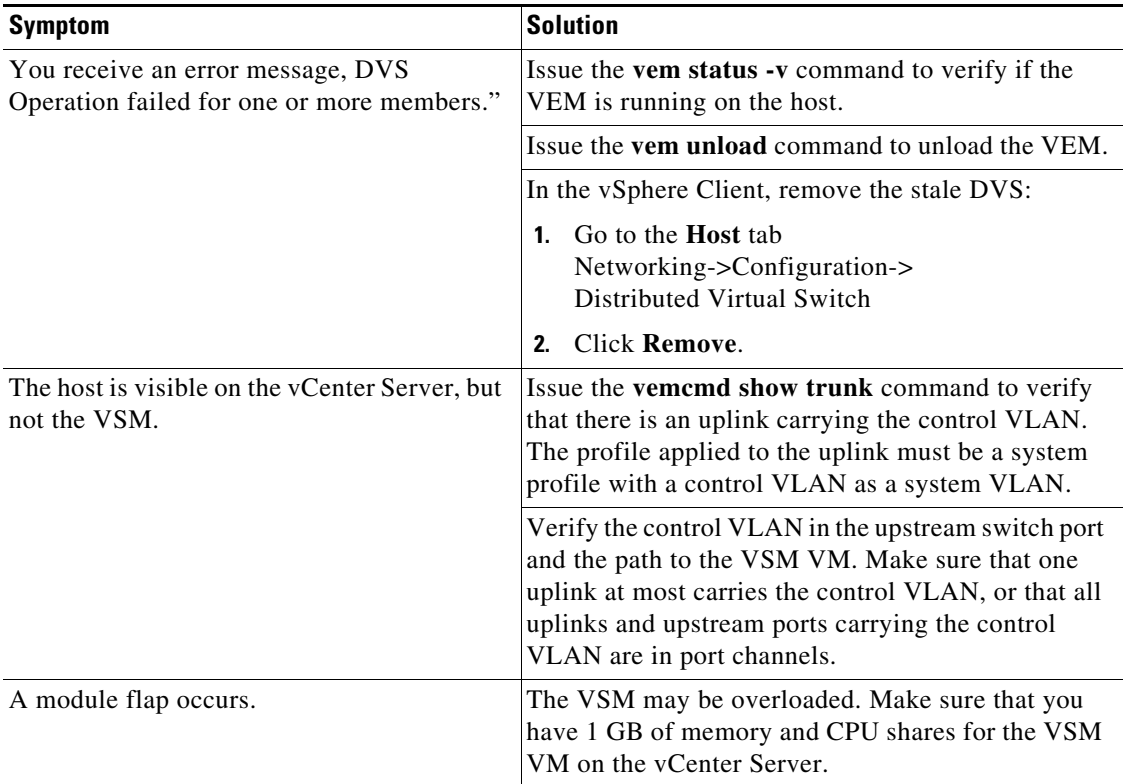

## <span id="page-227-1"></span>**Problems with VM Traffic**

When troubleshooting problems with intra-host VM traffic, follow these guidelines:

- **•** Make sure that at least one of the VMware virtual NICs is on the correct DVS port group and is connected.
- If the VMware virtual NIC is down, determine if there is a conflict between the MAC address configured in the OS and the MAC address assigned by VMware. You can see the assigned MAC addresses in the vmx file.

When troubleshooting problems with inter-host VM traffic, follow these guidelines:

- Determine if there is exactly one uplink sharing a VLAN with the VMware virtual NIC. If there is more than one, they must be in a port channel.
- **•** Ping a SVI on the upstream switch using the **show intX counters** command.

## <span id="page-228-0"></span>**VEM Troubleshooting Commands**

Use the following commands to display VEM information:

- **• vemlog**  displays and controls VEM kernel logs
- **• vemcmd** displays configuration and status information
- **• vem-support all**  collects support information
- **• vem status** collects status information
- **• vem version** collects version information
- **• vemlog show last** *number-of-entries* displays the circular buffer

#### *Example 22-2 vemlog show last Command*

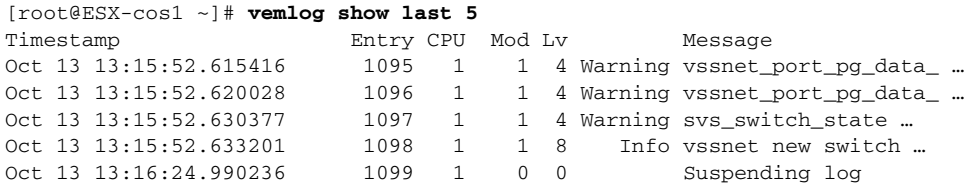

**• vemlog show info** – displays information about entries in the log

#### *Example 22-3 vemcmd show info Command*

```
[root@ESX-cos1 ~]# vemlog show info
           Enabled: Yes
    Total Entries: 1092
  Wrapped Entries: 0
      Lost Entries: 0
  Skipped Entries: 0
Available Entries: 6898
 Stop After Entry: Not Specified
```
**• vemcmd help** – displays the type of information you can display

#### *Example 22-4 vemcmd help Command*

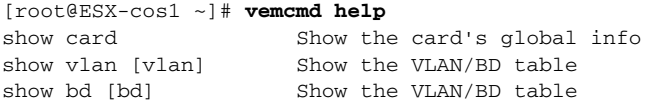

```
show 12 <br/>bd-number> Show the L2 table for a given BD/VLAN
show 12 all Show the L2 table
show port [priv|vsm] Show the port table
show pc Show the port channel table
show portmac Show the port table MAC entries
show trunk [priv|vsm] Show the trunk ports in the port table
show stats Show port stats
```
## <span id="page-229-0"></span>**VEM Log Commands**

Use the following commands to control the vemlog:

- **• vemlog stop** stops the log
- **• vemlog clear** clear s the log
- **• vemlog start** *number-of-entries*  starts the log and stops it after the specified number of entries
- **• vemlog stop** *number-of-entries*  stops the log after the next specified number of entries
- **• vemlog resume** starts the log, but does not clear the stop value

## <span id="page-229-2"></span><span id="page-229-1"></span>**Error Messages**

On the vSphere Client, you can see error messages under the recent tasks tab. You can find detailed description of the error under the Tasks and Events tab. The same messages are also propagated to the VSM.

[Table 22-1](#page-229-2) lists error messages that you might see on the VSM.

*Table 22-1 Error Messages on the VSM*

| <b>Error</b>                                                                                                    | <b>Description</b>                                                                                                    |
|----------------------------------------------------------------------------------------------------|----------------------------------------------------------------------------------------------------|
| ERROR: [VMWARE-VIM] Extension key was<br>not registered before its use                                                                                                    | This error indicates that VSM extension key is not<br>registered.                                                                    |
| ERROR: [VMWARE-VIM] A DVS switch with<br>spec.name as switch already exists, cannot create<br>DVS switch. A specified parameter was not<br>correct. spec.name.                                                  | This error is displayed after you enter the first<br>connect command, and indicates that a DVS<br>already exists with the same name. |
| ERROR: [VMWARE-VIM] A DVS switch with<br>spec.extensionKey as<br>$Cisco_Nexus_1000V_2055343757 already$<br>exists, cannot create DVS new-switch. A<br>specified parameter was not correct.<br>spec.extensionKey | This error is displayed when the VSM tries to<br>create a different DVS after changing the switch<br>name.                           |

#### *Table 22-1 Error Messages on the VSM*

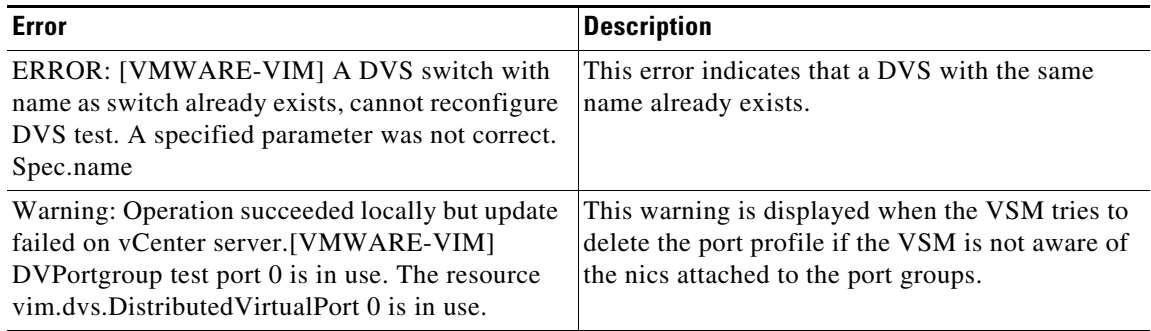

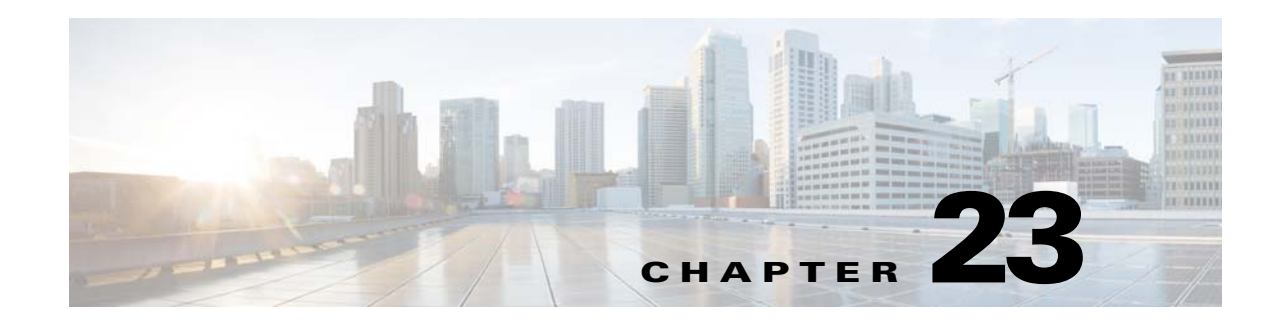

# **Before Contacting Technical Support**

This chapter describes the steps to take before calling for technical support and includes the following sections:

- **•** [Cisco Support Communities, page 23-1](#page-232-2)
- **•** [Gathering Information for Technical Support, page 23-1](#page-232-0)
- **•** [Obtaining a File of Core Memory Information, page 23-2](#page-233-0)
- **•** [Copying Files, page 23-3](#page-234-0)

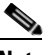

**Note** If you purchased Cisco support through a Cisco reseller, contact the reseller directly. If you purchased support directly from Cisco, contact Cisco Technical Support at this URL: [http://www.cisco.com/warp/public/687/Directory/DirTAC.shtm](http://www.cisco.com/warp/public/687/Directory/DirTAC.shtml)

# <span id="page-232-2"></span>**Cisco Support Communities**

For additional information, visit one of the following support communities:

- **•** [Cisco Support Community for Server Networking](https://supportforums.cisco.com/community/netpro/data-center/server-network?view=discussions)
- **•** [Cisco Communities: Nexus 1000V](https://communities.cisco.com/community/technology/datacenter/nexus1000v?view=discussions)

## <span id="page-232-0"></span>**Gathering Information for Technical Support**

At some point, you may need to contact your customer support representative or Cisco TAC for some additional assistance. This section outlines the steps that the you should perform prior to contacting your next level of support, so you can reduce the amount of time that you spend resolving the issue.

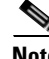

**Note** Do not reload the module or the switch at least until you have completed [Step 1.](#page-232-1) Some logs and counters are kept in volatile storage and will not survive a reload.

<span id="page-232-1"></span>**Step 1** Collect switch information and configuration before and after the issue has been resolved.

Configure your Telnet or SSH application to log the screen output to a text file. Use the **terminal length 0** CLI command and then use the **show tech-support details** CLI command.

**Step 2** Capture the exact error codes you see in CLI message logs.

**Cisco Nexus 1000V Troubleshooting Guide, Release 5.2(1)SV3(1.1)**

Г

- **• show logging log** CLI (displays the error messages)
- **• show logging last** *number* (displays the last lines of the log)
- **Step 3** Answer the following questions before calling for technical support:
	- **•** On which switch or port is the problem occurring?
	- **•** Which Cisco Nexus 1000V software, driver versions, operating systems versions and storage device firmware are in your fabric?
	- **•** ESX and vCenter Server software that you are running?
	- **•** What is the network topology?
	- Were any changes being made to the environment (VLANs, adding modules, upgrades) prior to or at the time of this event?
	- **•** Are there other similarly configured devices that could have this problem, but do not?
	- **•** Where was this problematic device connected (which switch and interface)?
	- **•** When did this problem first occur?
	- When did this problem last occur?
	- **•** How often does this problem occur?
	- **•** How many devices have this problem?
	- **•** Were any traces or debug output captured during the problem time? What troubleshooting steps have you attempted? Which, if any, of the following tools were used?
		- **–** Ethanalyzer, local, or remote SPAN
		- **–** CLI debug commands
		- **–** traceroute, ping

**Step 4** Is your problem related to a software upgrade attempt?

- **•** What was the original Cisco Nexus 1000V version?
- **•** What is the new Cisco Nexus 1000V version?

## <span id="page-233-0"></span>**Obtaining a File of Core Memory Information**

Cisco customer support engineers often use files from your system for analysis. One such file contains memory information and is referred to as a core dump. The file is sent to a TFTP server or to a flash card in slot0: of the local switch. You should set up your switch to generate this file under the instruction of your customer support representative and send it to a TFTP server so that it can be emailed to them.

To generate a file of core memory information, or a core dump, use the command in the following example.

```
switch# system cores tftp://10.91.51.200/jsmith_cores
switch# show system cores
Cores are transferred to tftp://10.91.51.200/jsmith_cores
```
**Note** The filename (indicated by jsmith cores) must exist in the TFTP server directory.

Г

## <span id="page-234-0"></span>**Copying Files**

You might be required to move files to or from the switch. These files might include log, configuration, or firmware files.

The Cisco Nexus 1000V always acts as a client. An ftp/scp/tftp session will always originate from the switch and either push files to an external system or pull files from an external system.

File Server: 172.22.36.10 File to be copied to the switch: /etc/hosts

The **copy** CLI command supports four transfer protocols and 12 different sources for files.

```
switch# copy ?
   bootflash: Select source filesystem
   core: Select source filesystem
   debug: Select source filesystem
   ftp: Select source filesystem
   licenses Backup license files
   log: Select source filesystem
   modflash: Select source filesystem
   nvram: Select source filesystem
   running-config Copy running configuration to destination
   scp: Select source filesystem
   sftp: Select source filesystem
   slot0: Select source filesystem
   startup-config Copy startup configuration to destination
   system: Select source filesystem
   tftp: Select source filesystem
   volatile: Select source filesystem
```
Use the following syntax to use secure copy (scp) as the transfer mechanism:

"scp:[//[username@]server][/path]"

Copy /etc/hosts from  $172.22.36.10$  using the user user1, where the destination would be hosts.txt.

switch# **copy scp://user1@172.22.36.10/etc/hosts bootflash:hosts.txt** user1@172.22.36.10's password: hosts 100% |\*\*\*\*\*\*\*\*\*\*\*\*\*\*\*\*\*\*\*\*\*\*\*\*\*\*\*\*\*| 2035 00:00

Back up the startup configuration to an SFTP server.

switch# **copy startup-config sftp://user1@172.22.36.10/test/startup-configuration.bak1** Connecting to 172.22.36.10... User1@172.22.36.10's password: switch#

**Tip** Back up the startup configuration to a server daily before you make any changes. You can write a short script to be run on the Cisco Nexus 1000V to perform a save and then back up the configuration. The script only needs to contain two commands: **copy running-configuration startup-configuration** and **copy startup-configuration tftp:**//*server*/*name*. To execute the script, enter the **run-script** *filename* command.

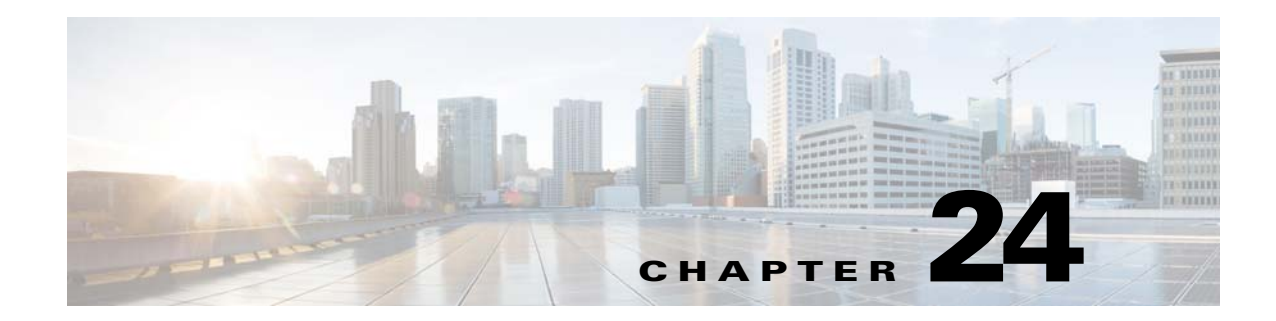

# **Network Segmentation Manager**

This chapter describes how to identify and resolve problems with Network Segmentation Manger (NSM) and includes the following sections:

- **•** [Information About Network Segmentation Manager, page 24-1](#page-236-0)
- **•** [Problems with Network Segmentation Manager, page 24-2](#page-237-0)
- **•** [Network Segmentation Manager Troubleshooting Commands, page 24-7](#page-242-0)

# <span id="page-236-0"></span>**Information About Network Segmentation Manager**

See the *Cisco Nexus 1000V Network Segmentation Manager Configuration Guide* for more information.

# <span id="page-237-0"></span>**Problems with Network Segmentation Manager**

This section includes symptoms, possible causes and solutions for the following problems with Network Segmentation Manager (NSM). The system message for the majority of the problems is logged in vShield Manager or vCloud Director.

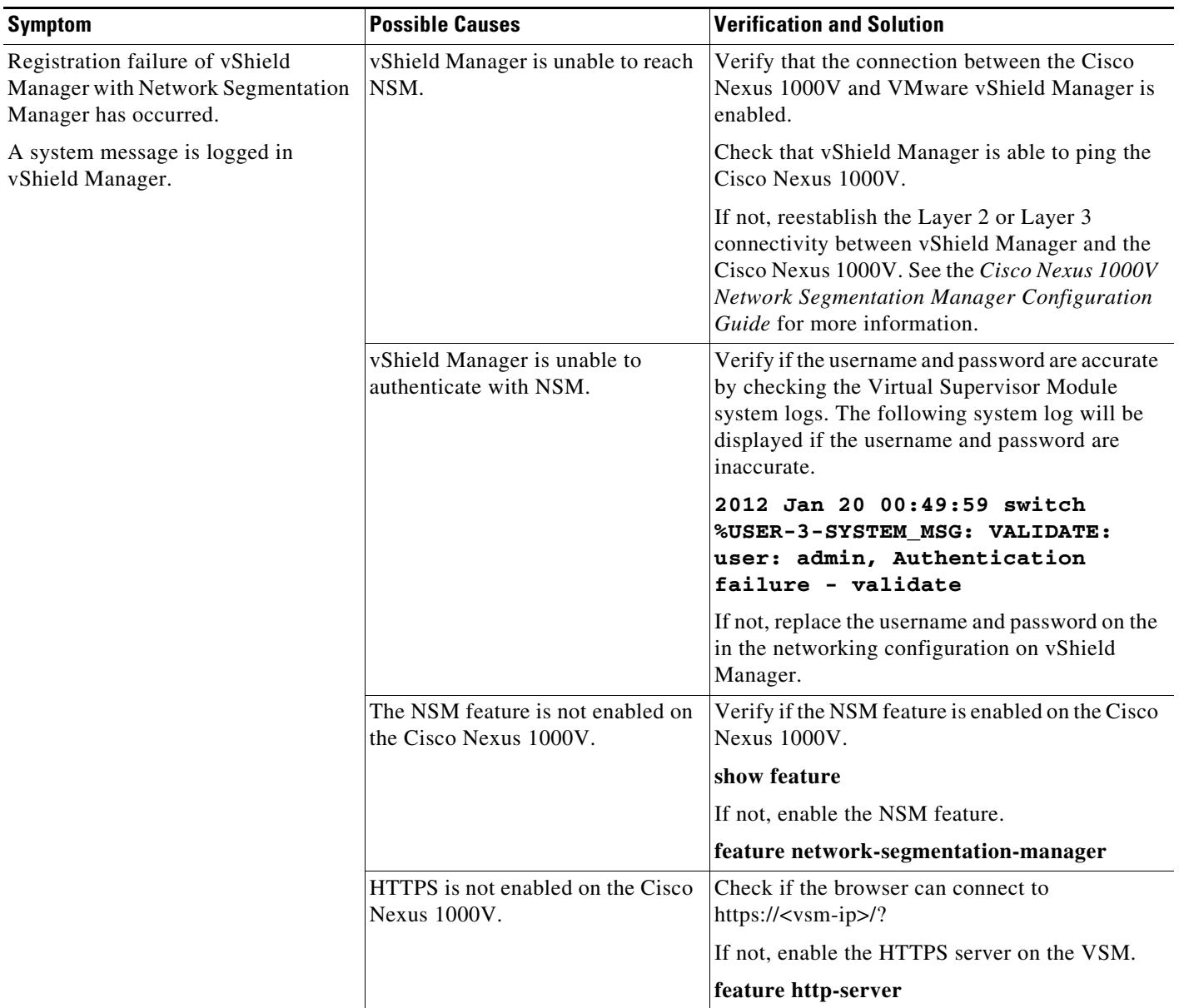

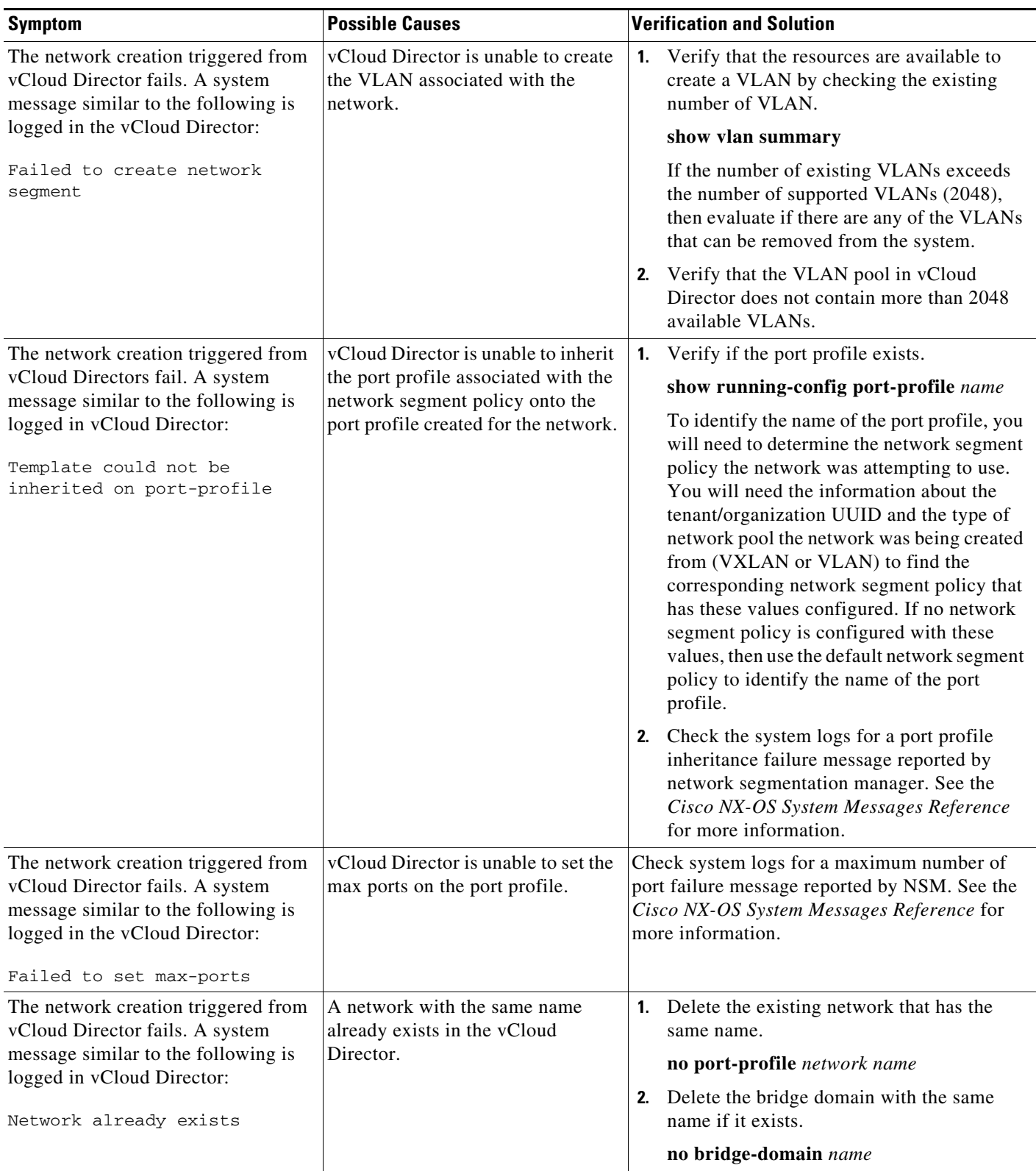

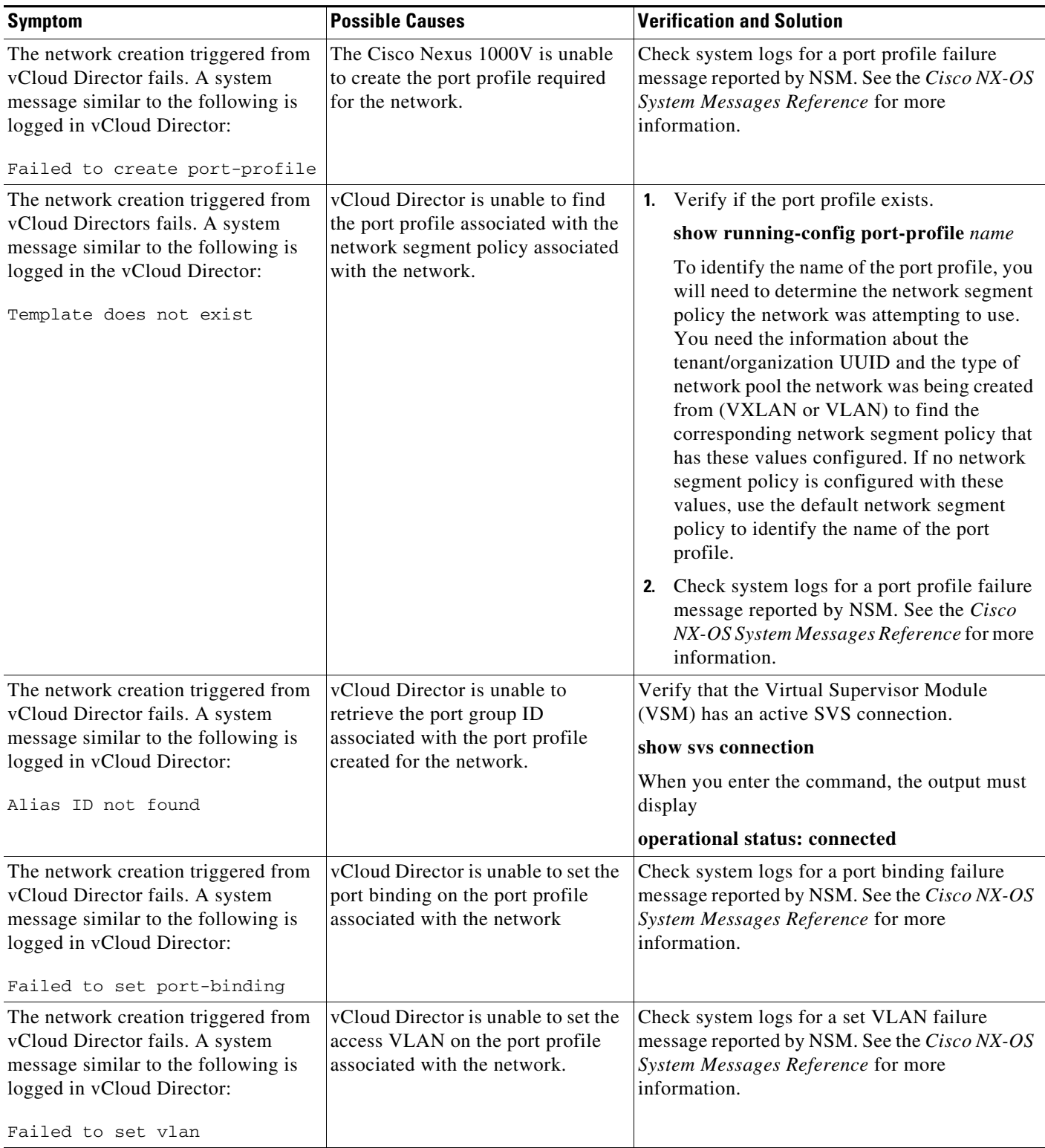

M

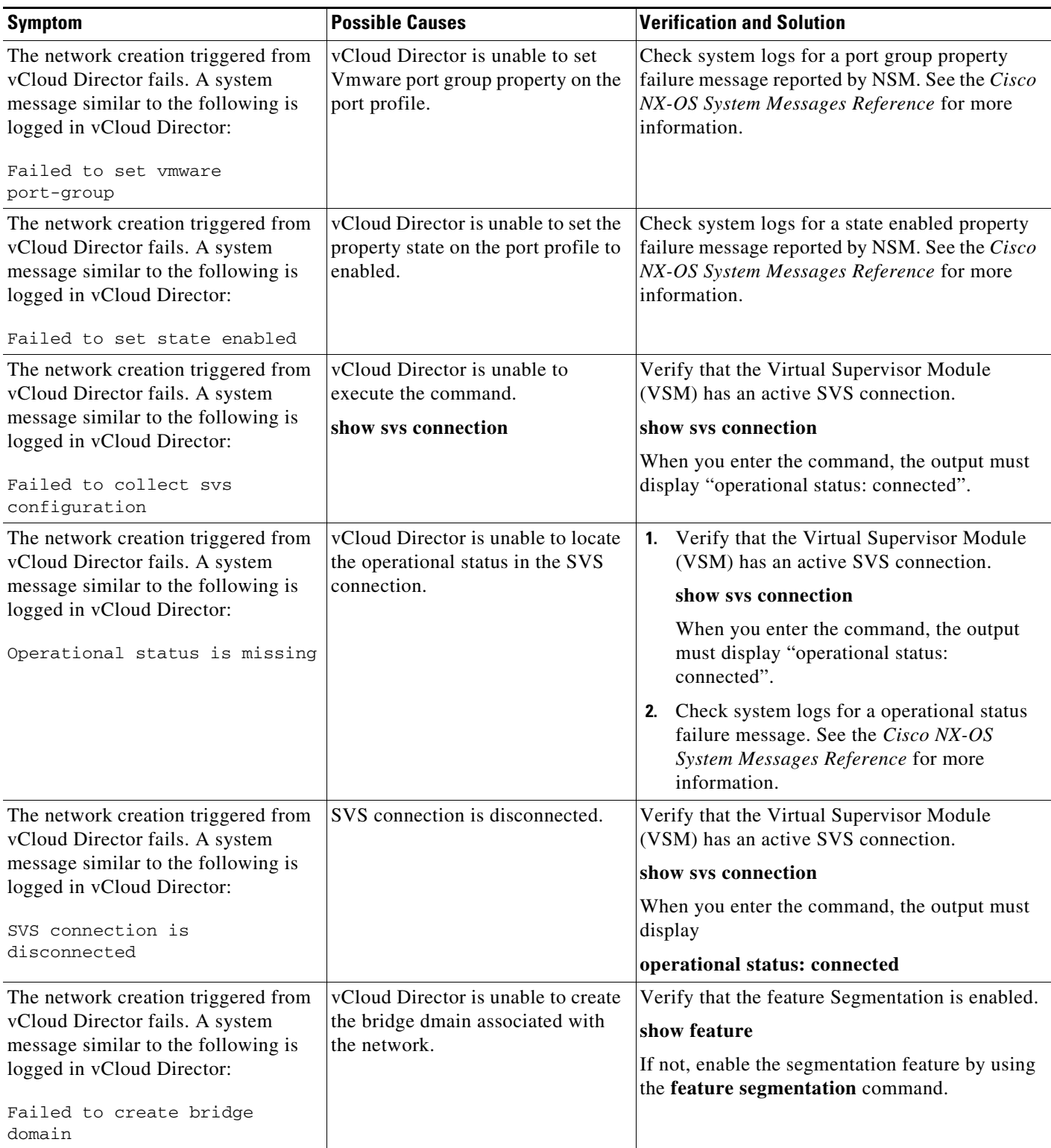

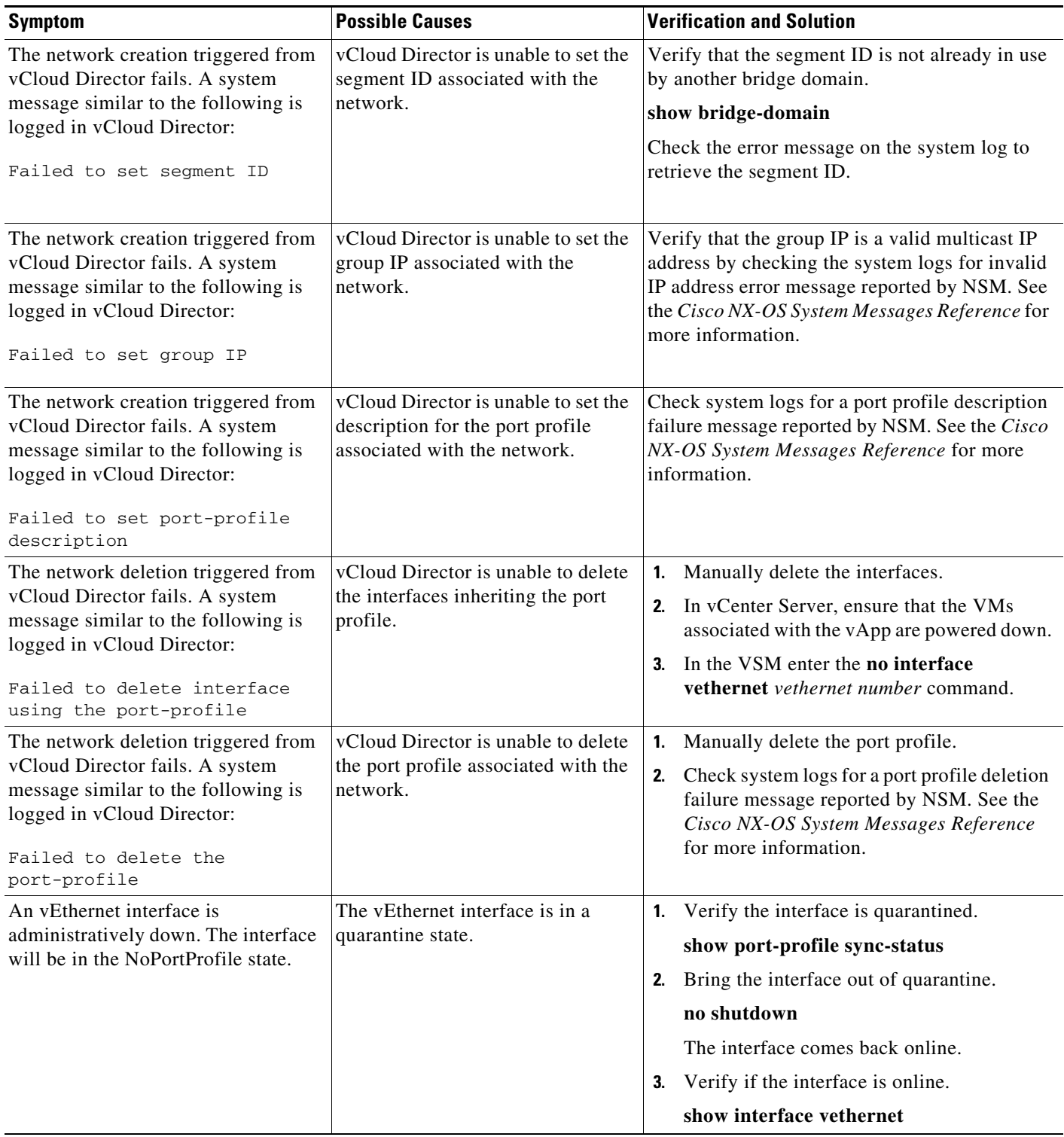

П

# <span id="page-242-0"></span>**Network Segmentation Manager Troubleshooting Commands**

You can use the commands in this section to troubleshoot problems related to the NSM.

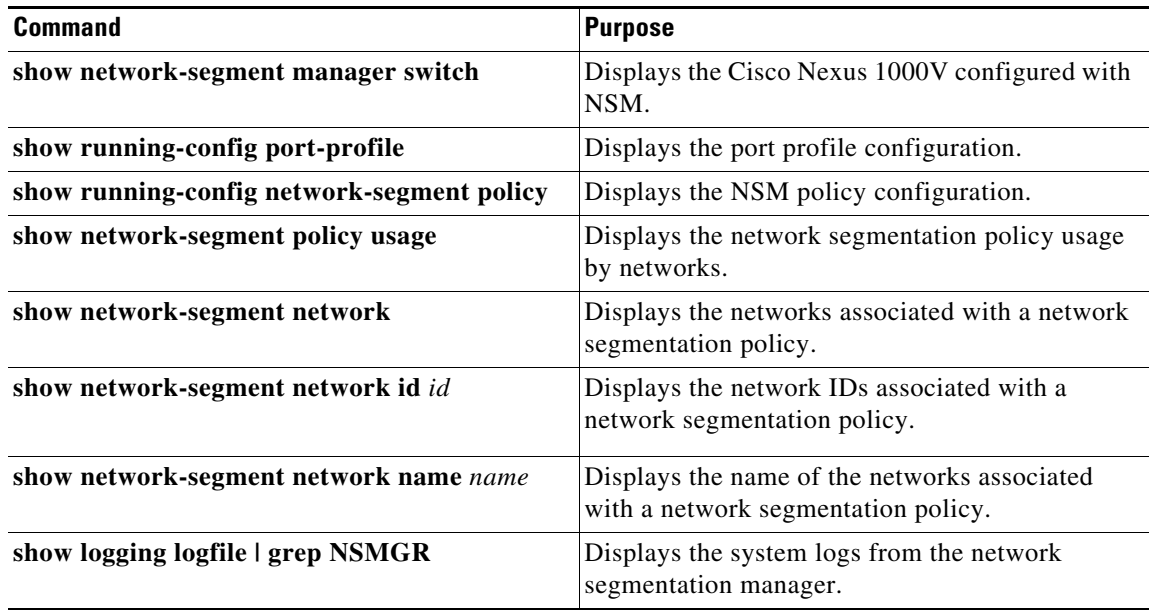

For detailed information about **show** command output, see the *Cisco Nexus 1000V Command Reference*.

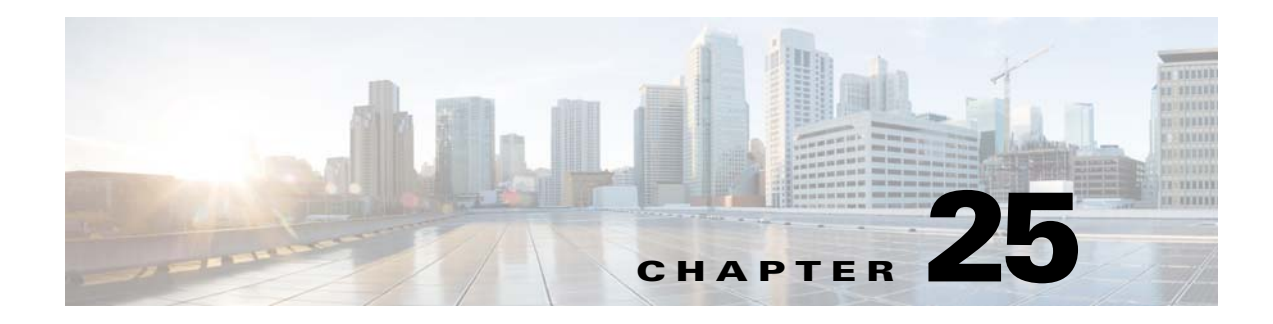

# **VXLANs**

This chapter describes how to identify and resolve problems that might occur when implementing Virtual Extensible Local Area Networks (VXLANs) and includes the following sections:

- **•** [Information About VXLANs, page 25-1](#page-244-0)
- **•** [VXLAN Troubleshooting Commands, page 25-9](#page-252-1)
- **•** [VEM Packet Path Debugging, page 25-16](#page-259-0)
- **•** [VEM Multicast Debugging, page 25-17](#page-260-0)
- **•** [VXLAN Data Path Debugging, page 25-18](#page-261-0)

## <span id="page-244-0"></span>**Information About VXLANs**

This section includes the following topics:

- **•** [Overview, page 25-1](#page-244-1)
- **•** [VXLAN Tunnel EndPoint, page 25-2](#page-245-0)
- **•** [VXLAN Gateway, page 25-2](#page-245-1)
- **•** [VXLAN Trunks, page 25-3](#page-246-0)
- **•** [VXLAN Border Gateway Protocol Control Plane, page 25-3](#page-246-1)
- [Multi-MAC Capability, page 25-8](#page-251-2)
- **•** [Fragmentation, page 25-8](#page-251-0)
- **•** [Scalability, page 25-8](#page-251-1)
- **•** [Supported Features, page 25-9](#page-252-0)

## <span id="page-244-1"></span>**Overview**

A Virtual Extensible LAN creates LAN segments by using an overlay approach with MAC-in-UDP encapsulation and a 24-bit segment identifier in the form of a VXLAN ID. The encapsulation carries the original Layer 2 frame from the virtual machine (VM) that is encapsulated from within the Virtual Ethernet Module (VEM). Each VEM is assigned an IP address that is used as the source IP address when encapsulated MAC frames are sent over the network. You can have multiple VTEPs per VEM that are used as sources for this encapsulated traffic. The encapsulation carries the VXLAN identifier used to

scope the MAC address of the payload frame. The VXLAN ID to which a VM belongs is indicated within the port profile configuration of the vNIC and is applied when the VM connects to the network. A VXLAN supports three different modes for broadcast, multicast, and MAC distribution mode transport:

- **•** Multicast Mode—A VXLAN uses an IP multicast network to send broadcast, multicast, and unknown unicast flood frames. When a VM joins a VXLAN segment, the server joins a multicast group. Broadcast traffic from the VM is encapsulated and is sent using the multicast outer destination IP address to all the servers in the same multicast group. Subsequent unicast packets are encapsulated and unicast directly to the destination server without a multicast IP address.
- Unicast-only Mode—A VXLAN uses each VEM's single unicast IP address as the destination IP address to send broadcast, multicast, and unknown unicast flood frames. Broadcast traffic from the VM is replicated to each VEM by encapsulating it with a VXLAN header and the designated IP address as the outer destination IP address.
- MAC Distribution Mode (supported only in unicast mode)—In this mode, the unknown unicast flooding is reduced because the Virtual Supervisor Module (VSM) learns all the MAC addresses from the VEMs in all VXLANs and distributes those MAC addresses with VXLAN Tunnel Endpoint (VTEP) IP mappings to other VEMs.

The VXLAN creates LAN segments by using an overlay approach with MAC in IP encapsulation.

## <span id="page-245-0"></span>**VXLAN Tunnel EndPoint**

Each VEM requires at least one IP/MAC pair to terminate VXLAN packets. This IP/MAC address pair is known as the VXLAN Tunnel End Point (VTEP) IP/MAC addresses. The VEM supports IPv4 addressing for this purpose. The IP/MAC address that the VTEP uses is configured when you enter the **capability vxlan** command. You can have a maximum of four VTEPs in a single VEM.

One VTEP per VXLAN segment is designated to receive all broadcast, multicast, and unknown unicast flood traffic for the VEM.

When encapsulated traffic is destined to a VEM that is connected to a different subnet, the VEM does not use the VMware host routing table. Instead, the VTEPs initiate the Address Resolution Protocol (ARP) for remote VEM IP addresses. If the VTEPs in the different VEMs are in different subnets, you must configure the upstream router to respond by using the Proxy ARP.

### <span id="page-245-1"></span>**VXLAN Gateway**

VXLAN termination (encapsulation and decapsulation) is supported on virtual switches. As a result, the only endpoints that can connect into VXLANs are VMs that are connected to a virtual switch. Physical servers cannot be in VXLANs and routers or services that have traditional VLAN interfaces cannot be used by VXLAN networks. The only way that VXLANs can currently interconnect with traditional VLANs is through VM-based software routers.

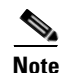

**Note** Starting with Release 5.2(1)SV3(1.15), Cisco Nexus 1000V for VMware vSphere does not support the VXLAN Gateway feature.

### <span id="page-246-0"></span>**VXLAN Trunks**

A VXLAN trunk allows you to trunk multiple VXLANs on a single virtual Ethernet interface. To achieve this configuration, you must encapsulate a VXLAN-VLAN mapping on the virtual Ethernet interface.

VXLAN-VLAN mappings are configured through the Virtual Suervisor Module (VSM) and must always be a 1:1 mapping for each Layer 2 domain. VXLAN-VLAN mappings are applied on a virtual Ethernet interface using a port profile. A single port profile can support multiple VLAN-VXLAN mappings.

### <span id="page-246-1"></span>**VXLAN Border Gateway Protocol Control Plane**

The Border Gateway Protocol (BGP) control plane enables the Cisco Nexus 1000V to exchange the VXLAN information collected on the VSM-VTEP flood list across VSMs. The Cisco Nexus 1000V supports BGP peering between 16 VSMs to allow VXLAN segments to reach across servers. BGP runs on the VSM and can exchange VXLAN information with the BGP on any other Cisco Nexus 1000V. The Cisco Nexus 1000V can also be used as a route reflector to exchange a VTEP list between VSMs.

This feature extends the unicast-only mode to a multi-VSM environment using a L2VPN EVPN address family. The VTEP information is not exchanged with the VSMs that are running the old version. They will continue to work in multicast mode (VXLAN 1.0) or unicast-only mode in a single Cisco Nexus 1000V (VXLAN 1.5).

### **BGP Commands**

This example shows how to enable BGP:

```
switch# configure terminal
switch(config)# feature bgp
Cisco Nexus 1000V VXLAN Configuration Guide, Release 5.2(1)SV3(1.1)
24 OL-31596-01
Configuring BGP Control Plane
Configuring BGP
switch(config)# interface control0
switch(config-if)# ip address 14.17.199.1/24
switch(config-if)# vrf context default
switch(config-if)# ip route 0.0.0.0/0 14.17.199.254
switch(config-if)# exit
switch(config)# show feature
Feature Name Instance State
----------------------------- -------- --------
bap
```
This example shows how to enable BGP with the l2vpn evpn address family:

```
switch# configure terminal
switch(config)# router bgp 64496
switch(config-router)# router-id 192.169.67.11
switch(config-router)# address-family l2vpn evpn
switch(config-router-af)# copy running-config startup-config
```
This example shows how to configure a BGP peer:

```
switch# configure terminal
switch(config)# router bgp 64496
switch(config-router)# neighbor 192.0.2.1 remote-as 64497
switch(config-router)# password password1
switch(config-router-neighbor)# description Peer Router B
switch(config-router-neighbor)# address-family l2vpn evpn
```
 $\mathbf{I}$ 

```
switch(config-router-neighbor-af)# send-community extended
switch(config-router-neighbor-af)# copy running-config startup-config
```
This example shows how to configure a BGP peer-session template and apply it to a BGP peer:

```
switch# configure terminal
switch(config)# router bgp 65536
switch(config-router)# template peer-session BaseSession
switch(config-router-stmp)# timers 30 90
switch(config-router-stmp)# exit
switch(config-router)# neighbor 192.168.1.2 remote-as 65536
switch(config-router-neighbor)# inherit peer-session BaseSession
switch(config-router-neighbor)# description Peer Router A
switch(config-router-neighbor)# copy running-config startup-config
```
This example shows how to configure a BGP peer-policy template and apply it to a BGP peer:

```
switch# configure terminal
switch(config)# router bgp 65536
switch(config-router)# template peer-session BasePolicy
switch(config-router-ptmp)# maximum-prefix 20
switch(config-router-ptmp)# exit
switch(config-router)# neighbor 192.168.1.1 remote-as 65536
switch(config-router-neighbor)# address-family l2vpn evpn
switch(config-router-neighbor-af)# inherit peer-policy BasePolicy
switch(config-router-neighbor-af)# copy running-config startup-config
```
This example shows how to configure a BGP peer template and apply it to a BGP peer:

```
switch# configure terminal
switch(config)# router bgp 65536
switch(config-router)# template peer BasePeer
switch(config-router-neighbor)# inherit peer-session BaseSession
switch(config-router-neighbor-af)# inherit peer-policy BasePolicy 1
switch(config-router-neighbor-af)# exita
switch(config-router-neighbor)# exit
switch(config-router)# neighbor 192.168.1.2 remote-as 65536
switch(config-router-neighbor)# inherit peer BasePeer
switch(config-router-neighbor)# copy running-config startup-config
```
This example shows how to display the BGP sessions:

```
vsm# show bgp session
Total peers 1, established peers 1
ASN 65000
VRF default, local ASN 65000
peers 1, established peers 1, local router-id 1.1.1.1
State: I-Idle, A-Active, O-Open, E-Established, C-Closing, S-Shutdown
Neighbor ASN Flaps LastUpDn|LastRead|LastWrit St Port(L/R) Notif(S/R)
14.17.199.2 65000 0 00:04:05|00:00:04|00:00:04 E 61467/179 0/0
```
This example shows how to display the VTEPs that are learned through the BGP:

#### vsm# **show bgp l2vpn evpn**

BGP routing table information for VRF default, address family L2VPN EVPN BGP table version is 10, local router ID is 172.23.181.67 Status: s-suppressed, x-deleted, S-stale, d-dampened, h-history, \*-valid, >-best Path type: i-internal, e-external, c-confed, l-local, a-aggregate, r-redist Origin codes: i - IGP, e - EGP, ? - incomplete, | - multipath Network Next Hop Metric LocPrf Weight Path Route Distinguisher: 172.23.181.67:5000 (EVI 5000) # RD = <Router-id>:<segment-id> \*>l[3]:[5000]:[4]:[192.168.69.3]/88 #Local VTEP 192.168.69.3 0.0.0.0 100 32768 i

\*>i[3]:[5000]:[4]:[192.168.69.104]/88 #VTEP 192.168.69.104 that are learned from peer 172.23.181.68 172.23.181.68 100 0 i

This example shows how to display the detailed output for a specific segment ID or RD:

```
vsm# show bgp l2vpn evpn rd 172.23.181.67:5000
BGP routing table information for VRF default, address family L2VPN EVPN
BGP table version is 10, local router ID is 172.23.181.67
Status: s-suppressed, x-deleted, S-stale, d-dampened, h-history, *-valid, >-best
Path type: i-internal, e-external, c-confed, l-local, a-aggregate, r-redist
Origin codes: i - IGP, e - EGP, ? - incomplete, | - multipath
Network Next Hop Metric LocPrf Weight Path
Route Distinguisher: 172.23.181.67:5000 (EVI 5000)
BGP routing table entry for [3]:[5000]:[4]:[192.168.69.3]/88, version 4
Paths: (1 available, best #1)
Flags: (0x00000a) on xmit-list, is not in l2rib/evpn
Path type: local, path is valid, is best path
AS-Path: NONE, path locally originated
0.0.0.0 (metric 0) from 0.0.0.0 (0.0.0.0)
Origin IGP, MED not set, localpref 100, weight 32768
Extcommunity:
RT:1:5000
Advertised to peers:
172.23.181.68
BGP routing table entry for [3]:[5000]:[4]:[192.168.69.104]/88, version 10
Paths: (1 available, best #1)
Flags: (0x00001a) on xmit-list, is in l2rib/evpn
Path type: internal, path is valid, is best path
Imported from 172.23.181.68:5000:[3]:[5000]:[4]:[192.168.69.104]/88
AS-Path: NONE, path sourced internal to AS
172.23.181.68 (metric 0) from 172.23.181.68 (172.23.181.68)
Origin IGP, MED not set, localpref 100, weight 0
Extcommunity:
RT:1:5000
Not advertised to any peer
```
This example shows how to display the BGP convergence time:

```
switch3# show bgp convergence 
Global settings:
BGP start time 00:01:06
Config processing completed 00:00:08 after start
BGP out of wait mode 00:00:30 after start
Information for VRF default
Initial-bestpath timeout: 300 sec, configured 0 sec
First peer up 00:00:29 after start
Bestpath timer not running
    IPv4 Unicast:
    First bestpath signalled 00:00:08 after start
    First bestpath completed 00:00:08 after start
    L2VPN EVPN:
    First bestpath signalled 00:00:30 after start
    First bestpath completed 00:00:30 after start
\langle / >This example shows how to display the VTEP list for a specific VXLAN segment ID or all segments:
```

```
vsm# show bgp l2vpn evpn evi all VTEP
BGP routing table information for VRF default, address family L2VPN EVPN
BGP table version is 17, local router ID is 192.168.66.10
Status: s-suppressed, x-deleted, S-stale, d-dampened, h-history, *-valid, >-best
```

```
Path type: i-internal, e-external, c-confed, l-local, a-aggregate, r-redist
Origin codes: i - IGP, e - EGP, ? - incomplete, | - multipath
Network Next Hop Metric LocPrf Weight Path
Route Distinguisher: 192.168.66.10:5000 (EVI 5000)
*>i66.100.0.1 192.168.66.100 100 0 i
*>l192.168.69.101 0.0.0.0 100 32768 i
*>i192.168.69.201 192.168.67.10 100 0 i
```
This example shows how to display the VTEP list for a specific VXLAN segment ID or all segments:

```
BGP routing table information for VRF default, address family L2VPN EVPN
Route Distinguisher: 192.168.66.10:5000 (EVI 5000)
BGP routing table entry for [3]:[5000]:[4]:[192.168.69.101]/88, version 2
Paths: (1 available, best #1)
Flags: (0x00000a) on xmit-list, is not in l2rib/evpn
Path type: local, path is valid, is best path
AS-Path: NONE, path locally originated
0.0.0.0 (metric 0) from 0.0.0.0 (0.0.0.0)
Origin IGP, MED not set, localpref 100, weight 32768
Extcommunity:
RT:1:5000
Advertised to peers:
192.168.66.100 192.168.67.10
```
This example shows how to display the bridge domain-to-VTEP mappings that are maintained by the VSM and are pushed to all VEMs:

```
switch# show bridge-domain VTEPs
D: Designated VTEP I:Forwarding Publish Incapable VTEP
Note: (*) Denotes active gateway module
Bridge-domain: vxlan-5000
VTEP Table Version: 13
Port Module VTEP-IP Address VTEP-Flags
------------------------------------------------------------------------------
Veth5 3 192.168.69.101 (D)
Remote - 66.100.0.1 (DI)
Remote - 192.168.69.201 (DI)
```
#### This example shows how to display the BGP evpn summary:

```
switch# show bgp l2vpn evpn neighbors 192.168.65.10
BGP summary information for VRF default, address family L2VPN EVPN
BGP router identifier 192.168.67.10, local AS number 1
BGP table version is 6, L2VPN EVPN config peers 2, capable peers 1
3 network entries and 3 paths using 348 bytes of memory
BGP attribute entries [2/264], BGP AS path entries [0/0]
BGP community entries [0/0], BGP clusterlist entries [0/0]
Neighbor V AS MsgRcvd MsgSent TblVer InQ OutQ Up/Down State/PfxRcd
192.168.65.10 4 1 4011 4013 6 0 0 2d18h 1
```
#### This example shows how to display the detailed state for a neighbor:

```
switch# show bgp l2vpn evpn neighbors 192.168.65.10
BGP neighbor is 192.168.65.10, remote AS 1, ibgp link, Peer index 1
Inherits peer configuration from peer-template vxlan
BGP version 4, remote router ID 192.168.65.10
BGP state = Established, up for 2d18h
TCP MD5 authentication is enabled
Last read 00:00:24, hold time = 180, keepalive interval is 60 seconds
Last written 00:00:59, keepalive timer expiry due 0.819374
Received 4006 messages, 0 notifications, 0 bytes in queue
Sent 4008 messages, 0 notifications, 0 bytes in queue
Connections established 1, dropped 0
```

```
Last reset by us 2d18h, due to session closed
Last reset by peer never, due to No error
Neighbor capabilities:
Dynamic capability: advertised (mp, refresh, gr) received (mp, refresh, gr)
Dynamic capability (old): advertised received
Route refresh capability (new): advertised received 
Route refresh capability (old): advertised received 
4-Byte AS capability: advertised received 
Address family L2VPN EVPN: advertised received 
Graceful Restart capability: advertised received
Graceful Restart Parameters:
Address families advertised to peer:
L2VPN EVPN 
Address families received from peer:
L2VPN EVPN 
Forwarding state preserved by peer for:
Restart time advertised to peer: 120 seconds
Stale time for routes advertised by peer: 300 seconds
Restart time advertised by peer: 120 seconds
Message statistics:
Sent Rcvd
Opens: 2 1 
Notifications: 0 0 
Updates: 3 2 
Keepalives: 4003 4003 
Route Refresh: 0 0 
Capability: 0 0 
Total: 4008 4006 
Total bytes: 76196 76167 
Bytes in queue: 0 0 
For address family: L2VPN EVPN
BGP table version 6, neighbor version 6
1 accepted paths consume 60 bytes of memory
1 sent paths
Extended community attribute sent to this neighbor
Third-party Nexthop will not be computed.
Local host: 192.168.67.10, Local port: 179
Foreign host: 192.168.65.10, Foreign port: 58283
fd = 39
```
This example shows how to display the detailed state for a VXLAN segment (5000 in this case)

```
switch# show bgp internal evi 5000
BGP L2VPN/EVPN RD Information for 192.168.67.10:5000
VNI ID : 5000 (evi_5000)
#Prefixes Local/BRIB : 1 / 2
BGP EVI Information for evi_5000
EVI ID : 5000 (evi_5000)
RD : 192.168.67.10:5000
Prefixes (local/total) : 1/2
Delete pending : 0
Import pending : 0
Import in progress : 0
Export RTs : 1
Export RT list : 1:5000
Export RT chg/chg-pending : 0/0
Import RTs : 1
Import RT list : 1:5000
```
Import RT chg/chg-pending : 0/0

A few additional commands are as follows:

- **• show bgp event-history msgs**
- **• show bgp event-history events**

### <span id="page-251-2"></span>**Multi-MAC Capability**

You can use multi-MAC addresses to mark a virtual Ethernet interface as capable of sourcing packets from multiple MAC addresses. For example, you can use this feature if you have a virtual Ethernet port and you have enabled VXLAN trunking on it and the VM that is connected to the port bridges packets that are sourced from multiple MAC addresses.

By using this feature, you can easily identify multi-MAC capable ports and handle live migration scenarios correctly for those ports.

### <span id="page-251-0"></span>**Fragmentation**

The VXLAN encapsulation overhead is 50 bytes. To prevent performance degradation due to fragmentation, the entire interconnection infrastructure between all VEMs exchange VXLAN packets must be configured to carry 50 bytes more than what the VM VNICs are configured to send. For example, if the default VNIC configuration is 1500 bytes, you must configure the VEM uplink port profile, upstream physical switch port, interswitch links, and any routers to carry a maximum transmission unit (MTU) of at least 1550 bytes. If that is not possible, we recommend that the MTU within the guest VMs you configure to be smaller by 50 bytes.

If you do not configure a smaller MTU, the VEM attempts to notify the VM if it performs Path MTU (PMTU) Discovery. If the VM does not send packets with a smaller MTU, the VM fragments the IP packets. Fragmentation occurs only at the IP layer. If the VM sends a frame that is too large, the frame is to be dropped after VXLAN encapsulation and if the frame does not contain an IP packet.

### <span id="page-251-1"></span>**Scalability**

#### **Maximum Number of VXLANs**

The Cisco Nexus 1000V supports a total of 4000 and 6144 bridge domains.

VSM-DAOX(config-port-prof-srv)# **show resource-availability vlan**

Maximum number of user VLANs supported: 4093 Number of user VLANs created : 3968 Total number of available user VLANs : 125 Note: Total number of available user VLANs additionally depend on number of bridge-domains under usage. Please verify the usage of bridge-domains too.

```
VSM-DAOX(config-port-prof-srv)# show resource-availability bridge-domain
Maximum number of bridge-domains per DVS: 6144
Number of bridge-domains currently created: 5004
Number of bridge-domains available*: 1140
* available bridge-domains do not account for created VLANs
```
### **Supported Features**

This section includes the following topics:

- **•** [Jumbo Frames, page 25-9](#page-252-0)
- **•** [Disabling the VXLAN Feature Globally, page 25-9](#page-252-1)

### <span id="page-252-0"></span>**Jumbo Frames**

Jumbo frames are supported by the Cisco Nexus 1000V if there is space on the frame to accommodate the VXLAN encapsulation overhead of at least 50 bytes, and the physical switch/router infrastructure has the capability to transport these jumbo-sized IP packets.

### <span id="page-252-1"></span>**Disabling the VXLAN Feature Globally**

As a safety precaution, do not use the no feature segmentation command if there are any ports associated with a VXLAN port profile. You must remove all associations before you can disable this feature. You can use the no feature segmentation command to remove all the VXLAN bridge domain configurations on the Cisco Nexus 1000V.

## **VXLAN Troubleshooting Commands**

Use the following commands to display VXLAN attributes.

This section contains the following topics:

- **•** [VSM Commands, page 25-9](#page-252-2)
- **•** [VXLAN Gateway Commands, page 25-11](#page-254-0)

### <span id="page-252-2"></span>**VSM Commands**

You can use the commands in this section to troubleshoot problems related to the VSM.

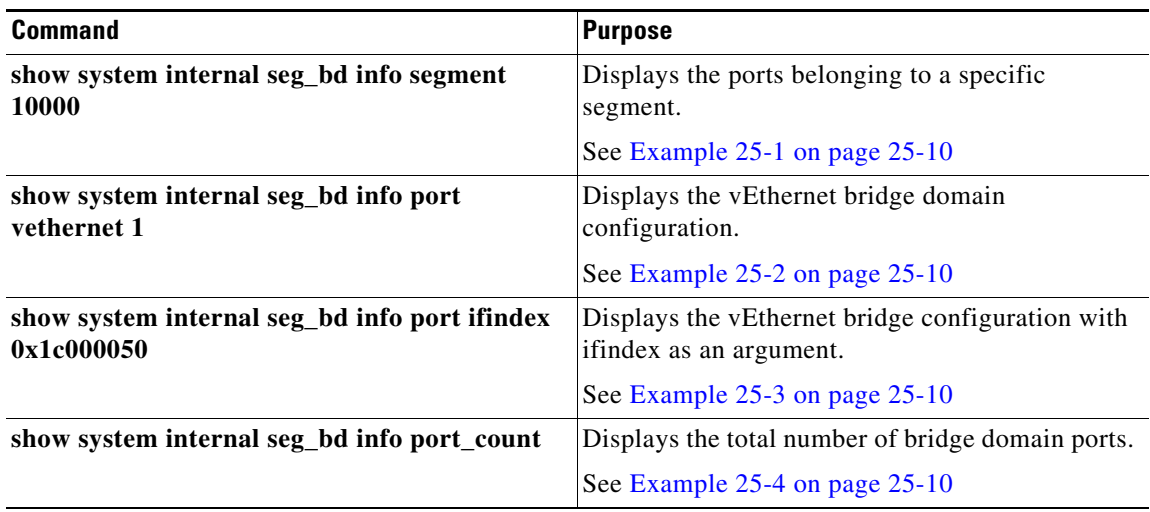

Г

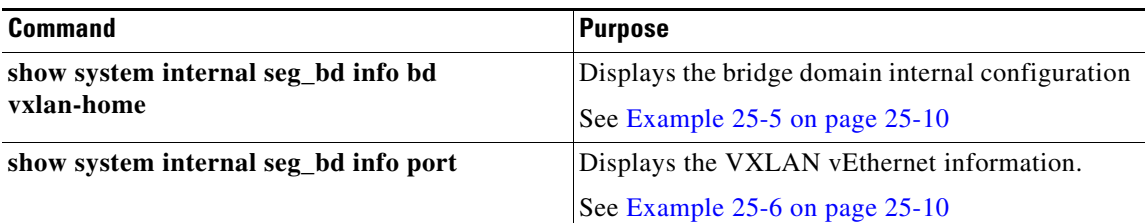

#### <span id="page-253-0"></span>*Example 25-1* **show system internal seg\_bd info segment 10000**

```
switch(config)# show system internal seg_bd info segment 10000
Bridge-domain: A
Port Count: 11
Veth1
Veth2
Veth3
```
#### <span id="page-253-1"></span>*Example 25-2 show system internal seg\_bd info port vethernet 1*

```
switch(config)# show system internal seg_bd info port vethernet 1
Bridge-domain: A 
segment_id = 10000
Group IP: 225.1.1.1
```
#### <span id="page-253-2"></span>*Example 25-3 show system internal seg\_bd info port ifindex 0x1c000050*

switch(config)# **show system internal seg\_bd info port ifindex 0x1c000050** Bridge-domain: A segment\_id = 10000 Group IP: 225.1.1.1

#### <span id="page-253-3"></span>*Example 25-4 show system internal seg\_bd info port\_count*

switch(config)# **show system internal seg\_bd info port\_count** Number of ports: 11

#### <span id="page-253-4"></span>*Example 25-5 show system internal seg\_bd info bd vxlan-home*

switch(config)# **show system internal seg\_bd info bd vxlan-home**

```
Bridge-domain vxlan-home (2 ports in all)
Segment ID: 5555 (Manual/Active)
Group IP: 235.5.5.5
State: UP Mac learning: Enabled
is_bd_created: Yes
current state: SEG_BD_FSM_ST_READY
pending_delete: 0
port_count: 2
action: 4
hwbd: 28
pa_count: 0
Veth2, Veth5
switch(config)#
```
#### <span id="page-253-5"></span>*Example 25-6 show system internal seg\_bd info port*

switch# **show system internal seg\_bd info port**  $if\_index = <0x1c000010>$ 

```
Bridge-domain vxlan-pepsi 
rid = 216172786878513168
swbd = 4098
if\_index = <0x1c000040>Bridge-domain vxlan-pepsi 
rid = 216172786878513216
swbd = 4098
```
switch#

### <span id="page-254-0"></span>**VXLAN Gateway Commands**

 $\begin{picture}(120,20) \put(0,0){\line(1,0){10}} \put(15,0){\line(1,0){10}} \put(15,0){\line(1,0){10}} \put(15,0){\line(1,0){10}} \put(15,0){\line(1,0){10}} \put(15,0){\line(1,0){10}} \put(15,0){\line(1,0){10}} \put(15,0){\line(1,0){10}} \put(15,0){\line(1,0){10}} \put(15,0){\line(1,0){10}} \put(15,0){\line(1,0){10}} \put(15,0){\line($ 

**Note** Starting with Release 5.2(1)SV3(1.15), Cisco Nexus 1000V for VMware vSphere does not support the VXLAN Gateway feature.

To display VXLAN Gateway information that is attached to the VSM:

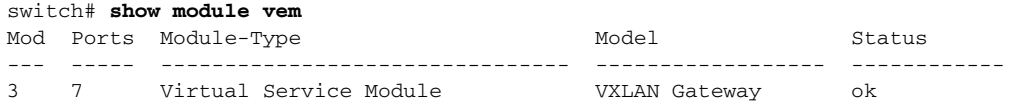

To display VXLAN Gateway information that is not attached to the VSM:

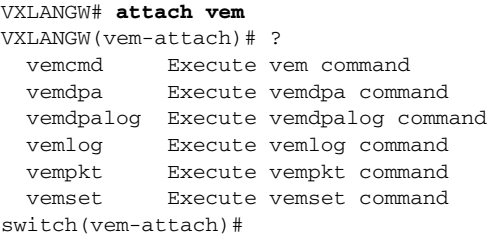

To display VXLAN Gateway mappings:

VXGW-switch(vem-attach)# **vemcmd show vxlan-gw-mappings** VLAN Segment NumProbes State --------------------------------------- 1821 9001 3 Active 1822 9002 3 Active Linux(debug)# Linux(debug)# Linux(debug)# vemcmd show vxlan LTL VSM Port IP Seconds since Last Vem Port Netmask IGMP Query Received Gateway (\* = IGMP Join Interface/Designated VTEP) ----------------------------------------------------------- 20 Veth7 17.17.19.111 33 vxlannic0 \* 255.255.255.0 17.17.19.1

To display VXLAN Gateway statistics:

switch(vem-attach)# **vemcmd show vxlan-stats**

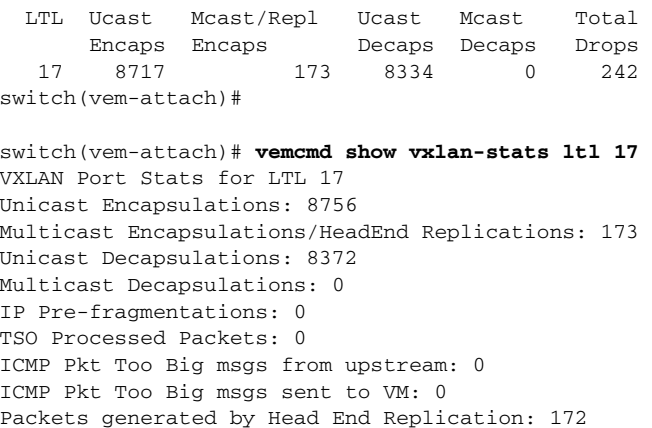

#### To display the VXLAN Gateway packet path:

switch(vem-attach)# **vemlog show all**

#### To display the bridge-domain configuration on the VSM:

switch# **show bridge-domain**  Note - This command is common for both gateway and VEM. Global Configuration: Mode: Unicast-only MAC Distribution: Disable **Note** - If you have enabled MAC distribution, the above command will display Enable. Bridge-domain segment-cisco (3 ports in all) Segment ID: 9001 (Manual/Active) Mode: Unicast-only (default) MAC Distribution: Disable (default) Group IP: NULL State: UP Mac learning: Enabled Veth2, Veth3, Veth5

#### To display the bridge-domain vsteps on the VSM:

#### switch# **show bridge-domain VTEPs**

D: Designated VTEP I:Forwarding Publish Incapable VTEP

Note: (\*) Denotes active gateway module

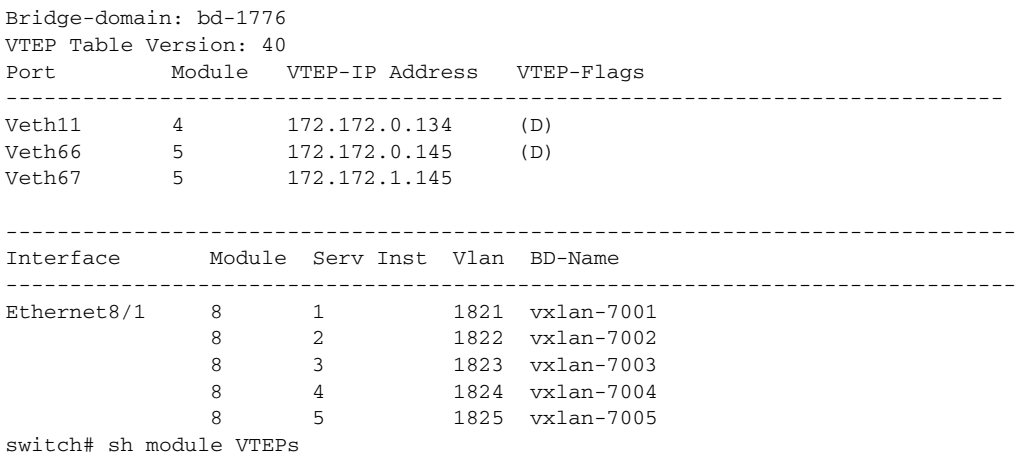

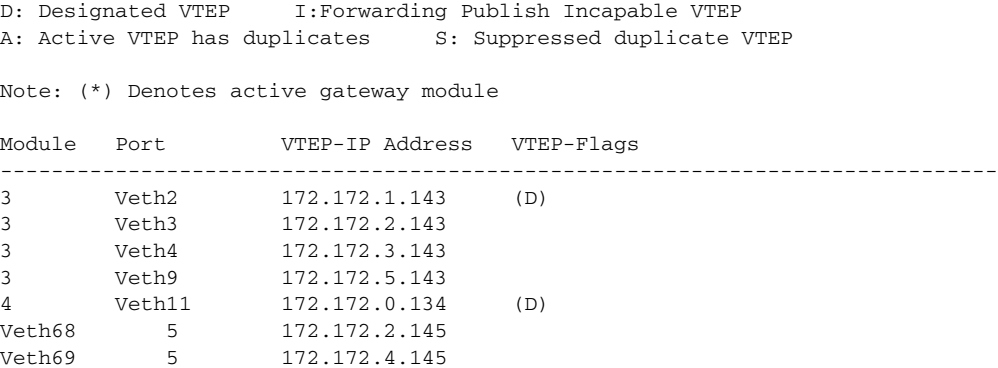

To display the VLAN-VXLAN mappings programmed on the VSM:

switch# **show bridge-domain mapping**

To display the interfaces on the VSM:

switch# **show module VTEP**

To display the the bridge domain-to-VTEP mappings that are maintained by the VSM and are pushed to all VEMs:

switch# **show bridge-domain VTEP**

To displays the MACs learned on the VSM through VEM distribution:

switch# show bridge-domain mac

```
Bridge-domain: segment-cisco
MAC TABLE Version: 1
Note: You can compare with VEM output using the echo show vxlan version-table command.
MAC Address Module Port VTEP-IP Address VM-IP Address 
 ------------------------------------------------------------------------------
0050.5683.014e 5 Veth5 10.106.199.117
0050.5683.0160 4 Veth2 10.106.199.116 - 
0050.5683.0161  4 Veth3
```
To verify the port configuration on the VSM:

```
switch# show int switchport | begin Vethernet2
Name: Vethernet2
  Switchport: Enabled
   Switchport Monitor: Not enabled 
  Operational Mode: access
  Access Mode VLAN: 0 (none)
  Access BD name: segment-cisco
```
To verify the VTEP distribution on the VSM:

switch# **show bridge-domain segment-cisco VTEPs**

D: Designated VTEP I: Forwarding Publish Incapable VTEP

Bridge-domain: segment-cisco VTEP Table Version: 2 **Note**: You can compare the VTEP table version with the echo show vxlan version-table on VEM. Ifindex Module VTEP-IP Address ------------------------------------------------------------------------------ Veth4 4 10.106.199.116(D) Veth1 5 10.106.199.117(D)

switch#

To verify VXLAN mac-distribution:

```
VSM-DAOX# show bridge-domain mac
Bridge-domain: vxlan6227
MAC Table Count: 1 Next Update Count: 0 Last Update Count: 0
MAC Table Version: 1
MAC Address Module Port VTEP-IP Address
------------------------------------------------------------------------------
0050.5683.3269 8 Veth1502 192.168.10.6
```

```
VSM-DAOX# show bridge-domain vxlan6067 mac
Bridge-domain: vxlan6067
MAC Table Count: 77 Next Update Count: 0 Last Update Count: 0
MAC Table Version: 1
MAC Address Module Port VTEP-IP Address
------------------------------------------------------------------------------
0050.5683.4c88 6 Veth108 192.168.10.13
0050.5691.01d6 3 Veth177 192.168.10.27
0050.5691.0549 3 Veth695 192.168.10.27
```
Additional **show** commands:

**show platform fwm errors show platform fwm info (VTEP | trace | error history) show platform fwm info error history show platform fwm event-history msgs show platform fwm info vlan (all|swbd)**

### **VEM Commands**

To verify VXLAN vEthernet programming:

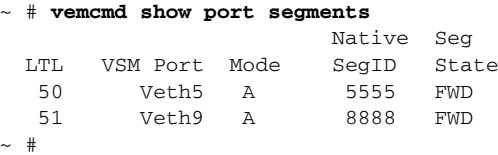

To verify VXLAN VTEP programming:

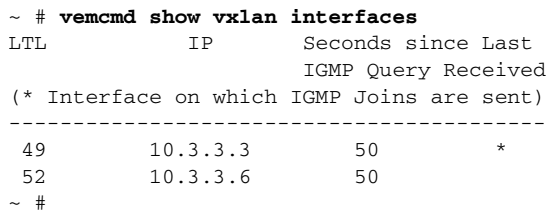

Use "vemcmd show port vlans" to verify that the VTEPs are in the correct transport VLAN.

To verify bridge domain creation on the VEM:

~ # **vemcmd show bd bd-name vxlan-home** 

```
BD 31, vdc 1, segment id 5555, segment group IP 235.5.5.5, swbd 4098, 1 ports, 
"vxlan-home"
Portlist:
      50 RedHat_VM1.eth0
```
 $~\sim~~\#$ 

To verify remote IP learning:

```
~ # vemcmd show l2 bd-name vxlan-home
Bridge domain 31 brtmax 4096, brtcnt 2, timeout 300
Segment ID 5555, swbd 4098, "vxlan-home"
Flags: P - PVLAN S - Secure D - Drop
      Type MAC Address LTL timeout Flags PVLAN Remote IP
    Dynamic 00:50:56:ad:71:4e 305 2 10.3.3.100
   Static 00:50:56:85:01:5b 50 0 0.0.0.0
```
 $~\sim~$  #

To display statistics:

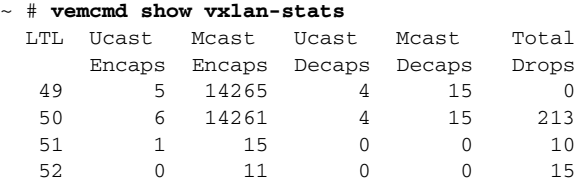

 $\sim$  #

To display detailed per-port statistics for a VXLAN vEthernet/VTEP:

~ # **vemcmd show vxlan-stats ltl 51**

To display detailed per-port-per-bridge domain statistics for a VXLAN VTEP for all bridge domains:

~ # **vemcmd show vxlan-stats ltl <vxlan\_VTEP\_ltl> bd-all**

To display detailed per-port-per-bridge domain statistics for a VXLAN VTEP for a specified bridge domain:

~ # **vemcmd show vxlan-stats ltl** *vxlan\_VTEP\_ltl* **bd-name** *bd-name*

To verify the bridge-domain configuration on the VEM:

```
switch# vemcmd show bd bd-name segment-cisco
Note - Use the module command to check the details of VEM and gateway on the VSM. 
BD 26, vdc 1, segment id 9001, segment group IP 0.0.0.0, swbd 4102, 2 ports, 
"segment-cisco"
Segment Mode: Unicast
Note: If MAC distribution is enabled, the above command will displays Segment moode as 
Unicast MAC distribution
VTEP DSN: 1 , MAC DSN: 1
Note: You can check the VTEP and MAC download sequence numbers using the vemcmd show 
vxlan-VTEPs and vemcmd show l2 bd bd-name commands.
Portlist:
      53 RedHat_VM1_112.eth4
      54 RedHat_VM1_112.eth5
\sim #
```
To display the MAC address table that shows the MAC addresses delivered by the VSM:

switch# **vemcmd show l2 bd-name segment-cisco**

Bridge domain 26 brtmax 4096, brtcnt 3, timeout 300 Segment ID 9001, swbd 4102, "segment-cisco" Flags: P - PVLAN S - Secure D - Drop Type MAC Address LTL timeout Flags PVLAN Remote IP DSN SwInsta 00:50:56:83:01:4e 561 0 10.106.199.117 1 Static 00:50:56:83:01:61 54 0 0.0.0.0 1 Static 00:50:56:83:01:60 53 0 0.0.0.0 1

switch#

Displays the port configuration on the VEM:

#### switch# **vemcmd show port**

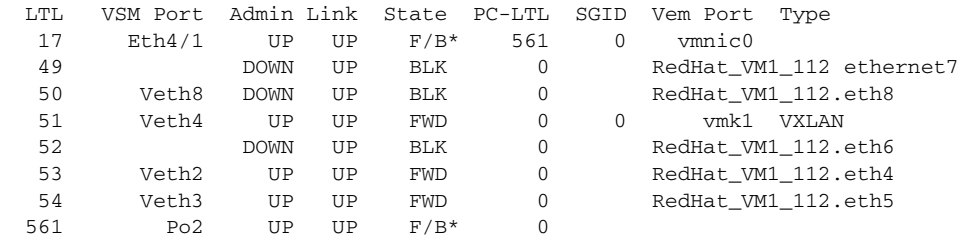

Displays the VTEP distribution on the VEM:

#### switch# **vemcmd show vxlan-VTEPs**

Bridge-Domain: segment-cisco Segment ID: 9001 Designated Remote VTEP IPs (\*=forwarding publish incapable): 10.106.199.117(DSN: 1), **Note**: You can compare the download sequence number against the VTEP download sequence

number using the vemcmnd show bd bd-name.

Displays if the MAC address table displays the remote IP learning in the segment-cisco bridge domain:

switch# **vemcmd show l2 bd-name segment-cisco** Note - Use the module command to check the details of VEM and gateway on the VSM. Bridge domain 26 brtmax 4096, brtcnt 3, timeout 300 Segment ID 9001, swbd 4102, "segment-cisco" Flags: P - PVLAN S - Secure D - Drop Type MAC Address LTL timeout Flags PVLAN Remote IP DSN Dynamic 00:50:56:83:01:4e 561 1 10.106.199.117 0 -<br>Static 00:50:56:83:01:61 54 0 0.0.0.0 0 Static 00:50:56:83:01:60 53 0 0.0.0.0 0

To display the VLAN-VXLAN mappings programmed on the VEM:

switch# **vemcmd show vlan-vxlan mapping** Note - Use the module command to check the details of VEM and gateway on the VSM.

To display the multi-MAC capable interfaces on the VEM:

Note - Use the module command to check the details of VEM and gateway on the VSM. switch# **vemcmd show multi-mac-capable interfaces** 

### **VEM Packet Path Debugging**

Use the following commands to debug VXLAN traffic from a VM on VEM1 to a VM on VEM2.

**•** VEM1: Verify that packets are coming into the switch from the segment vEthernet. **vempkt capture ingress ltl** *vxlan\_veth*

**•** VEM1: Verify VXLAN ecapsulation.

**vemlog debug sflisp all vemlog debug sfvnsegment all** 

**•** VEM1: Verify that the remote IP address is learned:

**vemcmd show l2 bd-name** *segbdname*

If the remote IP is not learned, packets are sent multicast encapsulated.

**•** VEM1: Verify encapsulated packets go out or a uplink.

Use the **vemcmd show vxlan-encap ltl** *ltl* command to find out which uplink is being used. **vempkt capture egress ltl** *uplink*

**•** VEM1: Look at statistics for any failures.

```
vemcmd show vxlan-stats all 
vemcmd show vxlan-stats ltl veth/vxlanVTEP
```
**•** VEM2: Verify encapsulated packets are arriving on the uplink.

**vempkt capture ingress ltl** *uplink*

**•** VEM2: Verify VXLAN decapsulation.

**vemlog debug sflisp all vemlog debug sfvnsegment all** 

**•** VEM2: Verify decapsulated packets go out on a VXLAN vEthernet interface.

**vempkt capture egress ltl** *vxlan\_veth*

**•** VEM2: Look at statistics for any failures:

**vemcmd show vxlan-stats all vemcmd show vxlan-stats ltl** *veth/vxlanVTEP*

Use the following commands to debug the VXLAN packet path:

```
switch# module vem 4 execute vemlog debug vssnet all
switch# module vem 4 execute vemlog debug sfsched all
switch# module vem 4 execute vemlog debug sfport all
switch# module vem 4 execute vemlog debug sflisp all
switch# module vem 4 execute vemlog debug sfvnsegment all
```
Use the following commands to debug the VXLAN packet path from the VSM:

switch# **module vem 4 execute vemdpalog debug if\_bridge\_rt all** switch# **module vem 4 execute vemdpalog debug sfbd all** switch# **module vem 4 execute vemdpalog debug sf\_dp\_threads all** switch# **module vem 4 execute vemdpalog debug sfl2agent all** switch# **module vem 4 execute vemlog debug sfporttable all**

You can view the output for all the above logs by using the **module vem 4 execute vemlog show all** command.

## **VEM Multicast Debugging**

Use the following command to debug VEM multicast.

**•** IGMP state on the VEM:

**vemcmd show igmp** *vxlan\_transport\_vlan* **detail**

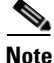

**Note** This command does not show any output for the segment multicast groups. To save multicast table space, segment groups are not tracked by IGMP snooping on the VEM.

**•** IGMP queries:

Use the **vemcmd show vxlan interfaces** command to verify that IGMP queries are being received.

**•** IGMP joins from VTEP:

Use the **vempkt capture ingress ltl** *first\_vxlan\_VTEP\_ltl* command to see if the VMware stack is sending joins.

Use the **vempkt capture egress ltl** *uplink\_ltl* command to see if the joins are being sent out to the upstream switch.

## **VXLAN Data Path Debugging**

Use the commands listed in this section to troubleshot VXLAN problems.

This section contains the following topics:

- **•** [vemlog Debugging, page 25-18](#page-261-0)
- **•** [Vempkt, page 25-19](#page-262-0)
- **•** [Statistics, page 25-20](#page-263-0)
- **•** [show Commands, page 25-20](#page-263-1)

### <span id="page-261-0"></span>**vemlog Debugging**

To debug the bridge domain setup or configuration, use the following command:

**vemlog debug sfbd all**

To debug the port configuration/CBL/vEthernet LTL pinning, use the following command:

**vemlog debug sfporttable all**

(for encapsulated/decapsulated setup and decisions)

**vemlog debug sfvnsegment all**

To debug for actual packet editing, VXLAN interface handling, and multicast handling, use the following command:

**vemlog debug sflisp all**

To debug multicast joins or leaves on the DPA socket, use the following command:

```
echo "debug dpa_allplatform all" > /tmp/dpafifo
```
To debug the bridge domain configuration, use the following command:

```
echo "debug sfl2agent all" > /tmp/dpafifo
```
To debug the port configuration, use the following command:

**echo "debug sfportagent all" > /tmp/dpafifo**

To debug hitless reconnect (HR) for capability l2-lisp, use the following command:

**echo "debug sfportl2lisp\_cache all" > /tmp/dpafifo**

To debug CBL programming.

**echo "debug sfpixmagent all" > /tmp/dpafifo**

To debug a VXLAN agent that interacts with the VSM, use the following command:

**echo "debug sfvxlanagent all" > /tmp/dpafifo**

To check the VTEP and MAC addresses, use the following command:

```
Jul 1 10:18:20.852679: num_update_timer_interval 3232890
Jul 1 10:18:20.852716: total_report_vsm_count 0
Jul 1 10:18:20.852739: num_act_VTEP_xfaces 1
Jul 1 10:18:20.853108: DPA READY = TRUE
Jul 1 10:18:20.853223: num_swbds 0
Jul 1 10:18:20.853244: missing_swbds 0
Jul 1 10:18:20.853344: get_VTEP_txnid 3
Jul 1 10:18:20.853372: get_mac_txnid 5
Jul 1 10:18:20.853475: vxlan_retry_intvl 600
Jul 1 10:18:20.853602: get_mac_sent = TRUE
Jul 1 10:18:20.853622: get_VTEP_sent = TRUE
Jul 1 10:18:20.853733: VTEP_mismatch_syslog_sent = FALSE
Jul 1 10:18:20.853843: mac_mismatch_syslog_sent = FALSE
Jul 1 10:18:20.853863: delete_notif_rx(Pending MAC deletes) = FALSE
Jul 1 10:18:20.853876: update timer ticks that pending deletes not sent 0
Jul 1 10:18:20.853890: VxLAN update timer state: 1
Jul 1 10:18:20.853906: VSM connected: FALSE
Jul 1 10:18:20.854021: Last retry slot 0 MAC 00:00:00:00:00:00
Jul 1 10:18:20.854132: Last delete slot 0 MAC 00:00:00:00:00:00
Hash SWBD VTEP-Ver MAC-Ver Created on DP Need version check
 0 4096 23 0 1 0
 1 4097 23 24 1 0
 2 4098 0 0 0 0
```
**Note**: You can compare the MAC version output on the VSM using the show bridge-domain mac command and VTEP version output on the VSM using the show bridge-domain VTEP command.

To check the MAC addresses to be distributed on the VSM, use the following command:

Flags: R - Report to VSM I - VSM Informed Add: MAC to be distributed Delete: MAC to be un-distributed Stale - Stale entry in VSM No VTEP - NO VTEP. Entry to be removed from VSM Wait - Wait for Attach from VSM BD MAC Address if-index Id VTEP Flags VM IP-cnt Retry 4097 00:50:56:97:15:dc 0x1c000480 3218000 172.172.0.134 I(Add) 0 1 4097 00:50:56:97:06:89 0x1c0004b0 3218000 172.172.0.134 I(Add) 0 1

### <span id="page-262-0"></span>**Vempkt**

Vempkt has been enhanced to display the VLAN/SegmentID. Use vempkt to trace the packet path through the VEM.

- **•** Encapsulated: Capture ingress on Seg-VEth LTL Egress on uplink
- **•** Decapsulated: Capture ingress on uplink Egress on Seg-VEth LTL

### <span id="page-263-0"></span>**Statistics**

To display a summary of per-port statistics, use the following command:

**vemcmd show vxlan-stats**

To display detailed per-port statistics for VXLAN VTEP, use the following command:

**vemcmd show vxlan-stats ltl** *vxlan\_VTEP\_ltl*

To display detailed per-port statistics for the vEthernet interface in a VXLAN, use the following command:

**vemcmd show vxlan-stats ltl** *vxlan\_veth\_ltl*

To display detailed per-port-per-bridge domain statistics for a VXLAN VTEP for all bridge domains, use the following command:

**vemcmd show vxlan-stats ltl** *vxlan\_VTEP\_ltl* **bd-all**

To display detailed per-port-per-bridge domain statistics for a VXLAN VTEP for the specified bridge domain, use the following command:

**vemcmd show vxlan-stats ltl** *vxlan\_VTEP\_ltl* **bd-name** *bd-name*

To display which VXLAN VTEP is used for encapsulation and subsequent pinning to the uplink port channel for static MAC addresses learned on port, use the following command:

**vemcmd show vxlan-encap ltl** *vxlan\_veth\_ltl*

To display which VXLAN VTEP is used for encapsulation and subsequent pinning to the uplink port channel, use the following command:

**vemcmd show vxlan-encap mac** *vxlan\_vm\_mac*

### <span id="page-263-1"></span>**show Commands**

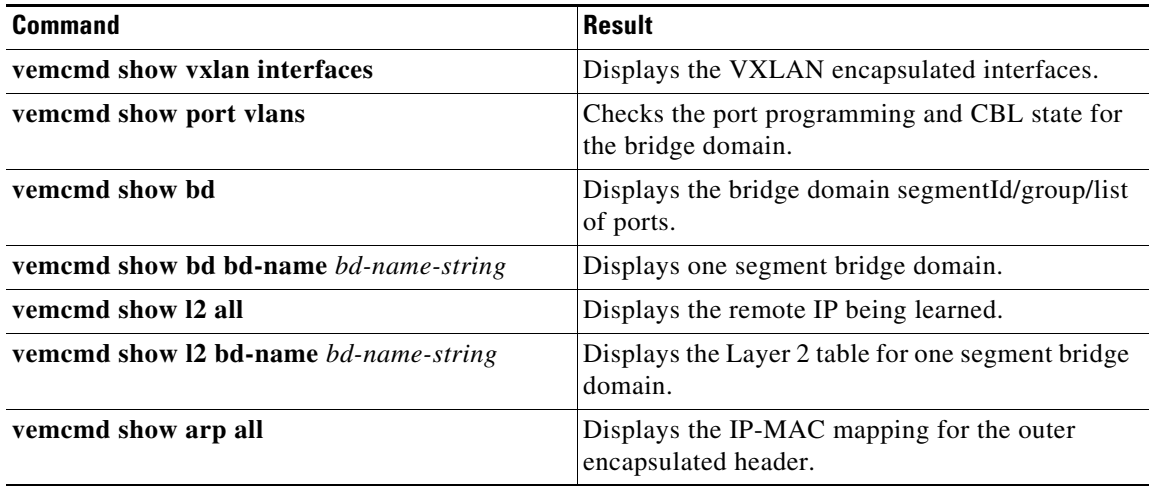

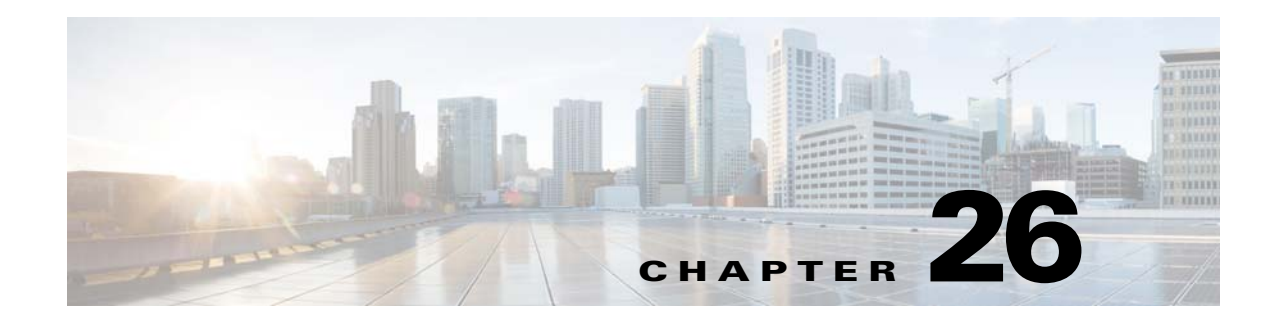

# **VSI Discovery and Configuration Protocol**

This chapter describes how to identify and resolve problems that might occur when implementing the VSI Discovery and Configuration Protocol (VDP) and includes the following sections:

- [Information About VDP, page 26-1](#page-264-0)
- **•** [Problems with VDP, page 26-2](#page-265-1)
- **•** [VDP Troubleshooting Commands, page 26-2](#page-265-0)

## <span id="page-264-0"></span>**Information About VDP**

VDP on the Cisco Nexus 1000V is an implementation of the IEEE standard 802.1Qbg/D2.2 (Edge Virtual Bridging). VDP can detect and signal the presence of end hosts and exchange capability with an adjacent VDP-capable bridge. VDP serves as a reliable first-hop protocol and communicates the presence of end-host Virtual Machines (VMs) to adjacent leaf nodes on the Cisco Dynamic Fabric Automation (DFA) architecture. In addition to detecting the MAC and IP addresses of the end-host VMs when a host comes up, or during VM mobility events, the VDP triggers auto-configuration of leaf nodes on the DFA architecture to make them ready for more VM traffic.

VDP enables network-based overlays that are a more scalable alternative when compared to the host-based overlays for segmentation and enable access to more than 4000 VLANs in a multi-tenant network. With the VDP configured on the Cisco Nexus 1000V, segmentation support for bridge domains is extended to native encapsulated bridge domains. The original VXLAN-based bridge domains can also coexist with these bridge domains.

For more information about the Cisco DFA architecture, see the *Cisco DFA Solutions Guide*.

Г

# <span id="page-265-1"></span>**Problems with VDP**

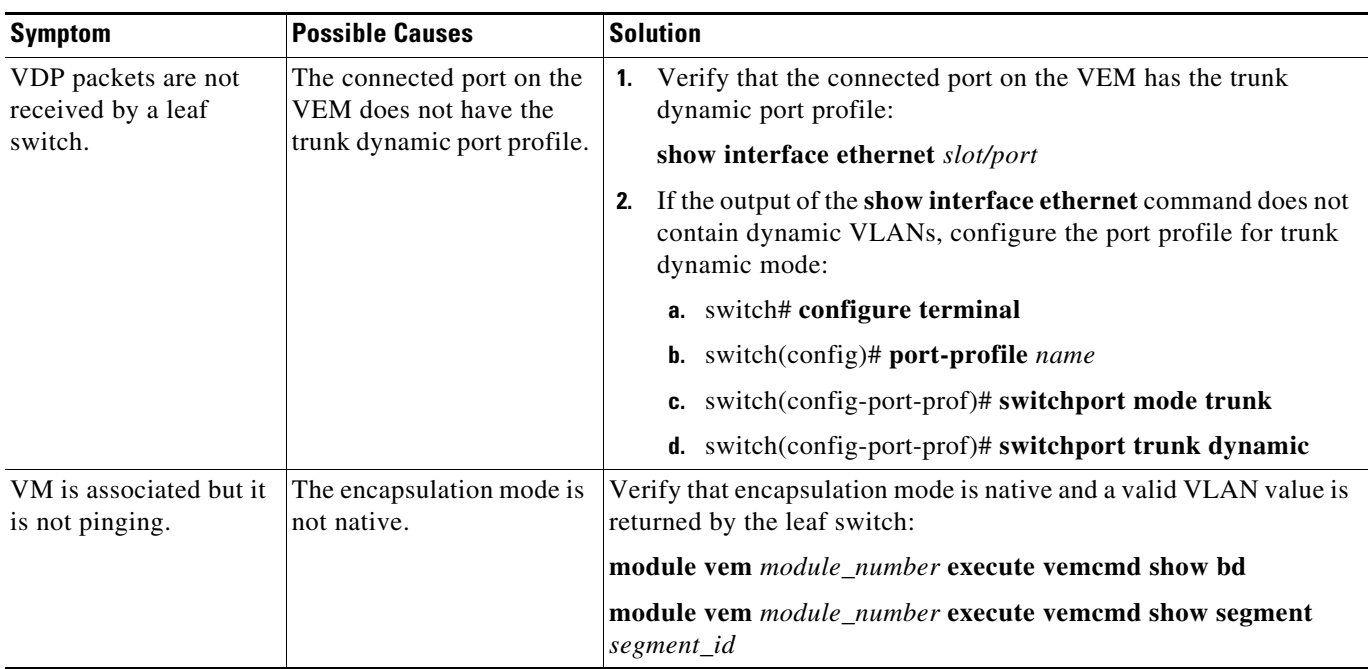

The following are symptoms, possible causes, and solutions for problems with VDP.

# <span id="page-265-0"></span>**VDP Troubleshooting Commands**

This section includes the following topics:

- **•** [VSM Commands, page 26-2](#page-265-2)
- **•** [VEM Commands, page 26-4](#page-267-0)

### <span id="page-265-2"></span>**VSM Commands**

You can use the commands in this section to troubleshoot problems related to VDP.

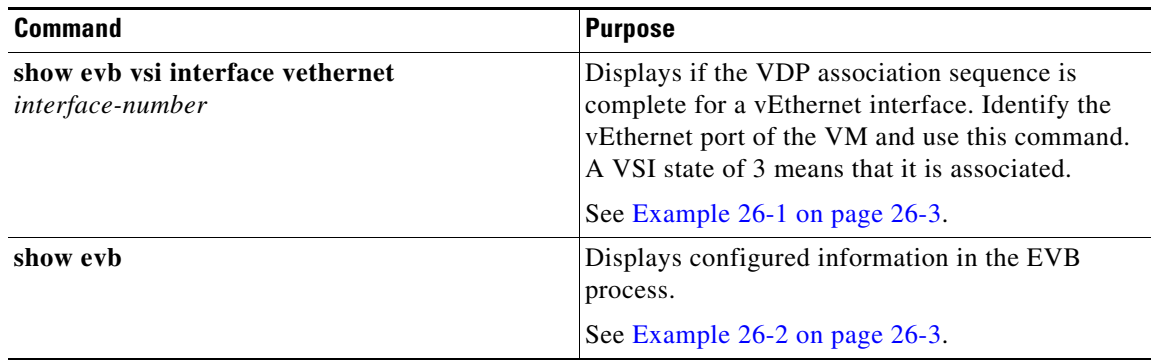

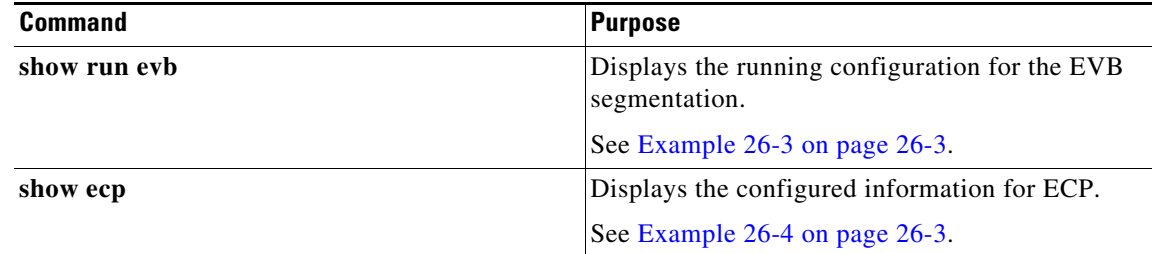

#### **EXAMPLES**

#### <span id="page-266-0"></span>*Example 26-1 show evb vsi interface vethernet Command*

```
switch(config)# show evb vsi interface vethernet 40
LTL : 135 [module: 2]
Segment : 30000
MAC : 0050.5693.63A1
IP : 30.0.1.2
VSI State : 3
State Machine State : 7
Rwd Expiry Count : 4621
Last CMD Time : 125
Last RSP Time : 125
```
#### <span id="page-266-1"></span>*Example 26-2 show evb Command*

```
switch(config)# show evb
Edge Virtual Bridging
Role : VDP Station
VDP Mac Address : 0180.0000.0000
VDP Resource Wait Delay : 22(66 secs)
VDP Reinit Keep Alive : 21(20 secs)
```
#### <span id="page-266-2"></span>*Example 26-3 show run evb Command*

```
switch(config)# show run evb
evb resource-wait-delay 24
evb reinit-keep-alive 25
ecp retransmission-timer-exponent 15
ecp max-retries 6
```
#### <span id="page-266-3"></span>*Example 26-4 show ecp Command*

```
switch(config)# show ecp
ECP Max ReTries : 3
ECP Retransmition Timer Exp : 14(163840 micro seconds)
```
### <span id="page-267-0"></span>**VEM Commands**

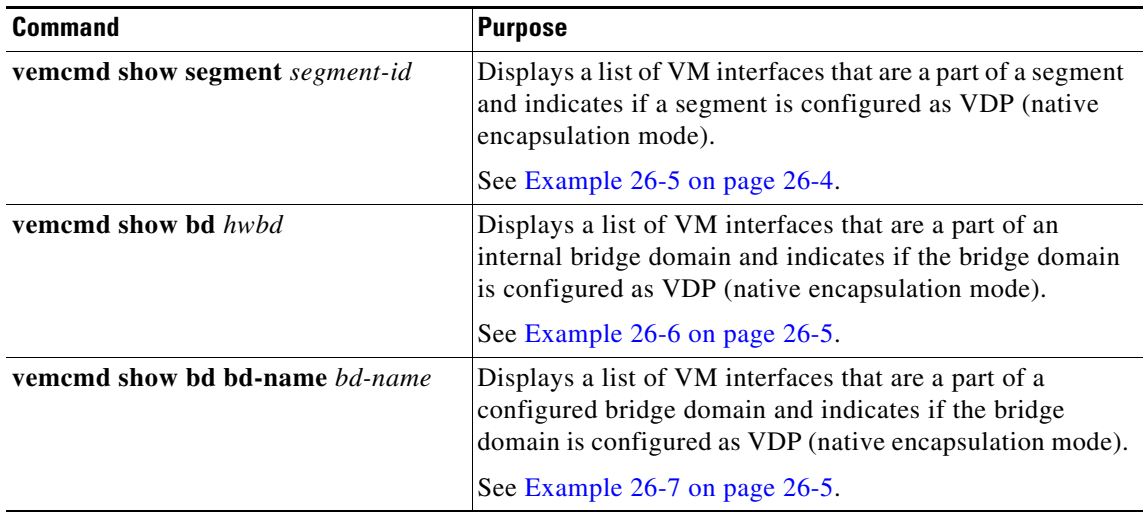

You can use the VEM commands in this section to troubleshoot problems related to VDP.

#### **EXAMPLES**

#### <span id="page-267-1"></span>*Example 26-5 vemcmd show segment Command*

```
~ # vemcmd show segment 8000
BD 21, vdc 1, segment id 8000, segment group IP 224.9.19.10, encap NATIVE, vff_mode 
Anycast,swbd 4098, VLAN 0, 28 ports, "BD-Mcast"
Segment Mode: Multicast
Portlist:
      52 VM-L-13-25-10.eth7
      62 VM-L-13-25-2.eth7
      72 VM-L-13-25-1.eth7
      82 VM-L-13-25-3.eth7
      92 VM-L-13-25-7.eth7
    102 VM-L-13-25-5.eth7
     112 VM-L-13-25-4.eth7
     122 VM-L-13-25-6.eth7
     132 VM-L-13-25-8.eth7
    144 VM-L-14-25-1.eth7
    145 VM-L-14-25-2.eth7
    162 VM-L-14-25-10.eth7
     172 VM-L-14-25-3.eth7
    182 VM-L-13-25-9.eth7
    192 VM-L-14-25-4.eth7
     202 VM-L-14-25-8.eth7
     212 VM-L-14-25-7.eth7
     222 VM-L-14-25-6.eth7
     232 VM-L-14-25-5.eth7
    242 VM-L-14-25-9.eth7
    252 VM-L-15-25-10.eth7
     262 VM-L-15-25-3.eth7
     272 VM-L-15-25-2.eth7
     282 VM-L-15-25-1.eth7
```

```
 294 VM-L-15-25-7.eth7
 295 VM-L-15-25-4.eth7
 312 VM-L-15-25-5.eth7
 322 VM-L-15-25-6.eth7
```
#### <span id="page-268-0"></span>*Example 26-6 vemcmd show bd Command*

#### ~ # **vemcmd show bd 21**

```
BD 21, vdc 1, segment id 8000, segment group IP 224.9.19.10, encap NATIVE, vff_mode 
Anycast,swbd 4098, VLAN 0, 28 ports, "BD-Mcast"
Segment Mode: Multicast
Portlist:
      52 VM-L-13-25-10.eth7
      62 VM-L-13-25-2.eth7
      72 VM-L-13-25-1.eth7
      82 VM-L-13-25-3.eth7
      92 VM-L-13-25-7.eth7
     102 VM-L-13-25-5.eth7
     112 VM-L-13-25-4.eth7
     122 VM-L-13-25-6.eth7
     132 VM-L-13-25-8.eth7
     144 VM-L-14-25-1.eth7
     145 VM-L-14-25-2.eth7
     162 VM-L-14-25-10.eth7
     172 VM-L-14-25-3.eth7
     182 VM-L-13-25-9.eth7
     192 VM-L-14-25-4.eth7
     202 VM-L-14-25-8.eth7
     212 VM-L-14-25-7.eth7
     222 VM-L-14-25-6.eth7
     232 VM-L-14-25-5.eth7
     242 VM-L-14-25-9.eth7
     252 VM-L-15-25-10.eth7
     262 VM-L-15-25-3.eth7
     272 VM-L-15-25-2.eth7
     282 VM-L-15-25-1.eth7
     294 VM-L-15-25-7.eth7
     295 VM-L-15-25-4.eth7
     312 VM-L-15-25-5.eth7
     322 VM-L-15-25-6.eth7
```
#### <span id="page-268-1"></span>*Example 26-7 vemcmd show bd bd-name Command*

```
~ # vemcmd show bd bd-name BD-Mcast
BD 21, vdc 1, segment id 8000, segment group IP 224.9.19.10, encap NATIVE, vff_mode 
Anycast,swbd 4098, VLAN 0, 28 ports, "BD-Mcast"
Segment Mode: Multicast
Portlist:
      52 VM-L-13-25-10.eth7
      62 VM-L-13-25-2.eth7
      72 VM-L-13-25-1.eth7
      82 VM-L-13-25-3.eth7
      92 VM-L-13-25-7.eth7
     102 VM-L-13-25-5.eth7
     112 VM-L-13-25-4.eth7
     122 VM-L-13-25-6.eth7
     132 VM-L-13-25-8.eth7
    144 VM-L-14-25-1.eth7
```
- 145 VM-L-14-25-2.eth7 162 VM-L-14-25-10.eth7 172 VM-L-14-25-3.eth7 182 VM-L-13-25-9.eth7 192 VM-L-14-25-4.eth7 202 VM-L-14-25-8.eth7 212 VM-L-14-25-7.eth7 222 VM-L-14-25-6.eth7 232 VM-L-14-25-5.eth7 242 VM-L-14-25-9.eth7 252 VM-L-15-25-10.eth7 262 VM-L-15-25-3.eth7 272 VM-L-15-25-2.eth7 282 VM-L-15-25-1.eth7 294 VM-L-15-25-7.eth7 295 VM-L-15-25-4.eth7
- 312 VM-L-15-25-5.eth7 322 VM-L-15-25-6.eth7

**Cisco Nexus 1000V Troubleshooting Guide, Release 5.2(1)SV3(1.1)**

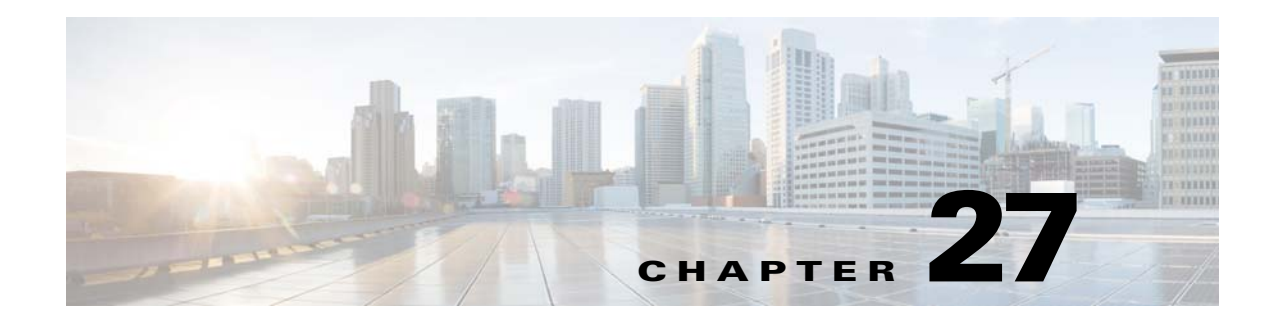

# **Cisco TrustSec**

This chapter describes how to identify and resolve problems that might occur when configuring Cisco TrustSec and includes the following sections:

- [Information About Cisco TrustSec, page 27-1](#page-270-0)
- **•** [Cisco TrustSec Troubleshooting Commands, page 27-1](#page-270-1)
- [Problems with Cisco TrustSec, page 27-5](#page-274-0)

## <span id="page-270-0"></span>**Information About Cisco TrustSec**

The Cisco TrustSec security architecture builds secure networks by establishing clouds of trusted network devices. Each device in the cloud is authenticated by its neighbors. Communication on the links between devices in the cloud is secured with a combination of encryption, message integrity checks, and data-path replay protection mechanisms.

Cisco TrustSec also uses the device and user identification information acquired during authentication for classifying, or coloring, the packets as they enter the network. This packet classification is maintained by tagging packets on ingress to the Cisco TrustSec network so that they can be properly identified for the purpose of applying security and other policy criteria along the data path. The tag, also called the security group tag (SGT), allows the network to enforce the access control policy by enabling the endpoint device to act upon the SGT to filter traffic.

See the *Cisco Nexus 1000V Security Configuration Guide* for more information on the Cisco TrustSec feature on Cisco Nexus 1000V.

## <span id="page-270-1"></span>**Cisco TrustSec Troubleshooting Commands**

This section contains the following topics:

- **•** [Debugging Commands, page 27-2](#page-271-1)
- **•** [Host Logging Commands, page 27-2](#page-271-0)
- [show Commands, page 27-4](#page-273-0)

## <span id="page-271-1"></span>**Debugging Commands**

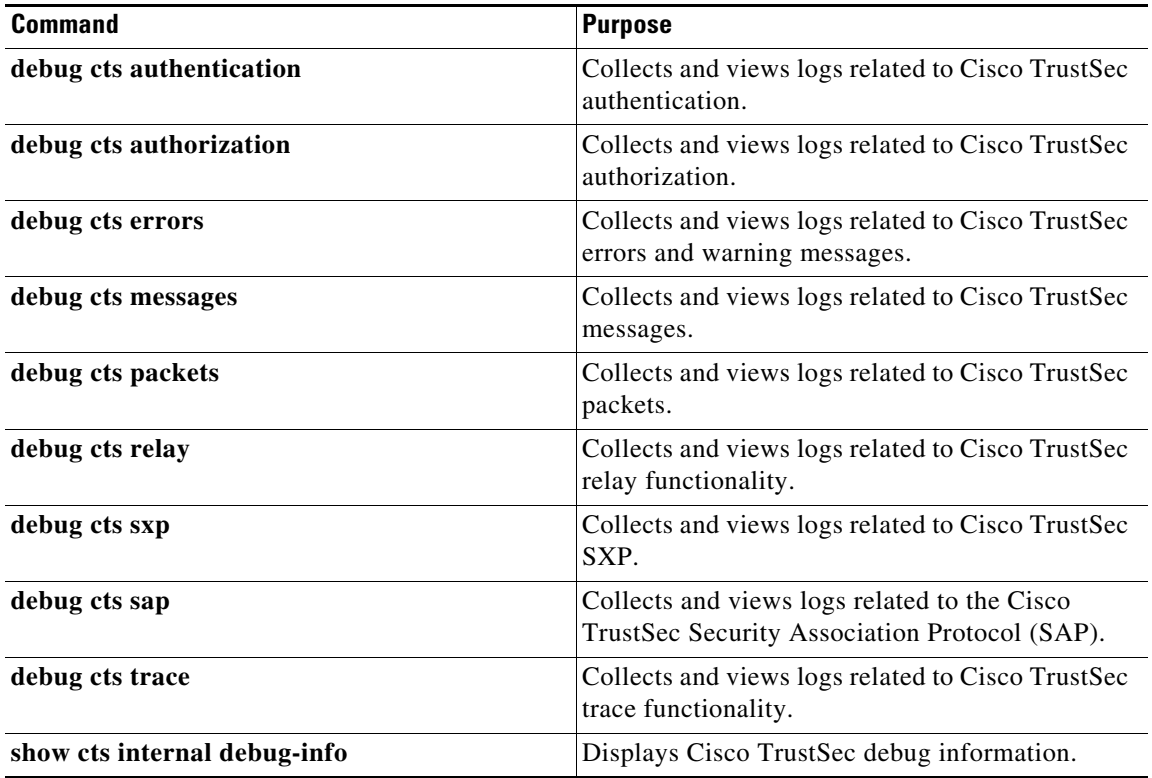

## <span id="page-271-0"></span>**Host Logging Commands**

You can use the commands in this section to troubleshoot commands related to host logging.

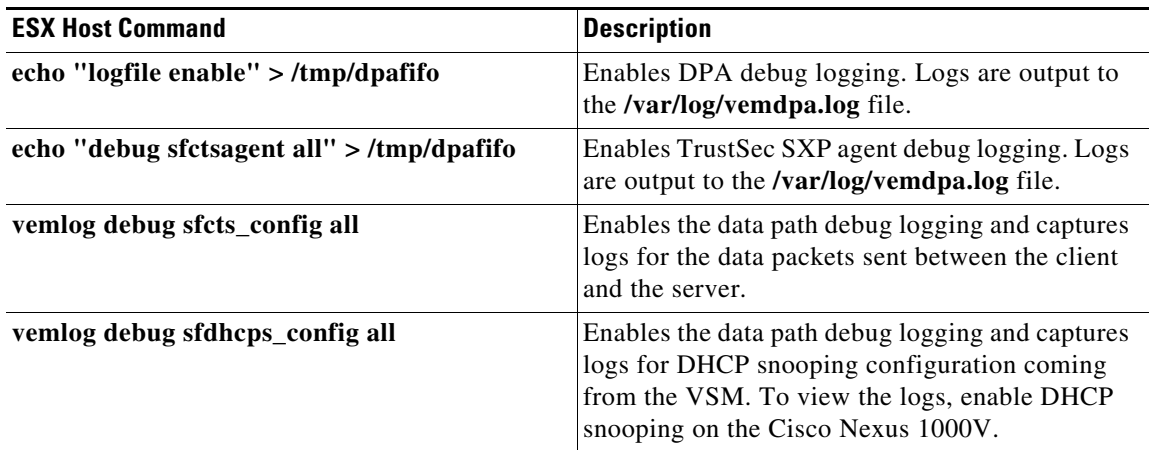

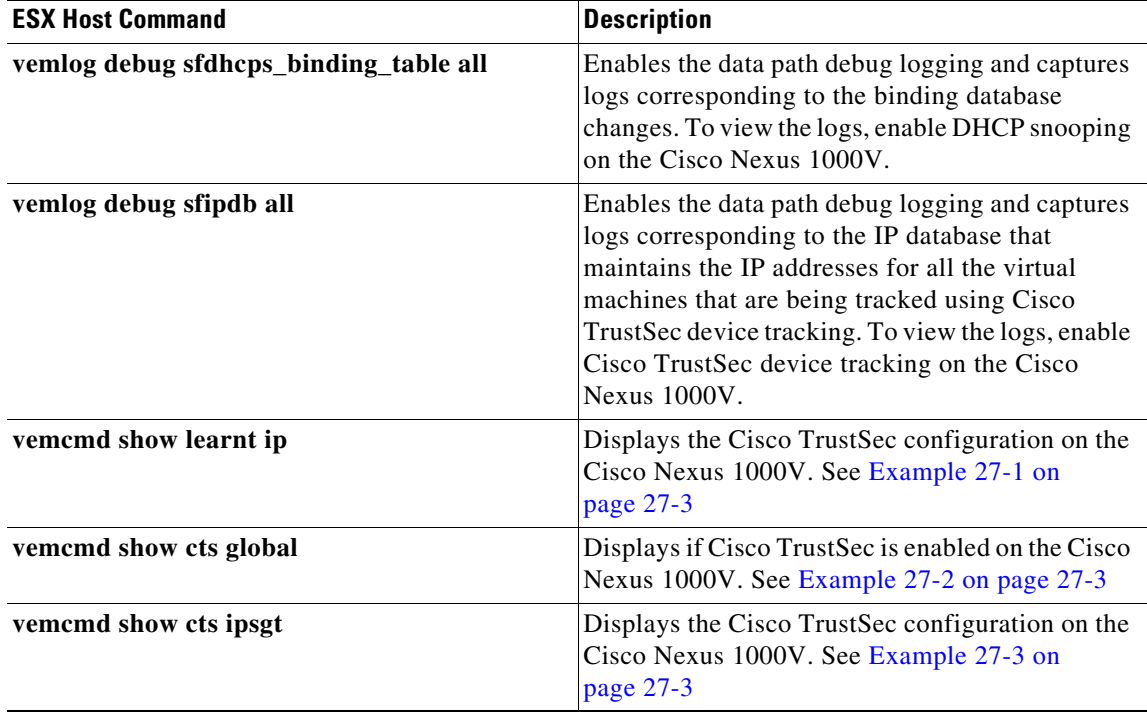

### **Example**

#### <span id="page-272-0"></span>*Example 27-1 vemcmd show learnt ip Command*

switch# **vemcmd show learnt ip** IP Address LTL VLAN BD /SegID 10.78.1.76 49 353 7 switch#

#### <span id="page-272-1"></span>*Example 27-2 vemcmd show cts global Command*

switch# **vemcmd show cts global** CTS Global Configuration: CTS is: Enabled CTS Device Tracking is: Enabled switch#

#### <span id="page-272-2"></span>*Example 27-3 vemcmd show cts ipsgt Command*

switch# **vemcmd show cts ipsgt** IP Address LTL VLAN BD SGT Learnt 10.78.1.76 49 353 7 6766 Device Tracking switch#

## <span id="page-273-0"></span>**show Commands**

See the *Cisco Nexus 1000V Command Reference* for more information on the **show** commands for Cisco TrustSec.

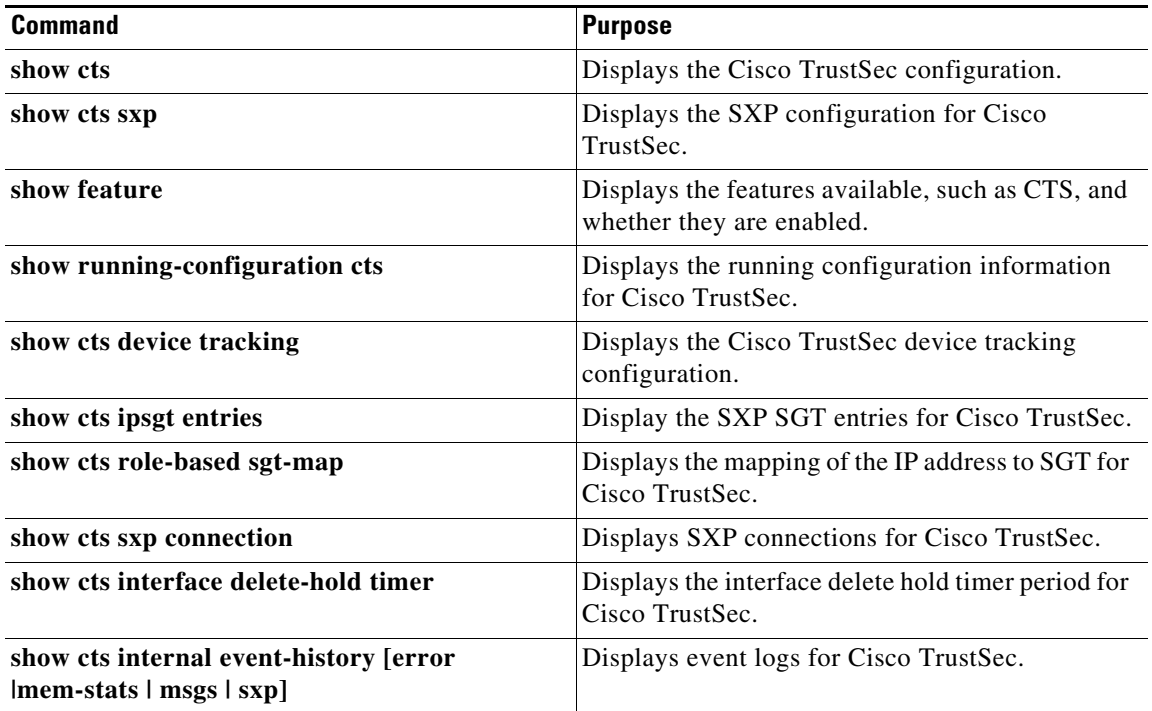

# <span id="page-274-0"></span>**Problems with Cisco TrustSec**

This section includes symptoms, possible causes and solutions for the following problems with Cisco TrustSec.

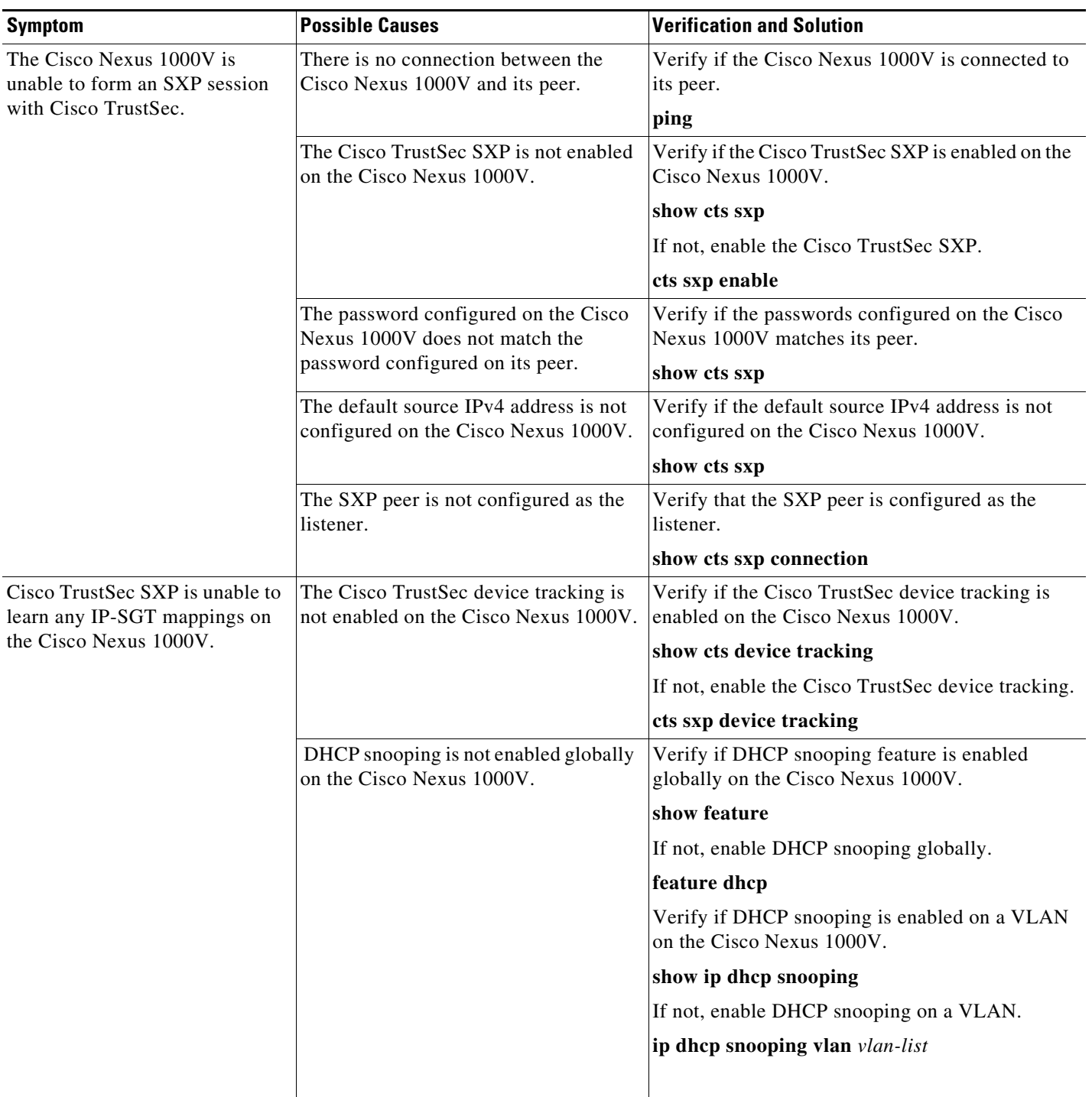

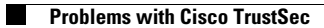

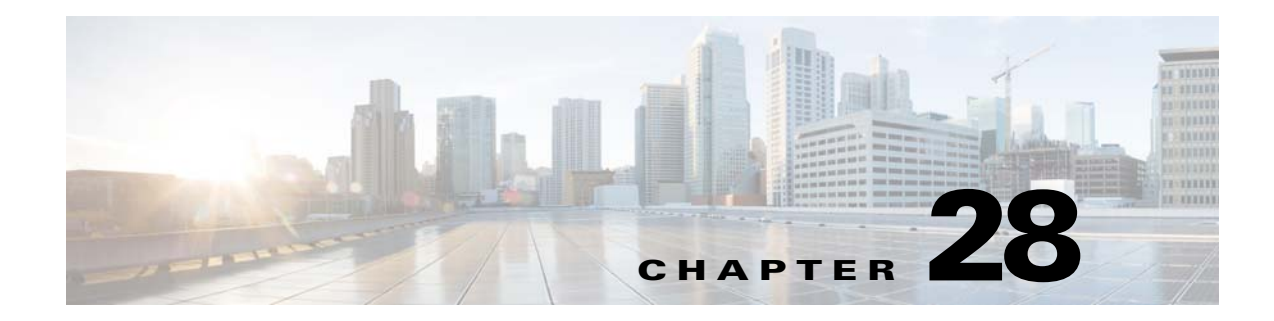

# **vCenter Plug-in**

Use this chapter to troubleshoot the vCenter Plug-in functionality.

This chapter includes the following topics:

- [Information About vCenter Plug-in, page 28-1](#page-276-0)
- **•** [Prerequisites for VMware vSphere Web Client, page 28-1](#page-276-1)
- **•** [Generating a Log Bundle, page 28-2](#page-277-0)

## <span id="page-276-0"></span>**Information About vCenter Plug-in**

The Cisco Nexus 1000V is a software-based Layer 2 switch for the virtualized server environments that are running VMware ESX. The Cisco Nexus 1000V provides a consistent networking experience across the physical and the virtual environments. It consists of two components: the Virtual Ethernet Module (VEM) that is embedded in the hypervisor and a Virtual Supervisor Module (VSM) that manages the networking policies and the quality of service QoS for the virtual machines.

With earlier releases of the Cisco Nexus 1000V, the system administrators had no visibility into the networking aspects of the Cisco Nexus 1000V. Starting with Cisco NX-OS Release 4.2(1)SV2(1.1), the Cisco Nexus 1000V Plug-in for the VMware vCenter Server (vCenter Plug-in) is supported on the Cisco Nexus 1000V. It provides the server administrators with a holistic view of the virtual network and a visibility into the networking aspects of the Cisco Nexus 1000V.

Starting with Cisco NX-OS Release 4.2(1)SV2(1.1), the vCenter Plug-in is supported on the vSphere Web Clients only. The VMware vSphere Web Client enables you to connect to a VMware vCenter Server system to manage a Cisco Nexus 1000V through a browser. The vCenter Plug-in is installed as a new tab called Cisco Nexus 1000v as part of the user interface in the vSphere Web Client.

With the vCenter Plug-in, the server administrators can export the networking details from the vCenter server, investigate the root cause of and prevent the networking issues, and deploy the virtual machines with the policies. The server administrators can monitor and manage the resources effectively with the network details provided in the vCenter Plug-in.

## <span id="page-276-1"></span>**Prerequisites for VMware vSphere Web Client**

Refer to the following prerequisites before configuring the vCenter Plug-in functionality on the Cisco Nexus 1000V:

**•** VMware vCenter Server 5.0 and/or later release.

- **•** VMware vCenter Web Client 5.1. The vCenter Plug-in does not work with the vSphere 5.0 Web Client.
- **•** The following browsers are supported for version 5.1 of the vSphere Web Client:
	- **–** Microsoft Internet Explorer 7, 8, and 9.
	- **–** Mozilla Firefox 3.6 and later.
	- **–** Google Chrome 14 and later.
- **•** vSphere Web Client requires the Adobe Flash Player version 11.1.0 or later to be installed.
- Make sure that Cisco Nexus 1000V Release 4.2(1)SV2(1.1) is installed and configured to a vCenter.

## <span id="page-277-0"></span>**Generating a Log Bundle**

You can collect the diagnostic information for VMware vCenter Server by collecting vSphere log files into a single location.

**Step 1** Log in to the Windows server where the VMware vCenter Server is installed.

#### **Step 2** Choose **Start** > **All Programs** > **VMware** > **Generate vSphere Web Client Log Bundle**.

You can use this step to generate the vSphere Web Client log bundles even when you are not able to connect to the vCenter Server using the vSphere Client. The log bundle is generated as a .zip file. See VMware documentation *Collect vSphere Log Files* for more information about collecting the log files.

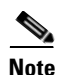

**Note** Currently the login to the vCenter Plug-in is available through the administrator account only.

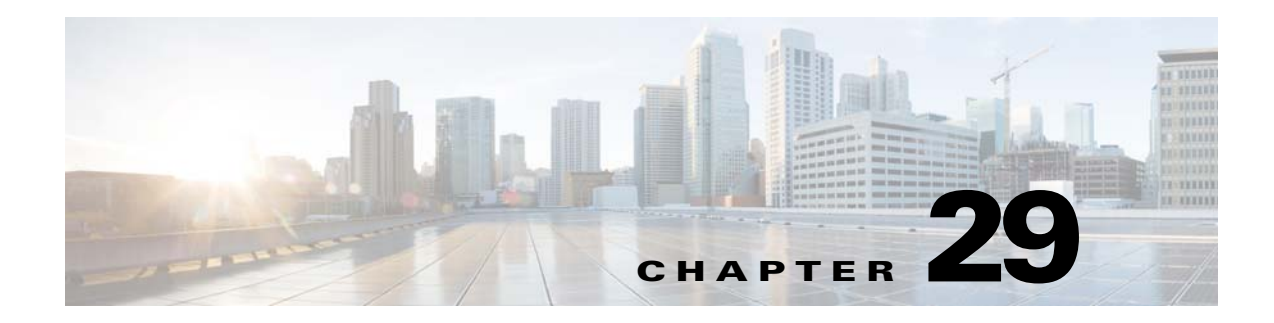

# **Ethanalyzer**

This chapter describes how to use Ethanalyzer as a Cisco NX-OS protocol analyzer tool and includes the following section:

**•** [Using Ethanalyzer, page 29-1](#page-278-0)

## <span id="page-278-0"></span>**Using Ethanalyzer**

Ethanalyzer is a Cisco NX-OS protocol analyzer tool based on the Wireshark (formerly Ethereal) open source code. Ethanalyzer is a command-line version of Wireshark that captures and decodes packets. You can use Ethanalyzer to troubleshoot your network and analyze the control-plane traffic.

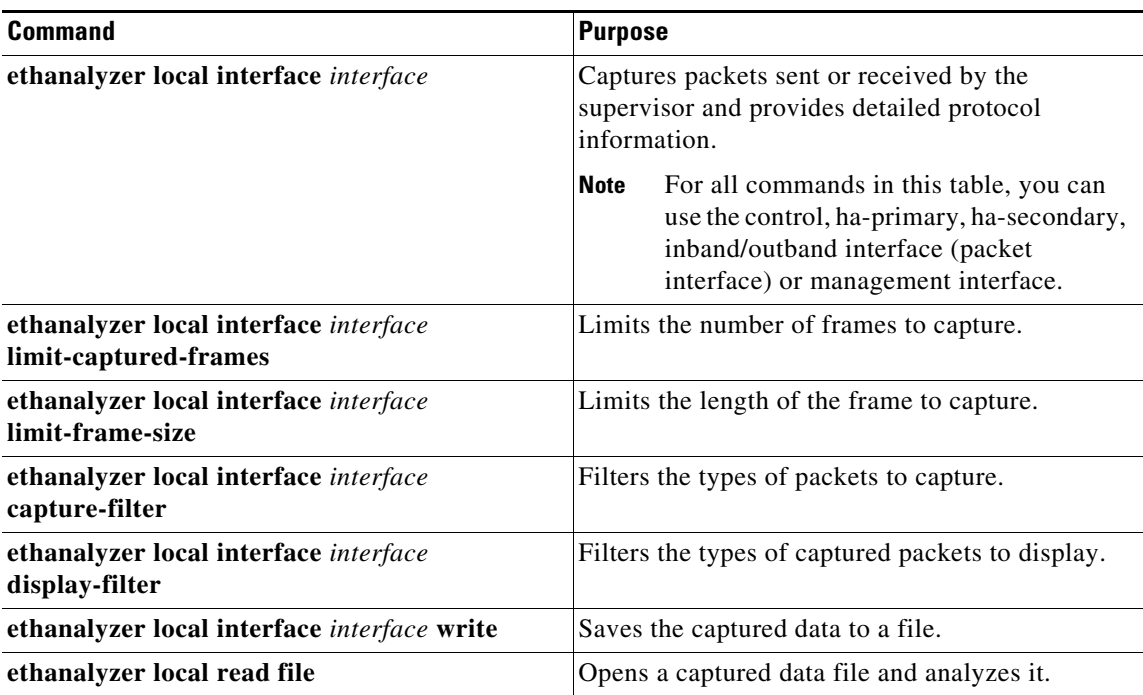

Ethanalyzer does not capture data traffic that Cisco NX-OS forwards in the hardware. Ethanalyzer uses the same capture filter syntax as tcpdump. For more information, see the following URL:

http://www.tcpdump.org/tcpdump\_man.html

For information about the syntax of the display filter, see the following URL:

<http://wiki.wireshark.org/DisplayFilters>

This example shows captured data (limited to four packets) on the management interface:

```
switch# ethanalyzer local interface mgmt limit-captured-frames 4 
Capturing on eth1
2012-10-01 19:15:23.794943 10.78.110.241 -> 72.163.145.51 SSH Encrypted response packet 
len=64
2012-10-01 19:15:23.796142 10.78.110.241 -> 72.163.145.51 SSH Encrypted response packet 
1en=1442012-10-01 19:15:23.796608 10.78.110.241 -> 72.163.145.51 SSH Encrypted response packet 
len=144
2012-10-01 19:15:23.797060 10.78.110.241 -> 72.163.145.51 SSH Encrypted response packet 
len=144
4 packets captured
switch#
```
[For more information about Wireshark, see the following URL: h](http://wiki.wireshark.org/DisplayFilters)ttp://www.wireshark.org/docs/